Honeywell

# MAXPRO<sup>®</sup> NVR 3.1

## **Operator's Guide**

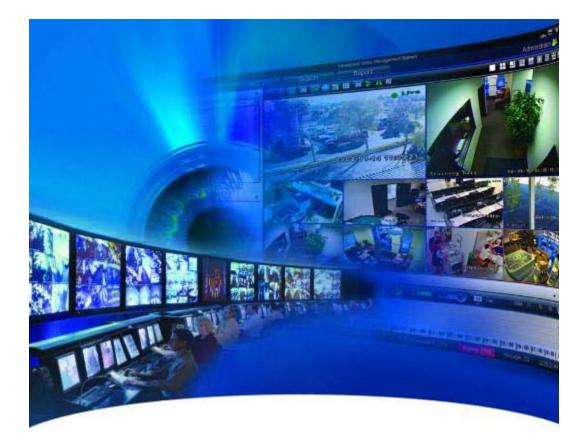

This page is intentionally left blank

#### **Revisions**

|     | Date      | Description  |
|-----|-----------|--------------|
| 1.0 | Jan, 2014 | New document |

This page is intentionally left blank

### **Table of Contents**

| Abo   | out This Guide                                   |
|-------|--------------------------------------------------|
| Intro | oduction                                         |
| Sco   | ppe                                              |
| Inte  | nded Audience                                    |
| Stru  | ucture of this Guide                             |
| Тур   | ographical Conventions                           |
| Abo   | out MAXPRO® NVR                                  |
| In    | troducing MAXPRO® NVR                            |
| MA    | XPRO NVR Features                                |
|       | Industry Standards                               |
|       | Flexible Licensing                               |
|       | Role Based Operator Privileges23                 |
|       | Easy Configuration                               |
|       | Analog Capture Card Support23                    |
|       | User Friendly and Feature Rich User Interface23  |
|       | Recording and Playback Operations23              |
|       | Enriched Video Viewing Experience                |
|       | Efficient Event and Alarm Viewing Capability23   |
|       | Simultaneous Video Recording and Video Viewing24 |
|       | Video Motion Detection (VMD) Support24           |
|       | Search                                           |
|       | 360 Immersive Experience (Dewarping) Support     |
|       | Multi-language Support                           |
|       | Keyboard Support                                 |
|       | Clip Export                                      |
|       | E-mail Notification                              |

| Video Surround Feature                                    |
|-----------------------------------------------------------|
| Reports                                                   |
| Integration Capability                                    |
| Audio                                                     |
| Web Client                                                |
| Advanced Security                                         |
| MAXPRO NVR System Architecture 26                         |
| MAXPRO NVR Standalone System Architecture                 |
| MAXPRO NVR SE System Diagram                              |
| MAXPRO NVR Distributed System Architecture                |
| MAXPRO NVR Wizard                                         |
| MAXPRO NVR Wizard Settings on the Task bar                |
| Licensing Information                                     |
| Viewing the Version and License Information of MAXPRO NVR |
| Registration and Licensing                                |
| Logging on and Familiarization 39                         |
| Logging on Using Profiles 40                              |
| Logging on to MAXPRO NVR                                  |
| Saving a Server Address in a Profile                      |
| Setting the Default Profile                               |
| Modifying a Profile                                       |
| Deleting a Profile                                        |
| Editing the Ports                                         |
| Port Forwarding                                           |
| Logging off                                               |
| Closing the MAXPRO NVR User Interface                     |

| Familiarizing with the MAXPRO NVR User Interface |
|--------------------------------------------------|
| Viewer Tab                                       |
| Configurator Tab                                 |
| Search Tab                                       |
| Report Tab                                       |
| Setting Preferences                              |
| Settings for Video Rendering                     |
| Pausing the Video Rendering                      |
| Settings for Alarm Preview Pane                  |
| Setting the Alarm Threshold Value                |
| Configuring the Snapshot Clip Export Settings 57 |
| Configuring the OSD Settings 58                  |
| Configuring the Timeline Settings 58             |
| Configuring the Diagnostic Settings 59           |
| Configuring the Advanced Settings 60             |
| Configuring the Default Settings 61              |
| Configuring MAXPRO NVR                           |
| Overview                                         |
| Configuring the System Settings65                |
| General System Settings                          |
| Event Recording Settings                         |
| Email Settings                                   |
| Holidays/Exceptions Settings                     |
| Configuring the Disk Management Settings68       |
| Configuring the Cameras                          |

| Adding IP Cameras                                                              |
|--------------------------------------------------------------------------------|
| Managing Analog Cameras                                                        |
| Adding/Deleting Analog Cameras                                                 |
| Configuring Analog Cameras                                                     |
| Advanced PTZ Settings                                                          |
| Configuring the Input and Output for an Analog Camera                          |
| Spot Monitoring                                                                |
| Configuring the Panomorph Settings for the Cameras with Immervision Support 84 |
| Configuring Oncam Grandeye Cameras                                             |
| Adding Oncam Grandeye Cameras 86                                               |
| Image Stream Combinations for Oncam Grandeye Cameras                           |
| Viewing Live Video from Oncam Grandeye Cameras       88                        |
| Device Characteristics of Oncam Grandeye Cameras         88                    |
| Server VMD (Smart VMD) 89                                                      |
| Smart VMD-Technology Overview                                                  |
| RTSP Settings                                                                  |
| Discovering and Adding Multi-channel Encoders                                  |
| Updating the Cameras                                                           |
| Deleting the Cameras                                                           |
| Configuring the Advanced Discovery Settings                                    |
| Adding Third Party PSIA, ONVIF and AXIS Cameras                                |
| Configuring the Schedules 100                                                  |
| Creating a Schedule                                                            |
| Deleting a Schedule                                                            |
| Configuring the Input and Output for an IP Camera 102                          |

| Configuring the Sequences                              |
|--------------------------------------------------------|
| Creating a Sequence                                    |
| Rearranging the Cameras In the Sequence                |
| Removing Presets from a Sequence                       |
| Updating a Sequence                                    |
| Deleting a Sequence                                    |
| Performing User Administration                         |
| Adding a User                                          |
| Updating a User                                        |
| Deleting a User                                        |
| Monitoring a Site                                      |
| Salvo Layouts and Panels                               |
| Salvo View                                             |
| Creating a salvo view                                  |
| Salvo Bar                                              |
| Surrounding Cameras                                    |
| Switching to the Surrounding Camera View for a Camera  |
| Live Video                                             |
| Viewing Live Video                                     |
| Video Viewing Options from Immervision Enabled Cameras |
| Perimeter Mode                                         |
| Quad Mode                                              |
| PTZ Mode                                               |
| Panomorph Settings in the Viewer                       |
| Video Viewing Options from Oncam Grandeye Cameras      |

| Context Menu Options                                                     |
|--------------------------------------------------------------------------|
| Playing a Sequence                                                       |
| Video Recording and Viewing 126                                          |
| Video Recording                                                          |
| About the Recording Settings for MAXPRO NVR 126                          |
| Viewing Recorded Video                                                   |
| Timeline                                                                 |
| Playing Recorded Video using the Timeline 127                            |
| Viewing Thumbnails                                                       |
| Player Controls                                                          |
| Context Menu Options                                                     |
| Playing Recorded Video Using Mark In and Mark Out Points in the Timeline |
| Creating a Loop by adding a Mark In and Mark Out Point in the Timeline   |
| Playing Video from the Loop                                              |
| To Stop Playing Video                                                    |
| Marking Points of Interest in the Timeline using Bookmarks               |
| Adding a Bookmark                                                        |
| Adding Comments to a Bookmark132                                         |
| Browsing from One Bookmark to the Other132                               |
| Cut, Copy, and Paste Bookmarks132                                        |
| Deleting a Bookmark                                                      |
| Video Control                                                            |
| Video Control Options in the Panel Toolbars                              |
| Panning, Tilting, and Zooming                                            |
| Zooming the Video Display                                                |
| Panning and Tilting                                                      |

| PTZ Panel Bar                          |
|----------------------------------------|
| Calendar Search                        |
| Options Available on the Panel 142     |
| Creating Clips                         |
| Preview Search                         |
| Options Available on the Panel 14      |
| Creating Clips                         |
| Images and Clips                       |
| Saving Images                          |
| Creating Clips                         |
| Naming Convention for Clips15          |
| Viewing Images and Clips               |
| Images                                 |
| Viewing Options for Images             |
| Viewing Video Related to an Image15    |
| Clips                                  |
| Deleting Images and Clips              |
| Alarms                                 |
| Acknowledging Alarms                   |
| Context Menu Options                   |
| Clearing Acknowledged Alarms           |
| Context Menu Options                   |
| Searching Recorded Video in MAXPRO NVR |
| Overview                               |
| Playing Video after Searching 159      |
| Deleting the Recorded Video            |

| Intellisense Search                                |
|----------------------------------------------------|
| Timeline Search                                    |
| Calendar Search                                    |
| Preview Search                                     |
| MAXPRO NVR Web Client 161                          |
| Introducing Web Client                             |
| Installing Web Client                              |
| Prerequisites to access MAXPRO NVR Server Remotely |
| Setting the MAXPRO Web Configurator 162            |
| Logging on to MAXPRO NVR Web Client 167            |
| Signout                                            |
| Familiarizing with the Web Client Page 169         |
| MAXPRO NVR Web Page                                |
| Video Control Options 170                          |
| MAXPRO NVR Web Client Features 172                 |
| Live Video                                         |
| Troubleshooting Tip                                |
| Resizing the Salvo                                 |
| Viewing Recorded Video                             |
| Navigation Tip                                     |
| Viewing Presets                                    |
| Taking a Snapshot    175                           |
| Creating Self Signed Certificate                   |
| Binding the generated certificate with https 179   |
| Installing the Certificate                         |
| Generating Reports                                 |

| Overview                                                    | 4              |
|-------------------------------------------------------------|----------------|
| Event History Report                                        | 34             |
| Operator Log Report                                         | 34             |
| Generating the Event History Report18                       | 5              |
| Generating the Operator Log Report                          | 57             |
| Viewing, Printing, and Saving the Report                    | 8              |
| Appendix A                                                  | 9              |
| Image Stream Combinations for Oncam Grandeye Cameras        | 9              |
| For Oncam Grandeye Halocam Cameras 18                       | 39             |
| For Oncam Grandeye Evolution Cameras 19                     | 90             |
| Device Characteristics of Oncam Grandeye Cameras            | 10             |
| MAXPRO Mobile App                                           | 1              |
| MAXPRO Mobile app Installation                              | 91             |
| Minimum Requirements                                        | 91             |
| Installing the MAXPRO Mobile app 19                         | <b>)1</b>      |
| MAXPRO NVR Update                                           | 92             |
| Installing the MAXPRO NVR Mobile Software Update on the NVR | <del>)</del> 2 |
| Typical Network Configuration and Settings         19       | <del>)</del> 5 |
| Creating Users for the MAXPRO Mobile app 19                 | 96             |
| Adding the MAXPRO NVR to the MAXPRO Mobile app              | 97             |
| Using the MAXPRO Mobile app                                 | )0             |
| Live Video Viewing                                          | )1             |
| Viewing Live Video in Full Screen Mode20                    | )3             |
| Hiding the Camera List                                      | )4             |
| Removing a Camera from Live View                            | )4             |
| Searching for Recorded Video and Playback                   | )5             |

| Taking a SnapShot                                                                                                    |
|----------------------------------------------------------------------------------------------------|
| Emailing a SnapShot                                                                                                    |
| VMD Settings and Motion-based Recording Configuration                                                                                                    |
| Overview of MAXPRO NVR Recording Options                                                                                                    |
| Configuring the Pre and Post Event Recording Settings                                                                                                    |
| Configuring Camera Settings for VMD-Based Recording                                                                                                    |
| Server VMD (Smart VMD)                                                                                                    |
| Configuring Built-in VMD (Camera based VMD) on Honeywell IP Cameras                                                                                                    |
| Disabling Motion Detection                                                                                                    |
| Fine Tuning the Video Motion Detection210                                                                                                    |
| Increasing VMD Sensitivity                                                                                                    |
| Decreasing VMD Sensitivity                                                                                                    |
| VMD Configuration Examples212                                                                                                    |
| Metadata and Database Backup 214                                                                                                    |
| Backing up the Metadata and Database 214                                                                                                    |
|                                                                                                    |
| Appendix B                                                                                                    |
| Appendix B       221         Changing Default Port 80 for the MAXPRO Mobile appand MAXPRO Web Client                                                                                                    |
|                                                                                                    |
| Changing Default Port 80 for the MAXPRO Mobile appand MAXPRO Web Client 221                                                                                                    |
| Changing Default Port 80 for the MAXPRO Mobile appand MAXPRO Web Client 221<br>Step 1: Changing the Default Port 80 on the MAXPRO NVR                                                                                                    |
| Changing Default Port 80 for the MAXPRO Mobile appand MAXPRO Web Client                                                                                                    |
| Step 1: Changing the Default Port 80 on the MAXPRO NVR                                                                                                    |
| Changing Default Port 80 for the MAXPRO Mobile appand MAXPRO Web Client.       221         Step 1: Changing the Default Port 80 on the MAXPRO NVR       221         Step 2: Configuring the Firewall.       223         Setting Up Inbound Firewall Rules       223         Setting Up Outbound Firewall Rules       223                                                                                                |
| Changing Default Port 80 for the MAXPRO Mobile appand MAXPRO Web Client.       221         Step 1: Changing the Default Port 80 on the MAXPRO NVR       .221         Step 2: Configuring the Firewall.       223         Setting Up Inbound Firewall Rules       .223         Setting Up Outbound Firewall Rules       .225         Configuring the web.configfile       .228                                           |
| Changing Default Port 80 for the MAXPRO Mobile appand MAXPRO Web Client.       221         Step 1: Changing the Default Port 80 on the MAXPRO NVR       221         Step 2: Configuring the Firewall.       223         Setting Up Inbound Firewall Rules       223         Setting Up Outbound Firewall Rules       225         Configuring the web.configfile       228         Decrypt the web.config file       228 |

| MAXPRO NVR HYBRID XE Standalone System Architecture | .26 |
|-----------------------------------------------------|-----|
| MAXPRO NVR SE System Diagram                        |     |
| MAXPRO NVR Distributed System Architecture          |     |
| CONFIGURATION page                                  |     |
| CAMERA DISCOVERY page                               |     |
| Discovered Cameras                                  |     |
| INSTALLATION page                                   |     |
| MAXPRO NVR Wizard Taskbar Settings                  |     |
|                                                     |     |
| License Management Console                          |     |
| MAXPRO NVR Log on dialog box                        |     |
| Server Settings dialog box                          |     |
| Setting the Default Profile                         |     |
| Editing the Ports                                   |     |
| Port Forwarding Scenario 1                          |     |
| Port Forwarding scenario 2                          |     |
| Viewer tab                                          |     |
| Configurator tab                                    |     |
| Search tab                                          |     |
| Report tab                                          |     |
| General Settings tab                                |     |
| Rendering Settings tab                              |     |
| Settings for pausing the Video Rendering            |     |
| Settings for the Alarm Preview Pane                 |     |
| Setting the Alarm Threshold                         |     |
| Settings for SnapShot Clip Export                   |     |
| OSD Settings tab                                    |     |
| Diagnostic Settings tab                             |     |
| Advanced Settings Tab                               |     |
| Advance Settings Tab Service Restart                |     |
| System page                                         |     |
| Disk Management page                                |     |
| Graphical Illustration                              |     |
| Camera page                                         |     |
| Camera Advanced Settings pane                       |     |
| MAXPRO NVR Hybrid SE Rear View                      |     |
| MAXPRO NVR Hybrid XE Rear View                      |     |
| MAXING NVR Hybrid PE Rear View                      |     |
| Adding or Deleting Analog Camera                    |     |
| Camera page                                         |     |
| Camera Advanced Settings pane                       |     |
| Input and Output Ports For MAXPRO NVR Hybrid XE     |     |
| Input and Output Ports For MAXPRO NVR Hybrid SE     |     |
| Panomorph Settings                                  |     |
| Grandeye Panorama Settings                          |     |
| Detection of relevant motion                        |     |
| Server VMD Configuration                            |     |
| RTSP Settings                                       |     |
| Encoder discovery                                   |     |
| ,,                                                  |     |

### **List of Figures**

| Adding the Encoder                                                            | 96  |
|-------------------------------------------------------------------------------|-----|
| Camera Type field displaying "ONVIF DEVICE" for a ONVIF camera                |     |
| Schedule page                                                                 |     |
| IO page                                                                       |     |
| Sequence page                                                                 |     |
| User page                                                                     |     |
| A panel displaying live video                                                 |     |
| Perimeter Mode                                                                |     |
| Quad Mode                                                                     |     |
| PTZ Mode                                                                      |     |
| Panomorph Settings in the Viewer                                              |     |
| Halocam- VCam Mode                                                            |     |
| Halocam-Panorama Mode                                                         |     |
| Halocam- All Quad Positions Mode                                              |     |
| Evolution-Panorama Mode                                                       |     |
| PTZ Panel Bar                                                                 |     |
| Clicking the Calendar icon                                                    |     |
| Right-clicking the camera in the salvo panel                                  |     |
| Right-clicking the camera in the device tree                                  |     |
| Switching to the day, hour, minute views by selecting from the drop-down list |     |
| Switching to the day, hour, minute views by moving the slider                 |     |
| Returning to Live Video View                                                  |     |
| Creating Clips                                                                |     |
| Preview Search - Right-clicking the camera from the Device tree               |     |
| Preview Search- Right-clicking the Live Video pane                            |     |
| Preview Search - Clicking the Preview icon                                    |     |
| Preview Search - Results                                                      |     |
| Selecting the Large/Small options for the Snapshots                           | 146 |
| Changing the Snapshot duration                                                |     |
| Returning to Live Video View                                                  |     |
| Creating Clips                                                                | 147 |
| Search tab                                                                    | 158 |
| MAXPROWebConfigurator                                                         | 163 |
| MAXPROWebConfigurator-Server Configuration                                    | 166 |
| MAXPRO NVR Login page                                                         |     |
| MAXPRO NVR Web Page -Initial View                                             |     |
| MAXPRO NVR Web Client Page-Familiarization                                    | 169 |
| Web Client - Live Video                                                       | 172 |
| Web Client - Playback                                                         | 174 |
| Web Client - Presets                                                          | 175 |
| Confirmation dialog - All Salvo Views                                         | 176 |
| Confirmation dialog - Single Video Panel                                      | 176 |
| Server Certificate.                                                           | 177 |
| Server Certificate                                                            |     |
| Specify Friendly Name                                                         | 178 |
| Generated Certificate                                                         |     |
| Site Bindings Dialog                                                          | 179 |
| Edit Site Bindings                                                            | 179 |
| Certificate Error                                                             | 180 |
| Untrusted Certificate                                                         |     |
| Certificate                                                                   | 181 |

| Certificate Import Wizard                          |     |
|----------------------------------------------------|-----|
| Event History Report                               | 185 |
| Operator Log Report                                |     |
| System Diagram                                     | 195 |
| I-frame Example                                    |     |
| Camera configuration page                          |     |
| Sensitivity Level Comparison: Normal Field of View |     |
| Sensitivity Level Comparison: Wide Field of View   |     |
| Combination Field of View Example                  |     |

This page is Intentionally left blank

# **About This Guide**

### Introduction

This guide introduces the Honeywell MAXPRO<sup>®</sup> NVR.

MAXPRO<sup>®</sup> NVR is a Network Video Recorder (NVR) based on the Honeywell MAXPRO<sup>®</sup> VMS platform. MAXPRO NVR is offered in the following variants.

- Software Only NVR solution
- Single Box NVR solution
- Single Box NVR Hybrid solution

### Scope

This guide provides information on the features and functionalities common to all the variants of MAXPRO NVR. The technical aspects of MAXPRO NVR are beyond the scope of this guide.

### **Intended Audience**

This document is intended for the operators of MAXPRO NVR.

### **Structure of this Guide**

The following table describes the contents of each chapter in this guide.

| No | Chapter                        | Description                                                                                          |
|----|--------------------------------|----------------------------------------------------------------------------------------------------|
| 1  | About MAXPRO® NVR              | Introduces MAXPRO NVR.                                                                               |
| 2  | MAXPRO NVR Wizard              | Describes the MAXPRO NVR Quick Wizard. 3<br>Clicks to Live Video                                     |
| 3  | Licensing Information          | Describes the licensing and registration information for MAXPRO NVR.                                 |
| 4  | Logging on and Familiarization | Describes the procedure to log on to<br>MAXPRO NVR and the MAXPRO NVR user<br>interface.             |
| 5  | Configuring MAXPRO NVR         | Describes the configuration options available for MAXPRO NVR.                                        |
| 6  | Monitoring a Site              | Describes the procedures to view live and recorded video and the operations you can perform on them. |

| No | Chapter                                | Description                                                                                                    |
|----|----------------------------------------|----------------------------------------------------------------------------------------------------|
| 7  | Searching Recorded Video in MAXPRO NVR | Describes the search options available in MAXPRO NVR.                                                                                                 |
| 8  | MAXPRO NVR Web Client                  | Describes the procedure to log on to<br>MAXPRO NVR Web Client, view live video,<br>recorded video and the operations that you<br>can perform on them. |
| 9  | Generating Reports                     | Describes the various reports that you can generate in MAXPRO NVR.                                                                                    |

# **Typographical Conventions**

This document uses the following typographical conventions:

| Font        | What it represents                                                                                                    | Example                                                    |  |
|-------------|----------------------------------------------------------------------------------------------------|------------------------------------------------------------|--|
| Swiss721 BT | Words or characters that you must type. The word<br>"enter" is used if you must type text and then press<br>the Enter or Return key. | •                                                          |  |
|             | Menu titles and other items you select                                                                                               | Double-click <b>Open</b> from the <b>File</b> menu.        |  |
|             | Buttons you click to perform actions                                                                                                 | Click Exit to close the program.                           |  |
| Italic      | Placeholders: words that vary depending on the situation                                                                             | user name                                                  |  |
|             | Cross-reference to external source                                                                                                   | Refer to the MAXPRO® Installation and Commissioning Guide. |  |
|             | Cross-reference within the document                                                                                                  | See Installation.                                          |  |

# About MAXPRO<sup>®</sup> NVR

### Introducing MAXPRO<sup>®</sup> NVR

Honeywell's MAXPRO NVR family includes turnkey solutions with NVR (XE,SE,PE) - 8 to 32 channels, NVR Hybrid (XE,SE,PE) - 16 to 32 channels and software NVR solutions that range from 4 to 32 channels. The MAXPRO NVR solutions support ONVIF (including support for Profile S devices) and PSIA interoperability standards, as well as RTSP, and features native integration to cameras and encoders from Honeywell, AXIS®, 360<sup>0</sup> (Immervision, Oncam Grandeye) and other third party manufacturers truly making it an open system. The advanced IP video capabilities make MAXPRO NVRs easy to install with 3-clicks to live video and easy to use with features like Video Surround, Calendar Search and Smart VMD for every day security users to advanced video surveillance users. MAXPRO NVR provides easy to use desktop clients, web client and mobile apps - MAXPRO® Mobile.

|                       | MAXPRO NVR XE<br>(Xpress Edition) | MAXPRO NVR SE<br>(Standard Edition)              | MAXPRO NVR PE (Professional<br>Edition)                      | MAXPRO NVR<br>Software             |
|-----------------------|-----------------------------------|--------------------------------------------------|--------------------------------------------------------------|------------------------------------|
| Description           | Simple,<br>affordable<br>NVR      | Flexible, scalable NVR                           | Enterprise class NVR                                         | Flexible,<br>software only<br>NVR  |
| Channels              | • 8 or 16                         | • up to 32                                       | • up to 32                                                   | • 4,8,16 or 32                     |
| Maximum<br>Frame Rate |                                   |                                                  |                                                              |                                    |
| at 4CIF/VGA<br>IP     | • 480 fps                         | • 960 fps                                        | • 960 fps                                                    | Server     hardware     dependent- |
| at 720p IP            | • 480 fps                         | • 960 fps                                        | • 960 fps                                                    | Minimum<br>hardware<br>specs       |
| at 1080p IP           | • 400 fps                         | • 640 fps                                        | • 640 fps                                                    | recommended<br>for various fps     |
| Storage               | • 1 - 3TB<br>internal fixed       | <ul> <li>1- 24 TB, removable<br/>bays</li> </ul> | <ul> <li>up to 24 TB RAID 5/6,<br/>removable bays</li> </ul> | Server     hardware     dependent  |
| Form Factor           | Desktop                           | Workstation/Server                               | Server                                                       | Server     hardware     dependent  |

The following table lists the various MAXPRO NVR variants that are available.

The following table lists the various MAXPRO NVR Hybrid variants that are available.

|                            | MAXPRO NVR Hybrid XE (Xpress<br>Edition)                                           | MAXPRO NVR Hybrid SE (Standard<br>Edition)                                      | MAXPRO NVR Hybrid PE<br>(Professional Edition)                                      |
|----------------------------|------------------------------------------------------------------------------------|---------------------------------------------------------------------------------|-------------------------------------------------------------------------------------|
| Description                | Simple, Affordable NVR     Hybrid                                                  | Flexible, Scalable NVR Hybrid                                                   | Enterprise Class NVR     Hybrid                                                     |
| Channels                   | 16 Analog or 16 IP                                                                 | 16 Analog and 16 IP or 32 IP                                                    | 16 Analog and 16 IP or<br>32 IP                                                     |
| Maximum<br>Frame Rate      |                                                                                    |                                                                                 |                                                                                     |
| at 4CIF/VGA IP             | • 480 fps (16 ch IP)                                                               | • 960 fps (32 ch IP)                                                            | • 960 fps (32 ch IP)                                                                |
| at 720p IP                 | • 480 fps (16 ch IP)                                                               | • 960 fps (32 ch IP)                                                            | • 960 fps (32 ch IP)                                                                |
| at 1080p IP                | • 400 fps (16 ch IP)                                                               | • 640 fps (32 ch IP)                                                            | • 640 fps (32 ch IP)                                                                |
| at CIF or<br>4CIF/D1Analog | <ul> <li>480 fps CIF or 120 fps</li> <li>4CIF/D1NTSC (16 ch<br/>Analog)</li> </ul> | <ul> <li>480 fps CIF or 120 fps</li> <li>4CIF/D1 NTSC (16 ch Analog)</li> </ul> | <ul> <li>480 fps CIF or 120 fps</li> <li>4CIF/D1 NTSC (16 ch<br/>Analog)</li> </ul> |
| Storage                    | • 1 - 3 TB, internal fixed                                                         | 1 - 12 TB removable bays                                                        | • up to 24 TB RAID 5/6, removable bays                                              |
| Form Factor                | Desktop                                                                            | Workstation/Server                                                              | Server                                                                              |

**Note:** The product options available in your region might vary. Please contact your local Honeywell representative for more information.

### **MAXPRO NVR Features**

MAXPRO NVR (Single box and Software only solution) offers the following key features that differentiate it from other IP video surveillance systems.

#### **Industry Standards**

MAXPRO NVR is an open platform and supports broad third party device integrations with support for PSIA and ONVIF (including support for Profile S devices) standards, Real Time Streaming Protocol (RTSP) standard and native device integrations.

#### **Flexible Licensing**

MAXPRO NVR comes with all required software applications and licenses.

#### **Role Based Operator Privileges**

MAXPRO NVR offers role-based operator privileges supporting Windows and Local users. You can add up to 1024 users under the Users tab.

#### **Easy Configuration**

A quick and easy 3-click wizard to set up the system with auto-configuration and autodiscovery of IP cameras, recording and monitoring configuration, makes installing HD IP systems quick and efficient without requiring any IP expertise. Simple and logical configuration pages make setup a breeze, even for the novice installer.

#### **Analog Capture Card Support**

MAXPRO NVR Hybrid supports Analog Capture card through which you can manually add 16 analog cameras. Each capture card comes with 16 channel support and allows you to manage the analog cameras.

#### **User Friendly and Feature Rich User Interface**

The MAXPRO NVR user interface is based on Honeywell's flagship MAXPRO<sup>®</sup> VMS user interface which offers a feature rich user experience. Utilization of this familiar interface allows for the "Learn One, Know Them All" concept that ensures familiarity across a broad range of Honeywell products.

#### **Recording and Playback Operations**

MAXPRO NVR supports simultaneous recording, live and playback viewing, search and system management of all supported IP cameras including HD formats in a single server instance.

#### **Enriched Video Viewing Experience**

MAXPRO NVR offers enriched video viewing experience through the intuitive video rendering engine that optimizes CPU utilization by altering the video frame rate.

#### **Efficient Event and Alarm Viewing Capability**

MAXPRO NVR provides the ability to investigate events and alarms by simultaneously viewing alarm videos at various stages. For every alarm, users can view the video captured during prealarm, on-alarm, and post-alarm, and also view live video from the camera which triggered the alarm.

#### Simultaneous Video Recording and Video Viewing

MAXPRO NVR supports multiple simultaneous operations such as video recording and video viewing or alarm monitoring on the server unit without the need for an additional workstation. It also provides the option of remote monitoring clients. You can view live video while simultaneously performing searches.

#### Video Motion Detection (VMD) Support

MAXPRO NVR supports both Camera based and Server based VMD. Camera based VMD support is based on the integration method and the motion detection performance depends on camera analytics. Server based VMD (Smart VMD) is supported for all video devices supported by NVR, and is based on Honeywell full analytics package algorithms supporting object-based motion detection with reduced false alarms.

#### Search

MAXPRO NVR supports multiple search features - Timeline Search, Preview Search, Alarm/Events Search and the new Calendar Search.

#### 360 Immersive Experience (Dewarping) Support

MAXPRO NVR supports client side dewarping integration with OnCam GrandEye and Immervision 360 applications.

#### **Multi-language Support**

MAXPRO NVR supports multiple languages such as English, French, Arabic, Russian, Spanish, Italian, Dutch, German, Czechoslovakian, Portuguese and Polish. English is the default language.

#### **Keyboard Support**

MAXPRO NVR supports industry standard Honeywell keyboards such as UltraKey Plus and UltraKey Lite over Ethernet.

#### **Clip Export**

MAXPRO NVR supports exporting clips and still images in simple.wmv and.bmp formats. The clips can be signed with digital signatures for further analysis.

#### **E-mail Notification**

MAXPRO NVR supports email notification on camera, system and operator events.

#### Video Surround Feature

MAXPRO NVR offers Video Surround, a Honeywell-patented feature, which provides the ability to track subjects of interest as they move between areas covered by adjacent cameras by simply double-clicking on the panel where the subject is currently visible.

#### Reports

Using the MAXPRO NVR, you can generate Event History and Operator Log reports, each of which has its own significance. These reports can be exported in .pdf, Crystal Reports, Excel and Word formats.

#### **Integration Capability**

Multiple MAXPRO NVRs can be deployed for system expansion using a distributed architecture and integrated with the MAXPRO Viewer multi-site software or MAXPRO VMS enterprise video management system.

#### **Audio**

MAXPRO NVR supports 1-way audio (camera to NVR) for specific IP cameras. Please refer to the compatibility list on HOTA for the models supported.

#### Web Client

The MAXPRO NVR Web Client allows you to remotely access the MAXPRO NVR server using a web browser like Internet Explorer and perform video surveillance. It gives you the flexibility to view live video and perform the basic video surveillance functions remotely over the web. MAXPRO NVR Web Client supports viewing the live video, viewing Recorded Video (Playback), taking Snapshot and viewing Presets.

#### **Advanced Security**

MAXPRO NVR supports advanced security features with encryption support for communication between desktop client to NVR and secure https login for Web Client.

### **MAXPRO NVR System Architecture**

### **MAXPRO NVR Standalone System Architecture**

The following figure illustrates the MAXPRO NVR HYBRID XE Standalone system architecture.

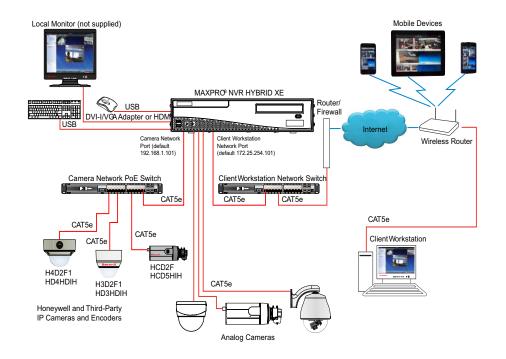

Figure 3-1 MAXPRO NVR HYBRID XE Standalone System Architecture

**Note:** The diagrams for other NVR Hybrid units (SE, PE) look similar to the MAXPRO NVR Hybrid XE, with the NVR Hybrid box replaced by the respective NVR Hybrid.

### **MAXPRO NVR SE System Diagram**

The following figure illustrates the MAXPRO NVR SE system diagram.

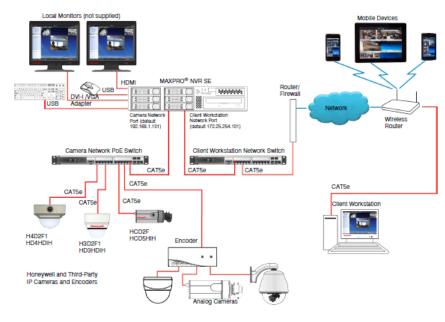

Figure 3-2 MAXPRO NVR SE System Diagram

**Note:** The diagrams for other NVRs ((XE,PE and Software only) look similar to the MAXPRO NVR SE, with the NVR box replaced by the respective NVR.

### **MAXPRO NVR Distributed System Architecture**

The following figure illustrates the MAXPRO NVR distributed system architecture.

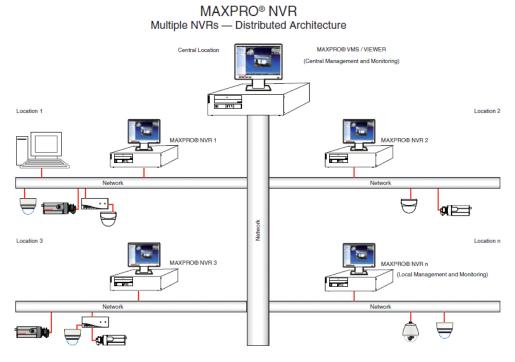

Figure 3-3 MAXPRO NVR Distributed System Architecture

This page is intentionally left blank

# **MAXPRO NVR Wizard**

MAXPRO NVR Wizard is an easy three-step procedure to live video for Honeywell devices. This wizard automatically starts each time you power on the MAXPRO NVR system.

1. Step 1 - The CONFIGURATION page appears.

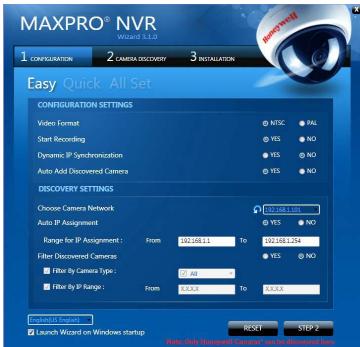

#### Figure 1-1 CONFIGURATION page

 If you want to change the default settings, select "YES" or "NO" corresponding to the fields listed in the following table or click STEP 2 to accept the default settings, and proceed to the CAMERA DISCOVERY page in step 2.

| Field                            | Description                                                                                                    |
|----------------------------------|----------------------------------------------------------------------------------------------------|
|                                  | CONFIGURATION SETTINGS                                                                                                    |
| Video Format                     | Select "NTSC" or "PAL" based on your region.                                                                                                    |
| Start Recording                  | Start recording as soon as soon as the camera is added. 24/7 continuous recording is enabled for all the cameras.                                                                                                    |
| Dynamic IP<br>Synchronization    | MAXPRO NVR software automatically synchronizes any change<br>in the camera's IP address.<br>For example. if a camera is restarted, and a new IP is associated<br>to the camera, then the MAXPRO NVR software automatically<br>detects the changed IP address and synchronizes it to the |
|                                  | camera so that live viewing and recording is not disturbed.                                                                                                    |
| Auto Add<br>Discovered<br>Camera | Any newly connected camera is automatically discovered and added to the camera's list.                                                                                                    |

1

| Field                        | Description                                                                                                    |  |  |
|------------------------------|----------------------------------------------------------------------------------------------------|--|--|
|                              | DISCOVERY SETTINGS                                                                                                    |  |  |
| Choose Camera<br>Network     | Enables you to choose your camera network from the drop-<br>down list.                                                                                                    |  |  |
|                              | Click the refresh icon 🎧 to refresh the drop-down list.                                                                                                    |  |  |
| Auto IP<br>Assignment        | Assigns a valid address to cameras with Automatic Private IP Addressing (APIPA).                                                                                                    |  |  |
|                              | <b>Note:</b> Use this option only if you do not have a DHCP server and want to assign an IP address in your computer network range to the cameras.                                                                                                    |  |  |
|                              | Range for IP Assignment: The MAXPRO NVR system<br>automatically detects all the cameras in this range on the<br>network.                                                                                                    |  |  |
|                              | From, To: Type the IP range.                                                                                                    |  |  |
| Filter Discovered<br>Cameras | Enables you to filter the discovered cameras based on the camera model and IP range.                                                                                                    |  |  |
|                              | <ul> <li>Filter By Camera Type: Select this check box and then select a camera model from the drop-down list by clicking the respective check boxes.</li> <li>Filter By IP Range: Select this check box and then type the IP range in From and To.</li> </ul> |  |  |

- Select the required language from the drop-down list. The supported languages are Arabic, Czechoslovakian, Dutch, French, German, Russian, Italian, Polish, Portuguese, Spanish, and English. The default language is **English (US English)**.
- Select the Launch Wizard on Windows startup check box to launch the wizard automatically each time you start Windows.
- **Note:** Click **RESET** to restore the default settings for each of the fields listed in the above table.

#### MAXPRO<sup>®</sup> NVR 2 CAMERA DISCOVERY **3** INSTALLATION 1 CONFIGURATION Quick All Set SETUP SUMMARY Video Format Dynamic IP Synchronization NTSC No Start Recording **Custom Camera Credentials** Yes Na Auto IP Assignment Search Cameras in IP Range Yes Yes Camera Name Camera Model IP Address MAC Address ACUIX-85-ENT ACUIX IP 10.78.0.131 000A131082A8 WB1-HCD-F 10.78.0.52 WB3-HCD5HIH-52-ENT HCD5HIH 001F550BCA73 B5-HD3MDIH-50-Fus HD3MDIH 10.78.0.180 001F550B544C HD4HDIHX-001F551241 HD4HDIH 10.78.0.126 001F55124120 WB2-HCD5MIHX-ENT HCD5MIH 10.78.0.173 001F550B52C2 Number of Cameras Added: 0 Number of Cameras Discovered: 127

#### 2. Step 2 - The CAMERA DISCOVERY page appears.

#### Figure 1-2 CAMERA DISCOVERY page

 All the settings that you have saved on the CONFIGURATION page are listed, along with the discovered cameras. As each connected camera is discovered (notice the message that displays on the lower right of your monitor) it is added to the list. This list disappears as the cameras are added to the MAXPRO NVR software.

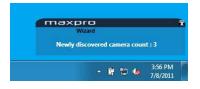

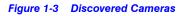

- **Note:** The **ADD** button on the **CAMERA DISCOVERY** page appears only if you have selected "**NO**" corresponding to **Auto Add Discovered Camera** in the **CONFIGURATION** page. Use the **ADD** button to add discovered cameras of your choice to the MAXPRO NVR software. Select the check boxes corresponding to a camera from the discovered list, and click **ADD** to add the cameras.
  - A MAXPRO NVR Wizard pop-up message appears detailing the available free channels in the system on NVR Hybrid units if there are analog cameras (pre-configured or added manually). It also gives you a hint about deleting the unused analog channels to add IP cameras. Click OK to continue.

| voilable free ok | nannels in the system : 8 (Hint:        |
|------------------|-----------------------------------------|
|                  |                                         |
|                  | Analog channels configured. Any         |
|                  | channels can be deleted from            |
| configurator-> C | camera tab in the Client to free up the |
| cense before ad  | ding IP cameras)                        |

1

- Click BACK to return to the CONFIGURATION page or click DONE when the number of cameras discovered equals the number of connected cameras.
- Caution: Only Honeywell cameras (except equIP-S and Honeywell HDZ Series SD and HD IP PTZ Domes) are discovered and added in the MAXPRO NVR Wizard. To discover and add other third party PSIA/ONVIF compliant cameras, see Adding Third Party PSIA, ONVIF and AXIS Cameras on page 98. For adding and configuring third party RTSP cameras, the RTSP settings must be specified, see RTSP Settings on page 93.

#### 3. Step 3 - The INSTALLATION page appears.

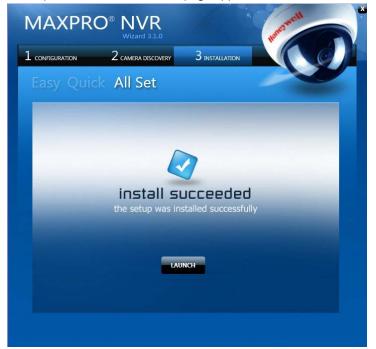

#### Figure 1-4 INSTALLATION page

 Click LAUNCH. The MAXPRO NVR Log On dialog appears. Please wait while the system logs you on automatically as a Windows Logged-In User. MAXPRO NVR launches and the Viewer tab appears. The Devices window on the left pane lists all the discovered network cameras.

**Note:** Video is visible as soon as the cameras are dragged and dropped into the panels (also known as Salvo Layouts) on the Viewer. See Live Video for more information.

# MAXPRO NVR Wizard Settings on the Task bar

If you right-click the MAXPRO NVR Wizard on the Task bar, a shortcut menu appears with a list of quick configuration settings.

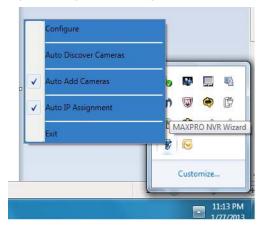

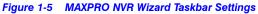

| Setting                  | Select                                                                             |
|--------------------------|------------------------------------------------------------------------------------|
| Configure                | To open the Configuration page.                                                    |
| Auto Discover<br>Cameras | To automatically discover the cameras.                                             |
| Auto Add<br>Cameras      | To automatically add the discovered cameras to the list.                           |
| Auto IP<br>Assignment    | To assign a valid address to cameras with Automatic Private IP Addressing (APIPA). |
| Exit                     | To close the MAXPRO NVR Wizard.                                                    |

1

This page is intentionally left blank.

# **Licensing Information**

### In this chapter...

| Section                                                   | See page |
|-----------------------------------------------------------|----------|
| Viewing the Version and License Information of MAXPRO NVR | 36       |

### Viewing the Version and License Information of MAXPRO NVR

Caution: Honeywell's boxed solutions come pre-licensed or included with all the camera licenses. This varies for MAXPRO NVR models, please refer to the respective data sheets.

The MAXPRO NVR Software license has a 60-day activation period. During this trial period NVR allows you to add up to 32 cameras. To continue using the software beyond the first 60 days, you must register the software. On registration, the license is limited to the number of camera licenses purchased with the software.

You can view the version and license information of MAXPRO NVR software from the **User** menu.

#### To view the version and license information

1. From the **User menu** on the top right, click **About** from the drop-down list. The version information of MAXPRO NVR appears.

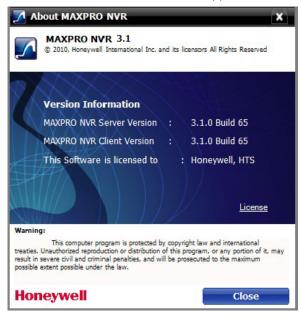

Figure 2-1 About MAXPRO NVR

2. Click the License option. The License Management Console dialog box appears.

| 🗾 License Management Con              | sole                                |                                      | ×  |
|---------------------------------------|-------------------------------------|--------------------------------------|----|
| License                               |                                     |                                      |    |
| 🛙 🛛 👌 🗙 🛛 🔤                           |                                     |                                      |    |
| E- 🖞 License Information              | Feature                             | Value                                |    |
| General Features     Licensed Devices | License Status                      | Authorized                           |    |
| Recorders                             | S License Type<br>License Remaining | Limited By Days - Demo.<br>53 Day(s) |    |
| Witchers                              | Voucher Number                      | 85743128-1349-434f-8410-e089defb939b |    |
|                                       |                                     |                                      |    |
|                                       |                                     |                                      |    |
|                                       |                                     |                                      |    |
|                                       |                                     |                                      |    |
|                                       |                                     |                                      |    |
|                                       |                                     |                                      |    |
| 7111/                                 |                                     |                                      |    |
|                                       |                                     |                                      |    |
|                                       |                                     |                                      |    |
| R-HHHM/                               |                                     |                                      |    |
| XIIIIII                               |                                     |                                      | .: |

Figure 2-2 License Management Console

The **License Management Console** dialog box displays the number of days remaining in the 60-day activation period since the software was installed. You must purchase the license to continue using MAXPRO NVR.

License Type is shown as Permanent if your NVR has been licensed. General Features shows the license information on number of channels and clients.

### **Registration and Licensing**

**Note:** Refer to the *MAXPRO NVR Getting Started Guide* for detailed information on registration and licensing of Software only NVR.

Registering the software only requires the Host ID file from the server system. This is a unique ID generated for the NVR Server. Click the drum icon to create a Host ID. You are prompted to select the path where you want to generate the Host ID (HID) file, and then click **OK**. Save the file to a USB flash drive or hard drive.

#### **Completing the Licensing**

After you receive the license certificate, perform the following steps to license the NVR.

- 1. Download the License Certificate file and save it to a USB flash drive.
- 2. Launch MAXPRO NVR on the MAXPRO NVR Server.
- 3. From the User menu, 25 dick About.
- 4. On the MAXPRO® NVR dialog box, click License.
- 5. On the License Management Console dialog box, select Install License in the License drop-down list.
- 6. The New License Configuration Wizard launches. click Next.
- 7. On the Locate Your License File dialog box, click Browse to locate your license certificate (for example, on the USB flash drive), and then click Next.

8. The License Comparison dialog box displays the details of the existing license and the newly procured license. Compare the Existing License and the Selected License columns corresponding to General Features and Devices. When you are satisfied, click Next.

# **Note:** Any discrepancy in the license must be reported to Honeywell Sales Support. For example, the **Maximum supported cameras** row under the **Selected License** column displays the number of cameras for which the license is purchased. If the number of cameras is less or more than the number of cameras for which the license was purchased, contact Honeywell Sales Support immediately.

- 9. On the **Device Configuration Changes** dialog box, check that the details are accurate, and then click **Next**.
- 10. On the Confirm New License dialog, click Finish.
- 11. On the New License Configuration Wizard dialog box, click Yes.

# **Logging on and Familiarization**

### In this chapter...

| Section                                          | See page |
|--------------------------------------------------|----------|
| Logging on Using Profiles                        | 40       |
| Port Forwarding                                  | 44       |
| Familiarizing with the MAXPRO NVR User Interface | 47       |
| Setting Preferences                              | 54       |

### **Logging on Using Profiles**

The MAXPRO NVR server addresses are saved in profiles. You need to select the profile before logging on. You can set a profile as the default profile. When a profile is set as default, you do not need to select the profile each time you log on to MAXPRO NVR. You can also modify and delete profiles.

### Logging on to MAXPRO NVR

Caution: On Honeywell provided systems a default Windows user, "Administrator" and password, "Password1" is already configured and hence you are automatically logged in.

#### To log on to MAXPRO NVR

Double-click for the desktop. The Log On dialog box appears.

Or

1.

3

Click Start -> Programs -> Honeywell -> MAXPRO NVR. The Log On dialog box appears.

| 6 | 👌 Log On                             | <u>Language</u> |
|---|--------------------------------------|-----------------|
|   | Username<br>WIN7-PROF64BIT3\Admin    | •               |
|   | Password                             |                 |
|   | V Windows Logged-In User             |                 |
|   | Profile Default Profile(WIN7-PRO 👻   | Sancel          |
|   | <u>Server Settings</u> 🥅 Display Vid | leo on Alarm    |

Figure 3-1 MAXPRO NVR Log on dialog box

- 2. Click the Language option, and then select the required language from the drop-down list. The supported languages are Arabic, Czechoslovakian, Dutch, Polish, Portuguese, French, German, Russian, Italian, Spanish, and English. The default language is English (US English).
- 3. Type your Username. The default user name is "admin".
- Type your **Password**. The default password is "trinity". 4.

Note: Select the Windows Logged-In User check box for logging on using the Windows user name and password. If the Windows Logged-In User check box is cleared, the MAXPRO NVR user name and password is used for authentication. Ensure that you avoid using the @ character in your password.

5. If there is no profile set as default, then select the **Profile** corresponding to the MAXPRO NVR server to which you want to connect.

**Note:** Set profiles if you have multiple MAXPRO NVRs and use the drop-down to choose which NVR you would like to connect to.

- 6. Select the Display Video on Alarm check box to display the viewer as an alarm monitor.
- 7. Press ENTER or click 🛐. The Viewer tab appears.

### Saving a Server Address in a Profile

To save a server address

- 1. In the client workstation, double-click the *Log On* dialog box.
- Click Server Settings. The Server Settings dialog box appears.

| Default Profile        |                 |      | Add   | Remove      |
|------------------------|-----------------|------|-------|-------------|
| Configuration          |                 |      |       |             |
| Profile Name           | Default Profile |      |       |             |
| Server IP/Name         | WIN7-PROF64BIT3 | Port | 20007 | Edit Ports  |
| Controller IP/Name     | WIN7-PROF64BIT3 | Port | 26026 | Set Default |
| Storage Engine IP/Name | WIN7-PROF64BIT3 | Port | 10000 | oet berdalt |
|                        |                 |      | Save  | Reset       |

Figure 3-2 Server Settings dialog box

- 3. Click Add.
- 4. Type the Profile Name to identify the profile.
- Type the Server IP/Name (numerical IP address or the network name of the MAXPRO NVR server).
- 6. Click Save.
- 7. Click OK. The server address is saved in the profile.

**Note:** You can click **Set Default** in the server settings dialog box to set the profile as the default profile.

### Setting the Default Profile

#### To set the default profile

1. Select the profile you want to set as default before logging on to MAXPRO NVR.

3

2. In the User menu, or click Profiles and select Set Default Profile. The profile is

set as the default profile. The default profile appears selected in the **Profile** box in the **Log On** dialog box.

| Viewer                                             | orfigurator Search Report | FRO IWR NOR ADMINISTRATOR A                                           |
|----------------------------------------------------|---------------------------|-----------------------------------------------------------------------|
| Devices                                            |                           | 町 小 > D Leg Off                                                       |
| B. Devices     Macque NM     yr ACLER-000A13300/8A |                           | Refersh diaglay savice<br>Set Datauit Profile Profese<br>About<br>Ext |
| ind Type here to filter                            | P                         |                                                                       |
| Devices B Narm                                     |                           |                                                                       |
| /iews                                              |                           |                                                                       |
|                                                    |                           |                                                                       |
| Wews B Sequences                                   |                           |                                                                       |
| Images And Class                                   | ·                         |                                                                       |
|                                                    | A 500 (A 50               |                                                                       |
| • • (WIN7-FROF648IT3) 🗐                            |                           | Alarm(s) (1283) 2-40-43 PM                                            |

Figure 3-3 Setting the Default Profile

### **Modifying a Profile**

You can modify the profile name and the server address saved in the profile.

To modify a profile

- 1. In the client workstation, double-click the client workstation icon on the desktop to display the Log On dialog box.
- 2. Click Server Settings. The Server Settings dialog box appears.
- In the Choose Profile box, select the profile you want to modify. The profile details appear under Configuration in the Server Settings dialog box.
- 4. Change the Profile Name as applicable.
- 5. Change the Server IP/Name as applicable.
- 6. Click Save.
- 7. Click OK. The profile is modified.

### **Deleting a Profile**

#### To delete a profile

- 1. In the client workstation, double-click the icon on the desktop to display the Log On dialog box.
- 2. Click Server Settings. The Server Settings dialog box appears.
- 3. In the Choose Profile box, select the profile you want to delete.
- 4. Click Remove.

5. Click OK. The profile is deleted.

### **Editing the Ports**

The MAXPRO NVR user interface includes a provision to modify the port number associated to the following components:

- Trinity Server
- Trinity Controller
- NeoEngine Server

#### To edit the ports

1. In the Server Settings dialog box, click **Edit Ports**. The port numbers associated to Server IP/Name, Controller IP/Name and Storage Engine IP/Name are enabled for editing.

| hoose profile              |                 |      |       |             |
|----------------------------|-----------------|------|-------|-------------|
| Default Profile            |                 |      | Add   | Remove      |
| onfiguration<br>ofile Name | Default Profile |      |       |             |
| erver IP/Name              | WIN7-PROF64BIT3 | Port | 20007 |             |
| ontroller IP/Name          | WINZ-PROF64BIT3 | Port | 26026 | Edit Ports  |
|                            | WIN7-PROF64BIT3 | Port | 10000 | Set Default |
| torage Engine IP/Name      | WIN PROFOBILIS  |      | 10000 |             |
|                            |                 |      | Save  | Reset       |
|                            |                 | -    | OK    | Cancel      |

#### Figure 3-4 Editing the Ports

- 2. Change the port numbers as applicable.
- 3. Click Save.
  - Note: Port 20000 is used for ONVIF discovery.

### **Port Forwarding**

The Port Forwarding feature is generally used when an Internet client wants to connect to a particular NVR in a private Local Area Network (LAN). This feature is enabled by defining port forwarding rules in the Router. By defining these rules, you can send data using the range of ports on the internet side to a port and IP addresses on the private LAN network.

#### **Scenarios of Port Forwarding**

**Note:** The scenarios described in the subsequent sections only cover port forwarding required for the NVR client to connect to the NVR. For using MAXPRO Mobile and MAXPRO NVR Web Client from the internet, the port used by Web Server on the NVRs (Default Port: 80) should also be set up for port forwarding. See Changing Default Port 80 for the MAXPRO Mobile app and MAXPRO Web Client for further details.

#### Scenario1- Services mapped to different ports

Two NVRs in a private LAN are configured behind the router, and all the services on the NVRs are running on the default ports. In the router's port forwarding section you need to map the ports for each of the services running in the NVRs. An internet MAXPRO NVR client can connect to a NVR, by specifying the public IP address given to the router and corresponding ports mapped in the port forwarding table in the router.

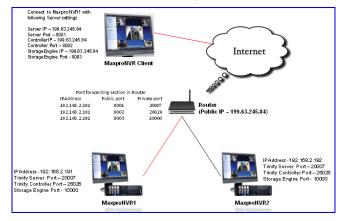

Figure 3-5 Port Forwarding Scenario 1

In the above figure:

MAXPRO NVR 1 and MAXPRO NVR 2 have the default port numbers, 20007, 26026, 10000 configured for the following services respectively:

- Trinity Server
- Trinity Controller
- Storage Engine

In the router's port forwarding table, the default ports numbers for these services are mapped to the public port numbers (8001, 8002, 8003) of the router.

An external MAXPRO NVR client can access the MAXPRO NVRs using the following settings:

Server IP: 199.63.245.84

- Server Port: 8001
- Controller IP: 199.63.245.84
- Controller Port: 8002
- Storage Engine IP: 199.63.245.84
- Storage Engine Port: 8003
  - **Note:** The mapping of the ports 8001, 8002, 8003 to the respective NVR IP and ports (20007, 26026, 1000) helps an external MAXPRO NVR Internet client to connect to the MAXPRO NVR system.

#### Scenario 2: Services mapped to existing ports

A single NVR is configured behind the router, and all the services on the NVR are running on the default ports. In the router's port forwarding section specify the default ports. The Internet client can just specify the public IP Address and default ports to connect to the NVR. The drawback of mapping to the same ports is that only one NVR can be behind the router.

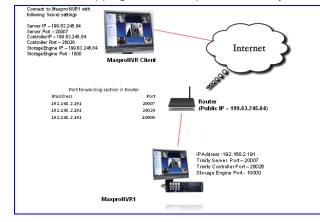

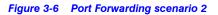

In the above figure:

There is a single MAXPRO NVR 1 with the default port numbers, 20007, 26026, 10000 configured for the following services respectively:

- Trinity Server
- Trinity Controller
- Storage Engine

In the router's port forwarding table, the default ports numbers for these services are specified.

An external MAXPRO NVR client can access the MAXPRO NVRs using the following settings:

- Server IP: 199.63.245.84
- Server Port: 20007
- Controller IP: 199.63.245.84

#### LOGGING ON AND FAMILIARIZATION Port Forwarding

Controller Port: 26026

3

- Storage Engine IP: 199.63.245.84
- Storage Engine Port: 10000

**Note:** In these scenarios, as ports are not mapped in the router, you can connect to only one MAXPRO NVR from an external MAXPRO NVR Client.

### Logging off

You can log off from MAXPRO NVR from the **User** menu. The name of the currently logged in user is displayed as the **User** menu on the top right of each screen.

#### To log off from MAXPRO NVR

- 1. Click the User menu, 🚺 😽 . The user menu options appear.
- 2. Click Log Off. The Logon dialog box appears after logging off from MAXPRO NVR.

### **Closing the MAXPRO NVR User Interface**

You can close the MAXPRO NVR user interface from the **User** menu. The name of the currently logged in user is displayed as the **User** menu on the top right of each screen.

#### To close the MAXPRO NVR

1. Click the User menu, 🎑 🔻

. The user menu options appear.

- 2. Click Exit. A dialog box appears prompting you to confirm the action.
- 3. Click Yes.

### Familiarizing with the MAXPRO NVR User Interface

The user interface of MAXPRO NVR is easy-to-use because of its intuitive icons and userfriendly features. You can configure the devices in the video surveillance network through the MAXPRO NVR user interface. The user interface consists of tabs, tree-structures, status bar, floating windows, and icons. On opening the user interface, you see the following four tabs: **Viewer, Configurator, Search** and **Report**. Based on the tab you select, windows, tree structures, and other settings relevant to the tab appear on the screen.

A status bar is displayed at the bottom of the user interface. The status bar displays the following: the connection status with the MAXPRO NVR server and controller, the status of clip creation, the role of the user, the number of unacknowledged alarms, and the time.

### **Viewer Tab**

The following figure illustrates the Viewer tab.

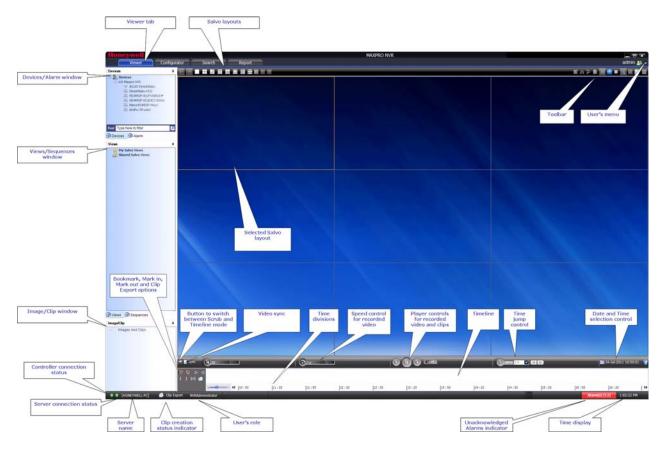

Figure 3-7 Viewer tab

| Component                      | Description                                                                                                    |
|--------------------------------|----------------------------------------------------------------------------------------------------|
| Devices/Site window            | A floating window that displays the recorders and cameras in a tree structure. You can select one or more devices from the <b>Devices</b> window to view video in the Salvo Layout.                                                                                                    |
|                                | Intellisense search                                                                                                    |
|                                | The Intellisense search option simplifies the search for<br>cameras. When a part of the camera name is typed in the<br>text box, the Intellisense search displays the list of<br>cameras that are connected to the MAXPRO NVR in the<br><b>Devices</b> window. For example, if you are searching for<br>Camera 2 connected to MAXPRO NVR, then type <b>Ca</b> in<br>the text box. The list of camera names which contain 'ca'<br>are displayed. |
|                                | Intellisense search also supports wild characters while searching. For example:                                                                                                    |
|                                | <ul> <li>ca* — camera names that begin with 'ca' are displayed.</li> </ul>                                                                                                    |
|                                | • *ca — camera names that end with 'ca' are displayed.                                                                                                    |
|                                | • *ca* — camera names that contain 'ca' are displayed.                                                                                                    |
|                                | • ! ca — cameras that do not have 'ca' in their name are displayed.                                                                                                    |
|                                | Select the required filter string and click on the filter button. You can toggle between the Filter On and Off mode using the option $\square$ or right-click $\square$ , and select between <b>Filter ON</b> and <b>Filter OFF</b> . The hot key to activate intellisense search is <b>F4</b> .                                                                                                    |
| Devices /Site window continued | The context menu options in the <b>Devices</b> window include:                                                                                                    |
| continued                      | • Show Live - to view live video.                                                                                                    |
|                                | • <b>Preview</b> - to preview the live video.                                                                                                    |
|                                | • <b>Refresh</b> - to refresh the camera status.                                                                                                    |
|                                | Refresh from Device - to refresh the camera status from the device.                                                                                                    |
|                                | • Show Device ID - to display the device ID.                                                                                                    |
|                                | • Hide Device ID - to hide the display of device ID.                                                                                                    |
|                                | • Sort By Name - to sort the list of devices by name. By default, names are sorted in ascending order.                                                                                                    |
| Alarm window                   | Click to display a floating window that lists the alarms. You can acknowledge and clear the alarms from this window. See Alarms on page 153.                                                                                                    |

The following components are displayed on the screen.

#### LOGGING ON AND FAMILIARIZATION

### Familiarizing with the MAXPRO NVR User Interface

| Component         | Description                                                                                                    |  |  |  |  |
|-------------------|----------------------------------------------------------------------------------------------------|--|--|--|--|
| Image/Clip window | Click to display a floating window that lists the images and clips in a tree structure. You can select the images and clips to view. |  |  |  |  |
|                   | You can right-click on the images folder or the images to display a context menu. The context menu options include,                  |  |  |  |  |
|                   | • <b>Refresh</b> - to refresh the images/clips in the respective folder.                                                             |  |  |  |  |
|                   | • Show Video - to show the video.                                                                                                    |  |  |  |  |
|                   | • <b>Delete</b> - to delete an image.                                                                                                |  |  |  |  |
|                   | • Show In Folder - to view the folder in which the images are stored.                                                                |  |  |  |  |
|                   | See Images and Clips on page 149.                                                                                                    |  |  |  |  |
| Sequences window  | Click to display a floating window that lists the sequences.<br>You can play the sequence using the play sequence<br>action.         |  |  |  |  |
|                   | You can right-click on the devices to display a context menu. The context menu options include:                                      |  |  |  |  |
|                   | • Play Sequence - to play any sequence.                                                                                              |  |  |  |  |
|                   | • Show Device ID - to display the device ID.                                                                                         |  |  |  |  |
|                   | • <b>Sort By Name</b> - to sort the list of sequences by name.<br>By default, names are sorted in ascending order.                   |  |  |  |  |
|                   | See Configuring the Sequences on page 104.                                                                                           |  |  |  |  |

#### LOGGING ON AND FAMILIARIZATION Familiarizing with the MAXPRO NVR User Interface

| Component       | Description                                                                                                    |
|-----------------|----------------------------------------------------------------------------------------------------|
| Views window    | <ul> <li>A floating window that lists the salvo views. The View window consists of My Salvo Views and Shared Salvo views. Salvo views corresponding to the logged on user are listed under My Salvo Views in the Views window. You can copy a salvo view from My Salvo Views to Shared Salvo Views using the drag and drop option or right-click and select Add to Shared Salvo Views. Similarly, you can copy a salvo view from Shared Salvo Views to My Salvo Views using the drag and drop option. Devices grouped under Shared Salvo Views are displayed on all client workstations irrespective of the logged in user.</li> <li>To add a salvo view to Shared Salvo Views, right-click on a salvo view, and then click Add to Shared Salvo Views to My Salvo Views by dragging and dropping a salvo view. You can copy a salvo view from Shared Salvo Views to My Salvo Views by dragging and dropping a salvo view.</li> <li>You can right-click on the salvo view to display a context menu. The context menu options include:</li> <li>Show - to view the salvo view.</li> <li>Rename - to rename a salvo view.</li> <li>Save - to save a salvo view.</li> <li>Add to Shared Salvo Views - to add a salvo view to the Shared Salvo views.</li> <li>Show Device ID - to display the device ID.</li> <li>Hide Device ID - to hide the display of device ID.</li> <li>Refresh - to refresh the salvo views in the list.</li> <li>Sort By Name - to sort the list of salvo views by name. By default, names are sorted in ascending order.</li> </ul> |
| Salvo Layout    | An arrangement of panels in which video is displayed.<br>See Salvo Layouts and Panels on page 114.                                                                                                    |
| Timeline window | A window that enables you to view video from a specified date and time. It also consists of other features such as mark in and mark out and selective viewing using bookmarks. You can also create clips from video recordings. You can select between the scrub mode or full timeline mode using the control icon. See Video Recording and Viewing on page 126.                                                                                                    |

### **Configurator Tab**

The following figure illustrates the **Configurator** tab.

| Vewer Corf actor                                                                                                    | Search R                 | teport                                         | MAXIPRO N | IVR                                                      |                          |                    |                       |                    |                  |     |
|----------------------------------------------------------------------------------------------------|--------------------------|------------------------------------------------|-----------|----------------------------------------------------------|--------------------------|--------------------|-----------------------|--------------------|------------------|-----|
| System         Dek         Cannot in S           Configure the system sottings and HolidaysT         -General Settings           Device Address         HONEYWELL-PC | Exceptions for Sol dules | Sequence tab                                   |           | days/Exceptions settings<br>sps to configure : 1. Choose | the day from the calende | r 2. Add to Holida | ry and Exception List |                    |                  |     |
|                                                                                                    |                          | Sequence tub                                   |           | 4                                                        |                          |                    | Jul 2011              |                    |                  |     |
|                                                                                                    |                          |                                                |           | Sun                                                      | Mon                      | Tue                | Wed                   | Thu                | Fn               | Sat |
| Device Name Maxpro NVR                                                                                                    |                          |                                                |           |                                                          |                          |                    |                       |                    | 1                | 2   |
|                                                                                                    |                          |                                                |           | з                                                        | 4                        | 5                  | 6                     | 7                  |                  | 9   |
| Description Maxpro NVR                                                                                                    |                          |                                                |           | 10                                                       | 11                       | 12                 | 13                    | 14                 | 15               | 16  |
|                                                                                                    |                          |                                                |           | 17                                                       | 18                       | 19                 | 20                    | 21                 | 22               | 23  |
| Event recording settings                                                                                                    |                          |                                                |           |                                                          |                          |                    |                       |                    |                  |     |
| Pre-event Time 5 Sec •                                                                                                    |                          |                                                |           | 24                                                       | 25                       | 26                 | 27                    | 28                 | 29               | 30  |
|                                                                                                    |                          |                                                |           | 31                                                       |                          |                    |                       |                    |                  |     |
| Record for 5 Sec   User based Recording Time 5 Minutes                                                                                                    |                          |                                                |           | List of Holidays                                         | Set as Holiday           |                    |                       | List of Exceptions | Set as Exception |     |
| Email Settings                                                                                                    |                          |                                                |           |                                                          |                          |                    |                       |                    |                  |     |
|                                                                                                    | User Name Password V     | 25<br>Jeo Dahadi Caskerdani<br>Ngg Emal Banica |           |                                                          |                          |                    |                       |                    |                  |     |
|                                                                                                    |                          |                                                |           |                                                          | Remove Holday            |                    |                       |                    | Remove Exception |     |

#### Figure 3-8 Configurator tab

The settings in the **Configurator** tab enable you to add and configure the video devices and set up the MAXPRO NVR system.

| Components    | Description                                                         |
|---------------|---------------------------------------------------------------------|
| System tab    | Helps you to configure the system level information for MAXPRO NVR. |
| Disk tab      | Helps you to configure the disk settings for video storage.         |
| Camera tab    | Helps you to configure the camera settings.                         |
| Schedules tab | Helps you to configure the schedules for live video.                |
| IO tab        | Helps you to configure the input and output for a camera.           |
| Sequence tab  | Helps you to select a sequence of cameras for live video.           |
| User tab      | Helps in user administration.                                       |

### **Search Tab**

3

The following figure illustrates the **Search** tab.

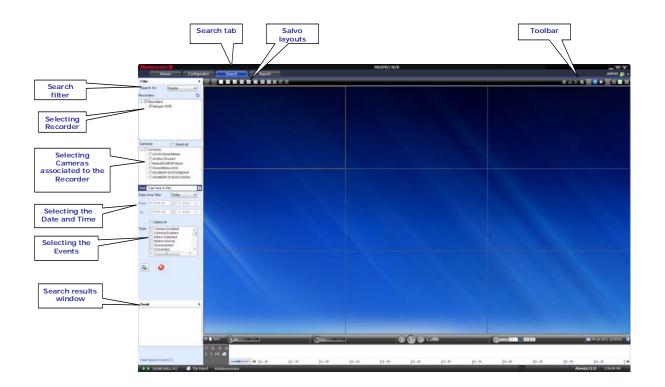

Figure 3-9 Search tab

You can search for recorded video and events in MAXPRO NVR from the Search tab.

# **Report Tab**

The following figure illustrates the **Report** tab.

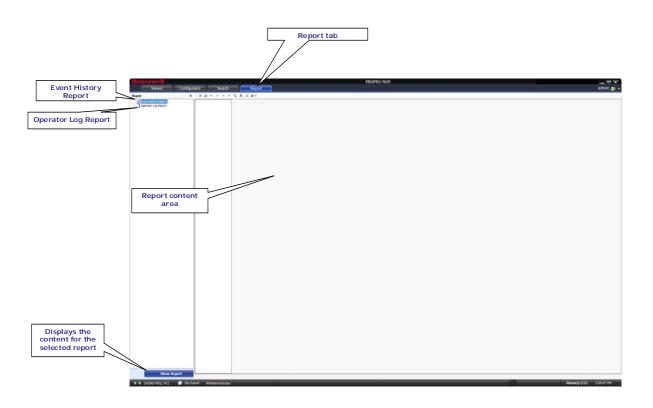

Figure 3-10 Report tab

3

### **Setting Preferences**

The **Preferences** option in the **User** menu enables you to configure the general settings and the On Screen Display (OSD) settings. On the General Settings tab, you can configure the frame rate for panels that are not selected in the salvo layout, the video rendering settings, the video to be displayed for alarms, and the alarm threshold settings. The OSD settings can be configured to change the font properties such as type, color, and size for the text that appears over the video displayed in a panel.

You can also select the default values for the general and OSD settings using the **Preferences** option.

MAXPRO NVR supports three modes of encryption between client and server. On the Advance Settings tab you can select the options such as Default Encryption, Windows Authentication Encryption and Certificate Based Encryption under the Application Security Settings for secure communication.

### **Settings for Video Rendering**

There are two types of rendering modes, **Default** and **No Video Display**. The Default rendering is the recommended mode which enables the user to view live video from multiple cameras at optimum quality. Selecting **No Video Display** means that no video is displayed. You can also set the frame rate for panels that are not selected in the salvo layout. The frame rate for the panels that are not selected can be set to improve the video signal transmission over lower bandwidth networks.

#### To select the video rendering option

1. Click the **Preferences** option in the user menu, **A Description**. The **Preferences** dialog box

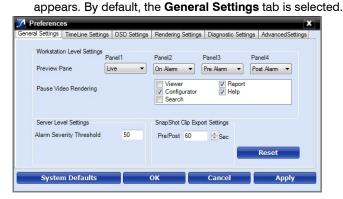

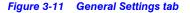

#### Click the Rendering Settings tab.

| General Settings | TimeLine Settings    | OSD Settings    | Rendering Settings | Diagnostic Settings | AdvancedSettings |
|------------------|----------------------|-----------------|--------------------|---------------------|------------------|
| Worksta          | ation Level Settings |                 |                    |                     |                  |
| Ren              | derer Option         | Default         | •                  |                     |                  |
| V N              | lanage CPU Load(T    | hrottle Frame R | ate)               |                     |                  |
| VS               | how Time Stamp Fo    | or Live         |                    |                     |                  |
| 🗖 D              | einterlace Selected  | Panel           |                    |                     |                  |
|                  | Set FPS Limit For U  | Inselected Pane | 4                  |                     |                  |
|                  |                      | 5               |                    |                     |                  |
|                  | FPS Limit            | 0               | •                  | Res                 | et               |
|                  |                      |                 |                    |                     |                  |
|                  |                      |                 |                    |                     |                  |
| Curto            | m Defaults           |                 | ок                 | Cancel              | Apply            |

Figure 3-12 Rendering Settings tab

- 3. Select the Renderer Option (Default/No Video Display) for video rendering.
- 4. Select the Mange CPU Load (Throttle Frame Rate) check box if you want to throttle the frame rate if the CPU usage reaches 90 per cent.
- 5. Select the **Show Time Stamp For Live** check box if you want the camera name and time to be displayed on the live video.
- 6. Select the **Deinterlace Selected Panel** check box if you want to deinterlace the selected panel.
- 7. Select the check box beside Set FPS Limit For Unselected Panel.
- 8. Select the **FPS Limit**. The default frame rate is 5 fps and is the recommended setting for unselected panels.
- 9. Click Apply.
- 10. Click OK to close the dialog box.

### **Pausing the Video Rendering**

You can pause the video rendering to momentarily stop the rendering of video when a tab that does not display video is selected (for example, when the **Report** tab is selected, the video rendering can be paused to improve the application performance). The rendering of video starts again when you select a different tab in the user interface.

#### To select the tab which pauses video rendering

- Click the Preferences option in the User menu, . The Preferences dialog box appears. By default, the General Settings tab is selected.
- 2. For **Pause Video Rendering**, select the check box next to the tab names that you want to select.

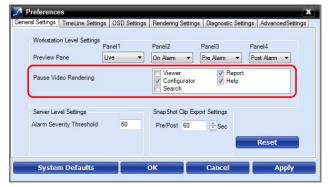

Figure 3-13 Settings for pausing the Video Rendering

- 3. Click Apply.
- 4. Click **OK** to close the dialog box.

3

### **Settings for Alarm Preview Pane**

When the video related to an alarm is played from the **Alarm** window, the salvo layout changes to a four panel layout. You can define the video display for each panel namely, Pre Alarm, Post Alarm, Live, and On Alarm. The following table defines these options.

| Option     | Description                                                                      |
|------------|----------------------------------------------------------------------------------|
| Pre Alarm  | The video before the occurrence of the event that triggered the alarm is played. |
| Post Alarm | The video after the occurrence of the event that triggered the alarm is played.  |
| Live       | Live video is played.                                                            |
| On Alarm   | The video is played from the occurrence of the event that triggered the alarm.   |

**Note:** You can view video related to alarms for the cameras connected to MAXPRO NVR. For Pre Alarm, Post Alarm, and On Alarm, the video is played only when the video recording pertaining to the date and time of alarm is available.

#### To define the video display for each preview panel

- 1. Click the **Preferences** option in the **User** menu, . The **Preferences** dialog box appears. By default, the **General Settings** tab is selected.
- Select the video option for each panel corresponding to Preview Pane. When you select Pre Alarm and Post Alarm, a dialog box appears. Select the time in seconds for which you want to view video related to pre alarm and post alarm in the dialog box and click OK.

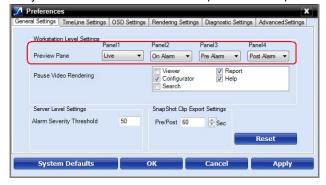

#### Figure 3-14 Settings for the Alarm Preview Pane

- Click Apply.
- 4. Click OK to close the dialog box.

### **Setting the Alarm Threshold Value**

Each event type supported in the NVR has a pre-defined **Severity Level** value associated to it. When the event occurs, the value is compared with the value in the **Alarm Severity Threshold** box in the **Preferences** dialog box. The alarm is triggered only when the **Severity Level** value is greater than the **Alarm Severity Threshold** value.

For example, the alarm is triggered if the **Severity Level** for an event is 50 and the **Alarm Severity Threshold** value is 40.

**Note:** Severity level for alarms are displayed in the **Alarm** window, which is described in the **Alarms** section.

#### To set the Alarm Severity Threshold value

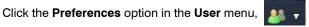

. The **Preferences** dialog box

- appears. By default, the General Settings tab is selected.
- 2. Under Server Level Settings, type an Alarm Severity Threshold.

| 7 Preference            | es                              |              |                                   |                     | ×                  |
|-------------------------|---------------------------------|--------------|-----------------------------------|---------------------|--------------------|
| General Settings        | TimeLine Settings               | OSD Settings | Rendering Settings                | Diagnostic Settings | AdvancedSettings   |
| Workstatio<br>Preview F | -                               | nel1<br>ve ▼ |                                   |                     | nel4<br>ost Alam 👻 |
| Pause Vio               | deo Rendering                   |              | Viewer<br>Configurator<br>Search  | ✓ Report ✓ Help     |                    |
|                         | vel Settings<br>erity Threshold | 50           | SnapShot Clip Expo<br>Pre/Post 60 | rt Settings         |                    |
| Syste                   | m Defaults                      |              | ок                                | Cancel              | Reset<br>Apply     |

Figure 3-15 Setting the Alarm Threshold

3. Click Apply.

1.

4. Click OK to close the dialog box.

### **Configuring the Snapshot Clip Export Settings**

You can configure the time interval for the exported snapshot.

To configure the time interval for the exported snapshot

Click the Preferences option in the User menu, appears. By default, the General Settings tab is selected.

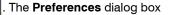

Under SnapShot Clip Export Settings, select the Clip Export time in seconds.

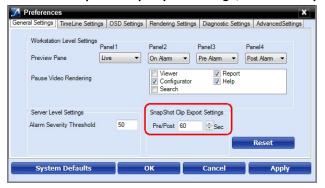

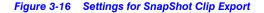

3. Click Apply.

3

4. Click OK to close the dialog box.

### **Configuring the OSD Settings**

You can configure the OSD settings to change the properties such as type, color, and size of the text that appears over the video displayed in a panel.

.

#### To set the font properties

1. Click the **Preferences** option in the **User** menu,

. The **Preferences** dialog box

appears.

| 2. Click         | the OSD Settin                | <b>gs</b> tab.      |                       |                  |
|------------------|-------------------------------|---------------------|-----------------------|------------------|
| Preference:      | 5                             |                     |                       | ×                |
| General Settings | TimeLine Settings OSD Setting | s Rendering Setting | s Diagnostic Settings | AdvancedSettings |
| -Workstation Le  | evel Settings                 |                     |                       |                  |
| Color            |                               | Preview             |                       |                  |
|                  |                               |                     |                       |                  |
|                  |                               |                     |                       |                  |
|                  |                               |                     |                       |                  |
|                  |                               |                     |                       |                  |
|                  |                               |                     |                       |                  |
|                  |                               |                     |                       |                  |
|                  |                               | Edit                | Rese                  | t                |
|                  |                               |                     |                       |                  |
| System           | Defaults                      | ок                  | Cancel                | Apply            |
| System           | Denaurus                      | UK I                | Cancer                | мррлу            |
|                  |                               |                     |                       |                  |

#### Figure 3-17 OSD Settings tab

- 3. Click Edit and select the font and color properties in the dialog box.
- 4. Click OK to close the font properties dialog box.
- 5. Click Apply in the Preferences dialog box.
- 6. Click OK to close the Preferences dialog box.

### **Configuring the Timeline Settings**

#### To configure the timeline settings

- Click the **Preferences** option in the **User** menu, appears.
- 2. Click the **Timeline Settings** tab.

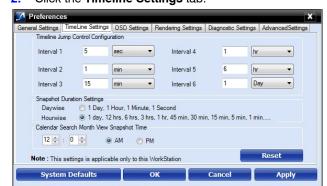

. The Preferences dialog box

Figure 3-18 Timeline Settings tab

- 3. Under Timeline Jump Control Configuration, set the time for the intervals (Interval 1 to Interval 6) as applicable.
- 4. Under Snapshot Duration Settings, select the Daywise or Hourwise option button as applicable.
- 5. Under Calendar Search Month View Snapshot Time, type the preferred time and seconds and then click AM or PM as applicable.
- 6. Click Apply.
- 7. Click OK to close the Preferences dialog box.

### **Configuring the Diagnostic Settings**

To configure the diagnostic settings

- Click the Preferences option in the User menu, . The Preferences dialog box appears.
- 2. Click the Diagnostic Settings tab.

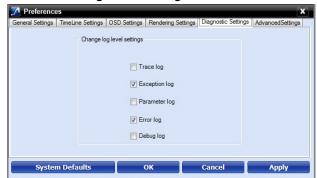

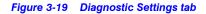

- Under Change log level settings, select the check boxes corresponding to logs as applicable.
- 4. Click Apply.
- 5. Click **OK** to close the **Preferences** dialog box.

3

### **Configuring the Advanced Settings**

Encryption secures the communication between server and client. You can encrypt the data between client to server using encryption feature. MAXPRO NVR supports three types of encryption modes to communicate with NVR box through client. Each encryption has specific pre-requisites. The following are the pre-requisites for each encryption mode.

- Default Encryption : None
- Windows Authentication Encryption:
  - System clock time should be synced between client and server machine. It also
    recommended to use the time sync utility to sync the time between client and
    server.
  - **Workgroup**: If the machines are in workgroup then the password used by a client to log on as a windows user should be the same as Server PC.
  - Domain User: All valid domain users are allowed to login.
- Certificate Based Encryption:
  - System clock time should be synced between client and server machine. It also recommended to use the time sync utility to sync the time between client and server.
  - Certificate needs to be installed in all Client and Server PCs. A client without a certificate is not allowed to login.
  - Internet connection is required to Install the certificate.
  - Certificate Based Encryption works across workgroup and domain.
- **Note:** VeriSign Class 3 Code Signing 2010 CA issued certificate is tested for certificate based encryption.

#### To configure the Advanced settings

 Click the Preferences option in the User menu, appears.

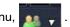

The Preferences dialog box

2. Click the Advanced Settings tab.

| 7 Preferenc      | es                 |                 |                    |                                | ×                |
|------------------|--------------------|-----------------|--------------------|--------------------------------|------------------|
| General Settings | TimeLine Settings  | OSD Settings    | Rendering Settings | Diagnostic Settings            | AdvancedSettings |
| Application      | Security Settings  |                 | Certificate Bas    | sed Encryption                 |                  |
|                  | Default Encryption |                 | Choose Certificat  |                                | e.pfx            |
| ۵ ا              | Vindows Authentica | tion Encryption | Certificate Passw  | vord ****<br>Import Certifical | te               |
|                  |                    |                 |                    |                                |                  |
|                  |                    |                 |                    |                                |                  |
|                  |                    |                 |                    |                                |                  |
| Syste            | m Defaults         |                 | ок                 | Cancel                         | Apply            |

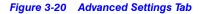

 Under Application Security Settings, select the Default Encryption or Windows Authentication Encryption option button as applicable. Or

If you select the **Certificate Based Encryption** option button, then certificate is used to encrypt the data between client and server. To encrypt the data using **Certificate Based Encryption** then perform the following:

- a. Browse the certificate (.pfx file).
- b. Type the **Certificate Password** and then click the **Import Certificate** button to import the certificate.

**Note:** You can also import the certificate from the following link. http://technet.microsoft.com/en-us/library/cc776889(v=ws.10).aspx

4. Click **OK**. A services restarting progress bar is displayed. Its takes several minutes to restart all the services.

| 🜠 Preferenc                                                                       | es                | _            |                    |                     | ×                |  |  |  |  |  |
|-----------------------------------------------------------------------------------|-------------------|--------------|--------------------|---------------------|------------------|--|--|--|--|--|
| General Settings                                                                  | TimeLine Settings | OSD Settings | Rendering Settings | Diagnostic Settings | AdvancedSettings |  |  |  |  |  |
| Application                                                                       | Security Settings |              | Certificate Bas    | ed Encryption       |                  |  |  |  |  |  |
| © D                                                                               | efault Encryption |              | Choose Certificate | maxprocertificati   | e.pfx            |  |  |  |  |  |
| Windows Authentication Encryption     Gettificate Password     Import Certificate |                   |              |                    |                     |                  |  |  |  |  |  |
| Stopping Trinity Services 20%                                                     |                   |              |                    |                     |                  |  |  |  |  |  |
| Syster                                                                            | n Defaults        |              | ок 👘               | Cancel              | Apply            |  |  |  |  |  |

Figure 3-21 Advance Settings Tab Service Restart

Note: All services will be restarted and all clients will be auto-reconnected.

5. Click Apply to close the Preferences dialog box.

### **Configuring the Default Settings**

#### To apply the default settings

- 1. Click Reset to apply default settings while setting preferences.
- 2. Click System Defaults to apply the system default settings while setting preferences.

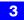

This page is intentionally left blank.

# **Configuring MAXPRO NVR**

### In this chapter...

| Section                                                                     | See page |  |  |  |
|-----------------------------------------------------------------------------|----------|--|--|--|
| Overview                                                                    | 64       |  |  |  |
| Configuring the System Settings                                             | 65       |  |  |  |
| Configuring the Disk Management Settings                                    | 68       |  |  |  |
| Configuring the Cameras                                                     | 71       |  |  |  |
| Managing Analog Cameras                                                     | 76       |  |  |  |
| Configuring the Input and Output for an Analog Camera                       | 82       |  |  |  |
| Configuring the Panomorph Settings for the Cameras with Immervision Support | 84       |  |  |  |
| Configuring Oncam Grandeye Cameras                                          | 86       |  |  |  |
| Server VMD (Smart VMD)                                                      | 89       |  |  |  |
| RTSP Settings                                                               | 93       |  |  |  |
| Discovering and Adding Multi-channel Encoders                               | 95       |  |  |  |
| Configuring the Schedules                                                   | 100      |  |  |  |
| Configuring the Input and Output for an IP Camera                           | 102      |  |  |  |
| Configuring the Sequences                                                   | 104      |  |  |  |
| Performing User Administration                                              | 107      |  |  |  |

### Overview

The MAXPRO NVR configuration task is performed only by the user having the "NVR Administrator" role. This is the initial task performed after the setting up the MAXPRO NVR system.

**Note:** For a user having the "Operator" role, the contents in this chapter serve as a reference.

MAXPRO NVR configuration involves the following tasks:

- Configuring the System settings
- Configuring the Disk settings
- Configuring the Cameras
- Managing Analog Cameras
- Configuring the Input and Output for an Analog camera
- Configuring the Schedules
- Configuring the Input and Output for an IP camera
- Configuring the Sequences
- Performing User administration

# **Configuring the System Settings**

The System settings enable in configuring the following:

- General System Settings
- Event Recording Settings
- Email Settings
- Holiday/Exception Settings for Schedules

#### To configure the system settings

• Click the **Configurator** tab. The **System** page appears by default.

| Viewer                 | Configurator                                                                                                    | Search                 | Report                                                                                                    |                                                                                                    |                    |              |              |              |               |                       | MINISTRATO  |
|------------------------|----------------------------------------------------------------------------------------------------|------------------------|----------------------------------------------------------------------------------------------------|----------------------------------------------------------------------------------------------------|--------------------|--------------|--------------|--------------|---------------|-----------------------|-------------|
| skin) Dek              | ineres and the second second se | leddo 👔 16             | And a local division of the local division of the local division o | her D                                                                                                    |                    |              |              |              |               |                       |             |
| infigure the system    | m settings and Holidays/E                                                                                                    | coeptions for Schedule | 6                                                                                                    |                                                                                                    |                    |              |              |              |               |                       |             |
| Seneral Settings       |                                                                                                    |                        |                                                                                                    |                                                                                                    | Exceptions setting |              |              |              |               |                       |             |
| Device Address         | WIN7-PROF64BIT3                                                                                                    |                        |                                                                                                    | Steps t                                                                                                    | r configure : 1. C | hoose the da | y from the c | elender 2.Ad | ld to Holiday | and Exception         | m Liet      |
| Device Name            | Maxpro NVR                                                                                                    |                        |                                                                                                    |                                                                                                    | 4                  |              |              | Jan 2012     |               |                       | •           |
|                        |                                                                                                    |                        |                                                                                                    |                                                                                                    | Sun                | Mon          | Tue          | W/ed         | Thu           | Fri                   | Sat         |
| Description            | Maxpro NVR                                                                                                    |                        |                                                                                                    |                                                                                                    | 1                  | 2            | 3            | 4            | 5             | 8<br>13               | 7           |
|                        |                                                                                                    |                        |                                                                                                    |                                                                                                    | 15                 | 16           | 10           | 18           | 12            | 20                    | 21          |
| Event recording settin | gs                                                                                                    |                        |                                                                                                    |                                                                                                    | 22                 | 23           | 24           | 25           | 26            | 27                    | 28          |
| Pre-event Time         | 5 Sec -                                                                                                    |                        |                                                                                                    |                                                                                                    | 29                 | 30           | 31           |              |               |                       | 4           |
|                        |                                                                                                    |                        |                                                                                                    |                                                                                                    | 5                  | 0            |              |              | 9             |                       | 33          |
| Record for             | 5 Sec -                                                                                                    |                        |                                                                                                    |                                                                                                    |                    |              |              |              |               |                       |             |
| User based Recordin    | -                                                                                                    |                        |                                                                                                    |                                                                                                    | Sim                | e Holday     |              |              | -             | let an inverse        | 801         |
| User based Hecorom     | g Time 5 Minutes +                                                                                                    |                        |                                                                                                    |                                                                                                    | List of Ho         |              |              |              |               | f Exceptions          |             |
| Email Settings         |                                                                                                    |                        |                                                                                                    | The second second second second second second second second second second second second second second second se | List of Pic        | edays        |              |              | Lifes         | a exceptions          |             |
| SMTP Server Name       |                                                                                                    |                        |                                                                                                    |                                                                                                    |                    |              |              |              |               |                       |             |
| Server reame           |                                                                                                    |                        |                                                                                                    |                                                                                                    |                    |              |              |              |               |                       |             |
| Part                   | 25                                                                                                    |                        |                                                                                                    |                                                                                                    |                    |              |              |              |               |                       |             |
| User Name              |                                                                                                    |                        |                                                                                                    |                                                                                                    |                    |              |              |              |               |                       |             |
|                        |                                                                                                    |                        |                                                                                                    |                                                                                                    |                    |              |              |              |               |                       |             |
| Paseword               |                                                                                                    |                        |                                                                                                    |                                                                                                    |                    |              |              |              |               |                       |             |
| Use Default Cred       | lentials                                                                                                    |                        |                                                                                                    |                                                                                                    |                    |              |              |              |               |                       |             |
| Stop Email Servi       | -                                                                                                    |                        |                                                                                                    |                                                                                                    |                    | -            | -            |              | -             | omove Faces           | -           |
|                        |                                                                                                    |                        |                                                                                                    |                                                                                                    | Remo               | ve Holiday   | - 1          |              | 1 A           | antore Case           | peron       |
|                        |                                                                                                    |                        |                                                                                                    |                                                                                                    |                    |              | _            |              | _             |                       |             |
|                        |                                                                                                    |                        |                                                                                                    |                                                                                                    |                    |              |              | -            |               |                       |             |
|                        |                                                                                                    |                        |                                                                                                    | 17 1 1 1 1 1 1 1 1 1 1 1 1 1 1 1 1 1 1                                                                          | million            |              |              |              |               | and the second second | line in the |

Figure 4-1 System page

### **General System Settings**

The general settings enable configuring of the device address, device name, and device description for MAXPRO NVR.

To configure the general system settings

- 1. Under General Settings
  - The Device Address displays by default. You can type a new device address as applicable.
  - The **Device Name** displays by default. You can type a new device name as applicable.
  - The **Description** of the device displays by default. You can type a new description as applicable.

**Note:** The information in the **Device Address** and the **Device Name** fields is mandatory. **Device Address** must be set to the machine name or IP address of the NVR for the system to work properly.

### **Event Recording Settings**

The event recording settings enable configuring of the times associated to video motion detection and user based recording.

- 2. Under Event Recording Settings
  - The Pre-event Time (the length of time (in seconds) recording takes place before motion is detected) and displays by default. Select a new Pre-event Time as applicable.You can set this value from NONE to 15 seconds.
  - **Note:** The default Pre-event Time is 5 seconds.
    - The default **Record for** time is 30 seconds. This is the amount of time that the NVR records or boosts recording frame rate after the motion event trigger time. You can set this value from 5 seconds to 5 minutes.
  - **Note:** Honeywell recommends that you retain the default setting of 30 seconds to get optimal recorded time on an event.
    - The **User based Recording Time** (duration for which the recording is done after the user action) displays by default. Select a new **User based Recording Time** as applicable. The user based recording is the recording initiated by the user manually and is applicable for all the cameras connected to MAXPRO NVR.
- **Note:** To start user based recording, right-click the panel displaying live video and click **Start Recording**. To stop the recording, right-click the panel displaying live video and click **Stop Recording**.

### **Email Settings**

The email settings enable configuring of the SMTP server settings for email communication of events.

- 3. Under Email Settings
  - Type the SMTP Server Name.
  - The Port displays by default. Type a new Port number as applicable.
  - Type the User Name of the user.
  - Type the **Password** of the user.
  - **Note:** Select the **Use Default Credentials** check box if you want to use the credentials that are used while logging on.

**Note:** Select the **Stop Email Service** check box, if you do not want to send an email from the configured settings.

### Holidays/Exceptions Settings

The holidays/exceptions settings enable setting of the holiday and exceptions for schedule based video recording.

4. Under Holidays/Exceptions

#### To set holidays and exceptions

- Select a day from the calendar, and click **Set as Holiday** to set the selected day as a holiday. The selected holiday displays under **List of Holidays**.
- Select a day from the calendar, and click **Set as Exception** to set the selected day as a exception. The selected exception displays under **List of Exceptions**.

#### To remove holidays and exceptions

- Under List of Holidays, select the check box for the holiday you want to remove, and then click **Remove Holiday**.
- Select the check box for the exception you want to remove, and click **Remove Exception**.
- 5. Click Save to save the information or click Reset to clear the information entered.

4

# **Configuring the Disk Management Settings**

Disk Management helps you to configure the disk settings for saving the recorded video. All the drives available on the MAXPRO NVR system are automatically added in the **Disk Management** page.

#### To configure the Disk Management settings

- 1. Click the Configurator tab. The System page displays by default.
- 2. Click the **Disk** tab to open the **Disk Management** page.

| C ViecedetClipt         | 2<br>2<br>2                | 20.9                                                                                                    | 17.54                                                                                                    |                                                                                                    | í                                                                                                    |
|-------------------------|----------------------------|----------------------------------------------------------------------------------------------------|----------------------------------------------------------------------------------------------------|----------------------------------------------------------------------------------------------------|----------------------------------------------------------------------------------------------------|
|                         | 62                         |                                                                                                    |                                                                                                    |                                                                                                    |                                                                                                    |
|                         |                            |                                                                                                    |                                                                                                    |                                                                                                    |                                                                                                    |
|                         |                            |                                                                                                    |                                                                                                    | 0                                                                                                    |                                                                                                    |
|                         |                            |                                                                                                    |                                                                                                    |                                                                                                    |                                                                                                    |
|                         | 120                        |                                                                                                    |                                                                                                    |                                                                                                    |                                                                                                    |
|                         |                            |                                                                                                    |                                                                                                    |                                                                                                    |                                                                                                    |
|                         | 121                        |                                                                                                    |                                                                                                    |                                                                                                    |                                                                                                    |
|                         |                            |                                                                                                    |                                                                                                    |                                                                                                    |                                                                                                    |
|                         | _                          |                                                                                                    |                                                                                                    |                                                                                                    |                                                                                                    |
|                         | Total available disk space |                                                                                                    | 39.9 (38)                                                                                                    |                                                                                                    |                                                                                                    |
|                         | Used non video disk space  | Cet:                                                                                                    | 20.65 GB                                                                                                    |                                                                                                    |                                                                                                    |
|                         | Used video disk space:     |                                                                                                    | 1.91 GB                                                                                                    |                                                                                                    |                                                                                                    |
|                         | Free disk space:           |                                                                                                    | 17.34 GB                                                                                                    |                                                                                                    |                                                                                                    |
| Video data              | Recording recycle at       | 5 %                                                                                                    | 4 GB                                                                                                    |                                                                                                    |                                                                                                    |
|                         |                            |                                                                                                    |                                                                                                    |                                                                                                    |                                                                                                    |
| Non video data     Free | Low disk alarm at          | 6 5                                                                                                    | 4.39 GB                                                                                                    |                                                                                                    |                                                                                                    |
|                         | • Video data               | Total available data tapace<br>Used non video data tapac<br>Used non video data tapac<br>Used non video data tapace | Total available disk space :<br>Used now video disk space :<br>Used now video disk space :<br>Used video disk space :<br>Used video disk space :<br>Fire disk space :<br>Fire disk space : | Total available dak space: 39 9 00<br>Used volkes dak space: 131 08<br>Free dak space: 133 08<br>Free dak space: 1733 08 | Total available dak space: 399 00<br>Used non video dak space: 2005 00<br>Used non video dak space: 197 00<br>Used non video dak space: 197 00<br>Free dak space: 197 00<br>Free dak space: 197 00 |

#### Figure 4-2 Disk Management page

All the drives available on the MAXPRO NVR system are listed.

| Note:   | By default, the check boxes corresponding to all the drives except <b>C</b> :\ are selected. <b>C</b> :\ is reserved for the Operating System data.                                                                          |
|---------|----------------------------------------------------------------------------------------------------|
|         |                                                                                                    |
| Caution | It is recommended that you do not choose the operating system drive for<br>saving the camera recordings (as a video storage drive). Selecting an<br>Operating System drive for video storage can lead to system instability. |
| 3. The  | following information displays under <b>Disk Management</b> .                                                                                                    |
| •       | Drive Name - displays the drive name such as C: D:\ and so on.                                                                                                    |

• Drive Type - displays the drive type (Fixed or Network).

- **Note:** By default, only the fixed drives are listed. See step 5 to explicitly add a network drive or fixed drive.
  - **Storage Path** displays the default storage path for saving the recorded video. You can type a new path for saving the recorded video
  - Selected for Storage By default, this check box is selected for all the fixed drives that are listed except C: To disable video recording on a particular drive, clear the Select for Storage check box corresponding to the drive.
  - Total Space (GB) displays the total space available on the drive.
  - Free Space (GB) displays the free space available on the drive.
  - Current Recording Drive displays a status indicator indicating that recording is taking place on the drive. "Green" indicates that current recorded video is saved on the drive.
- 4. Under Disk Space

The overall drive statistics specified for the recorded video at any point of time is indicated by the following fields:

- **Total available disk space** displays the total storage space available on the drives used for saving the recorded video.
- Used non video disk space displays the disk space used by non video data on the drives.
- **Used video disk space** displays the disk space on the drives used for saving the recorded video.
- Free disk space displays the free disk space available on the drives.

You can also view a graphical illustration of the drive statistics with legends for each of the above fields.

| ive Name | Dive Type | Durage Path       | Selected For Danage             |                  | Free Space(SB)                                                                                                 | Gurrent Recording Drive |                                                 |  |
|----------|-----------|-------------------|---------------------------------|------------------|----------------------------------------------------------------------------------------------------|-------------------------|-------------------------------------------------|--|
|          | THEFT     | Crimentality      |                                 | 150              | 9471                                                                                                    | 0                       |                                                 |  |
| 1        | FOED      | 0 /Fecondes/Clips |                                 | 19624            | 42.90                                                                                                    | •                       |                                                 |  |
|          |           |                   | 51                              |                  |                                                                                                    |                         |                                                 |  |
|          |           |                   | 94.<br>98                       |                  |                                                                                                    |                         |                                                 |  |
|          |           |                   | 02                              |                  |                                                                                                    |                         |                                                 |  |
|          |           |                   | 12                              |                  |                                                                                                    |                         |                                                 |  |
|          |           |                   |                                 |                  |                                                                                                    |                         |                                                 |  |
|          |           |                   | \$8.                            |                  |                                                                                                    |                         |                                                 |  |
|          |           |                   |                                 |                  |                                                                                                    |                         |                                                 |  |
|          |           |                   | - 51                            |                  |                                                                                                    |                         |                                                 |  |
|          |           |                   |                                 |                  |                                                                                                    |                         |                                                 |  |
|          |           |                   | 98                              |                  |                                                                                                    |                         |                                                 |  |
|          |           |                   | 22<br>12                        |                  |                                                                                                    |                         |                                                 |  |
|          |           |                   | 16.                             |                  |                                                                                                    |                         |                                                 |  |
| (        |           |                   | # Video i<br># Narr w<br># Free | inta<br>in: deta | Uped non older diek sy<br>Uped older diek space<br>Free diek space<br>Recording recycle at<br>Low diek alem at |                         | 001 (0<br>130 (0<br>431 (0<br>131 (0<br>137 (0) |  |
|          |           |                   |                                 |                  |                                                                                                    |                         |                                                 |  |

Figure 4-3 Graphical Illustration

- In the Recording recycle at box, type a value. The Recording recycle refers to a state when the oldest video recordings are automatically deleted, if there is no disk space on the drives for new video recordings.
- In the Low disk alarm at box, type a value. The Low disk alarm refers to a state when the space on the drives for video storage is nearing the maximum size of the drives.

Caution: The Low disk alarm at value must be always greater than the Recording recycle at value.

Note: Click Refresh to refresh the information under Disk Space at any point in time.

- 5. Click Add Drive to add a fixed drive or a network drive.
  - The fixed drive that you are adding must be available on the MAXPRO NVR system, else an "Invalid Drive" text displays in the Total Space (GB) column.
  - Add a network drive in the following format: \\<IP address >\<folder name> for example, \\192.168.1.12\Recorded Clips.
  - Note: The Network drive added must be valid with proper folder permissions set for the installed default user, else an "Invalid Drive" text displays in the Total Space (GB) column.
- Caution: Please exercise caution while using a network drive as a video storage drive since network interruptions and network performance can lead to loss of video recordings.
- 6. Click Save to save the information or click Reset to clear the information entered.
  - **Note:** To remove a drive, select the check box corresponding to the drive, and then click **Delete**.

### **Configuring the Cameras**

Cameras are sources for a video input in MAXPRO NVR. The maximum number of cameras that can configured in MAXPRO NVR depends on the model. You can add the following types of cameras:

- IP Cameras: MAXPRO NVR Wizard automatically discovers these cameras in the network and adds it to the MAXPRO NVR user interface. See Adding IP Cameras for more information.
- Analog Cameras: User is required to manually add these cameras to the respective channel and configure the camera. See Adding/Deleting Analog Cameras for more information. The maximum number of analog cameras that you can configure in MAXPRO NVR Hybrid series (XE, SE, PE) is 16.

### **Adding IP Cameras**

The MAXPRO NVR Wizard automatically discovers Honeywell cameras in the network and adds it to the MAXPRO NVR user interface. Alternatively, you an also discover and add all the supported cameras in MAXPRO NVR in the **Camera** page.

#### To add IP cameras

1. Click the Configurator tab. The System page displays by default.

|         | lewer          | Configurator Search                  | Reg              | ort             | MAXPRO NVI      |                      |                                               |
|---------|----------------|--------------------------------------|------------------|-----------------|-----------------|----------------------|-----------------------------------------------|
| sim.    | Disk           | Carried Schoolde                     | 10 500           | ence 👔 User     | 2               |                      |                                               |
| cover & | Add Cemen      | es in Network. Configure Camera Live | e, Recording and | I VMD Settings  |                 |                      | Discover comeros here                         |
| Enable  | Number         | Camera Name                          | IP Address       | Camera Type     | FixedPTZ        | Continuous Recording | Add Discovery completed                       |
| 12      | 18             | AXIS M1114 - 00408CA6920A            | 159.99.187.138   | AXISM1104/M1114 | Fixed Camera    | 24x7                 | Camera Name IP Address Camera Ty              |
| V       | 21             | Aus 3204                             | 159.99.117.6     | AXISH0204       | Fixed Corners   | 2467                 | AXIS 241GA - 004 169 254 146 8 Axis 241G/241  |
| 1       | 22             | Axis 3113                            | 159.99 117 189   | AXISM3113-R     | Fixed Camera    | 24/7                 | AXIS 212 PT2 - 01 169 254 176 3 AXIS212       |
| 10      | 2              | AXIS P1311 - 00408C994C42            | 10.78.72.113     | AXISP1311       | Fixed Camera    | 24x7                 | AXIS 241Q - 0040 169 254 200 203 Axis241Q/241 |
| 12      | 7              | AXIS 5532 E                          | 159.99.181.224   | AXISP5532E      | PTZ Camera      | 24x7                 | E AXIS 2410-0040 165254200203 AX82410224      |
| 12      | 3.             | Camera1                              | 10.78.72.118     | AX05Q1910       | Fixed Camera    | 24x7                 | · # *                                         |
| 1       | 6              | AXI5 223M - 00400C7D58EB             | 10.78.72.86      | AXI5223M        | Fixed Camera    | 24x7                 |                                               |
| 1       | 8              | AXIS 211M - 00408C851C21             | 10.78.72.65      | AXI5211M        | Fixed Camera    | 24x7                 | Advanced Discovery Settings                   |
| 1       | 3              | Camera3                              | 159.99 187 124   | AX05P1347       | Fixed Camera    | 24x7                 |                                               |
| 1       | 4              | AXIS M3203 - 00408C84C00F            | 10 78 72 193     | AXI5M3203       | Fixed Camera    | 24x7                 | Enable Server VMO                             |
| 12      | 5              | AXIS P3301 - 00408C9943D7            | 10.78.72.51      | AXISP3301       | Fixed Camera    | 24x7                 | 12 Preview                                    |
| 12      | 9              | AXIS Q7406 Channel 4 - 00408C99314C  | 10.78.72.165     | AXISQ7406       | Fixed Camera    | 24x7                 |                                               |
| 12      | 10             | AXIS Q7406 Channel 3 - 00408C993148  | 10 78 73 29      | AXI5Q7406       | Fixed Camera    | 24x7                 |                                               |
| 12      | 11             | AXIS Q7406 Channel 5 - 00408C99314D  | 10.78.72.170     | AXISQ7406       | Fixed Camera    | 24x7                 |                                               |
|         | 12             | AXIS P1311 - 00408CA/C2FF0           | 10 78 72 187     | AXISP1311       | Fixed Camera    | 24x7                 | 200                                           |
|         | 13             | AXIS Q7406 Channel 2 - 00408C99314A  | 10.78.73.4       | AXISQ7406       | Fixed Cartera   | 24x7                 | - A Contraction of the                        |
| •       |                | M.,                                  |                  | 1               |                 |                      | the second second                             |
| Carrera | Idvanced Setti | nas                                  |                  | <u>L</u>        | unch Web View I | for Advanced Set Up  | ANIS 3214 (4-27-214) (2-204)                  |

Click the Camera tab to open the Camera page.

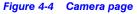

**Note:** All Honeywell cameras that are discovered and added using the MAXPRO NVR Wizard appear in the **Camera** page when you first open it.

#### 3. Under Discover cameras here

Click Q to discover the cameras in the network. By default, the check boxes corresponding to all the discovered cameras are selected.

Note: The cameras are added based on the Advanced Discovery Settings. See Configuring the Advanced Discovery Settings for more information. Only device integrations with auto discovery support are discovered automatically in the NVR. All other devices need to be added manually. Click Add to add all the discovered cameras. To add only specific cameras, first clear the check boxes of the cameras you do not want to add, and then click Add. The selected cameras appear under the Camera pane. Note: The cameras added have the default parameters for all their settings. 4. Under the Camera pane, select a camera to change the default parameters for the following settings. Enable/Disable - Enables or disables a camera for recording and live video. By default the check box corresponding to a camera to enable live video preview is selected. To disable live video preview, clear the check box corresponding to a camera. The live video appears under Video Preview at the bottom right corner of the Camera page. Number - Displays the camera number. You cannot modify the camera number. **Camera Name** - Displays the camera name. You can type a new camera name limited to a maximum of 50 alphanumeric characters. IP Address - Displays the IP address of the camera. You can type the new IP address for the camera as applicable. Camera Type - Displays the type of camera. Note: For the camera type, "Generic - RTSP, you must specify the RTSP settings for the camera in the Camera Advanced Settings pane. See RTSP Settings for more information. To add the discovered multi-channel encoders, see Discovering and Adding Multi-channel Encoders. **Fixed/PTZ** - Indicates whether the camera is a PTZ or fixed. Note: By default, ACUIX cameras are PTZ enabled.

- **Continuous Recording** All cameras added are defaulted to "24/7" recording. You can choose a different option from the drop-down list.
- Event Based Recording This is "None" by default. Select an option from the drop-down if you want to do motion based recording.
- **User Name** Displays the default user name, "Admin" for the camera. You can type a new user name for the camera as applicable.

Note: Change this only if the user has been changed on the camera.

- **Password** Displays the password, if any, for the camera. You can type a new password for the camera as applicable.
- Note: Change this only if the password has been changed on the camera.
- **Caution:** The camera Username and Password in the NVR needs to match the username and password configured on the device for the NVR to be able to connect to the camera and get video.
  - Video Channel Number Displays the video channel number for the camera (only applicable to cameras connected through encoders).

|      | Viewer               | Configurator Search                 | Rep              |                 | MPRO NVR                      |                                                                                                    | ADMINISTRATOR                                                                                                  |
|------|----------------------|-------------------------------------|------------------|-----------------|-------------------------------|----------------------------------------------------------------------------------------------------|----------------------------------------------------------------------------------------------------|
| 110  | And a second         | Correct Tailandan                   | 10 7 500         | and the liter   |                               |                                                                                                    |                                                                                                    |
| COVI |                      | s in Network. Configure Camera Liv  | e, Recording and | VMD Settings    |                               |                                                                                                    | Discover Larrenza Aare                                                                                         |
|      | Enable Number        | Camera Name                         | IP Address       | Camera Type     | Fund#T2                       | Continuous Recordir                                                                                             |                                                                                                    |
|      |                      |                                     |                  |                 |                               | Contraction of the second second second second second second second second second second second second second s |                                                                                                    |
|      | [20] 1<br>[20] 2     | 82-H301F-Jten63<br>82-H301FX-Judio7 | 10.78.72.177     | H3D1F           | Fixed Carriers                | 24.7 *                                                                                                    | Camera Name IP Address Camer<br>(V W87-HVD5HHKX: 10 78 73 20 HCD5HH                                            |
|      | N 3                  | 4XIS P5512 - 00408C89E741           | 159 59 187 147   | AXISP5512       | Proved Carriera<br>PTZ Camera | 2417                                                                                                    |                                                                                                    |
|      | 12 4                 | HCV/1F-SunBV/R                      | 10.78.72.207     | HCW1F           | PTZ Camera                    | 24.7                                                                                                    | [2] 84-HD55/P-Jaan: 10.78.73.45 HD55/P                                                                         |
|      | 195 5                | WE7-HCD5HH0-Au22                    | 10.78.73.25      | HCDSHH          | Fixed Carriera                | 2447                                                                                                    | (9) B12-HD4MDIP 192.168.1.7 HD4MDIF                                                                            |
|      | 120 6                | HCD5MIH-Avi13                       | 10.78.73.35      | HCDSMIH         | Fixed Camera                  | 24.7                                                                                                    | (9) WB9-HCD5MH-1 10.78.72.127 HCD5MH                                                                           |
| 10   | (2) 7                | A005 241Q - 00408C989908            | 10.78.72.19      | Avis2410/2410A  | Fixed Carneta                 | 24+7                                                                                                    | (@) 82-HD4MDH-Jile 10.78.72.234 HD4MDH                                                                         |
| 10   | (W) 0                | AXIS 243G(2) Blaze - 00408C988747   | 10.78.73.75      | AXI5243Q        | Fixed Carriera                | 24x7                                                                                                    | (V) 81-HD3MD/P-Jee 10.78.72.184 HD3MD/F                                                                        |
| 1    | (X) 9                | ACUR-000A13108843                   | 10.76.72.106     | ACUDX IP        | PTZ Camera                    | 2447                                                                                                    | V 82-H3D1FX-Jteet: 10.78.73.60 H3D1F                                                                           |
| 11   | (2) 10               | B1-HD3MDIP-Joen63                   | 10.78.72.185     | HDOMDIP         | Fixed Camera                  | 24.7                                                                                                    | 2 84-H055/F-Valle 10.78.73.50 H055/P                                                                           |
| 0    | 120 11               | B2-HD4MDHH-JttenSP1                 | 10 78 72 224     | HD4MDIH         | Fixed Carriera                | 24x7                                                                                                    | (x) be mussion water 10.78.73.50 H0550P                                                                        |
|      | <b>27</b> 12         | AX05 215 PT2 - 0040803000EB         | 10 78 77 225     | AND STREET      | PTZ Camera                    | 2467                                                                                                    | *                                                                                                    |
| 9    | (9) 13               | HCW252X                             | 10.78.73.16      | HCW282X         | Fixed Carriera                | 2447 *                                                                                                    | Advanced Discovery Settings                                                                                    |
|      |                      |                                     |                  |                 | Contraction of Contraction    |                                                                                                    |                                                                                                    |
| Can  | rery Advanced Setter | 4*                                  |                  | Lawneb We       | b View For Advance            | ed Set Up                                                                                                    | Set Video Format (NTSC                                                                                         |
|      | we Guality Settings  |                                     |                  | Recording Quali |                               |                                                                                                    | User Name admin                                                                                                |
| 2    | lideo Format         | (NTSC •) Compression                | Medium           | * Continuoua    | Same a                        | s Live ·                                                                                                    | Password ++++                                                                                                  |
| <    | Compression Format   | (MPEGA •) FPS                       | 6                | Event           | (Same a                       | a Live •                                                                                                    |                                                                                                    |
|      | tesolution :         | (704 × 480 × ) 00P                  | 5                | Peconding Delet |                               |                                                                                                    | Enable Server VMD                                                                                              |
|      |                      |                                     |                  | Event Recording |                               | the second second second second second second second second second second second second second second second s  | 1 martine and the second second second second second second second second second second second second second s |
| 1    | Brearring Mode       | (UDP •)                             |                  | Continuous reco | nding (30 Days                | N)                                                                                                    | E Preview                                                                                                    |
|      | TZ Senantvity        | (Harmal                             |                  | Audio Settings  |                               |                                                                                                    |                                                                                                    |
|      |                      |                                     |                  |                 |                               |                                                                                                    |                                                                                                    |
|      | Enable Panomorph     |                                     | -1.1             | idea (PTZ)      |                               | ID ABOUT -                                                                                                    |                                                                                                    |

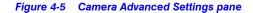

- **Note:** The **Camera Advanced Settings** pane is disabled when there are no cameras available in the system.
- 6. Click Launch Web View for Advanced Set Up to launch the web page for the camera. Use the camera's web page to view IP and firmware settings, bit rate statistics, camera exposure, day night and white balance settings, and set up video motion detection and other analytic events.

#### 7. Under Live Quality Settings

- Select the Video Format (NTSC or PAL). The NTSC and PAL are the widely used video formats.
- The Compression Format is defaulted to a fixed value based on the camera model.
- The **Resolution** is defaulted to a fixed value based on the camera model (for example, HD3MDIP model defaults to 1280 x 720 resolution).
- Select the **PTZ Sensitivity** for PTZ camera. Available PTZ options are: **Low**, **Normal**, **High** and **Maximum**.

Note: The PTZ Sensitivity field is not available for fixed cameras.

 The Streaming Mode is defaulted to UDP. You can select TCP streaming mode as applicable.

Note: The Streaming Mode is supported only for AXIS and ONVIF Cameras.

- The **Compression** is defaulted to "Medium". You can select a new Compression ratio as applicable.
- Select the **FPS** for a camera. FPS refers to the number of pictures displayed in exactly one second. FPS is a measure of how much information is used to store and display motion video. The term applies to digital video. Each frame is a still image; displaying frames in quick succession creates the illusion of motion.

**Note:** For live streaming, 30 FPS is the maximum frame rate in NTSC format, and 25 FPS is the maximum frame rate in PAL format.

• The **GOP** is defaulted to "5". Type a new **GOP** as applicable. Group of Pictures (GOP) are individual frames (number of pictures) that are grouped together and played back for viewing. A GOP consists of "IFrame" picture type that represents a fixed image independent of other picture types. Each GOP begins with this type of picture.

#### 8. Under Record Quality Settings

- Select the FPS for **Background** recording.
- Select the FPS for Event based recording.

Live/Recording Quality can be varied by controlling GOP. The formula for this is calculated as follows: Recording Quality resulting FPS = Live FPS/(GOP\*I Frame Number for recording).

For example, in the following table if Live FPS is configured as "30" and Continuous recording is set to record "Every I frame" and Event recording is set to "Same as Live" with GOP value set to "5", the result is 6 FPS continuous recording quality and 30 FPS event recording quality.

**Note:** GOP value below 5 may not be achieved from all the cameras.

| Live settings |     | Record quality result | ing FPS       |                   |                   |
|---------------|-----|-----------------------|---------------|-------------------|-------------------|
| FPS           | GOP | Same as Live          | Every I frame | Every 2nd I frame | Every 3rd I Frame |
| 30            | 2   | 30                    | 15            | 7.5               | 5                 |
| 30            | 3   | 30                    | 10            | 5                 | 3.33              |
| 30            | 5   | 30                    | 6             | 3                 | 2                 |
| 30            | 10  | 30                    | 3             | 1.5               | 1                 |
| 30            | 15  | 30                    | 2             | 1                 | 0.67              |
| 30            | 16  | 30                    | 1.88          | 0.94              | 0.63              |
| 30            | 20  | 30                    | 1.5           | 0.75              | 0.5               |
| 30            | 30  | 30                    | 1             | 0.5               | 0.33              |

9. Under Recording Deletion Settings

- Select the Event Recording clip deletion duration.
- Select the Continuous Recording clip deletion duration.

**Caution:** For Recording Deletion Settings, please exercise caution with **Keep Forever** clip deletion duration setting. Recordings with **Keep Forever** are stored permanently and are not deleted/overwritten even if the disk becomes full. They can be deleted only manually from the **Search** tab.

10. Under Audio Settings, select the check box to enable audio.

**Note:** 1-way audio (camera to NVR) is supported for specific IP cameras. Please refer to the compatibility list on HOTA for the models supported.

11. Click Save.

## **Managing Analog Cameras**

MAXPRO NVR Hybrid now supports Analog Capture card through which you can connect up to 16 analog cameras. The following figures depict the MAXPRO NVR Hybrid SE, XE and PE box with analog capture card.

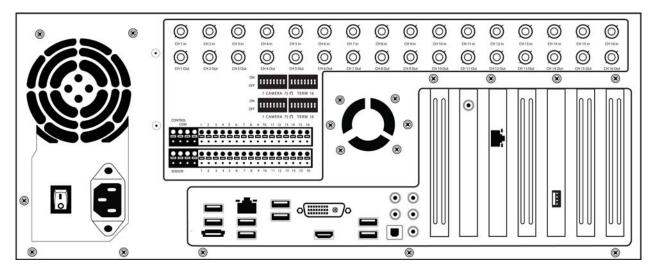

Figure 4-6 MAXPRO NVR Hybrid SE Rear View

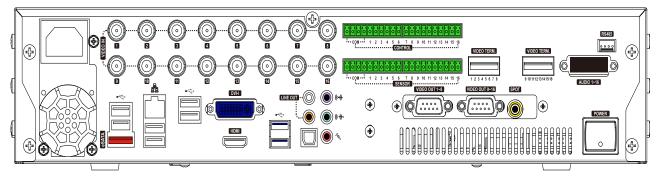

Figure 4-7 MAXPRO NVR Hybrid XE Rear View

4

### CONFIGURING MAXPRO NVR

Managing Analog Cameras ·

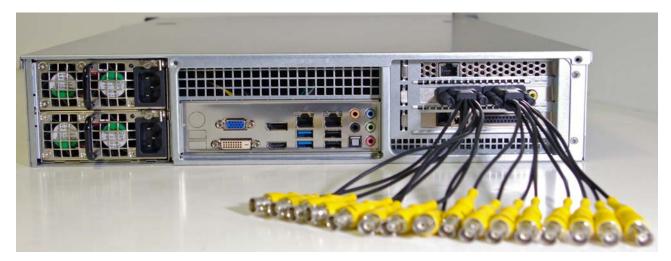

Figure 4-8 MAXPRO NVR Hybrid PE Rear View

## **Adding/Deleting Analog Cameras**

#### To add/delete analog cameras

- 1. Connect the required number of cameras manually to analog capture card. The maximum number of analog cameras can be connected is 16.
- 2. Click the Configurator tab. The System page displays by default.
- 3. Click the Camera tab to open the Camera page.
  - **Note:** All analog cameras that are pre-configured in the factory image appear in the Camera page when you first open it.

| Discover comerce here                                                                                                    |                      |                | ecording and VMD Setti |            |             |                |              |     |
|----------------------------------------------------------------------------------------------------|----------------------|----------------|------------------------|------------|-------------|----------------|--------------|-----|
| Q Mile Discovery completed                                                                                                    | Video Channel Number | Fixed/PT2      | Camera Type            | 1P Address | Camera Name | Number         | Enable       |     |
| Camera Name IP Address Can                                                                                                    | 1                    | Final Contern  | Anishing Capture Card  |            | Canara1     |                |              |     |
| [2] A305 241Q - 0040 10.78.72.141 Asie24                                                                                                    | 2                    | Fixed Camera   | Analog Capture Card    |            | Camera1_2   | 2              | (92)         | 10  |
| 2 82-H3D1F-SP1-Ji 10.78.72.191 H3D1F                                                                                                    | 3                    | Fixed Camera   | Analog Capture Card    |            | Camera1_3   | 3              | (92)         | 83  |
| (9) 84-HD54IP 10.78.72.197 HD54IP                                                                                                    | 4                    | Fixed Camera   | Analog Capture Card    |            | Camera1_4   | 4              | (9)          |     |
|                                                                                                    | 5                    | Fixed Camera   | Analog Capture Card    |            | Carvers1_5  | 5              | (9)          | 23  |
|                                                                                                    | 4                    | Fixed Camera   | Analog Capture Card    |            | Camera1_6   | 6              | (9)          |     |
| [2] C82-H3D2F-SP1- 10.78.72.189 H3D2F                                                                                                    | 7                    | Fixed Camera   | Analog Capture Card    |            | Camera1_7   | 7              | (92)         | 121 |
| [2] CB2-H3D2F-SP1- 10.78.72.196 H3D2F                                                                                                    | 8                    | Fixed Camera   | Analog Capture Card    |            | Camera1_8   |                | 9            |     |
| V HCD5MIHK-SP1K 10.78.72.229 HCD5M                                                                                                    | 9                    | Fixed Carnera  | Analog Capture Card    |            | Camera1_9   | 9              | [9]          | 10  |
| 2 84-HDS4IP-HYB-: 10.78.73.44 HD54IF                                                                                                    | 10                   | Fixed Camera   | Analog Capture Card    |            | Camera1_10  | 10             | ( <b>S</b> ) | 121 |
| (2) D4-HUS4IP-HTD-: 10.78.73.44 HUS4I                                                                                                    | 11                   | Fixed Carvers  | Analog Capture Card    |            | Camera1_11  | 11             | 1            |     |
| AL #                                                                                                    | 12                   | Fixed Camera   | Analog Capture Cant    |            | Camera1_12  | 12             | (92)         |     |
|                                                                                                    | 13                   | Fixed Camera   | Analog Capture Card    |            | Camera1_13  | 13             | ( <b>X</b> ) | 13  |
| Advanced Discovery Settings                                                                                                    | 14                   | Fixed Camera   | Analog Capture Card    |            | Camera1_14  | 14             | 1981         |     |
| Set Video Format MTSC +                                                                                                    | 15                   | Fixed Camera   | Analog Capture Card    |            | Camers1_15  | 15             | 197          | 63  |
| User Name admin                                                                                                    | 16                   | Fixed Camera   | Analog Capture Card    | 10         | Camera1_16  | 16             | (90)         |     |
| Partet                                                                                                    |                      |                |                        |            |             |                |              |     |
| Pasaword ++++                                                                                                    |                      |                |                        |            |             |                |              |     |
| Contraction of the second second second second second second second second second second second second second s                                                                                                    |                      |                |                        |            |             |                |              |     |
| Enable Server VMD                                                                                                    |                      |                |                        |            |             |                |              |     |
| 2 Preview                                                                                                    |                      |                |                        |            |             |                |              |     |
|                                                                                                    |                      |                |                        |            |             |                |              |     |
| The second second secon |                      |                |                        |            |             |                |              |     |
| Contraction and a second second                                                                                                    |                      |                |                        |            |             |                |              |     |
|                                                                                                    |                      |                |                        |            |             |                |              |     |
|                                                                                                    |                      |                |                        |            |             |                |              |     |
|                                                                                                    |                      |                |                        |            |             |                |              |     |
| Ormoong Onesosada oragin                                                                                                    | For Advanced Set Up  | sunch Web View | 14                     |            | •           | vanced Setting | nera Ad      | Ca  |

Figure 4-9 Adding or Deleting Analog Camera

#### CONFIGURING MAXPRO NVR Managing Analog Cameras

4

- 4. Click **New**. A new camera is added in the camera pane.
  - Under Camera Type Displays the type of camera. Select the Analog Capture Card option to add analog cameras.

#### To delete Analog Camera

- 1. Select the required analog camera channel check box.
- 2. Click Delete. A confirmation message appears "Do you really want to delete camera(s)"
- 3. Click Yes to delete.

## **Configuring Analog Cameras**

**Pre-requisite to configure analog cameras:** Ensure that you connect the required number of cameras manually to the analog capture card and then perform the below steps.

#### To configure analog cameras

- 1. Click the Configurator tab. The System page displays by default.
- 2. Click the Camera tab to open the Camera page.

| ame       | •            |                |             |            | ecording and VMD Sett |                |                      |   | Discover comerce her                                                                                                    | •                                                                                                    |                    |
|-----------|--------------|----------------|-------------|------------|-----------------------|----------------|----------------------|---|----------------------------------------------------------------------------------------------------|----------------------------------------------------------------------------------------------------|--------------------|
|           | Enable       | Number         | Camera Name | IP Address | Camera Type           | Fired/PT2      | Video Channel Number |   | And And                                                                                                    | Discovery completed                                                                                                    |                    |
|           |              | 1              | Camera1     |            | Analog Capture Card   | Fined Commun   | 1                    | 1 | Camera Nan                                                                                                    | IP Address                                                                                                    | Cam                |
| 10        | 192          | 2              | Camera1_2   |            | Analog Capture Card   | Fixed Camera   | 2                    |   | [2] AXIS 241Q -                                                                                                    | 0040 10.78.73.141                                                                                                    | Anie241            |
| 123       | (92)         | 3              | Camera1_3   |            | Analog Capture Card   | Fixed Camera   | 3                    |   | [2] 82-H3D1F-S                                                                                                    | P1-Ja 10.78.72.191                                                                                                    | H3D1F              |
|           | (9)          | 4              | Camera1_4   |            | Analog Capture Card   | Fixed Camera   | 4                    |   | IVI B4-HDS4IP                                                                                                    | 10.78.72.197                                                                                                    | HD54IP             |
| 123       | (9)          | 5              | Camers1_5   |            | Analog Capture Card   | Fixed Camera   | 5                    |   |                                                                                                    |                                                                                                    |                    |
| 123       | 190          | 6              | Camera1_6   |            | Analog Capture Card   | Fixed Camera   |                      |   |                                                                                                    | H-SF 10.78.73.36                                                                                                    | HD4HD              |
| 123       | (9)          | 7              | Camera1_7   |            | Analog Capture Card   | Fixed Camera   | 7                    |   | [V] C82-H3D2F-                                                                                                    | SP1- 10.78.72.189                                                                                                    | H302F              |
| 121       | (R)          | 8              | Camera1_8   |            | Analog Capture Card   | Fixed Camera   |                      |   | [2] CB2-H3D2F-                                                                                                    | 5P1- 10.78.72.196                                                                                                    | H3D2F              |
| 123       | [9]          | 9              | Camera1_9   |            | Analog Capture Card   | Fixed Carnera  | 9                    |   | DI HODAMING                                                                                                    | SP1K 10.78.72.229                                                                                                    | HCD5M              |
| 103       | 192          | 10             | Camera1_10  |            | Analog Capture Card   | Fixed Camera   | 10                   |   |                                                                                                    | YB-: 10.78.73.44                                                                                                    | HOSEP              |
| 123       | - IV         | 11             | Camera1_11  |            | Analog Capture Card   | Fixed Carriera | 31                   |   | [2] 04-HD54IP-F                                                                                                    | (YB-: 10.78.73.44                                                                                                    | HDS4IP             |
| 10        | (9)          | 12             | Camera1_12  |            | Analog Capture Cant   | Fixed Camera   | 12                   |   | 18 E                                                                                                    | **                                                                                                    | 1 ÷                |
| 123       | ( <b>X</b> ) | 13             | Camera1_13  |            | Analog Capture Card   | Fixed Camera   | 13                   |   | -                                                                                                    | N SERVICES I                                                                                                    |                    |
| 121       | (90)         | 14             | Camera1_14  |            | Analog Capture Card   | Fixed Camera   | 14                   |   | Advanced Discover                                                                                                    | y Settinge                                                                                                    | - 6                |
| 82        | 197          | 15             | Camers1_15  |            | Analog Capture Card   | Fixed Camera   | 15                   |   | Set Video Form                                                                                                    | MTSC +                                                                                                    |                    |
| 10        | 190          | 16             | Camera1_16  |            | Analog Capture Card   | Fixed Camera   | 16                   |   | User Name                                                                                                    | admin                                                                                                    | Patrix             |
| 53        |              |                |             |            |                       |                |                      |   |                                                                                                    |                                                                                                    | Reset              |
|           |              |                |             |            |                       |                |                      |   | Pasaword                                                                                                    |                                                                                                    |                    |
| 103       |              |                |             |            |                       |                |                      |   |                                                                                                    | 117                                                                                                    |                    |
|           |              |                |             |            |                       |                |                      |   | Enable Server VI                                                                                                    | dD GN                                                                                                    | And in case of the |
| 61        |              |                |             |            |                       |                |                      |   | 12 Preview                                                                                                    |                                                                                                    |                    |
| C1        |              |                |             |            |                       |                |                      |   |                                                                                                    | and the second second se |                    |
| <b>C3</b> |              |                |             |            |                       |                |                      |   | The state of the second                                                                                                    | a rear 1                                                                                                    | - mark             |
| C1        |              |                |             |            |                       |                |                      |   | Beer and                                                                                                    | NIN CAR                                                                                                    |                    |
| 63        |              |                |             |            |                       |                |                      |   | Contract of the local division of the local division of the local |                                                                                                    | 1 3                |
|           |              |                |             |            |                       |                |                      |   | Contraction of the                                                                                                    |                                                                                                    |                    |
| 1         |              |                |             |            |                       |                |                      |   | Mark Com                                                                                                    |                                                                                                    |                    |
| 1         | marin Art    | ranced Setting |             |            | 2.00                  | nunch Mah View | For Advanced Set Up  |   | Cormicord.                                                                                                    | Service and                                                                                                    | NON OFFICE         |

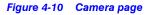

**Note:** All analog cameras that are pre-configured in the factory image appear in the Camera page when you first open it.

- 3. Under the **Camera** pane, select a camera to change the default parameters for the following settings.
  - Enable/Disable Enables or disables a camera for recording and live video. By default the check box corresponding to a camera to enable live video preview is selected. To disable live video preview, clear the check box corresponding to a camera. The live video appears under Video Preview at the bottom right corner of the Camera page.
  - **Number** Displays the camera number. You cannot modify the camera number.
  - **Camera Name** Displays the camera name. You can type a new camera name limited to a maximum of 50 alphanumeric characters.
  - IP Address This is -.- by default for analog cameras. You can provide any valid IP if required.
  - **Camera Type** Displays the type of camera. Select the **Analog Capture Card** option to add analog cameras.
  - Fixed/PTZ Indicates whether the camera is a PTZ or fixed.
  - **Continuous Recording** All cameras added are defaulted to "24/7" recording. You can choose a different option from the drop-down list.
  - Event Based Recording This is "None" by default. Select an option from the drop-down if you want to do motion based recording.
  - Video Channel Number Specify the physical slot number of the analog capture card.
  - **Note:** Based on the Analog Capture Card model, system will prompt a message to add all supported channels by default. Click **Yes** to add all supported channels or **No** to add only 1 channel.

| 1CON |                     | td Cameraa  | in Network. Configure Camera                            | Live, Recording and     | VMD Settings                                                                                            | 10          |                                              |                   | 2.500 | Discover cameras here                                                                                                    |                    |         |
|------|---------------------|-------------|---------------------------------------------------------|-------------------------|----------------------------------------------------------------------------------------------------|-------------|----------------------------------------------|-------------------|-------|----------------------------------------------------------------------------------------------------|--------------------|---------|
| 1    | Enable              | Number      | Camera Name                                             | IP Address              | Carners Type                                                                                            | Fued        | PTZ                                          | Continuous Record |       |                                                                                                    | incovery completed |         |
|      | 192                 | 7           | AXIS 241Q - 00408C9899D8                                | 10 78 72 19             | Axis2410/2410A                                                                                          | Fixed C     | amera                                        | 24x7              |       | Carriers Name                                                                                                    | IP Address         | Carner  |
| 100  | 191                 |             | ANIS 243(2) Blade - 00408C988                           | 747 10.78.73.75         | AX05243Q                                                                                                | Fixed C     | amera                                        | 24x7              |       | VB7-HVD8HH                                                                                                    | ×- 10.76.73.20     | HODSHIF |
| 123  | 197                 |             | ACUIX-000A13108843                                      | 10.78.72.106            | ACUIX IP                                                                                                | PTZ Ca      | THEFT                                        | 24x7              |       | V BAHDSSIP-Ja                                                                                                    | 10 78 73 45        | HD55IP  |
| 123  | 192                 | 10          | 81-HO3MDIP-Jiten63                                      | 10 78 72 185            | HD3MD(P                                                                                                 | Fixed C     | amera                                        | 24x7              |       | A REAL PROPERTY AND A REAL PROPERTY AND A REAL | 192.168.1.7        | HDAMDIP |
| 100  | 190                 | 11          | 82-HO4MOH-JiterSP1                                      | 10 78 72 224            | HD4MDIH                                                                                                 | Fixed C     | smera                                        | 24x7              |       | R B12-HD4MDIP                                                                                                    |                    |         |
| 121  | 191                 | 12          | AXIS 215 PTZ - 00408C90D0E9                             | 10 78 72 235            | AX05215PTZ                                                                                              | PTZ Ca      | tiera .                                      | 24x7              |       | W W89-HCD5MH                                                                                                    | 10.78.72.127       | HCD5MIF |
| 101  | 121                 | 13          | HCW252X                                                 | 10.78.73.18             | HCW252X                                                                                                 | Fixed C     | amera                                        | 24x7              |       | IV. 82-HD4MDH-J                                                                                                    | ite 10.78.72.234   | HD4MDIF |
| 121  | 190                 | 14          | Camera14                                                | 10 78 72 22             | HC1//252                                                                                                | Fixed C     | ernera                                       | 24x7              |       | P B1-HD3MDIF-J                                                                                                    | te 10.76.72.184    | HOSMDIF |
|      |                     | 15          | Courses 16                                              | 1.1                     | Analog Capture Canil                                                                                    | Famile      | arterita                                     | 2447              |       | 121 82-H0D1FX-JM                                                                                                    | 10.78 73.60        | H3D1F   |
| 121  | 191                 | 16          | Camera15_2                                              | 10                      | Analog Capture Card                                                                                     | Fixed C     | amera                                        | 24x7              |       |                                                                                                    |                    |         |
| 121  | 192                 | 117         | Camera15_3                                              |                         | Analog Capture Card                                                                                     | Fixed C     | amera                                        | 24x7              |       | (2) B4-HOSSIP-Val                                                                                                    | Mh 10.78.73.50     | HOSSIP  |
| 121  | 192                 | 18          | Coners15_4                                              |                         | Analog Capture Card                                                                                     | Fixed C     | amera                                        | 24x7              |       | (*) (s)                                                                                                    |                    | ÷.      |
| 111  | 190                 | 19          | Camera15_5                                              |                         | Analog Capture Card                                                                                     | Fixed C     | amera                                        | 24x7              | -     | Advanced Discovery 3                                                                                                    |                    |         |
| Y    | Une Gus<br>Video Fr | sion Format | (NTSC •) Compress<br>(N 264 •) FPS<br>(360 + 240 •) GOP | on (Medium<br>(30<br>30 | Learning Gual     Recording Gual     Continuous     Event     Recording Delet     Event Recording Delet | ty Settings | (Same as Live<br>(Same as Live<br>(30 Day(s) |                   |       | Set Video Format<br>User Name<br>Password                                                                                                    | admin              | Pese    |
|      | Stears              | g Mode      | (UOP                                                    |                         | Continuous reco                                                                                         | eding       | (30 Dw/(s)                                   | •                 |       | ET Preview                                                                                                    |                    |         |
|      |                     | e Penomorph |                                                         | (and ing ing descents)  | lee (PTZ                                                                                                | Mode        | • Larre ID (A                                | 0""V =]           |       |                                                                                                    |                    |         |

Figure 4-11 Camera Advanced Settings pane

**Note:** The **Camera Advanced Settings** pane is disabled when there are no cameras available in the system.

#### 5. Under Live Quality Settings

- Select the Video Format (NTSC or PAL).
- The Compression Format is defaulted to a fixed value based on the camera model.
- By default the highest supported **Resolution** (720 X 480) is selected with maximum frame rate supported by the card.
- Select the FPS for a camera. FPS refers to the number of pictures displayed in exactly one second. FPS is a measure of how much information is used to store and display motion video. The term applies to digital video. Each frame is a still image; displaying frames in quick succession creates the illusion of motion.
- Type the **Hardware ID**, if the analog camera type is a PTZ camera. The hardware ID is based on the PTZ Protocol.
- **Note:** Based on the model, Analog Capture card supports only 480 frames @ CIF. By default all the 16 cameras will be added. You can add/remove the number of cameras based on the range of FPS and supported resolution.
  - Select the PTZ Sensitivity for a PTZ camera. Available PTZ options are: Low, Normal, High and Maximum. For advanced PTZ settings see Advanced PTZ Settings.
  - The **Compression** is defaulted to "Medium". You can select a new Compression ratio as applicable.

#### 6. Under Record Quality Settings

- Select the FPS for **Background** recording.
- Select the FPS for Event based recording.

By default GOP is equivalent to FPS (1 I-frame per second).

#### 7. Under Recording Deletion Settings

- Select the Event Recording clip deletion duration.
- Select the Continuous Recording clip deletion duration.

Caution: For Recording Deletion Settings, please exercise caution with Keep Forever clip deletion duration setting. Recordings with Keep Forever are stored permanently and are not deleted/overwritten even if the disk becomes full. They can be deleted only manually from the Search tab.

8. Click Video Display Settings. The Color Correction dialog box appears.

**Note:** The **Video Display Settings** feature is available only on the desktop local client on the NVR Server machine.

|     | Erable               | Number                | Camera Name                       | IP Address            | Carriera Type        | Fixed/PTZ      | Continuous Recon | Alte Discovery completed             |         |
|-----|----------------------|-----------------------|-----------------------------------|-----------------------|----------------------|----------------|------------------|--------------------------------------|---------|
| -1- | 191                  | 7                     | AXIS 241Q - 00409C8819D8          | 10 78 72 19           | Ax02410/2410A        | Fixed Carriera | 2447             | Carriera Name IP Address             | Carrier |
|     | 19                   | 4                     | AXIS 243Q(3) Blade - 00408C98E743 | 10.78.73.75           | A305243Q             | Fixed Camera   | 2447             | [2] W87-HVD5HIHX: 10.78.73.20        | HODSHIF |
|     | 197                  |                       | ACUIX-000A13108843                | 10.78.72.106          | ACUIX IP             | PTZ Camera     | 24x7             | 9 84-HD55IP-Jiten: 10.78.73.45       | HOSSIP  |
|     | 1921                 | 10                    | B1-HO3MDIP-Joen63                 | 10 78 72 185          | HDI3MDIP             | Fixed Camera   | 24x7             | 121 812-HD4MDIP 192.168.1.7          | HDAMDIP |
|     | 190                  | 11                    | 82-HD4MDIH-JitenSP1               | 10 78 72 224          | HD4MDIH              | Fixed Camera   | 24x7             |                                      |         |
|     | 190                  | 12                    | AXIS 215 PTZ - 00408C80D089       | 10 78 72 225          | AXIS216FTZ           | PTZ Camera     | 24x7             | [2] WB9-HCD5MH+-1 10.78.72.127       | HCD5MIE |
|     | 191                  | 13                    | HCW252X                           | 10.78.73.18           | HCW252X              | Fixed Carriera | 24x7             | IZ 82-HD4MDH-Jite 10 78 72 234       | HD4MDIF |
| -1  | 193                  | 14                    | Camera14                          | 10 78 72 22           | HC\//252             | Fixed Camera   | 24x7             | [2] 81-HD3MD/P-Jim 10.78.72.184      | HOSMDIF |
|     | 19                   |                       | Carrent 15                        |                       | Anolog Capture Canil | Faced Conterns | 24x7             | [2] 82-H3D1FX-Jiten 10.78.73.60      | H3D1F   |
|     | 191                  | 16                    | Camera15_2                        |                       | Analog Capture Card  | Fixed Carners  | 24x7             |                                      | HOSSIP  |
|     | 192                  | 17                    | Camera15_3                        |                       | Analog Capture Card  | Fixed Carriers | 24x7             | (2) 84-H055IP-Velth 10.78.73.50      | HDSSIP  |
| 13  | 192                  | 18                    | Camera75_4                        |                       | Analog Capture Cant  | Fixed Carvers  | 24x7             | * 1                                  | - F.    |
|     | (W)                  | 19.1                  | Camera15_5                        |                       | Analog Capture Card  | Fixed Carriers | 24x7 +           | Advanced Dissovery Settings          |         |
|     | Jve Qual<br>Video Fe | ity Settings<br>irmat | (NTSC •) Compression              | (Medium               |                      |                |                  | Video display Settings<br>Brightness | 128     |
|     | Compres              | ision Format          | (H.264 •) FPS                     | (30                   | •                    |                |                  | Contrast                             | 128     |
|     | linearter            |                       | (UDP                              |                       |                      |                |                  |                                      |         |
|     |                      |                       |                                   | A Inclusion Protocols | 1.0                  |                |                  | Hut                                  | 128     |
|     |                      | ion Panomora          | A Settings                        |                       |                      |                |                  | Saturation U                         | 128     |
|     |                      |                       | Mounting Position Wall            | ~ Mo                  | des .                |                |                  | Saturation V                         | 128     |
|     |                      | e Penomorph           |                                   |                       |                      |                |                  |                                      |         |

- 9. Under Video Display Settings
  - Move the slider right or left to increase or decrease the Brightness, Contrast, Hue, Saturation U and Saturation V.
     Or

Type the required value in the respective boxes to adjust the video display settings. Or

Click Default to set the default values.

- 10. Click Save to save the display settings.
- 11. Click **Save** to save the configuration.

#### **Advanced PTZ Settings**

MAXPRO NVR now supports the advanced PTZ settings for an analog PTZ camera.

**Note:** Advanced PTZ settings are available only for analog PTZ cameras.

#### To set the advanced PTZ settings

1. Select the required analog PTZ camera from the camera pane.

2. Click to open the Camera Advanced Settings pane.

4

#### 3. Under Advanced PTZ Settings

• Select the **PTZ Protocol.** Available PTZ Protocol options are **VCL**, **Pelco P**, **Pelco D**, **Maxpro**, **GE Kalatel**.

**Note:** Vicon protocol is not supported in this release.

- Select the COM Port name. Available COM Port names options are COM 1, NONE
- Select the required Baud Rate. Available Baud Rates options are 110, 300,600, 1200, 2400, 4800, 9600, 14400, 19200, 38400, 56000, 57600, 115200, 128000, 256000.
- Select the Stop Bits. Available stop bits options are 1 and 2.
- Select the **Parity**. Available Parity options are **ODD** and **EVEN**.
- Select the Data Bits. Available data bits options are 7 and 8.
- 4. Click Save.

## Configuring the Input and Output for an Analog Camera

The input and output hardware configuration for an analog camera in MAXPRO NVR Hybrid is configured by default and when you add an analog camera, then by default the camera is mapped to their respective input and output ports. The first input/output port is mapped to the first camera, similarly the second camera is mapped to the second input/output port of the box and so on. The input output combinations cannot be mapped to any other analog or IP camera other than the default configuration.

The below screen depicts the typical input and output ports (Highlighted in Red) for MAXPRO NVR Hybrid XE and SE Box. The **SENSOR** is the input port and **CONTROL** is the output port for both Hybrid XE and SE Box.

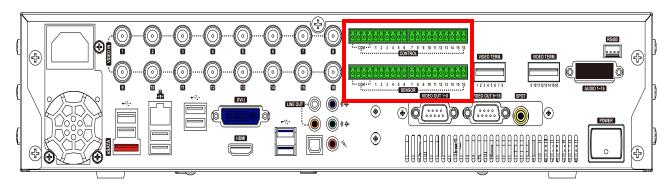

Figure 4-12 Input and Output Ports For MAXPRO NVR Hybrid XE

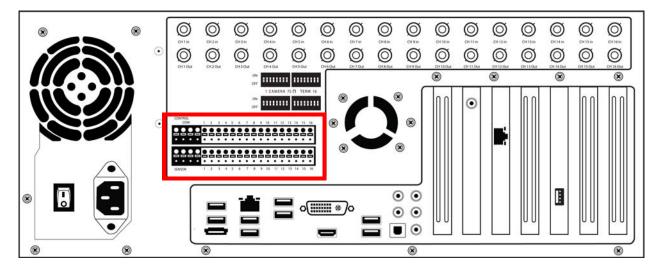

Figure 4-13 Input and Output Ports For MAXPRO NVR Hybrid SE

## **Spot Monitoring**

The Spot Monitoring feature allows you to view the live video of analog cameras from the box. You need to connect a physical monitor to the specific port as shown in figure 4-12 and figure 4-13 for both XE and SE box to view the live video.

# Configuring the Panomorph Settings for the Cameras with Immervision Support

ImmerVision's Panomorph lens enables 360 degree Field of View (FOV). This lens is compatible with industry standard analog and IP cameras.

By using the Panomorph lens with your IP/ Analog camera, you can:

- View live, record and playback the complete 360x180 FOV.
- Eliminate blind spots in the FOV.

4

- Increase the video surveillance coverage.
- · Detect, track and analyze throughout the entire area.
- Playback the recorded video with digital watermark for evidence purposes.

**Caution:** Only Immervision certified camera models have this feature enabled. Before configuring this feature, please check whether your camera has the Panomorph lens.

#### To configure Panomorph settings

| MPT2          | Costnuous Recording      | Event Based Recording                                                                                                    | User Name            | Paseword                                                                                                    | Video Channel Number          | Q                                                                                                    | Discovery completed        |        |
|---------------|--------------------------|----------------------------------------------------------------------------------------------------|----------------------|----------------------------------------------------------------------------------------------------|-------------------------------|----------------------------------------------------------------------------------------------------|----------------------------|--------|
| Camera        | 24x7                     | NONE                                                                                                    | admin.               | and the second second sec | NA                            | Camera Na                                                                                                    | me IP Addess               | Came   |
| Camera        | 24x7                     | NONE                                                                                                    | admin.               |                                                                                                    | NA                            | W W87-HCD5                                                                                                    | HHX- 10.78.72.111          | HCD5HH |
| Camera        | 24/7                     | NONE                                                                                                    | admin                |                                                                                                    | NA.                           | SZ WEISHCO                                                                                                    | SHHX 10.78.72.192          | HCD5HI |
| Camera        | 24x7                     | NONE                                                                                                    | admin                |                                                                                                    | NA                            |                                                                                                    | Calen 10.78.72.148         | HD55IP |
| Camera        | 24x7                     | NONE                                                                                                    | admin.               |                                                                                                    | NA                            |                                                                                                    |                            |        |
| Camera        | 24x7                     | NONE                                                                                                    | admin                |                                                                                                    | NA                            | P1-HCD6M                                                                                                    | H-Cal 10.78.72.155         | HCD5MI |
| Camera        | 24x7                     | NONE                                                                                                    | admin                |                                                                                                    | NA                            | WB7HC05H                                                                                                    | HK4. 10.78.72.240          | HCD5HH |
| Camera        | 24x7                     | NONE                                                                                                    | admin                |                                                                                                    | NA                            | 2 WEB-HCOS                                                                                                    | ATHOR 10.78.72.177         | HCD5hr |
| Camera        | 24x7                     | NONE                                                                                                    | Admin                |                                                                                                    | NA.                           | UK WRAHOP                                                                                                    | MH-L 10.78.72.18           | HCDSIM |
| Camera        | 240                      | NONE                                                                                                    | admin                |                                                                                                    | NA                            | and the second second se |                            |        |
| Camera        | 24x7                     | NONE                                                                                                    | admin                |                                                                                                    | NA                            | 2 HCW1F-00                                                                                                    | F550 10.78.72,123          | HCH/IF |
| anera         | 24x7                     | NONE                                                                                                    | admin.               |                                                                                                    | NA                            | 1                                                                                                    |                            |        |
| Camera        | 24x7                     | NONE                                                                                                    | admin                |                                                                                                    | NA.                           |                                                                                                    | 1248-1255                  |        |
| Camera        | 24x7                     | NONE                                                                                                    | admin.               |                                                                                                    | NA                            | Advanced Director                                                                                                    | ry Bettings                | - 61   |
| Carera        | 2447                     | NONE                                                                                                    | Head                 |                                                                                                    | NA                            | Set Video Form                                                                                                    | at NTSC ·                  |        |
| (4).          |                          | Lange and the second second se |                      |                                                                                                    |                               | User Name                                                                                                    | admin                      | Assty  |
|               |                          |                                                                                                    | 12.0                 |                                                                                                    |                               |                                                                                                    |                            | Proset |
| Carriera Adva | noed Settinge            |                                                                                                    | Lour                 | ch Web View For Ar                                                                                                    | Wanced Set Up                 | Paseword                                                                                                    |                            |        |
| Live Quality  | y Settings               |                                                                                                    | Recording Quality Se |                                                                                                    |                               | 1.1.1.1                                                                                                    |                            | _      |
| Video Form    | net NTSC                 | Compression Medium                                                                                                    | Continuous           | Same as Live +                                                                                                    |                               | Erable Server \                                                                                                    | MD                         |        |
| Compressi     | ion Format (H.264        | •) FPS: (5 •)                                                                                                    | Event                | Same as Live +                                                                                                    |                               | 2 Preview                                                                                                    |                            |        |
| Resolution    | 768 x 576                | *) GOP 5                                                                                                    | Recording Deletion S | lettergs                                                                                                    |                               |                                                                                                    | A DESCRIPTION OF THE OWNER |        |
|               | 100 8 5/0                | of dor.                                                                                                    | Event Recording      | 30 Day(a) +                                                                                                    |                               |                                                                                                    |                            |        |
|               |                          |                                                                                                    | Continuous recordin  | g 30 Day(s) +                                                                                                    |                               | .41                                                                                                    | and the state              | 1      |
|               | e Panorosph Settings     |                                                                                                    |                      | -                                                                                                    | ile reconnection and a second | 1000                                                                                                    | The state                  |        |
| 2 Erable I    | Panomorph Mounting Posit | ion Ceiling •                                                                                                    | Modes                | PT2 Mode -                                                                                                    | Lers ID 40"V                  | and the second second se | and a state of the         | -      |
|               |                          |                                                                                                    |                      | Qued Mode<br>Designates Mode                                                                                                    |                               |                                                                                                    | 1                          | 1      |
|               |                          |                                                                                                    |                      | Perimeter Mode                                                                                                    |                               |                                                                                                    | 1/                         |        |
|               |                          |                                                                                                    |                      |                                                                                                    |                               |                                                                                                    |                            | 100    |

1. On the Camera page, under Panomorph Settings

#### Figure 4-14 Panomorph Settings

- Select the Enable Panomorph check box to enable the Panomorph feature.
- Select the **Mounting Position**. You have three options to choose from: **Wall**, **Ceiling**, and **Ground**.
- Select the **Default Mode** for the camera. The available modes are **PTZ Mode**, **Quad Mode**, and **Perimeter Mode**.

Note: The default mode is PTZ Mode.

2. Click Save.

#### Note:

- To view live video from Immervision certified cameras, see Video Viewing Options from Immervision Enabled Cameras.
- The recommended Aspect Ratio for Immervision Certified cameras is 4:3.

4

## **Configuring Oncam Grandeye Cameras**

The integration of the unique 360-degree Oncam Grandeye H.264 IP cameras In MAXPRO NVR enables video surveillance, acquisition and tracking that identifies suspicious behavior enabling the interrogation and verification of a potential threat. This in-turn provides the necessary intelligence needed to make a measured response to any critical situation. Grandeye's customized security solutions are designed to address to meet all of today's security and liability requirements.

MAXPRO NVR supports the following types of Oncam Grandeye H.264 cameras.

- Halocam
- Evolution

The Halocam series cameras support the following views, that help in effective video surveillance of a site:

- Halocam HalfPanorama2(OnCam-GE-Hal-HalfPanorama2)
- Halocam FishEye(OnCam-GE-Hal-FishEye)
- Halocam VGAFishEyeWithPan(OnCam-GE-Hal-VGAFishEyeWithPan)
- Halocam Composite1 (OnCam-GE-Hal-Composite1)
- Halocam Composite2 (OnCam-GE-Hal-Composite2)
- Halocam VGAFishEye (OnCam-GE-Hal-VGAFishEye)

The Evolution series cameras support the following views, that help in effective video surveillance of a site:

Evolution - FishEye(OnCam-GE-Evo-Fisheye)

## **Adding Oncam Grandeye Cameras**

The Oncam Grandeye cameras are not discovered automatically in MAXRPRO NVR, hence you must add these cameras manually.

**Note:** For Evolution cameras, please first set the active camera stream (resolution) on the camera web page. Please select the same settings as camera active stream in the NVR-Camera Advanced Settings for video to be displayed.

#### To add Oncam Grandeye cameras

1. On the Camera page, click New.

- 2. Enter the following information:
  - Camera Name
  - IP address
  - Camera Type
  - Fixed/PTZ
  - Continuous Recording
  - Event Based Recording
  - User Name Type the default user name, "admin".
  - Password Type the default password, "admin".
  - Video Channel Number
- 3. Click to open the Camera Advanced Settings pane.

#### 4. Under Grandeye Panorama Settings

| - | Enable Number                          | Camera Name      | IP Address       | Camera Type                                                                                                    | Fixed/PTZ                              | Continuous Recording | Completed Discovery completed                                           |
|---|----------------------------------------|------------------|------------------|----------------------------------------------------------------------------------------------------|----------------------------------------|----------------------|-------------------------------------------------------------------------|
|   |                                        | GrandEye Halocam | 10.78.72.54      | OnCam GE Hel FieldEve                                                                                                    | Field Carvete                          | 24.7                 | Camera Name IP Address Came<br>H2D1F-001F5508 10.78.72.198 H3D1F<br>+ * |
| 1 | 0                                      |                  |                  |                                                                                                    |                                        |                      | Advanced Discovery Settings                                             |
|   | -                                      |                  |                  |                                                                                                    |                                        |                      | Set Video Format (NTSC +)<br>User Name admin Rulint                     |
|   | rera Advanced Settin                   | nça              |                  | Recording Quality Settings                                                                                                    | Veb View For Adva                      | nced Set Up          | Passeord                                                                |
|   | lideo Format :                         | [NTSC •] Ce      | mpression Medium | The second second s | me as Live 🔹                           |                      | Enable Server VMD                                                       |
| ¢ | Compression Format                     | (H.264 •) FP     | ·S 3             | Event: Sa                                                                                                    | me as Live +                           |                      | E Preview                                                               |
| Ŧ | Resolution                             | 2144 x 1944 • 00 | DP: 1            | Recording Deletion Setting                                                                                                    |                                        |                      |                                                                         |
|   |                                        |                  |                  | Event Recording 30<br>Continuous recording 30                                                                                                    | Day(s) •<br>Day(s) •                   |                      |                                                                         |
|   | irandEye Panorama<br>  Enable Panorama |                  | Ceiling          |                                                                                                    | am -)•                                 | na ID 👘 🐳            | 114 611 3                                                               |
|   |                                        |                  |                  | Pa                                                                                                    | norema<br>norema Wide<br>norema Narrow |                      |                                                                         |

Figure 4-15 Grandeye Panorama Settings

• Select the Enable Panorama check box to enable the panorama settings.

**Note:** For the streamers other than FishEye, the Enable Panorama options are not visible.

- Select the Mounting Position. The available options are Wall, Ceiling and Ground.
- Select the Modes. The available options are VCam, Panorama, Panorama Wide, and Panorama Narrow.

**Note:** The **Mounting Position** and **Modes** are common to both the Halocam and Evolution cameras.

5. Click Save.

4

## Image Stream Combinations for Oncam Grandeye Cameras

Each Halocam and Evolution camera works best when configured with a particular resolution and fps. See Appendix , Image Stream Combinations for Oncam Grandeye Cameras for the optimum resolution and fps configurations for each of the cameras.

## Viewing Live Video from Oncam Grandeye Cameras

See Video Viewing Options from Oncam Grandeye Cameras.

## **Device Characteristics of Oncam Grandeye Cameras**

See Appendix , Device Characteristics of Oncam Grandeye Cameras.

## Server VMD (Smart VMD)

Video Motion Detection (VMD) is a built-in intelligent feature that enables you to configure motion detection for the live video streamed by MAXPRO NVR using its connected cameras. Configuring motion detection involves defining one or more Region of Interest (ROI) in the field of view. Regions are drawn in the field of view to specify where the motion should be detected or excluded.

The Server VMD running on the MAXPRO NVR provides superior performance comparing to regular VMD, due to its capability to differentiate real object motion from:

- Image or camera noises
- Irrelevant motion due to weather (example: rain, snow)
- Lighting changes

Few cameras have built-in VMD capabilities. There is a provision included in the MAXPRO NVR user interface to manually configure VMD (known as Server-based VMD) for the cameras that do not have the VMD feature built-in them.

Caution: At a time, a camera can be configured in NVR to only have its built-in (camera based VMD) or the Server VMD (Smart VMD) enabled.

## **Smart VMD-Technology Overview**

Smart VMD uses the same detection module as full analytics.

| Smart VMD                                                                                                    | Traditional VMD (Cameras and Head-ends)                                                                                                    |
|----------------------------------------------------------------------------------------------------|----------------------------------------------------------------------------------------------------|
| <ul> <li>Object based- triggers alarms<br/>based on moving objects.</li> <li>Ignores changes in lighting, video<br/>noise, and rain.</li> <li>Ignores other false alarm triggers<br/>that affect pixel-based VMD.</li> <li>Processing at lower frame rate,<br/>simple object validation: low CPU<br/>requirements.</li> </ul> | <ul> <li>Pixel based - compares image pixels,<br/>detects changes with a single threshold.</li> <li>Does not adapt to changing environment.</li> <li>Susceptible to nuisance alarms from<br/>illumination changes, rain, moving trees.</li> </ul> |

#### **Detection of Relevant Motion**

- Statistical modeling to maintain high detection sensitivity, while filtering out nonsalient motion.
- Significant improvement over standard video motion detection.

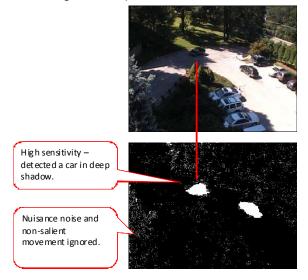

Figure 4-16 Detection of relevant motion

#### To configure Smart VMD

**Note:** Before enabling Server VMD for a camera configured to stream H.264 or MPEG4 video, please ensure that the GOP size is set to be smaller or equal to the stream frame rate. For objects that do not persist in the region till the stream contains at least 1 iFrame, Smart VMD ignores as noise to reduce false alarms. Example: Insect flying in front of a camera. It is recommended that you configure large enough regions to capture relevant motion in the area of interest. Server VMD is not supported on 360 camera (fisheye or panomorph) views.

- 1. Select the Enable Server VMD check box.
- 2. Click Configure. The Server VMD Configuration dialog box appears.
- 3. Click **Include Region** and a new include region (in green) appears. On the field of view, click and drag the corners of the rectangle to position and resize the region where you want the motion to be detected. Repeat the operation to include more regions.
- 4. Click Exclude Region and a new exclude region (in red) appears. On the field of view, click and drag the corners of the rectangle to position and resize the region where you do not want motion to be detected. Repeat the operation to exclude more regions.
- 5. To delete a region, select the region from the **Configured Regions** drop-down list, then click **Delete Region**.

Server VMD (Smart VMD) ·

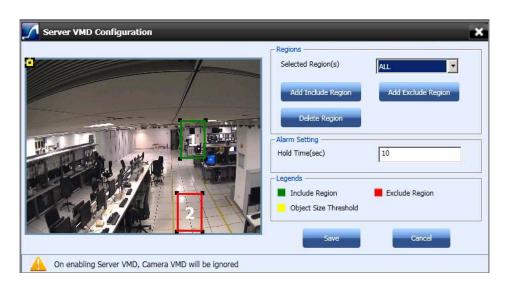

Figure 4-17 Server VMD Configuration

#### Note:

- You can draw a maximum of 10 ROIs (includes Include and Exclude regions).
- **Include** regions are shown as green rectangles and **Exclude** regions are shown in red rectangles in the field of view.
- Each region is assigned a unique identifier number for easy identification.
- The Exclude region overwrites the Include region. No motion is detected in the area that is inside any of the exclusion regions.

#### 6. Under Alarm Settings

Type the Hold Time (sec). This indicates the hold time for the motion video after the detected motion stops. When motion is detected and motion video has started being recorded, if motion stops briefly and then resumes within Hold Time (sec), no "Motion stopped" event is generated. This brief gap in detected motion is ignored and motion triggered recording continues without interruption. On the other hand, if motion stopps and no new motion is detected within Hold Time (sec), then the "Motion stopped" event is reported. Motion triggered recording is then stopped after additional Post-Alarm duration.

**Note:** The **Hold Time** range is 0 to 30 seconds.

 The Object Size Threshold (the minimum object size required to trigger an alarm) is displayed as a yellow rectangle in the field of view. Click and drag the corners of the rectangle to resize the minimum object size for motion detection. **Note:** The Object Size Threshold is a universal threshold across the entire image. By default, the **Object Size Threshold** is set to the smallest size, and therefore even very small motions trigger an alarm. This may not be appropriate for all sites and cameras, and the yellow rectangle size should be adjusted if the default size is not adequate.

7. Click **Save** to save the changes or click **Cancel** to abort the changes.

## **RTSP Settings**

Real Time Streaming Protocol (RTSP) is a control protocol for streaming video over the Internet. It allows you to select the TCP or UDP based streaming modes depending upon what the camera supports. For the camera type "Generic RTSP", you must specify the following RTSP settings.

| Continuous Recording     | Event Based Recording | User Name    | Password                | Video Channel Number    |     | Q List Discovery completed         |
|--------------------------|-----------------------|--------------|-------------------------|-------------------------|-----|------------------------------------|
| 2447                     | NONE                  | admin        |                         | NA                      | (*) | Camera Name IP Address Car         |
| 24x7                     | NONE                  | admin        |                         | 1                       |     | HD4MDIPX-001F1 159.99 187.161 HD4M |
| 2447                     | NONE                  | admin        |                         | 2                       |     |                                    |
| 24x7                     | NONE                  | admin        |                         | NA .                    |     | 2 H                                |
| 34x7                     | NONE                  | admin        |                         | NA                      | 13  |                                    |
| 24x7                     | NONE                  | admin        |                         | 1                       |     | Advanced Discovery Settings        |
| 2447                     | NONE                  | admin        |                         | 2                       |     | Set Video Format NTSC              |
| 24x7                     | NONE                  | admin        |                         | NA                      |     | User Name admin                    |
| 24x7                     | NONE                  | Admin        |                         | NA                      |     | Fasserd                            |
| Camera Advanced Settings |                       |              |                         | Vew For Advanced Set Up | 1   | Video Preveni<br>22 Preveni        |
| Live Quality Settings    |                       |              | nting Quality Settings  |                         |     | DeepakR14.HD3M2                    |
| Video Format NTSC        | · Corgression (       | Medum + Dece |                         | a an Live -             |     | Be ceepadd + H03H2                 |
| Compression Format       | - FPS                 | - Ever       |                         | e as Live 🔹             |     |                                    |
| Resultation 1200 a       | 720 •) GOP            |              | rding Deletion Settings |                         |     | Honeywell                          |
|                          |                       |              | t Recording 11/Ve       |                         |     | nunteywein                         |
|                          |                       | Cont         | inuous recording 11/Ve  | ek(s) •                 |     | Deepakil 14-HD3H2 Convection Error |
| RTSP Settings            |                       |              | Contraction of C        |                         |     |                                    |
| RTSP URL                 |                       |              | Get Configuration       |                         |     |                                    |

#### Figure 4-18 RTSP Settings

- Type the **RTSP URL**. Click *for help on RTSP URLs format that can be assigned to different camera types.*
- **Note:** The Help that opens lists only a few manufacturers. Most cameras are RTSP, and all RTSP third party cameras can be configured. If the RTSP URL format for a particular camera type is not listed in the Help, then the URL format can be obtained from the camera manufacturer.
  - Click Get Configuration to get the resolution and compression format for the camera.

#### Note:

- For RTSP, all settings like FPS must be configured on the camera web page, and the default port **554** must be used.
- If "Get Configuration" fails, a message appears to choose the compression and resolution. You must go to the Camera web page and set both of them, and then configure the same settings in MAXPRO NVR.
- 8. Click Save.

**Note:** If a particular camera is not discovered by the system, you can add it manually by clicking **New**.

## Discovering and Adding Multi-channel Encoders

An Encoder connects to an analog camera using a coaxial cable and converts analog video streams to digital video streams, which can be sent over an IP network.

Each encoder varies based on the number of channels (cameras) supported. Please visit the following URL: http://www.security.honeywell.com/hota/ for the most up to date list of encoders supported by MAXPRO NVR.

MAXPRO NVR automatically discovers its supported encoders and displays them in the **Discovery** window as shown in the following figure.

| er: |       | satront.       | an executives:       | -           | in a state of the | -                | -                | Decover cameras here                                                                                                    |     |
|-----|-------|----------------|----------------------|-------------|-------------------|------------------|------------------|----------------------------------------------------------------------------------------------------|-----|
| 15  | -     | Number         | Camera Name          | IP Address  | Camera Type       | FredPTZ          | Continuous Recor | Concerning Completed                                                                                                    |     |
|     | X     | 1              | HD3MMRX-001F5508CC9C | 192 168 1 2 | HD3MIN/H          | Fored Camera     | 24x7 *           | Camera Name IP Address                                                                                                    |     |
|     | 12    | 2              | HD4HD(H-001F550BA132 | 192.168.1.1 | HD4HDIH           | Fixed Camera     | 24x7             | AVIS 243Q(1) Blade - 128.110.5.29                                                                                                    | AX  |
|     |       |                |                      |             |                   |                  |                  | A205 2430(3) Blade - 152 168 4 103                                                                                                    | AX. |
|     |       |                |                      |             |                   |                  |                  | AXIS 243Q(3) Blade - 128 110 5.47                                                                                                    | AX  |
|     |       |                |                      |             |                   |                  |                  | AXIS 243Q(3) Blade - 128 110 4 69                                                                                                    | AX  |
|     |       |                |                      |             |                   |                  |                  | AVES 2430(4) Blade - 152.168.4.104                                                                                                    | 40  |
|     |       |                |                      |             |                   |                  |                  | E AXIS 2330 - 05408CE 128 110 4 32                                                                                                    | AX  |
|     |       |                |                      |             |                   |                  |                  | AXIS 223M - 00408C5 192 168 1 223                                                                                                    | AX  |
|     |       |                |                      |             |                   |                  |                  | AXIS 221+00408C86 128.110.3.112                                                                                                    | Aso |
|     |       |                |                      |             |                   |                  | F                |                                                                                                    |     |
|     |       |                |                      |             |                   |                  |                  | AX05.214 - 00408C81 159.99.187.160                                                                                                    | Asi |
|     |       |                |                      |             |                   |                  |                  |                                                                                                    | _   |
|     |       |                |                      |             |                   |                  |                  | Advanced Discovery Settings                                                                                                    | ۲   |
|     |       |                |                      |             |                   |                  |                  | Set Video Format INTSC                                                                                                    |     |
|     |       |                |                      |             |                   |                  | 1                | User Name root                                                                                                    |     |
|     |       |                |                      |             |                   |                  |                  | Read                                                                                                    |     |
|     |       |                |                      |             |                   |                  |                  | Password                                                                                                    |     |
|     |       |                |                      |             |                   |                  |                  | Video Preview                                                                                                    |     |
|     |       |                |                      |             |                   |                  |                  | Preview                                                                                                    |     |
|     |       |                |                      |             |                   |                  |                  |                                                                                                    |     |
|     |       |                |                      |             |                   |                  |                  |                                                                                                    |     |
|     |       |                |                      |             |                   |                  |                  |                                                                                                    |     |
|     |       |                |                      |             |                   |                  |                  |                                                                                                    |     |
|     |       |                |                      |             |                   |                  |                  |                                                                                                    |     |
| -   | _     |                | H.                   |             |                   |                  |                  | and the second second s |     |
| ân  | in Ad | anced Settings |                      |             | Lounch Wel        | View For Advance | d Set Up         |                                                                                                    |     |

#### Figure 4-19 Encoder discovery

The encoder is discovered as a single device in the **Discovery** window, and "n" number of cameras (where n is the number of channels supported by the encoder) are added under **Camera** as shown in the following figure.

**Note:** For AXIS encoders, n+1 streams are typically added (might vary by models) with 1 additional stream providing the matrix view of all cameras. This matrix view added can be deleted if it is not required by the user.

4

| mei | 1.5.5  | Number          | Camera Name                                                                                                    | IP Address                 | Camera Type              | FixedPTZ                         | Continuous Recor                                                                                                    | Discovery completed                           | -                                         |
|-----|--------|-----------------|----------------------------------------------------------------------------------------------------|----------------------------|--------------------------|----------------------------------|----------------------------------------------------------------------------------------------------|-----------------------------------------------|-------------------------------------------|
|     | 1000   | a source and    | and the second second second second second second second second second second second second second second second | 1000000                    |                          | The Westmanner of                | The statement of the statement of the st |                                               |                                           |
|     | 1      | 1               | HD3MV/HX-001F550BCCBC<br>HD4HDIH-001F550BA132                                                                    | 192 168 1.2<br>192 168 1.1 | H03MW/H<br>H04H0H        | Fixed Carriera<br>Fixed Carriera | 24x7 *                                                                                                    | Camera Name AXIS 243Q(3) Blade - 00408C98284F | <ul> <li>IP 4</li> <li>128 110</li> </ul> |
| 1   | 1      | -3              | AXI5 243Q(2) Elede - 00408C98284E                                                                                | 128 110 4 120              | 4XI5243Q                 | Fixed Camera                     | 24x7                                                                                                    |                                               |                                           |
| 1   | 1      | 4               | axis 2410_1                                                                                                    | 128 110 4 121              | Axe241Q/241QA            | Fixed Camera                     | 24x7                                                                                                    | AXIS 243Q(4) Blade - 00408C90DC37             | 128.110                                   |
| 1   | 1      | 5               | axis 2410_2                                                                                                    | 128 110 4 121              | Axis241Q/241QA           | Fixed Camera                     | 24x7                                                                                                    | AXIS 2430(4) Blade - 00408C90DC3F             | 128,110                                   |
| 11  | 2      | 6               | axis 2410_3                                                                                                    | 128 110 4 121              | Axis241Q/241QA           | Fixed Camera                     | 24x7                                                                                                    | AX05 243Q(4) Blade - 00408C98E784             | 192 168                                   |
|     | V      | 7               | avis 241Q_4                                                                                                    | 128.110.4.121              | Ani:2410/2410A           | Fixed Camera                     | • 24/7                                                                                                    | AXIS P1311 - 00408C994C42                     | 128,110                                   |
|     | 0      |                 |                                                                                                    |                            |                          |                                  |                                                                                                    | T AXIS P1311 - 00408CAC2FF0                   | 192.168                                   |
|     |        |                 |                                                                                                    |                            |                          |                                  |                                                                                                    |                                               |                                           |
|     |        |                 |                                                                                                    |                            |                          |                                  |                                                                                                    | AXIS G7406 Channel 1 - 00408C99314            |                                           |
|     |        |                 |                                                                                                    |                            |                          |                                  |                                                                                                    | AXIS G7406 Channel 2 - 00403C99314            | A 128.110                                 |
|     |        |                 |                                                                                                    |                            |                          |                                  |                                                                                                    | E AXIS G7406 Channel 3 - 00408C99314          | B 128.110                                 |
|     |        |                 |                                                                                                    |                            |                          |                                  |                                                                                                    | ·                                             |                                           |
|     |        |                 |                                                                                                    |                            |                          |                                  |                                                                                                    | Advanced Discovery Settings                   |                                           |
|     |        |                 |                                                                                                    |                            |                          |                                  |                                                                                                    |                                               |                                           |
|     |        |                 |                                                                                                    |                            |                          |                                  |                                                                                                    | Set Video Format (NTSC                        | Accely                                    |
|     |        |                 |                                                                                                    |                            |                          |                                  |                                                                                                    | User Name root                                | _                                         |
|     |        |                 |                                                                                                    |                            |                          |                                  |                                                                                                    | Password                                      | Reset                                     |
|     |        |                 |                                                                                                    |                            |                          |                                  |                                                                                                    |                                               |                                           |
|     |        |                 |                                                                                                    |                            |                          |                                  |                                                                                                    | Video Preview                                 |                                           |
|     |        |                 |                                                                                                    |                            |                          |                                  | 1                                                                                                    | Preview                                       |                                           |
|     |        |                 |                                                                                                    |                            |                          |                                  |                                                                                                    |                                               |                                           |
|     |        |                 |                                                                                                    |                            |                          |                                  |                                                                                                    |                                               |                                           |
|     |        |                 |                                                                                                    |                            |                          |                                  |                                                                                                    |                                               |                                           |
|     |        |                 |                                                                                                    |                            |                          |                                  |                                                                                                    |                                               |                                           |
| 2   |        |                 |                                                                                                    |                            |                          |                                  |                                                                                                    |                                               |                                           |
| • • | _      |                 |                                                                                                    |                            | the second second second |                                  |                                                                                                    |                                               |                                           |
| 84  | 112.20 | hanced Settings |                                                                                                    |                            | Leunch Web               | View For Advance                 | ed Set Up                                                                                                    |                                               |                                           |

Figure 4-20 Adding the Encoder

**Note:** The **Video Channel Number** field can be modified, but it is recommended that you do not change the information in this field.

### **Updating the Cameras**

You can modify the settings of a camera to change the camera name, IP address, camera type, fixed/PTZ, advanced camera settings, and so on. You can update the camera settings only if you have admin rights.

#### To update a camera

- 1. Click the Configurator tab. The System page displays by default.
- Click the Camera tab to navigate to the Camera page. The list of cameras configured are displayed.
- 3. Select the row corresponding to the camera you want to modify.
- 4. Change the settings such as camera name, IP address, and so on.
- 5. Click Save.

### **Deleting the Cameras**

To delete a camera

- 1. Click the **Configurator** tab. The **System** page displays by default.
- 2. Click the **Camera** tab to navigate to the **Camera** page.
- 3. Select the check box corresponding to the camera you want to delete.
- 4. Click Delete. A confirmation message appears at the bottom of the display area.
- 5. Click Yes. The selected camera is deleted.

## **Configuring the Advanced Discovery Settings**

The Advanced Discovery Settings enable you to set the video format (NTSC/PAL), username and password of a camera as it is being added to the NVR from the **Discovery** window. The Username and Password set for the camera in MAXPRO NVR must match the username and password on the camera (actual device) to stream video into MAXPRO NVR.

**Note:** Advanced Discovery Settings are only applicable for PSIA, ONVIF compliant and AXIS cameras.

#### To configure the Advanced Discovery Settings

- 1. On the Camera page>Advanced Discovery Settings pane, perform the following:
  - Select "NTSC" or "PAL" from Set Video Format list.
  - Type a **Username** for the camera.
  - Type a **Password** for the camera.
  - **Note:** You are prompted to type the username and password for a PSIA, ONVIF and AXIS cameras.
    - Click **Apply** to save the changes or click **Reset** to clear the information entered.
  - **Note:** The username and password entered is applicable for all NTSC or PAL cameras. However, the username and password can be changed while configuring a particular camera.

4

# Adding Third Party PSIA, ONVIF and AXIS Cameras

The third party PSIA, ONVIF and AXIS cameras that are discovered in the MAXPRO NVR user interface do not display the model name. However, the **Camera Type** field associated to the ONVIF, PSIA, and AXIS cameras displays "ONVIF DEVICE", "PSIA DEVICE" and "No Streamer Type" in the **Discovery** window on the **Camera** page. You can also enable audio for these cameras, provided the camera supports the audio feature.

| 2 Englis   | Number        | Canera Name                       | IP Address    | Camera Type              | FondPTZ.       | Continuous Recording | Event Based Recording   | User 8     | a                                                                                                    | aperglamat ;  |                                                                                                    |
|------------|---------------|-----------------------------------|---------------|--------------------------|----------------|----------------------|-------------------------|------------|----------------------------------------------------------------------------------------------------|---------------|----------------------------------------------------------------------------------------------------|
| 17 28      | 6             | AKIS 211 - 60408CE33480           | 120110.3.110  | Ass211211A               | Fixed Carriers | 2447                 | NONE                    | -          | Carren liana                                                                                                    | P Address     | Carvers Type                                                                                                    |
| 0 9        | 10            | AXIS 310 PTZ - SOMORCTOROMS       | 102541763     | AMERICO .                | Famil Carrana  | 2447                 | NONE.                   | and .      | St. 1000-hard                                                                                                    | 128.110.3.212 | ACUR #                                                                                                    |
| 13 R       | 3             | AX05 221 - 05408CM0042            | 128.118.3.112 | ikein/221                | Fixed Carriers | 260                  | NONE                    | -          | 2 INCODE                                                                                                    | 128.110.4.142 | ENVIR DEVICE                                                                                                    |
| S 12       | 1             | AKE 223M-DOI/ORC7080EB            | 128 110 3 113 | 4065223M                 | Fixed Carrana  | 2607                 | NONE                    | and its    | V SICOID                                                                                                    | 128.110.4.101 | DWF DEVCE                                                                                                    |
| 8 0        | 3             | AXIS 2330 - 00409C904858          | 128.110.3.114 | AX(52100                 | PT2 Canara     | 24.0                 | NONE                    | 144        |                                                                                                    |               |                                                                                                    |
|            | 11            | AX05.3K1Q-30408C0870F4            | 128 110 3 120 | AukJergokrak             | Fired Carrana  | 2447                 | NONE                    | nat e      | V SICOOD                                                                                                    | 125.110.4.136 | IDM/4 DE/ICE                                                                                                    |
| E1 98      | 12            | A015 341Q - 00408C9819F4_2        | 128 110 3 120 | Autophysion Automatic    | Fixed Carriera | 24/7                 | NONE                    | - 100      | IN SMCOHOLD                                                                                                    | 128.110.4.140 | (DAVIE DEVICE)                                                                                                    |
| 8 0        | 10            | AKE 2012-1040808004,3             | 120 110 3 120 | Aniakiggkiga             | Fixed Certain  | 267                  | NONE                    | -          | 12 SICO010                                                                                                    | 128.110-4.127 | ENVA DEVICE                                                                                                    |
| 8 0        | 34            | AKE 2410 - BOKBERETOF4_4          | 120.110.3.120 | ANADRIGORIDA             | Fixed Carriers | 2447                 | NONE                    | 141        | W SHCOHIS                                                                                                    | 126 110 4 126 | DAVE DEVICE                                                                                                    |
| 0 M        | 16            | AV05 3435(4) Blade - 00408C90E794 | 128.110.3.126 | AV(5240Q                 | Fixed Convers  | 2647                 | NONE                    | nut.       |                                                                                                    |               |                                                                                                    |
|            | 18.           | AKIS 2490,2                       | 128.110.3.123 | 8062609                  | Fixed Carriers | 2607                 | NONE                    | - 14       | 9 shoons                                                                                                    | 128.110-4.148 | IDAMA DEVICE                                                                                                    |
| S (2       | 4             | AKI5 W1021-Hr - 20408CAC3683      | 128 110 3 118 | AXISM1031H               | Fixed Carrana  | 2647                 | NONE                    | -          | [X] SHC-D-020                                                                                                    | 120.110.4.132 | IONNA DEVICE                                                                                                    |
| 8 0        | 7.            | AIRS #3301 - 30400CC18404         | 128.110.3.116 | A005#3301                | Fixed Camera   | - 2447               | NONE                    | - 144      | 2 INCOME                                                                                                    | 120.110.4.114 | ENVALUE:                                                                                                    |
| 10. PT     | 8             | AXIS P3344 - 20K08CASHEAB         | 128.110.3.117 | AX15P2344                | Faed Carvera   | 2647                 | NONE.                   | and .      | <ul> <li>A second second s</li></ul> | M             | and the second second se |
| N D        | 1             | AX15 P1512 - 10x08C8167x1         | 120.110.0.118 | AXISPEE12                | Fixed Carriers | - 24/7               | NONE                    | - 10       | Advanced Discovery Settings                                                                                                    |               | 5                                                                                                    |
|            | 0             | AVEL PROD                         | 126.1162.119  | 40403796222              | Final Corners  | 2447                 | MONE                    | - H- H     | Contraction of the second second second                                                                                                    |               |                                                                                                    |
|            |               |                                   |               |                          |                |                      |                         |            | Set Video Forme                                                                                                    | • STR         | and the second                                                                                                    |
|            |               |                                   |               |                          |                |                      |                         |            | User Name                                                                                                    | est           |                                                                                                    |
|            |               |                                   |               |                          |                |                      |                         |            | Passent                                                                                                    |               |                                                                                                    |
|            |               |                                   |               |                          |                |                      |                         |            |                                                                                                    |               |                                                                                                    |
| Canaci Adu | anced Setting | •                                 |               |                          |                | Lewisch We           | Yes For Advanced Set Up | - <b>2</b> | Video Prevent                                                                                                    |               |                                                                                                    |
| Live Gunt  | ly Settings   |                                   | 1.            | conting Gualdy Settings  |                |                      |                         |            | 10 Parise                                                                                                    |               |                                                                                                    |
| Value For  | mat 1         | NTSC + Compression M              | dun + Ba      | dquud. Sam               | e an Line - +  |                      |                         |            |                                                                                                    |               |                                                                                                    |
| Congress   | in fund       | 1264 •) FPS (5                    |               | et: Jan                  | estine +       |                      |                         |            |                                                                                                    |               |                                                                                                    |
| Familie    |               | Mathint Frank Cop 1               |               | underg Deletion Settings |                |                      |                         |            |                                                                                                    |               |                                                                                                    |
|            | 1 13          | MASSINGPORT UP                    | E.            | ert Pecording 1.htm      | isin           |                      |                         |            | 100 C                                                                                                    |               |                                                                                                    |
|            |               |                                   | Ca            | rinuus mordeg [1]ile     | ·              |                      |                         |            | No.                                                                                                    |               |                                                                                                    |
|            |               |                                   |               |                          |                |                      |                         |            |                                                                                                    |               |                                                                                                    |

#### Figure 4-21 Camera Type field displaying "ONVIF DEVICE" for a ONVIF camera

You must add the discovered camera(s) using the **Add** button to view the model name(s). After adding the camera(s), you can view the model name(s) from the **Camera Type** drop-down list in the left pane of the **Camera** page. AXIS and ONVIF cameras also support the TCP and UDP based streaming modes. You can choose the required streaming mode during the configuration depending upon what camera supports.

#### To add third party PSIA/ONVIF cameras in MAXPRO NVR through Discovery

- After the discovery, the check boxes corresponding to all the cameras are selected by default. To add the third party PSIA/ONVIF cameras, first clear the check boxes corresponding to all other cameras other than PSIA and ONVIF cameras.
- 2. Select a third party PSIA/ONVIF camera that you want to add, and click Advanced Discovery Settings pane.
- Type the User Name and Password of the third party PSIA/ONVIF camera as shown in the following figure.
- 4. Click Apply.
- 5. Click Add to add the camera.

**Note:** After adding a third party PSIA/ONVIF camera, you can manually add a new third party PSIA/ONVIF camera, using the **New** button located at the bottom of the **Camera** page.

## **Configuring the Schedules**

A schedule defines the date and times when continuous recording and video analytics (motion detection) functions are enabled for a camera.

## **Creating a Schedule**

You can create schedules for the camera to record video at recurring intervals.

#### To create a schedule

- 1. Click the Configurator tab. The System page displays by default.
- 2. Click the Schedule tab to navigate to the Schedule page. By default MAXPRO NVR supports the following 4 default schedules: 24 x 7, Weekday, DayTime, and NightTime.

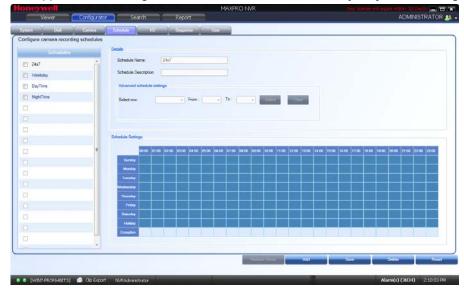

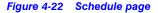

Note: You cannot modify/delete any of the default schedules.

- 3. Click Add to create a new schedule.
- 4. Configure the schedule details as listed in the following table.

| Туре                    | Setting                                                                               |
|-------------------------|---------------------------------------------------------------------------------------|
| Schedule<br>Name        | The schedule name appears by default. You can type a new schedule name as applicable. |
| Schedule<br>Description | Type the schedule description.                                                        |
| Advanced sche           | edule settings                                                                        |

Configuring the Schedules

| Туре       | Setting                                                                             |
|------------|-------------------------------------------------------------------------------------|
| Select row | Select the day of the week.                                                         |
| From       | Select the from date.                                                               |
| То         | Select the to date.                                                                 |
| Select     | Click <b>Select</b> . The schedule details entered appear under Scheduler Settings. |
| Clear      | Click Clear to clear the information entered.                                       |

5. Click Save or click Reset to undo the changes.

Note: You can create a maximum of 50 schedules in MAXPRO NVR.

## **Deleting a Schedule**

You can delete a schedule for the camera when you do not want to record video at recurring intervals.

#### To delete a schedule

- 1. Click the Configurator tab. The System page displays by default.
- 2. Click the Schedule tab to navigate to the Schedule page.
- 3. Under **Schedules**, select the schedule you want to delete from the list. The schedule's details appear.
- 4. Click **Delete**, and then click **Yes** in response to the confirmation message.

4

# Configuring the Input and Output for an IP Camera

Most IP cameras have a monitor input and a control output that can be configured. For example the input of the camera could be connected to a motion detector and the output of the camera to a door opener. Once configured, movement detected at the door would trigger the door to be opened. For electrical characteristics of the input and output refer to the camera documentation.

In MAXPRO NVR, the inputs and outputs of a camera are configured by default in the database while adding a camera. MAXPRO NVR has a specialized interface that lists the inputs and outputs associated to the configured cameras.

#### To configure input and output

1. Click the **Configurator** tab. The **System** page displays by default.

| 2. | Click the I/                                                                                                    | <b>O</b> tab to open the <b>I/O</b> page. |
|----|----------------------------------------------------------------------------------------------------|-------------------------------------------|
|    | and the second second se | 14010000000                               |

|                                               | put and Output Poin                                                                                              | 15                                            | Contraction of Contraction of Contraction                                                                                                    |                                                                                                    |        |         |                    |  |
|-----------------------------------------------|----------------------------------------------------------------------------------------------------|-----------------------------------------------|----------------------------------------------------------------------------------------------------|----------------------------------------------------------------------------------------------------|--------|---------|--------------------|--|
| out(s)                                        |                                                                                                    |                                               |                                                                                                    |                                                                                                    |        |         |                    |  |
| Global Event ID                               | Name                                                                                                    | Enable/Disable                                | Camera                                                                                                    | State                                                                                                    | Record | Trigger | Send Alarm Monitor |  |
| 617                                           | Education 2                                                                                                    | ENABLED                                       | AX25 (2/405 - 00408(20312C                                                                                                    | CLOSED                                                                                                    | NO     | NONE    | NO                 |  |
| 618                                           | Externalinputs                                                                                                   | ENABLED                                       | AXIS 241Q - 00408C987102_2                                                                                                    | CLOSED                                                                                                    | NO     | NONE    | NO                 |  |
| 619                                           | Externalinput5                                                                                                   | ENABLED                                       | AXIS 241Q - 00408C987102_3                                                                                                    | CLOSED                                                                                                    | NO     | NONE    | NO                 |  |
| 620                                           | Externalinput6                                                                                                   | ENABLED                                       | AX05 2410 - 00408C987102_4                                                                                                    | CLOSED                                                                                                    | NO     | NONE    | NO                 |  |
| 621                                           | External Input3                                                                                                  | ENABLED                                       | AXIS 241Q - 00400C987102                                                                                                    | CLOSED                                                                                                    | NO     | NONE    | NO                 |  |
| 622                                           | External Input?                                                                                                  | ENABLED                                       | AXIS 231D - 00408C8521FB                                                                                                    | CLOSED                                                                                                    | NO     | NONE    | NO                 |  |
| 623                                           | ExternalInputS                                                                                                   | ENABLED                                       | TEA-HCD5MIH-ENT-100                                                                                                    | CLOSED                                                                                                    | NO     | NONE    | NO                 |  |
|                                               |                                                                                                    |                                               |                                                                                                    |                                                                                                    |        |         |                    |  |
| 124                                           | Externaliseurfl                                                                                                  | ENABLED                                       | AXIS 07406 - 00408C993120                                                                                                    | CLOSED                                                                                                    | NO     | NONE    | NO                 |  |
| 524<br>urputik)<br>Output Number              | Esterrallocuti<br>Name                                                                                           | ENABLED                                       | AX85.G7406 - 00408C99312D<br>Camera                                                                                                    | CLOSED                                                                                                    | NO     | NONE    | NO                 |  |
| urput(s)                                      |                                                                                                    | A server                                      |                                                                                                    |                                                                                                    | NO     | NONE    | NO                 |  |
| urput(s)                                      | Name                                                                                                    | State                                         | Camera                                                                                                    | On Off                                                                                                    | NO     | NONE    | NO                 |  |
| urput(s)                                      | Name<br>ControlDubys2                                                                                            | State                                         | Camera<br>Juois I 2/406 - 604000:550120                                                                                                    | On Off                                                                                                    | NO     | NONE    | NO                 |  |
| urput(s)                                      | Name<br>ConsciDutos2<br>ControlDutos4                                                                            | State<br>OPEN<br>OPEN                         | Camera<br>Adds (2/406 - 804080500120<br>AXIS 2410- 0040805987102,2                                                                                                    | On Off<br>On Off<br>On Off                                                                                                    | NO     | NONE    | NO                 |  |
| urputik)<br>Output Number<br>1<br>2<br>3      | Name<br>Conscionational<br>ControlDutpust<br>ControlDutpust                                                      | State<br>OPEN<br>OPEN<br>OPEN                 | Camera<br>Adds 07400: 100400:300122<br>AXIS 2410-004010307102,2 (<br>AXIS 2410-004080387102,2 (                                                                                              | On Off<br>On Off<br>On Off<br>On Off                                                                                                    | NO     | NONE    | NO                 |  |
| urputik)<br>Output Number<br>1<br>2<br>3<br>4 | Name<br>ControlOutput2<br>ControlOutput4<br>ControlOutput5<br>ControlOutput5                                     | State<br>OPEN<br>OPEN<br>OPEN<br>OPEN         | Camera<br>AVIS 07105 - 801010290100<br>AVIS 2010 - 804080290102,2<br>AVIS 241Q - 604080297102,2<br>AVIS 241Q - 6040802987102,2                                                               | On Off<br>On Off<br>On Off<br>On Off<br>On Off                                                                                                    | NO     | NONE    | NO                 |  |
| Viput(s)<br>Output Number<br>2<br>3<br>4<br>5 | Name<br>ControlOutput2<br>ControlOutput4<br>ControlOutput5<br>ControlOutput5<br>ControlOutput5                   | State<br>OPEN<br>OPEN<br>OPEN<br>OPEN<br>OPEN | Camera<br>Adds (2)405 - 8048062531202<br>AXIS 241Q - 004810597102_2<br>AXIS 241Q - 004810597102_2<br>AXIS 241Q - 004805397102_3<br>AXIS 241Q - 004805397102_1                                | On         Off           On         Off           On         Off           On         Off           On         Off           On         Off           On         Off           On         Off           On         Off           On         Off           On         Off | NO     | NONE    | 30                 |  |
| Viput(s)<br>Output Number<br>2<br>3<br>4<br>5 | Name<br>ControlOutput2<br>ControlOutput8<br>ControlOutput5<br>ControlOutput5<br>ControlOutput3<br>ControlOutput7 | State<br>OPEN<br>OPEN<br>OPEN<br>OPEN<br>OPEN | Camera<br>Axis 2410 - 604000582102 (<br>Axis 2410 - 004000882102 2<br>Axis 2410 - 004000882102 2<br>Axis 2410 - 00400082187102 4<br>Axis 2410 - 0040800887102 4<br>Axis 2410 - 0040800887102 | On         Off           On         Off           On         Off           On         Off           On         Off           On         Off           On         Off           On         Off           On         Off           On         Off                          | NO     | NONE    | 30                 |  |

#### Figure 4-23 IO page

3. The **Input(s)** pane lists the inputs for the configured cameras. Select the appropriate options in the fields as explained in the following table.

| Field           | Description                          |
|-----------------|--------------------------------------|
| Global Event ID | Unique event ID                      |
| Name            | External input name.                 |
| Enable/Disable  | Enables or Disables the input.       |
| Camera          | Displays the associated camera name. |

#### CONFIGURING MAXPRO NVR

Configuring the Input and Output for an IP Camera ·

| Field                           | Description                                                                                                    |  |  |  |  |
|---------------------------------|----------------------------------------------------------------------------------------------------|--|--|--|--|
| State (CLOSED/OPEN)             | The default option is <b>CLOSED</b> .                                                                                                    |  |  |  |  |
|                                 | Defines the normal (non-alarm or non-active) state of<br>the input. For example a normally closed input would<br>have its input terminal normally connected to common<br>or ground. To activate the normally closed input, the<br>input needs to be opened (connection to ground or<br>common removed). For example: A magnetic door<br>switch raises alarm if the contacts are open when the<br>door opens. |  |  |  |  |
| Record (No/Yes)                 | <ul> <li>The default option is No. If set to Yes recording will starts when an input is activated.</li> <li>Note Recording is based on the time you set under System tab &gt; Event recording settings. You can specify the Pre-event time and Record For time to record the video.</li> </ul>                                                                                                    |  |  |  |  |
| Trigger<br>(NONE/ControlOutput) | The default option is <b>NONE</b> . If a control output is selected, then the selected output is activated when th corresponding input activates.<br><b>Note</b> A cameras input can only activate the same                                                                                                    |  |  |  |  |
| Send Alarm Monitor<br>(NO/YES)  | cameras output.<br>The default option is <b>No</b> . If set to <b>YES</b> , video will pop up<br>in the viewer when an input is activated. Ensure that<br>" <b>Display Video on Alarm</b> " check box is selected in the<br>MAXPRO NVR Logon dialog box.                                                                                                    |  |  |  |  |

4. The **Output(s)** pane lists the outputs for the configured cameras. Select the appropriate options in the fields as explained in the following table.

| Field                  | Description                                                                                                    |
|------------------------|----------------------------------------------------------------------------------------------------|
| Output Number          | Control output number.                                                                                                    |
| Name                   | Control output name.                                                                                                    |
| State<br>(CLOSED/OPEN) | The default option is <b>OPEN</b> .<br>Defines the normal (non-alarm or non-active) state of the output<br>relay contacts. |
| Camera                 | Displays the associated camera name.                                                                                       |
| ON/OFF                 | Manual control of the output. Click <b>ON</b> to close the relay contacts. Click <b>OFF</b> to open the relay contacts.    |

- 5. In the **Output(s)** pane, select an output and then click **On** to turn on the relay manually or Click **Off** to turn off the relay manually.
- 6. Click Save or click Reset to undo the changes.

## **Configuring the Sequences**

A sequence is a set of live video streamed one after the other from cameras for a specified time interval. You can select the cameras or presets to be included in a sequence and also specify the time interval for which the video from each camera or preset must be displayed.

**Note:** Presets must be defined for the cameras before including them in the sequence.

## **Creating a Sequence**

You can create a sequence to display video that is captured from different cameras connected to MAXPRO NVR.

**Note:** You can add a maximum of 50 sequences in MAXPRO NVR.

#### To create a sequence

- 1. Click the Configurator tab. The System page displays by default.
- Click the Sequence tab to navigate to the Sequence page.

| Sequence   | Details                   |                            |                   |                    |             |
|------------|---------------------------|----------------------------|-------------------|--------------------|-------------|
| Sequence 1 | Sequence Name Sequ        | vence 1                    | 1                 | Owell Time (sec) 5 |             |
|            | Sequence camera associato | m.                         |                   |                    |             |
|            |                           | Available List             |                   | Associated List    |             |
|            |                           | Camera Name                | *                 | Camera Name Preset |             |
|            |                           | ACUX-000A1310896A          |                   |                    |             |
|            |                           | AXIS Q7406 - 00408C99312C  | 1                 |                    |             |
|            |                           | AXIS 2410 - 004080587102   | 1                 |                    |             |
|            | -                         | AXIS 2410 - 004080587102_2 |                   |                    |             |
|            |                           | AXIS 2410 - 00408C987102_3 | 2<br>22<br>5<br>6 |                    | Upp<br>Down |
|            |                           | AXIS 2410 - 00408C987102_4 |                   |                    | Down        |
|            |                           | AXIS 231D - 00408C8521F8   | _                 |                    |             |
|            |                           |                            |                   |                    |             |
|            |                           | TEA-HCD5MIH-ENT-100        |                   |                    |             |
|            |                           | AXIS Q7406 - 00408C99312D  |                   |                    |             |
|            |                           | *                          |                   |                    |             |
|            |                           |                            |                   |                    |             |
|            |                           |                            |                   |                    |             |

Figure 4-24 Sequence page

- 3. Click Add.
- Under Details
  - The **Sequence Name** appears by default. You can type a new Sequence Name as applicable.

Note: The Sequence Name is limited to a maximum of 18 alphanumeric characters.

- The Dwell Time (Sec) appears by default. You can type a new Dwell Time (Sec) for the camera to display video before advancing to the next camera.
- 5. Under Sequence camera Association
  - Select the check box corresponding to the camera that must be included in the sequence under the Available List, and then click >. The selected camera appears under the Associated List.
  - Click >> to move all the cameras to the Associated List.
  - Select the check boxes corresponding to the camera that you do not want to include in the sequence under the Associated List and then click <. The selected camera appears under the Available List.
  - Click << to move all the cameras to the Available List.
  - To include presets in the sequence, select the preset number from the drop-down list under the **Preset** column next to a camera. The video from each camera in the list is displayed sequentially.

**Note:** The drop-down list is not visible in the **Preset** column for a fixed camera.

6. Click Save.

#### **Rearranging the Cameras In the Sequence**

You can rearrange the cameras and presets in the sequence. When you rearrange them, the sequence of live video streaming from each of the cameras is altered based on the rearrangement.

#### To rearrange the cameras

- 1. Select the check box corresponding to the camera you want to rearrange inside the sequence.
- Click Up to move the camera one row up, or click Down to move the camera one row down.
- 3. Click Save.

#### **Removing Presets from a Sequence**

You can remove a preset when you do not want it to be associated with a sequence.

#### To remove presets from a camera

- 1. In the **Preset** column, do not select any preset from the drop-down list.
- 2. Click Save.

## **Updating a Sequence**

Updating a sequence allows you to change the sequence of video display from cameras.

#### To update a sequence

- 1. Click the Configurator tab. The System page displays by default.
- 2. Click the Sequence tab to navigate to the Sequence page.
- 3. Select the check box corresponding to the sequence you want to update.
- 4. You can change the sequence name, dwell time and sequence of the cameras.
- 5. Click Save.

## **Deleting a Sequence**

#### To delete a sequence

- 1. Click the Configurator tab. The System page displays by default.
- 2. Click the **Sequence** tab to navigate to the **Sequence** page.
- 3. Select the check box corresponding to the sequence you want to delete.
- 4. Click Delete. A confirmation message appears on the top of the display area.
- 5. Click Yes.

## **Performing User Administration**

A user in MAXPRO NVR is responsible for performing various operations like viewing video, reporting alarms, and other video surveillance tasks. You can create two types of users in MAXPRO NVR: System Local User and Windows User.

#### **System Local User**

A System local user can access only MAXPRO NVR Client. This user may not have access to a client workstation.

#### Windows User

A Windows user can access a client workstation and also MAXPRO NVR Client.

#### **Users and Roles**

Roles are provided to a user. These roles comprise a set of privileges. When a user is associated to a role, the privileges that are available for the role are also assigned to the user.

The various roles available in MAXPRO NVR are as follows:

- NVR Administrator
- Operator
- Supervisor
- Internet Operator
- Live View Operator

The following table lists the various user roles and the privileges applicable to the role.

|                    | Viewer | Configurator | Search | Report |
|--------------------|--------|--------------|--------|--------|
| NVR Administrator  | X      | X            | X      | X      |
| Operator           | X      | -            | -      | -      |
| Supervisor         | X      | -            | X      | X      |
| Internet Operator  | X      | -            | -      | -      |
| Live View Operator | x      | -            | -      | -      |

#### Note:

- "X" indicates that the user's role has access to the privilege.
- "-" indicates that the user's role does not have access to the privilege.
- The Internet Operator role is optimized for remote monitoring at lower bandwidths (minimum bandwidth requirements still apply to be able to stream required video data)
- The Live View Operator role can only access live video, and does not have access to playback operations.

When you install MAXPRO NVR for the first time, a default user named "admin" is created. The admin user is assigned the role "NVRAdministrator". Only the user having "NVRAdministrator" privilege can add new users, assign roles to the added users, add or modify the privileges to the users, and perform various configurations in MAXPRO NVR.

## Adding a User

You can add a user by providing a unique user name and a password. Only the "NVR Administrator role" user can add a new user in MAXPRO NVR. You can add up to 1024 users in MAXPRO NVR. After you add a new user, you can assign a role to it.

#### To add a user

1. Click the Configurator tab. The System page displays by default.

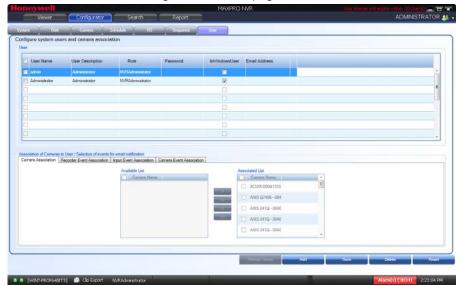

2. Click the User tab to navigate to the User page.

#### Figure 4-25 User page

- 3. Click Add. A new row is created with a default set of values for the user.
- 4. Under the **User Name** column, the default user name is displayed. You can type a new user name as applicable.
- 5. Under the **User Description** column, type a description for the user.

- 6. Under the **Role** column, select the role you want to assign to the user from the dropdown list.
- 7. Under the **Password** column, type the user's password.

- 8. Under the IsWindowsUser column, select the check box if the user is a Window's user.
- 9. Under the Email Address column, type the user's email address.
- 10. Click the Camera Association tab to associate cameras to the user.
  - To associate one camera at a time, under the Available List, select a camera and then click >. The selected camera appears under the Associated List.
  - Click >> to associate all cameras to the Associated List.
  - To remove an associated camera, under the **Associated List**, select a camera and then click <. The selected camera appears under the **Available List**.
  - Click << to disassociate all the cameras to the Available List.</li>
- 11. Click the Recorder Event Association tab to associate recorder events to the user.
  - To associate one particular event, under the Available List, select the check box corresponding to the event and then click >. The select recorder event appears under the Associated List.
  - Click >> to associate all events to the Associated List.
  - To remove an event, under the Associated List, select a check box corresponding to the event and then click <. The selected event appears under the Available List.</li>
  - Click << to disassociate all the events to the **Available List**.
- 12. Click the Input Event Association tab to associate input events to the user.
  - To associate one particular input event, under the Available List, select the check box corresponding to the input event and then click >. The selected input event appears under the Associated List.
  - Click >> to associate all the input events to the Associated List.
  - To remove an input event, under the Associated List, select a check box corresponding to the input event and then click <. The selected input event appears under the Available List.
  - Click << to disassociate all the input events to the Available List.

**Note:** Minimum length of the password is 6 characters. While adding a User, if the password of other users added before 3.1 release is less than 6 characters then an error message is displayed and all passwords need to be updated to meet the minimum requirement.

- 13. Click the Camera Event Association tab to associate camera events to the user.
  - To associate one particular event, under the Available List, select the check box corresponding to the event and then click >. The select camera event appears under the Associated List.
  - Click >> to associate all the camera events to the Associated List.
  - To remove an event, under Associated List, select a check box corresponding to the event and then click <. The selected camera event appears under the Available List.</li>
  - Click << to disassociate all the camera events to the Available List.</li>

14. Click Save to save the information.

Note: You can add a maximum of 1024 users in MAXPRO NVR.

# **Updating a User**

You can modify the settings of a user to change the user ID, password, role, description, IsWindowsUser flag, and email address. You can update user settings only if you have admin rights.

**Note:** Minimum length of the password is 6 characters. While adding a User, if the password of other users added before 3.1 release is less than 6 characters then an error message is displayed and all passwords need to be updated to meet the minimum requirement.

#### To update a user

- 1. Click the Configurator tab. The System page displays by default.
- 2. Click the User tab to navigate to the User page.
- 3. Select the check box corresponding to the user you want to modify.
- 4. Change the settings such as user name, user description, and so on.
- 5. Click Save.

# **Deleting a User**

You can remove a user from MAXPRO NVR. When you delete a user, all the associations made to the user are also removed.

#### To delete a user

- 1. Click the Configurator tab. The System page displays by default.
- 2. Click the **User** tab to navigate to the User page.
- Select the check box corresponding to the user you want to delete.

4. Click **Delete**. A confirmation message appears at the bottom of the display area.

5. Click Yes.

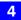

This page is intentionally left blank.

# **Monitoring a Site**

# In this chapter...

| Section                                                | See page |
|--------------------------------------------------------|----------|
| Salvo Layouts and Panels                               | 114      |
| Salvo View                                             | 116      |
| Surrounding Cameras                                    | 117      |
| Live Video                                             | 118      |
| Video Viewing Options from Immervision Enabled Cameras | 119      |
| Video Viewing Options from Oncam Grandeye<br>Cameras   | 122      |
| Context Menu Options                                   | 124      |
| Playing a Sequence                                     | 125      |
| Video Recording and Viewing                            | 126      |
| Timeline                                               | 127      |
| Video Control                                          | 134      |
| Calendar Search                                        | 138      |
| Images and Clips                                       | 149      |
| Alarms                                                 | 153      |

# **Salvo Layouts and Panels**

The salvo layout is an arrangement of panels that displays video. You can view the salvo layout when you select the **Viewer** tab. At a time, you can select one of the salvo layouts from the toolbar on the top of the screen (for example, if you want to view video from two cameras, select a salvo layout with two or more panels). Following are the features of the salvo layout:

## **Easy Video Source selection**

You can drag and drop a video source such as a camera or scan sequence from the Site window on the Salvo layout. The video is displayed in the panel of the salvo layout. You can also double-click the video source name to select it.

## Multiple video source selection

You can drag and drop multiple video sources from the **Site** window on the salvo layout. The salvo layout starts displaying video from the devices in different panels.

**Note:** Ensure that enough panels are available before you drag and drop multiple video sources on the salvo layout. This is necessary to avoid automatic closing of the present video display. For example, if a salvo layout consists of only one panel displaying video, select another salvo layout containing more panels before dragging and dropping multiple video sources.

## **Multiple panel selection**

You can select multiple panels on the salvo layout. This enables you to perform actions on multiple video displays simultaneously. For example, you can select multiple video display and start recording video, apply color correction, and perform other similar actions. See Video Control Options in the Panel Toolbars.

## Context menu commands

When you right-click on a panel, a context-menu appears. The commands in the contextmenu vary based on the type of video display such as live or recorded. See Viewing Live Video and Playing Recorded Video using the Timeline.

#### Enlarged display

You can double-click a panel to maximize its size and view an enlarged display of the video. Double-click the panel again to restore the panel to its original size.

## Surrounding Cameras

The Surrounding Cameras feature allows you to associate a group of cameras to each camera. This feature is particularly useful when you want to view video from a group of cameras at the same time; for example, when you want to view video from cameras located in the same area. See Surrounding Cameras.

### **Salvo Views**

Salvo views enable you to save a salvo layout. The cameras and scan sequences displaying video in a salvo layout is saved in a salvo view. When you want to view video from the same cameras and scan sequences again, you can select the corresponding salvo view. See Salvo View.

## Swapping of video display between panels

The video display in a panel can be dragged and dropped on another panel. This feature lets you swap the video display between panels.

## **Panel Toolbars**

Hovering the mouse over a panel displays a toolbar. The toolbar that appears on top of a panel enables you to view the name of the video source and close the video display. The toolbar that appears on the bottom of a panel consists of icons that enable you to zoom in and zoom out of the video display, flip the video display, view the mirror image of the video display, cancel the digital PTZ effects on the video display, and perform color correction on the video display. You can also move the camera to a preset position, save a preset position, and start recording video. See Video Control Options in the Panel Toolbars.

# **Salvo View**

A salvo layout that is customized based on your preference is a salvo view. You can select the cameras and scan sequences from which you want to frequently view video and save the salvo layout as a salvo view. The salvo view is saved and appears as an option in the Views window. When you want to view the video from the preferred cameras and scan sequences, you can select the salvo view. The video from the cameras and scan sequences are displayed in the salvo layout.

# Creating a salvo view

To create a salvo view

1. Click the Viewer tab.

**Note:** Before you create a salvo view, select the salvo layout you want and the preferred cameras and scan sequences. The selected salvo layout, cameras, and scan sequences are saved in the salvo view.

2. Right-click on the toolbar, and then click **Create Salvo view** or click **m** on the toolbar on the top of the salvo layout. A drop-down box appears.

## Salvo Bar

A salvo bar appears on top of a salvo view. The salvo bar indicates the name of the salvo view. You can save a salvo view after you realign the cameras using the **Save** option on the Salvo Bar. You can also use the **Save As** option to save an existing salvo view with a different name. The context menu options on the salvo bar include **Create Salvo View**, and **FullScreen**.

# **Surrounding Cameras**

You can associate a camera to a group of cameras using the "Surrounding Cameras" feature. This feature enables you to view video from a group of related cameras at the same time; for example, when you want to view video from cameras located in the same area.

### To define the surrounding cameras for a camera

- 1. Click the **Viewer** tab.
- 2. Click on the toolbar on the top of the salvo layout. The surrounding cameras salvo layout appears.
- Select the camera for which you want to associate a group of cameras from the Devices window. You need to drag and drop the camera in the central panel of the salvo layout. The panel starts displaying video from the camera.
- 4. From the **Site** window, select the cameras you want to associate with the camera selected in the previous step. The panel starts displaying video from the cameras.
- 5. Click to save the surrounding cameras salvo layout.

# Switching to the Surrounding Camera View for a Camera

- Click and the toolbar. The surrounding cameras salvo layout appears. Select the camera from the Site window. The surrounding cameras salvo layout starts displaying video from the camera and the associated cameras.
   Or
- Hover the mouse over the panel displaying video from the camera. A panel toolbar

appears. Click in the panel toolbar. The surrounding cameras salvo layout starts displaying video from the camera and the associated cameras.

# **Live Video**

You can view live video and play any selected sequence using the options available in MAXPRO NVR.

# **Viewing Live Video**

The panels in the salvo layout display video. You can select the video source such as cameras or sequences from the **Devices/Site** window.

To view live video

- 1. Click the Viewer tab.
- 2. Double-click the video source in the **Devices/Site** window. You can also drag and drop the video source on a panel in the salvo layout.

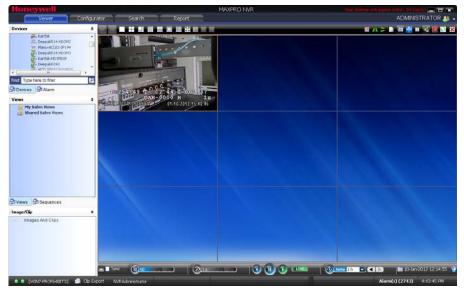

## Figure 5-1 A panel displaying live video

You can select multiple video sources and view live video in different panels of the salvo layout. When you hover the mouse over a video display, toolbars appear over the panel. The toolbars enable you to perform actions such as flipping the video display, applying color correction, and so on. See Video Control Options in the Panel Toolbars.

# Video Viewing Options from Immervision Enabled Cameras

You can drag and drop Immervision enabled cameras, and view live video. These cameras enable different modes for viewing live video, which is described in the following sections.

# **Perimeter Mode**

The Perimeter mode displays live video in perimeter (divided into two parts) form.

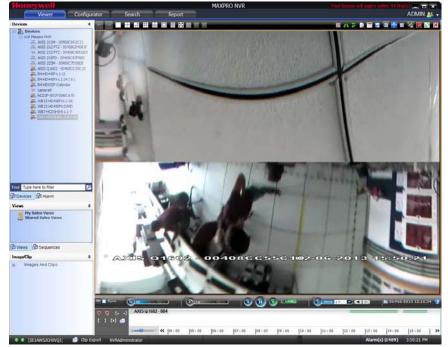

Figure 5-2 Perimeter Mode

# **Quad Mode**

In Quad mode, you can see four different fisheye views on a single salvo panel. In each of the views, you can Zoom in, Zoom out, Pan up, pan down, Tilt up, and Tilt down the video.

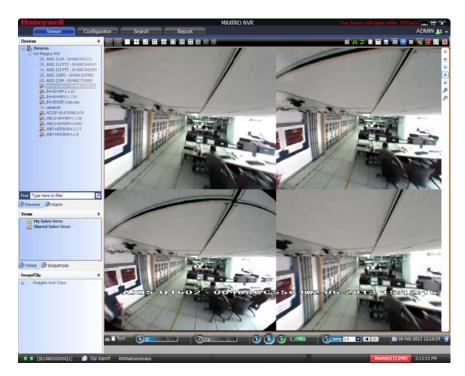

Figure 5-3 Quad Mode

# **PTZ Mode**

In PTZ mode, you can see a single view, which enables you to Zoom in, Zoom out, Pan up, Pan down, Tilt right, and Tilt left the video.

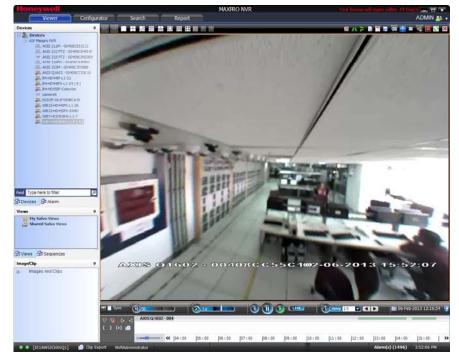

Figure 5-4 PTZ Mode

# **Panomorph Settings in the Viewer**

At any point of time, while viewing video in a particular mode, you can switch to a different mode using the Panomorph settings available in the Viewer.

To view video in different modes

٠

Right-click the panel displaying live vide, point to **Panomorph Settings**, and then select one of the modes (**PTZ Mode/Quad Mode/Perimeter Mode**) as applicable.

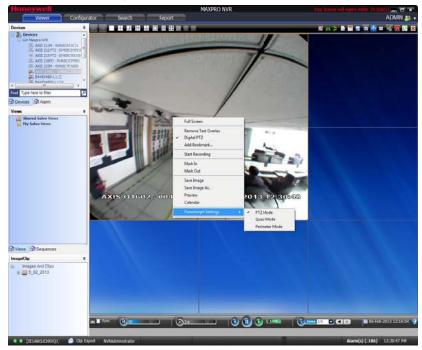

Figure 5-5 Panomorph Settings in the Viewer

# Video Viewing Options from Oncam Grandeye Cameras

You can drag and drop Oncam Grandeye cameras, and view live video. The live video for some of the Halocam and Evolution cameras is shown in the following illustrations.

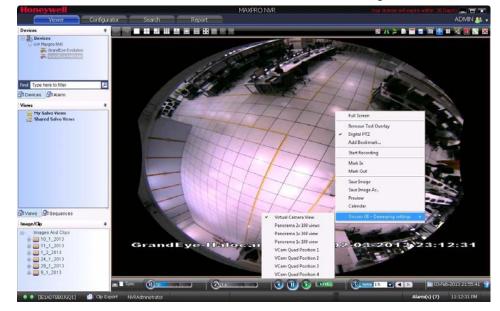

Figure 5-6 Halocam- VCam Mode

**Note:** Right-click the pane displaying live video (for a Halocam or Evolution camera), point to **Oncam GE-Dewarping settings**, and then select any mode to view live video.

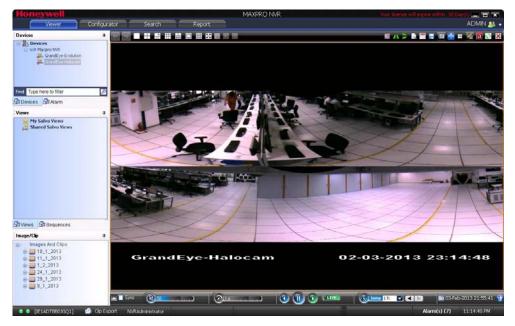

Figure 5-7 Halocam-Panorama Mode

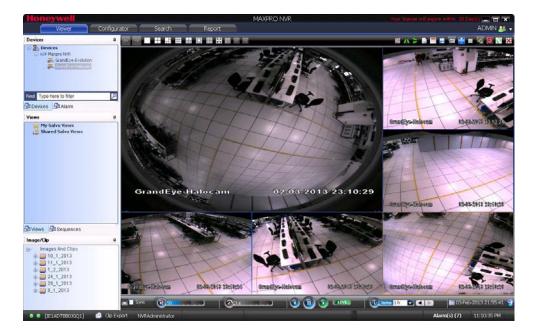

Figure 5-8 Halocam- All Quad Positions Mode

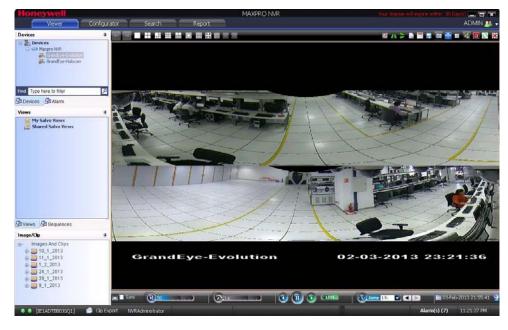

Figure 5-9 Evolution-Panorama Mode

# **Context Menu Options**

When you right-click on a panel displaying live video, a context menu appears. The following table lists the commands in the context menu.

| Command                  | Click to                                                                                                    |
|--------------------------|----------------------------------------------------------------------------------------------------|
| Full Screen              | maximize the salvo layout to full screen.<br>Alternatively, you can click 🔛 in the toolbar<br>on the top of the salvo layout.                                                                                         |
| Remove Text Overlay      | remove text overlay displayed on the video.<br>Alternatively, you can click 🛐 in the toolbar<br>on the top of the salvo layout.                                                                                       |
| Digital PTZ              | enable digital PTZ. See Panning, Tilting, and Zooming for information on digital PTZ.                                                                                                    |
| Add Bookmark             | add a bookmark in the timeline. You can also<br>add a bookmark by pressing the <b>CTRL</b> + <b>B</b><br>keys. See Video Recording and Viewing.                                                                       |
| Mark In                  | add a mark in point in the timeline. You can<br>also add a mark in point by pressing the<br><b>CTRL</b> + I keys. See Video Recording and<br>Viewing.                                                                 |
| Mark Out                 | add a mark out point in the timeline. You can<br>also add a mark out point by pressing the<br>CTRL + O keys. See Video Recording and<br>Viewing.                                                                      |
| Save Image               | save the frame displayed in the panel as an<br>image in the BMP format. Alternatively, you<br>can click is in the toolbar on the top of the<br>salvo layout to save the image in BMP format.                          |
| Save Image As            | save the frame displayed in the panel in<br>different image formats such as JPG, PNG,<br>and GIF. See Saving Images.                                                                                                  |
| Preview                  | view the preview of the video at any given<br>time. You can view a list of previewed videos<br>with the corresponding date and time stamp.<br>Select a previewed video, and click in to<br>export the previewed clip. |
| Show Surrounding Cameras | to view video from the associated cameras.<br>See Surrounding Cameras.                                                                                                    |
| Calendar                 | to open the Calendar search view, which<br>enables searching for the recorded video.<br>See Calendar Search.                                                                                                    |

# **Playing a Sequence**

A sequence is a set of live video streamed one after the other from cameras for a specified time interval.

## To play a sequence

- 1. Click the Viewer tab.
- 2. Click the Sequences window.
- 3. Double-click the sequence you want to play or select the sequence, and then click **Play Sequence**. You can drag and drop the sequence on a panel in the salvo layout.

**Caution:** For MAXPRO NVR XE and MAXPRO NVR Hybrid XE, it is recommended that you run only 1 sequence at a time on a client (remote or local).

# **Video Recording and Viewing**

# **Video Recording**

In the Configurator tab, you can configure the settings to record video for the cameras connected to MAXPRO NVR. Three types of record settings are available for the cameras connected to MAXPRO NVR. They are user activated, scheduled/ background recording, and motion detected recording.

# About the Recording Settings for MAXPRO NVR

#### User Activated

You can configure the user activated settings for recording moments of interest while viewing live video from the camera. After configuring the user activated settings, the operator can start recording of video when needed. The video is recorded for the time period specified in the settings for user activated recording.

See Video Control Options in the Panel Toolbars for information on how to start the user activated recording of video from a camera.

#### Motion Detected Recording

After configuring the motion detection settings, the camera starts recording video when motion is detected.

#### Scheduled Recording

After configuring the scheduled recording settings, the camera starts recording video on the specified date and time.

# Viewing Recorded Video

You can use the following to play recorded video:

#### Timeline

You can easily retrieve and view recorded video using the timeline and the date and time controls in the Timeline window. When you select a camera from the Devices window to view video, a timeline appears in the Timeline window. The name of the corresponding camera appears on the left of each timeline. You can add comments and mark points of interest in the timeline using the bookmark feature. The bookmarks are helpful for future review of recorded video.

You can also add mark in and mark out points in a timeline. Recorded video between a mark in and mark out point can be played repeatedly. This feature is referred to as loop playback of video.

You can view the frames from the recorded video as thumbnails in the timeline. You can also create clips from recorded video.

#### **Player Controls**

You can play recorded video at speeds ranging from 1/64X to 256X. You can also forward and reverse play the video. The frames from the recorded video can also be viewed one at a time in the panel.

Using the time jump feature, you can skip time intervals while viewing recorded video. This feature is helpful when viewing recorded video that spans across a long time interval.

See Playing Recorded Video using the Timeline for more information on timeline and player controls.

# Timeline

# **Playing Recorded Video using the Timeline**

Timeline enables you to play recorded video from a particular date and time. A timescale is displayed in the lower part of the Timeline window. You can refer to the divisions in the timescale to locate a video recording in the timeline. Using the date and time calendar box in the timeline window, you can select a date and time from which you want to play recorded video.

You can add comments and mark points of interest in the timeline using the bookmark feature (See Marking Points of Interest in the Timeline using Bookmarks). This enables you to locate moments of interest when reviewing recorded video. You can also add mark in and mark out points in a timeline (See Playing Recorded Video Using Mark In and Mark Out Points in the Timeline) to play a selected part of video repeatedly. Clips of the video recorded in MAXPRO NVR can be created from marked points in the timeline.

### To play recorded video using the timeline

- 1. Click the **Viewer** tab.
- 2. Select the camera. To select the camera, double-click the video source in the Site window. You can also drag and drop the camera on a panel in the salvo layout. The video is displayed in the panel. Alternatively, you can click on a panel displaying video to select the corresponding camera from which you want to view video. A timeline appears in the Timeline window with the name of the camera on the left in full timeline mode.
- 3. Play the recorded video from a date and time in one of the following ways.
- Click on the timeline from where you want to view video. You can refer to the divisions on the timescale that is displayed in the lower part of the timeline window to locate the date and time.

Note: You can set any timescale between seconds and days using the slider. Move the slider left or right as required. This helps you to locate the video recording in the timeline. Click  $\leq$  to view the divisions on the left of the timescale. Click  $\geq$  to view the divisions on the right of the timescale.

Or

Select the date and time in the date and time calendar box

🗰 03-Feb-2009 02:28:37

and then click 📄. The video recording is played from the selected date and time.

In the timeline, the time duration for which recording is available is indicated in green color. The time duration for which recording is not available is indicated in white color. This helps you to locate the video recording in the timeline.

**Note:** The timeline shows the green color and gray color only for the cameras connected to MAXPRO NVR. You can click the timeline to play the recorded video. The following table lists the colors that appear in the timeline.

| Color | Indicates                                                       |
|-------|-----------------------------------------------------------------|
|       | recording is available for the corresponding date and time.     |
|       | recording is not available for the corresponding date and time. |

## **Viewing Thumbnails**

### To view the thumbnail frames

• Expand the camera name in the left of the timeline. The thumbnail frames appear.

## **Player Controls**

You can do the following actions using the player controls:

Play the video licon to play video. The icon changes to the 🌆 . You can click this Click the icon to pause the playing of video. View frames in the recorded video Click the icon to view the forward frames or click the minimized icon to view the R reverse frames. Note: You can view the frames only when video is paused. Adjust the volume for audio enabled cameras Click the to un mute the audio while video is playing and move Hover the mouse over the the slider to adjust the volume. Play video that is paused Click the () icon or the () icon to forward play video. To reverse play the video, click the icon. Change the playing speed while video is playing and move Hover the mouse over the the slider to change the playing speed. Note: To move the slider you can use the mouse scroll wheel. Scrolling up increases the speed and scrolling down decreases the speed.

The speed appears in the icon when you move the slider. For example, 1x in the icon indicates the playing speed.

Skip time intervals using the time jump control

Skipping enables you to easily locate the portion you want to view in a video recording. This is particularly useful when the video recording spans across a long time interval.

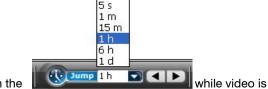

Click the drop-down arrow on the

playing and select a time interval. Click d the to jump backward or click is to jump forward. The video jumps to the selected time interval.

Sync video

Sync video allows you to synchronize the display of video from multiple cameras. In the salvo layout, select the cameras, then select the **Sync** check box on the timeline window or click on the tool bar above salvo layout to enable sync playback mode. Any actions performed like jump and forward is synched in the entire salvo layout. When a new camera is dragged and dropped, the video from that camera is also synched.

## Note

- The Sync video feature only consumes one playback session out of 32 playback sessions available in MAXPRO NVR.
- Using this feature, you can playback the selected camera's sync time with a camera in playback mode using a single playback session.
- Reverse playback mode is not supported. Use Jump to traverse reverse.
- The maximum number of playback streams supported is 9 in sync mode.

## **Context Menu Options**

A context menu appears when you right-click on a panel displaying live video. The following table lists the commands in the context menu:

| Command             | Click to                                                                                                    |
|---------------------|----------------------------------------------------------------------------------------------------|
| Full Screen         | maximize the salvo layout to full screen.<br>Alternatively, you can click 2 in the<br>toolbar on the top of the salvo layout. |
| Remove Text Overlay | to remove text overlay displayed on the video.<br>Alternatively, you can click in the toolbar on the top of the salvo layout. |
| Digital PTZ         | enable digital PTZ. See Panning Tilting and<br>Zooming for information on digital PTZ. See<br>Panning, Tilting, and Zooming.  |
| Add Bookmark        | add a bookmark in the timeline. You can also add a bookmark by pressing the <b>CTRL</b> + <b>B</b> keys.                      |

Timeline

| Command                  | Click to                                                                                                    |
|--------------------------|----------------------------------------------------------------------------------------------------|
| Mark In                  | add a mark in point in the timeline. You can<br>also add a mark in point by pressing the<br>CTRL + I keys.<br>See Video Recording and Viewing.                                                         |
| Mark Out                 | add a mark out point in the timeline. You can<br>also add a mark out point by pressing the<br>CTRL + O keys.<br>See Video Recording and Viewing.                                                       |
| Save Image               | save the frame displayed in the panel as an image in the BMP format.<br>Alternatively, you can click in the toolbar on the top of the salvo layout to save the image in BMP format. See Saving Images. |
| Save Image As            | save the frame displayed in the panel in<br>different image formats such as JPG, PNG,<br>and GIF.<br>See Saving Images.                                                                                |
| Show Surrounding Cameras | to view video from the associated cameras.<br>See Surrounding Cameras.                                                                                                    |

# Playing Recorded Video Using Mark In and Mark Out Points in the Timeline

Mark in and Mark out feature is useful when you want to play a portion of video repeatedly. You can add a mark in point to mark the start date and time in the timeline. To mark the end date and time, add a mark out point in the timeline. The portion of the timeline between a mark in and mark out point is referred to as a loop.

You can add bookmarks between a loop to identify moments of interest in the video. See Marking Points of Interest in the Timeline using Bookmarks. The video in a loop can also be saved as a clip. See Creating Clips.

# Creating a Loop by adding a Mark In and Mark Out Point in the Timeline

### To create a loop

 Click to select the timeline in the **Timeline** window in which you want to add mark in and mark out points.

Or

Click a panel displaying video to select the corresponding timeline.

2. To set the start date and time of the loop, add a mark in.

#### To add a mark in

Click the point in the timeline where you want to add a mark in and click **[]**. Alternatively, you can right-click the point in the timeline where you want to add a mark in and click **Add Mark In** in the context menu. The mark in can also be added from a panel displaying video. Right-click the panel and click **Add Mark In** in the context menu. The mark in is added at the corresponding date and time in the timeline. 3. To set the end date and time of the loop, add a mark out.

#### To add a mark out

To add a mark out, click the point in the timeline where you want to add a mark out and click **)**. Alternatively, you can right-click the point in the timeline where you want to add a mark out and click **Add Mark Out** in the context menu. The mark out can also be added from a panel displaying video. Right-click the panel and click **Add Mark Out** in the context menu. The mark out is added at the corresponding date and time in the timeline.

**Note:** You can add multiple mark in and mark out points in the same timeline. However, you cannot add two mark in points in succession. A mark out point needs to be added after each mark in point.

## **Playing Video from the Loop**

### To play video from the loop

- 1. To select the loop, click anywhere between the mark in and mark out points.
  - **Note:** A tool tip appears when you hover the mouse over a loop. The tool tip indicates the start time and end time of the loop.
- 2. Click 1 to play the loop. You can also right-click on a loop to display a context menu and click Play Loop.

# **To Stop Playing Video**

## To stop playing video

- 1. In the Timeline window, click to select the loop.
  - Or

Click the panel displaying video pertaining to the loop. The corresponding timeline is selected.

2. Click the O icon. Alternatively, you can right-click the loop to display a context menu and click Stop Loop.

# Marking Points of Interest in the Timeline using Bookmarks

You can add bookmarks in a timeline to mark points of interest in a video recording. For example, if you notice an event in the video and you want to review the portion later, you can add a bookmark. You can also add comments to the bookmarks and browse from one bookmark to the other in the timeline. In addition, you can cut and copy a bookmark and paste it at a different point in the timeline. The bookmark comments appear as tool tips in the timeline at marked points and are helpful while reviewing recorded video.

## Adding a Bookmark

You can add a bookmark in one of the following ways:

- Click the point in the timeline where you want to add a bookmark and click M.
- Right-click the point in the timeline where you want to add a bookmark and click **Add Bookmark** in the context menu.
- Right-click on the panel displaying video and click Add Bookmark in the context menu. You can also select a panel and press the CTRL + B keys to add a bookmark. The bookmark is added at the corresponding point in the timeline.

## Adding Comments to a Bookmark

#### To add comments to a bookmark

- Right-click the bookmark in the timeline and click Add Comments in the context menu. A dialog box appears.
- 2. Type your comments and click **OK**. The comments are saved and appear as ToolTip when you hover the mouse over the bookmark.
  - **Note:** To edit the comments, right-click the bookmark and click **Edit Comments** in the context menu. Modify the comments in the dialog box and click **OK**.

## Browsing from One Bookmark to the Other

Using this feature, you can skip those portions in the timeline that are not bookmarked. This enables you to selectively view video only from bookmarked portions in the timeline.

#### To browse from one bookmark to the other

- 1. Select a timeline by clicking it in the **Timeline** window. You can also click on a panel displaying video to select the corresponding timeline.
- 2. Click the 📓 icon to view video from the next bookmarked point or click the 📓 icon to view video from the previous bookmarked point.

### Or

Right-click a bookmark in the timeline to display a context menu. Click **Next Bookmark** to view video from the next bookmarked point or click **Previous Bookmark** to view video from the previous bookmarked point in the timeline.

## Cut, Copy, and Paste Bookmarks

#### To cut, copy and paste bookmarks

- 1. Right-click a bookmark in the timeline to display the context menu. Click the **Cut** or **Copy** command in the context menu as needed.
- 2. Right-click the point in the timeline where you want to paste the bookmark and click **Paste** in the context menu.

## **Deleting a Bookmark**

You can delete a bookmark in any of the following ways.

 Right-click the bookmark you want to delete. A context menu appears. Click Remove Bookmark in the context menu.  Click to select the bookmark you want to delete and then click the M icon or press the DELETE key.

# **Video Control**

# **Video Control Options in the Panel Toolbars**

The panel toolbars appear when you hover the mouse over the video displayed in a panel. The toolbar that appears on top of a panel enables you to view the name of the video source and close the video display. The toolbar that appears on the bottom and on the right of a panel consists of icons that enable you to perform the following actions:

| Icon     | Click to                                                                                                    |
|----------|----------------------------------------------------------------------------------------------------|
| æ        | zoom in to the video.                                                                                                    |
| æ        | zoom out of the video.                                                                                                    |
|          | flip the video display. Alternatively, you can<br>click this icon in the toolbar on the top of the<br>salvo layout.                                                                                                    |
| 4        | view the mirror image of the video display.<br>Alternatively, you can click this icon in the<br>toolbar on top of the salvo layout.                                                                                                    |
| 1=1      | reset the digital PTZ effects on the video display.                                                                                                    |
| ×        | display the color correction window. Move<br>the sliders to set the brightness, contrast,<br>hue, and saturation. You can select the Blur<br>check box to blur the video display and the<br>Sharpness check box to increase the image<br>sharpness or clarity. |
|          | Alternatively, you can click this icon in the toolbar.                                                                                                    |
|          | <b>Note:</b> Select the <b>Apply color changes</b> check box to save the settings. Clicking the <b>Reset</b> button sets the color correction settings to default values.                                                                                      |
|          | displays a drop-down list of presets. You can select a preset for the camera.                                                                                                    |
| [Select] | <b>Note:</b> The drop-down list is disabled when digital PTZ is enabled. You need to disable the digital PTZ feature to select a preset. See Panning, Tilting, and Zooming for information on enabling and disabling the digital PTZ feature.                  |

| lcon           | Click to                                                                                                    |
|----------------|----------------------------------------------------------------------------------------------------|
| <b>W</b>       | move a preset camera position.<br>To move a preset, select a preset number<br>from the drop-down list and then click the<br>icon. The camera position (pan, tilt, and<br>zoom) is moved to the selected preset.                                                                             |
|                | <b>Note:</b> The icon is disabled when digital PTZ is enabled. You need to disable the digital PTZ feature to move a preset. See Panning, Tilting, and Zooming for information on enabling and disabling the digital PTZ feature.                                                           |
|                | store a preset camera position.<br>To store a preset, select a preset number<br>from the drop-down list and then click the<br>icon. The camera position (pan, tilt, and                                                                                                    |
|                | zoom) is saved in the selected preset.<br><b>Note:</b> The icon is disabled when digital PTZ<br>is enabled. You need to disable the digital<br>PTZ feature to store a preset. See Panning,<br>Tilting, and Zooming for information on<br>enabling and disabling the digital PTZ<br>feature. |
| 裓              | view video from associated cameras. See<br>Surrounding Cameras.                                                                                                    |
| ۲              | pan left                                                                                                    |
| ۲              | pan right                                                                                                    |
| ۲              | tilt up                                                                                                    |
| ۲              | tilt down                                                                                                    |
| ⊕_             | iris open                                                                                                    |
| ⊕ <sub>A</sub> | auto iris                                                                                                    |
| ۰.             | iris close                                                                                                    |
| @ <b>_</b>     | focus near                                                                                                    |

| lcon                                                                                                    | Click to   |
|----------------------------------------------------------------------------------------------------|------------|
|                                                                                                    | auto focus |
| <ul> <li>€<sub>λ</sub></li> </ul>                                                                                                    |            |
|                                                                                                    | focus far  |
| <ul> <li>Image: A set of the set of the</li></ul> |            |

# Panning, Tilting, and Zooming

You can pan, tilt, and zoom (PTZ) the video displayed in a panel. Using the digital PTZ feature in MAXPRO NVR, you can perform panning and tilting on live and recorded video and clips. The digital PTZ feature when enabled allows you to perform panning and tilting on the video display that is zoomed or enlarged.

# **Zooming the Video Display**

Use the mouse scroll wheel to enlarge (zoom in) or reduce (zoom out) the video display in the panel. Alternatively, hover the mouse over the video display. A toolbar appears in the lower part of the panel. You can click to zoom in and to zoom out the video display.

# **Panning and Tilting**

To perform digital PTZ

- 1. Right-click on the video display in a panel. A context menu appears.
- 2. Select Digital PTZ. The digital PTZ feature is enabled for the video display in the panel.
- 3. Zoom the video display.
- 4. Center-click anywhere on the video panel. A point along with left, right, up, and down arrows appear.
- 5. Move the mouse in the required direction to pan and tilt.
- 6. Center-click again to stop panning and tilting.

## **PTZ Panel Bar**

The PTZ panel bar provides you with the additional options to view the live video. It can be accessible by hovering the mouse on live video as shown in the below screen.

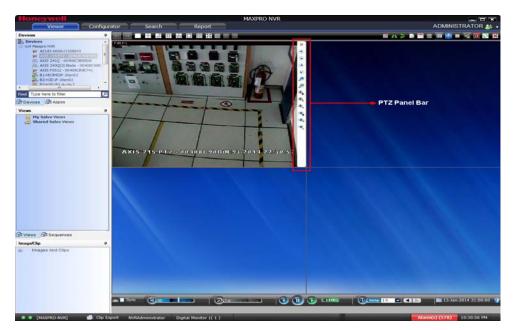

Figure 5-10 PTZ Panel Bar

# **Calendar Search**

The Calendar Search feature helps you to search for recorded video from a particular camera. You can filter the search based on the month, day, hour, and minute. By default when you first select this feature, the recorded videos for the current month appear.

#### To use the Calendar Search feature

1. Click the Calendar icon on the toolbar as shown in the following figure.

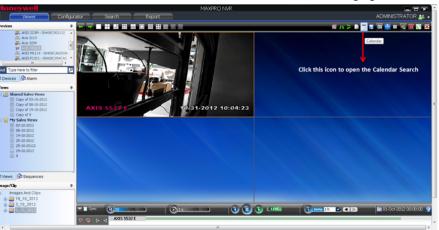

Figure 5-11 Clicking the Calendar icon

## Or

Right-click the camera on the salvo panel and click Calendar as shown in the following figure.

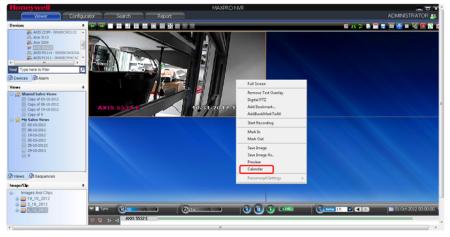

Figure 5-12 Right-clicking the camera in the salvo panel

### Or

Right the camera in the device tree and click Calendar as shown in the following figure.

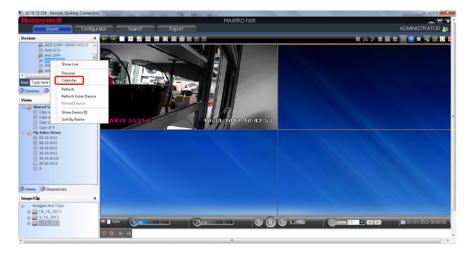

## Figure 5-13 Right-clicking the camera in the device tree

The Calendar Search view displays as shown in the following figure.

| nvices 🛛 🕹 📷                                                                        | Month    | - 2.0       |           |                       |          |          |                     |
|-------------------------------------------------------------------------------------|----------|-------------|-----------|-----------------------|----------|----------|---------------------|
| # A05 5532 5<br># A05 M1114 - 00408CA6X0A<br># A05 M1114 - 00408CA6X0A              |          | A second to | B19-HD3MD | IP-L8 - October 2012  |          |          |                     |
| Cameral C                                                                           | Sunday   | Monday      | Tuesday   | Wednesday             | Thursday | Friday   | Saturday            |
| igh Caneral                                                                         | 30       | 1           | 2         | 3                     | 4        | 5        | _                   |
| Type here to fitter                                                                 |          |             | 8         |                       |          |          | 5                   |
| wices B Alarm                                                                       |          | 12:00 AM    | 12:00 AM  | 12:00 AM              | 12:00 AM | 12:00 AM | 12:00 AM            |
|                                                                                     | 7        |             |           | 10                    |          | 12       |                     |
| Shared Salvo Views                                                                  |          | E           |           |                       | 120      | -        | See.                |
| Copy of 06-10-2012                                                                  | 12:00 AM | 12:00 AM    | 12:00 AM  | 12:00 AM              | 12:00 AM | 12:00 AM | 12:00 AM            |
| Cary of 9<br>Yr Salvo Views<br>00-10-2012<br>19-10-2012<br>19-10-2012<br>29-10-2012 | 14       |             | - 18      | 17                    | 11       | 19       |                     |
|                                                                                     | 100 m    |             |           |                       |          |          | and the second      |
|                                                                                     | 12:00 AM | 12:00 AM    | 12:00 AM  | 12:00 AM              | 12:00 AM | 12:00 AM | 12:00 AM            |
| 25-10-20122                                                                         | 21       | 22          | 23        | 24                    | 25       | 25       |                     |
| 10 P                                                                                | ing bala | Cold Sale   | King Law  |                       | 100      |          |                     |
|                                                                                     | 12:00 AM | 12:00 AM    | 12:00 AM  | 12:00 AM              | 12:00 AM | 12:00 AM | 12:00 AM            |
| ews 🖓 Sequences                                                                     | 21       | 29          | 20        | 31                    |          | 2        |                     |
| ps/Clp #                                                                            |          |             | Martin I  | ALC: NOT THE OWNER OF |          |          |                     |
| Images And Clips                                                                    | 12:00 AM | 12:00 AM    | 12:00 AM  | 12:00 AM              |          |          |                     |
| 0 2 3_10_2012                                                                       |          |             | 1 Morth   |                       |          |          | Kore 2012 (0100 00) |
|                                                                                     |          |             |           |                       |          | 1.0      |                     |

## Legends

| Legend         | Description                                                                                                    |
|----------------|----------------------------------------------------------------------------------------------------|
| 16<br>12:00 AM | Indicates that there are no recordings available for the particular day/hour/minute.                             |
| 9<br>12:00 AM  | Indicates that the recordings are available for the particular day/hour/minute.                                  |
| 4<br>12:00 AM  | indicates that there is recording for that particular time frame, and not exactly at that particular time stamp. |

#### Note

- By default, the monthly view of all the recordings for the current month appear. You can see a maximum of 31 recordings, each representing a day of the month.
- You can change the **Month** view recording time in the **Preferences** dialog box as shown in the following figure.

| 7 Preferences    | \$                                                                                                    |              |                    |                     | ×                |  |  |  |  |
|------------------|----------------------------------------------------------------------------------------------------|--------------|--------------------|---------------------|------------------|--|--|--|--|
| General Settings | TimeLine Settings                                                                                                    | OSD Settings | Rendering Settings | Diagnostic Settings | AdvancedSettings |  |  |  |  |
| Timeline Jur     | Timeline Jump Control Configuration                                                                                                    |              |                    |                     |                  |  |  |  |  |
| Interval 1       | 5                                                                                                    | sec 🔻        | Interval 4         | 1 hr                | -                |  |  |  |  |
| Interval 2       | 1                                                                                                    | min 🔻        | Interval 5         | 6 hr                |                  |  |  |  |  |
| Interval 3       | 15                                                                                                    | min 🔻        | Interval 6         | 1 Di                | ay 🔻             |  |  |  |  |
| Daywise          | Snapshot Duration Settings<br>Daywise O 1 Day, 1 Hour, 1 Minute, 1 Second<br>Hourwise O 1 day, 12 hrs, 6 hrs, 3 hrs, 1 hr, 45 min, 30 min, 15 min, 5 min, 1 min |              |                    |                     |                  |  |  |  |  |
|                  | Calendar Search Month View Snapshot Time<br>12 - O - O AM O PM                                                                                                  |              |                    |                     |                  |  |  |  |  |
| Note : This s    | Note : This settings is applicable only to this WorkStation Reset                                                                                               |              |                    |                     |                  |  |  |  |  |
| System           | System Defaults OK Cancel Apply                                                                                                    |              |                    |                     |                  |  |  |  |  |

2. You can switch to the **Day**, **Hour** and **Minute** views by clicking the respective option in the drop-down list as shown in the following figure.

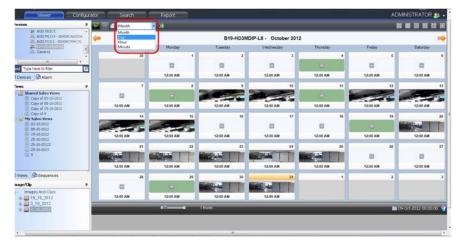

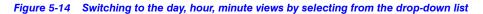

Alternatively, move the slider to the right as shown in the following figure to switch to the **Day**, **Hour** and **Minute** views.

5

| Vower Configuration                                                                                                    | Sunday<br>20   | Monday<br>1<br>12:00 AM | B19-HD3M<br>Tuesday<br>2<br>12:00 AM | IDIP-L8 - October 20<br>Wednesday | 2<br>Thursday<br>4 | Friday 6       | Saturday               |
|----------------------------------------------------------------------------------------------------|----------------|-------------------------|--------------------------------------|-----------------------------------|--------------------|----------------|------------------------|
| Atts M114 - 0406CA850A<br>Atts M114 - 0406CA850A<br>Att M128 - 04166CA850A<br>Constant of the office<br>Type here to filter<br>Dedices @Atsm | 30             |                         | Tuesday<br>2                         | Wednesday<br>3                    | Thursday 4         | 5              | 6                      |
| Cameral III                                                                                                    | 30             |                         | 2                                    | 3                                 | 4                  | 5              | 6                      |
| d Type here to fitter 25<br>Devices 20 Alarm                                                                                                 |                |                         |                                      |                                   | 4                  |                |                        |
| Devices B Alarm                                                                                                    | 7              | 12:00 AM                | 12-00 AM                             |                                   |                    |                | 8                      |
|                                                                                                    | 7              |                         | 12:00 100                            | 12:00 AM                          | 12:00 AM           | 12:00 AM       | 12:00 AM               |
| Shared Salvo Views Copy of 03-10-2012 Copy of 00-10-2012                                                                                     | 12:00 AM       | 8                       | 9<br>12:00 AM                        | 10                                | 11<br>2:10 AM      | 12<br>12:00 AM | 13                     |
|                                                                                                    | 14<br>12:50 AM | 15<br>12:00 AM          | 16                                   | 17                                | 18<br>12:00 AM     | 19<br>         | 20<br>12:50 AM         |
| 29-10-2012<br>29-10-2013<br>30 9                                                                                                    | 21<br>12:50 AM | 22<br>12:00 AM          | 23<br>12:00 AM                       | 24<br>12:80 AM                    | 25<br>12:00 AM     | 26             | 27                     |
| Misws         B Sequences           age/Clip         #           Images And Clips         #           images Ind_Clips         #             | 20             | 29<br>12:00 AM          | 30<br>12:00 AM                       | 31<br>12:00 AM                    | 1                  | 2              | 3                      |
|                                                                                                    | _              |                         | 1 Morth                              | _                                 | _                  |                | 09-061-2012 00:00:00 🤤 |

Figure 5-15 Switching to the day, hour, minute views by moving the slider

#### Note

- If you select **Day**, a maximum of 24 recordings appear, each representing an hour.
- If you select **Hour**, a maximum of six recordings appear, each representing a 10 minute recording of the selected hour.
- If you select **Minute**, a maximum of 10 recordings appear, each representing a minute.

## **Navigation Tips**

 While viewing the month wise recordings, use the — and p buttons to navigate to the next or previous month in sequence that you are viewing.

Note: Follow the similar procedure to view day/hour/minute wise recordings.

• At any point of time, click the Live view icon as shown in the following illustration to go back to the Live video view.

| Viewer Co                                                                                                    | nfigurat | or Search                                 | _  | Report   | MAXPRO NVR             |           |          | ADM      | INISTRATOR |
|----------------------------------------------------------------------------------------------------|----------|-------------------------------------------|----|----------|------------------------|-----------|----------|----------|------------|
| wices                                                                                                    | 9        | Month                                     |    |          | k to return to Live vi | deo view  |          |          |            |
| Auto 3204<br>Auto 3204<br>Auto 5552 E<br>Auto 5552 E<br>Auto 5400 CA6/320A<br>Auto 5400 CA6/320A                                                                                                    | 1        | AXIS M3203 • 00408CB4C00F • November 2012 |    |          |                        |           |          |          |            |
|                                                                                                    |          | Sunday                                    |    | Monday   | Tuesday                | Wednesday | Thursday | Friday   | Saturday   |
| AVES P1311 - 00408C994C42<br>AVES P1311 - 00408C994C42<br>AVES P1311 - 00408CAC2FF0                                                                                                    |          |                                           | 28 | 29       | 30                     | 31        | 1        | 2        |            |
| d Type here to filter                                                                                                    | ,<br>P   |                                           |    |          |                        |           |          |          |            |
| Devices Alarm                                                                                                    |          |                                           |    |          |                        |           | 12:00 AM | 12:00 AM | 12:00 AM   |
| ews                                                                                                    |          | 1                                         | 4  | 5        | 6                      | 7         | 8        | 9        | 1          |
| American School Viewer         03-10-0022           Image: School Viewer         03-10-0022           Image: School Viewer         03-10-0022 |          |                                           |    |          |                        |           |          |          | •          |
|                                                                                                    |          | 12:00 AM                                  |    | 12:00 AM | 12:00 AM               | 12:00 AM  | 12:00 AM | 12:00 AM | 12:00 AM   |
|                                                                                                    | - 11     | -                                         | 11 | 12       | 13                     | 14        | 15       | 16       | 1          |
|                                                                                                    |          |                                           |    | 8        | •                      |           | -        | •        |            |
|                                                                                                    |          | 12:00 AM                                  |    | 12:00 AM | 12:00 AM               | 12:00 AM  | 12:00 AM | 12:00 AM | 12:00 AM   |
|                                                                                                    |          |                                           | 18 | 19       | 20                     | 21        | 22       | 23       | 2          |
| Viewa 🕲 Sequences                                                                                                    | -        |                                           |    |          |                        | =         |          |          |            |
| agaClip                                                                                                    | 4        | 12:00 AM                                  |    | 12:00 AM | 12:00 AM               | 12:00 AM  | 12:00 AM | 12:00 AM | 12:00 AM   |
| Images And Clips<br>19_10_2012<br>3_10_2012<br>6_11_2012<br>6_11_2012<br>5_10_2012                                                                                                    |          |                                           | 25 | 26       | 27                     | 28        | 29       | 30       |            |
|                                                                                                    |          |                                           |    |          |                        |           |          |          |            |
| 9_10_2012                                                                                                    |          | 12:00 AM                                  |    | 12:00 AM | 12:00 AM               | 12:00 AM  | 12:00 AM | 12:00 AM |            |

Figure 5-16 Returning to Live Video View

# **Options Available on the Panel**

The following table lists the options available when you right click a panel in the Calendar Search view.

| Option        | Description                                                                                             |
|---------------|----------------------------------------------------------------------------------------------------|
| Save Image    | Saves the frame displayed in the panel as an image in the BMP format.                                   |
| Save Image As | Saves the frame displayed in the panel as an image in the other formats such as JPG, GIF, PNG and soon. |
| Show Video    | Displays the video.                                                                                     |

# **Creating Clips**

You can create clips for the recorded video.

• Click the Clip Export icon on the toolbar as shown in the following figure.

| loneywell                                |                                                          |                   | MAXPRO NVF                                                                                                    | 2                        |                                                                                                    |          |                   |  |  |
|------------------------------------------|----------------------------------------------------------|-------------------|----------------------------------------------------------------------------------------------------|--------------------------|----------------------------------------------------------------------------------------------------|----------|-------------------|--|--|
| Viewer Configurato                       | r Search                                                 | Report            |                                                                                                    |                          |                                                                                                    | AE       | DMINISTRATOR      |  |  |
| vices a 🖉                                | 🖬 🔁 🙆 Month                                              | - 3               |                                                                                                    |                          |                                                                                                    |          |                   |  |  |
| AUS 211 - 004080833460                   |                                                          |                   |                                                                                                    |                          |                                                                                                    |          |                   |  |  |
| TAXES 223M - 00408C903132                | Clip Export                                              |                   | B19-HD3MDIP-L8 - October 2012                                                                                                    |                          |                                                                                                    |          |                   |  |  |
| Aois 3113                                | Sunday                                                   | Monday            | Tuesday                                                                                                    | Wednesday                | Thursday                                                                                                    | Friday   | Saturday          |  |  |
| W A035 5532 E                            | 30                                                       | 1                 | 2                                                                                                    | 3                        | 4                                                                                                    | 5        |                   |  |  |
| 3% AXES M1114 - 00408CA6920A             |                                                          |                   |                                                                                                    |                          |                                                                                                    |          | 8                 |  |  |
| AXIS P1311 - 00408C994C42                |                                                          |                   | _                                                                                                    | -                        |                                                                                                    |          | -                 |  |  |
| H .                                      |                                                          | 12:00 AM          | 12:00 AM                                                                                                    | 12:00 AM                 | 12:00 AM                                                                                                    | 12:00 AM | 12:00 AM          |  |  |
| d Type here to filter 🔊                  | 7                                                        | 8                 | 9                                                                                                    | 10                       | 11                                                                                                    | 12       |                   |  |  |
| Devices 🖓 Alarm                          |                                                          |                   |                                                                                                    | and the second           |                                                                                                    | 2000     | 1200              |  |  |
| age/Clip 4                               |                                                          |                   |                                                                                                    |                          |                                                                                                    |          | -                 |  |  |
| 3_10_2012                                | 12:00 AM                                                 | 12:00 AM          | 12:00 AM                                                                                                    | 12:00 AM                 | 12:00 AM                                                                                                    | 12:00 AM | 12:00 AM          |  |  |
| - Clips                                  | 14                                                       | 16                | 16                                                                                                    | 17                       | 18                                                                                                    | 19       | _                 |  |  |
| - 3_10_2012_9_0_50_1!                    | 1000                                                     |                   |                                                                                                    |                          |                                                                                                    |          | Difference and    |  |  |
| 3_10_2012_9_0_53_11                      |                                                          |                   |                                                                                                    | •                        | •                                                                                                    |          |                   |  |  |
| 8_10_2012                                | 12:00 AM                                                 | 12:00 AM          | 12:00 AM                                                                                                    | 12:00 AM                 | 12:00 AM                                                                                                    | 12:00 AM | 12:00 AM          |  |  |
| 🖨 📰 images 🗉 🗉                           | 21                                                       | 22                | 23                                                                                                    | 24                       | 25                                                                                                    | 26       |                   |  |  |
| 8_10_2012_9_10_48_0<br>= 9_10_2012       | Division of the local division of the                    | 2 Berry Hart      | Man                                                                                                    | Destaura I I I I         | The second second secon |          | -                 |  |  |
| inages                                   | STATE OF STREET, ST. ST. ST. ST. ST. ST. ST. ST. ST. ST. | Statute and state | Support of the local division of the local division of the local d | Reading and Parking      | And a local division of the local division of the local division o |          |                   |  |  |
|                                          | 12:00 AM                                                 | 12:00 AM          | 12:00 AM                                                                                                    | 12:00 AM                 | 12:00 AM                                                                                                    | 12:00 AM | 12:00 AM          |  |  |
| ews 9                                    | 28                                                       | 29                | 30                                                                                                    | 31                       | 1                                                                                                    | 2        |                   |  |  |
| Shared Salvo Views                       |                                                          |                   | CONTRACTOR OF THE                                                                                                    | States - Internet        |                                                                                                    |          |                   |  |  |
| Copy of 03-10-2012<br>Copy of 08-10-2012 | 8                                                        | Ξ                 |                                                                                                    | A DECEMBER OF THE OWNER. |                                                                                                    |          |                   |  |  |
| Copy of 19-10-2012                       | 12:00 AM                                                 | 12:00 AM          | 12:00 AM                                                                                                    | 12:00 AM                 |                                                                                                    |          |                   |  |  |
| E Copy of 9                              | 1 Marih     1 Marih                                      |                   |                                                                                                    |                          |                                                                                                    |          |                   |  |  |
| My Salvo Views                           |                                                          |                   | 1 MARIN                                                                                                    |                          |                                                                                                    |          | 08-001-2012 06:00 |  |  |
| 08-10-2012                               |                                                          |                   |                                                                                                    |                          |                                                                                                    |          |                   |  |  |

Figure 5-17 Creating Clips

**Note:** See the Creating Clips section for more information on creating clips for recorded video.

# **Preview Search**

The Preview Search feature helps you to search for recorded video from a particular camera. Unlike Calendar search, you can only filter the search for a particular day. You also cannot drag and drop a camera on the preview pane.

## To use the preview search

1. Right-click a camera in the device tree, and then click **Preview**.

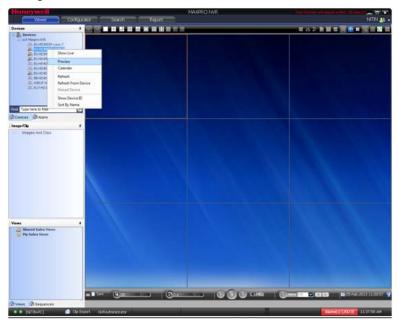

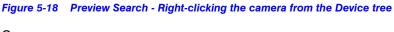

Or

Right-click the panel displaying live video and click Preview.

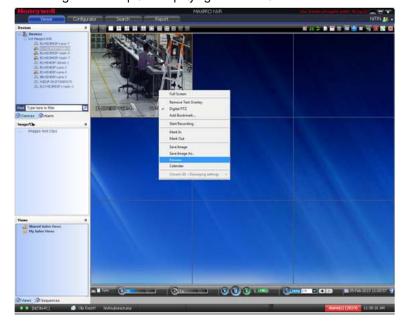

Figure 5-19 Preview Search- Right-clicking the Live Video pane

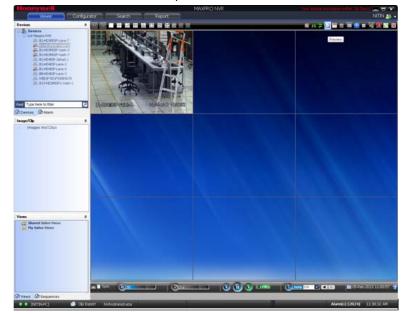

Select the desired video panel and click the Preview icon on the toolbar.

Figure 5-20 Preview Search - Clicking the Preview icon

A list of recordings for the particular day appear.

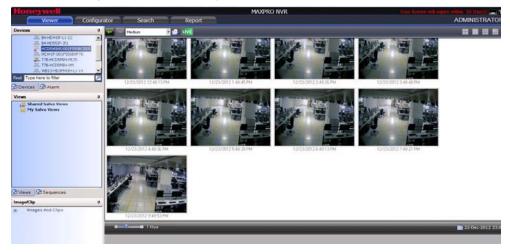

Figure 5-21 Preview Search - Results

Note: By default, medium sized snapshots(recordings) are displayed.

2. To view small or large snapshots, select the appropriate option from the drop-down list as shown in the following figure.

5

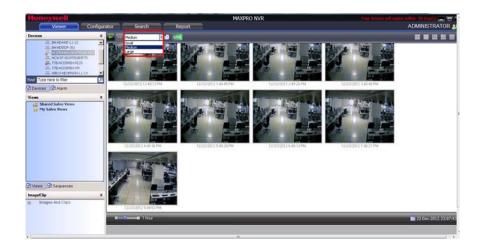

Figure 5-22 Selecting the Large/Small options for the Snapshots

**3.** To change the snapshot duration, double-click it or move the slider as shown in the following figure.

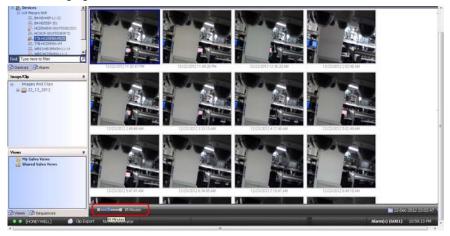

Figure 5-23 Changing the Snapshot duration

## **Navigation Tips**

• At any point of time, click the Live view icon as shown in the following figure to go back to the Live video view.

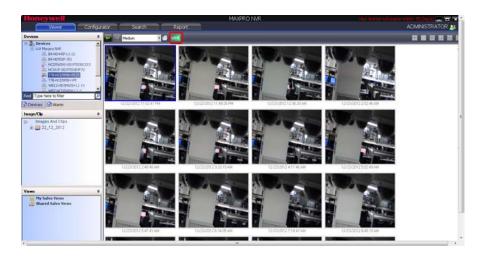

Figure 5-24 Returning to Live Video View

# **Options Available on the Panel**

The following table lists the options available when you right click a panel in the Preview Search view.

| Option        | Description                                                                                             |
|---------------|----------------------------------------------------------------------------------------------------|
| Save Image    | Saves the frame displayed in the panel as an image in the BMP format.                                   |
| Save Image As | Saves the frame displayed in the panel as an image in the other formats such as JPG, GIF, PNG and soon. |
| Show Video    | Displays the video.                                                                                     |

# **Creating Clips**

•

You can create clips for the recorded video.

Click the Clip Export icon on the toolbar as shown in the following figure.

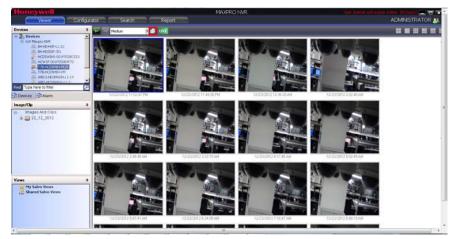

Figure 5-25 Creating Clips

**Note:** See the Creating Clips section for more information on creating clips for recorded video.

# **Images and Clips**

# **Saving Images**

While viewing video in the panel, you can save a frame of the video as an image. The image can be saved in Bitmapped Graphics (BMP), Joint Photographic Experts Group (JPG) format, Portable Graphics format (PNG), and Graphics Interchange Format (GIF).

## To save a frame displayed in a panel as an image

- 1. Click the Viewer tab.
- 2. Right-click the panel to display a context menu.
- 3. Select Save Image to save the image in. BMP format. Alternatively, you can click on the toolbar on top of the salvo layout. The images are saved in the ImagesAndClips folder at the location in the hard drive in which MAXPRO NVR files are installed. For example, X:\Program Files\Honeywell\TrinityFramework\ImagesAndClips. Here, X: is the hard drive.

Or

Select **Save Image As** to save the image in other formats. The **Save As** dialog box appears when you select the **Save Image As** command. You can select the format in the **Save As Type** box and type the **File Name**. You can also select a folder to save the image.

## To save the salvo layout as an image

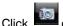

Image on the toolbar on top of the salvo layout.

The salvo layout is saved as an image (.BMP format) in the ImagesAndClips folder.

Note: The images saved in the ImagesAndClips folder appear in the Image/Clip window. See Viewing Images and Clips for information on how to view images.

# **Creating Clips**

You can create clips from recorded video. These clips can be saved with digital signatures. Digital signatures ensure authenticity of clips. Digital signatures are primarily used to authenticate videos that are produced in courts as evidence. A digital signature generates a unique string for the clip using algorithms recommended by the W3C. The World Wide Web Consortium (W3C) is an international consortium where member organizations, a full-time staff, and the public work together to develop Web standards. If the video in the clip is modified, a verification check for the unique string fails indicating that the content is tampered. When a clip is saved with the digital signature, a package file with the.PKG extension is created to save the clip.

## To create a clip

- 1. Click the Viewer tab.
- 2. Specify the loop for which you want to create a clip.
- 3. Click A lialog box appears with the name of the cameras from which video is displayed in the salvo layout.

#### Or

5

Right-click a loop in the Timeline window and select **Export Clip** in the context menu. A dialog box appears.

4. Select one of the following options in the dialog box:

| Option                                                      | Select to                                                                                                    |
|-------------------------------------------------------------|----------------------------------------------------------------------------------------------------|
| Include only marked area and<br>Auto split on recording gap | save one or more loop in the timelines as clips.                                                                                                    |
| Create clip for entire duration                             | specify the time duration of video that you<br>want to save in the clip. After selecting this<br>option, the date and time (start and end) can<br>be specified in the From and To boxes. |

5. Under **Streams**, select the cameras. Only the video from the selected cameras are saved as clips.

**Note:** Exported clips only include the video streams from the selected cameras and any recorded audio is not included. Clip export does not support audio currently.

- 6. Under Stream, select the required Format.
- 7. Type the **Job Name** or retain the default name assigned by MAXPRO NVR.
- 8. Select the Location (folder in which you want to save the clip). You can click .... to select another folder location.
- To archive the clip with the digital signature, select the Archive and Digital Signature check box. A package is created with all the exported clips and stored in the specified location.
- **10.** Type the **Comments** for the job to be created.
- 11. Click **OK** to create the clip. The clip creation status is indicated in the status bar. The clip is saved with an automatically generated name.

**Note:** The playback session is closed while creating a clip from the cameras connected to the recorder with playback limitation. You have to restore playback session manually after the clip creation is complete.

## To cancel the clip creation

- 1. Click the clip creation status indicator in the status bar. The **Clip Export Status** dialog box appears.
- Right-click the job name that you want to cancel, and then select Cancel. To cancel all the jobs, select Cancel All.

## **Naming Convention for Clips**

The following table explains the automatic naming convention for a clip using an example. Example of a clip name: 080109125809\_CameraDoor\_(1).WMV.

| Clip Name  | Description                                                                                                    |
|------------|----------------------------------------------------------------------------------------------------|
| 080109     | The first two digits indicate the year, the next<br>two digits indicate the month, and the last<br>two digits indicate the date of clip creation. |
| 125809     | The first two digits indicate the hour, the next<br>two digit indicate the minutes, and the last<br>two digits indicate the seconds.              |
| CameraDoor | The name of the camera.                                                                                                    |
| (1)        | The file extension for the clip.                                                                                                    |
| WMV        | The file extension for the clip.                                                                                                    |

# **Viewing Images and Clips**

From the **Images/Clip** window, you can view the images and clips saved in the **ImagesAndClips** folder at the location in the hard drive in which MAXPRO NVR files are installed.

## To view the list of saved images and clips

- 1. Click the **Viewer** tab, and then click the **Images/Clip** tab.
- 2. In the Images/Clip window, expand the Images and Clips folder. Folders with names indicating the date in which the images and clips are created appears. The first two digits of the folder indicate the date, the next two digits indicate the month, and the last digits indicate the year.
- 3. Expand the folder corresponding to the date on which the image or clip you want to view is saved. Inside the folder, the clips are saved in the **Clips** sub-folder and images are saved in the **Images** sub-folder.
- 4. You can refresh the list of images and clips in the Image/Clip window to update the list. Refreshing the list displays the latest images and clip names. To refresh, right-click in the Image/Clip window to display a context menu and click Refresh.

## Images

## To view the images

In the **Images/Clip** window, right-click the image to display a context menu and select **Image View**. The salvo layout changes and the image is displayed on the screen.

Note: You can click con the toolbar to view the salvo layout again. To view the image again from the salvo layout, click image again.

5

## **Viewing Options for Images**

| Option     | Description                                                                                                    |
|------------|----------------------------------------------------------------------------------------------------|
| Image Size | On the toolbar, you can select the image size in the box. The image sizes available are Small, Medium, and Large. |

## Viewing Video Related to an Image

If video recording is available, you can view video from the date and time of saving the image.

In the Image/Clip window, right-click the image to display a context menu and click Show Video. The video is played from the starting date and time of saving the image.

## Clips

## To view the clips

- In the Images/Clip window, right-click the clip to display a context menu and select Show Video. The video is displayed in the salvo layout.
  - Or
- Double-click the clip.
  - Or
- Drag the clip on a panel in the salvo layout.

## To view the clips folder

• In the **Images/Clip** window, right-click the **Clips** folder or any clip to display a context menu and click **Show In Folder** to view the folder in which the clips are saved.

You can view the first frame of video in a clip as an image.

## To view the first frame as an image

 In the Images/Clip window, right-click the clip to display a context menu and select Image View. The salvo layout changes and the first frame from the clip is displayed on the screen.

# **Deleting Images and Clips**

In the Image/Clip window, you can delete the images and clips that you do not need.

## To delete an image or clip

- 1. Click the Viewer tab.
- 2. Expand the folder in which the image or clips is saved in the Images/Clip window.
- 3. Right-click the image or clip which you want to delete. A context menu appears.
- 4. Click Delete.

# Alarms

Alarms notify the occurrence of events to the operators. You can configure alarms to be triggered for the following events: adding a camera, recorder disk space nearing full, motion detection, and so on. The events that trigger an alarm can be selected while configuring MAXPRO NVR.

Each alarm goes through the following states.

## New or Unacknowledged

When an alarm is triggered it appears in the **Alarm** window. The state of the alarm after it is triggered is referred to as unacknowledged. You can view the list of all the unacknowledged alarms in a table in the **Alarm** window. For each unacknowledged alarm, the following details are listed.

| Column        | Indicates                                                                                                    |
|---------------|----------------------------------------------------------------------------------------------------|
| Description   | name of the event that triggered the alarm. For example, camera motion detected.                                                 |
| Event Details | name of the event attribute. Only the key event attribute is displayed in this column.                                           |
| Device        | name of the device such as recorder, camera associated with the event. For example, the name of the camera that detected motion. |
| IO Status     | displays the input and output status.                                                                                            |
| Date:Time     | date and time when the alarm is triggered.                                                                                       |
| Severity      | severity of the alarm.                                                                                                    |
| Site          | site name where the device is located.                                                                                           |
| Global ID     | global unique identification number of the event.                                                                                |

The number of unacknowledged alarms is displayed in a blinking mode in the status bar in red color (for example, **Alarms (10)** indicate that there are ten unacknowledged alarms).

## Acknowledged

An acknowledged alarm indicates that the operator has taken the necessary action. After acknowledging the alarm, it is moved to the acknowledged alarms list in the **Alarm** window.

## Cleared

After the response action is taken, you can remove or clear the alarms from the acknowledged list in the Alarm window.

#### Beep on alarm

The beep on alarm option can be selected if you want the beep sound to occur when there is an active alarm. The option is selected by default. To deselect the option, right-click the alarms indicator on the status bar, and then click to clear the **Beep on Alarm** check box.

# **Acknowledging Alarms**

You can acknowledge an alarm to accept that the necessary response action is being taken.

## To acknowledge an alarm

- 1. Click the Viewer tab, and then click Alarm tab.
- 2. Click to select the alarm you want to acknowledge in the **Alarm** window. The unacknowledged alarms are listed in the first table in the Alarm window.

Note: To select more than one unacknowledged alarm, press the CTRL key.

 Click Acknowledge. The acknowledged alarm appears in the second table in the Alarm window.

If you have selected multiple alarms, all the alarms are acknowledged and appear in the second table in the **Alarm** window.

## **Context Menu Options**

When you right-click on the list of unacknowledged alarms in the first table, a context menu appears. The following table lists the commands in the context menu:

| Command                              | Click to                                                                                                    |  |
|--------------------------------------|----------------------------------------------------------------------------------------------------|--|
| Ack                                  | acknowledge the selected alarm.                                                                                                    |  |
| Clear on Ack                         | automatically clear the alarms when they are acknowledged.                                                                                                    |  |
| Ack All                              | acknowledge all the alarms.                                                                                                    |  |
| Show Video                           | view video from the time corresponding to the occurrence of the<br>event that triggered the alarm. The video is played in the currently<br>selected panel in the salvo layout.                                                                                                    |  |
|                                      | <b>Note:</b> The video is played only when the video recording is available.                                                                                                    |  |
| Show Preview<br>Pane                 | view video related to the alarm in a four panel salvo layout. See Setting Preferences for more information.                                                                                                    |  |
| Show Details                         | view the details of the alarm. This feature lists the device from which<br>the alarm was triggered, description, date time when the alarm was<br>triggered, status of the alarm, global event ID, and the event attribute<br>associated to the alarm. You can also use the previous and next<br>buttons to view the details of the alarms listed in the alarms window.    |  |
| Freeze                               | stop receiving the new or unacknowledged alarms in the Alarm<br>window. You can click this command again to start receiving the<br>alarms. This feature is useful when the <b>Alarm</b> window contains many<br>unacknowledged alarms and it becomes difficult to manage them.<br>You can stop receiving the alarms momentarily and start receiving<br>again when needed. |  |
| Receive<br>Alarms Only               | list only the alarms in the <b>Alarm</b> window. Alarms are listed only when<br>the severity level of the corresponding event that triggered the alarm<br>is greater than or equal to the alarm severity threshold value. See<br>Setting Preferences for more information.                                                                                                |  |
| Receive<br>Events Only               | list only the events in the <b>Alarm</b> window. Events whose severity level<br>is greater than or equal to the alarm severity threshold value are<br>listed. See <u>Setting Preferences</u> for more information.                                                                                                    |  |
| Receive Both<br>Alarms and<br>Events | list both alarms and events in the <b>Alarm</b> window.                                                                                                    |  |

# **Clearing Acknowledged Alarms**

You can clear the acknowledged alarms after taking the necessary action.

## To clear an acknowledged alarm

- 1. Click the Viewer tab.
- 2. Click to select the alarm you want to clear in the **Alarm** window. The acknowledged alarms are listed in the second table in the **Alarm** window.

Note: To select more than one unacknowledged alarm, press the CTRL key.

3. Click Clear. The alarm is removed from the list of acknowledged alarms.

If you have selected multiple alarms, then all the alarms are cleared.

#### To clear all the acknowledged alarms

 Click Clear All. All the acknowledged alarms are cleared and removed from the list of acknowledged alarms.

## **Context Menu Options**

When you right-click on the list of acknowledged alarms in the second table, a context menu appears. The following table lists the commands in the context menu:

| Command           | Click to                                                                                                    |
|-------------------|----------------------------------------------------------------------------------------------------|
| Clear             | clear the selected acknowledged alarm.                                                                                                    |
| Clear All         | clear all the acknowledged alarms.                                                                                                    |
| Show Video        | view video from the time corresponding to<br>the occurrence of the event that triggered the<br>alarm. The video is played in the currently<br>selected panel in the salvo layout.<br><b>Note:</b> The video is played only when the<br>video recording is available.                                                                                                    |
| Show Preview Pane | view video related to the alarm in a four panel<br>salvo layout. See <u>Setting Preferences</u> for<br>more information.                                                                                                    |
| Show Details      | view the details of the alarm. This feature lists<br>the device from which the alarm was<br>triggered, description, date time when the<br>alarm was triggered, status of the alarm,<br>global event ID, and the event attribute<br>associated to the alarm. You can also use the<br>previous and next buttons to view the details<br>of the alarms listed in the alarms window. |

Alarms

| Command                        | Click to                                                                                                    |
|--------------------------------|----------------------------------------------------------------------------------------------------|
| Freeze                         | stop receiving the new or unacknowledged<br>alarms in the <b>Alarm</b> window. You can click<br>this command again to start receiving the<br>alarms. This feature is useful when the Alarm<br>window contains many unacknowledged<br>alarms and it becomes difficult to manage<br>them. You can stop receiving the alarms<br>momentarily and start receiving again when<br>needed. |
| Clear on Ack                   | automatically clear the alarms when they are acknowledged.                                                                                                    |
| Receive Alarms Only            | list only the alarms in the <b>Alarm</b> window.<br>Alarms are listed only when the severity level<br>of the corresponding event that triggered the<br>alarm is greater than or equal to the alarm<br>severity threshold value. See <u>Setting</u><br><u>Preferences</u> for more information.                                                                                     |
| Receive Events Only            | list only the events in the <b>Alarm</b> window.<br>Events whose severity level is greater than or<br>equal to the alarm severity threshold value<br>are listed. See <u>Setting Preferences</u> for more<br>information.                                                                                                    |
| Receive Both Alarms and Events | to list both alarms and events in the <b>Alarm</b> window.                                                                                                    |

# Searching Recorded Video in MAXPRO NVR

## In this chapter...

| Section  | See page |
|----------|----------|
| Overview | 158      |

# **Overview**

You can search for video recorded from cameras connected to MAXPRO NVR. You can filter the search for recorded video based on search conditions like video recorded today, yesterday, and others.

#### To search for recorded video and events

1. Click the **Search** tab. By default MAXPRO NVR is displayed under **Recorders** in the **Filter** window.

| Honeywell                                      |                              | MAXPRO NVR | their latence will angle within 50 (Arris) 📖 📼 💌 |
|------------------------------------------------|------------------------------|------------|--------------------------------------------------|
| Viewer C                                       | onfigurator Search           | Report     | ADMNISTRATOR                                     |
| Filter                                         |                              |            | 第 八 2 日 🦉 🖬 🖉 日 🗃 🗄                              |
| Search for Events                              |                              |            |                                                  |
|                                                | 5                            |            |                                                  |
| Recorders                                      | z                            |            |                                                  |
| ameras 🗾 Select all                            |                              |            |                                                  |
| nd Type here to filter<br>we time filter Today |                              |            |                                                  |
| lesult                                         |                              |            |                                                  |
| No results<br>found                            |                              |            |                                                  |
| fotal Record Count ( 0 )                       |                              | 0          | 0 💶 🔂 🔂 🔂 🔂 🕹 🔂 🕹 🔂 🕹 🕹 🕹 🕹 🕹 🕹 🕹 🕹 🕹 🕹 🕹 🕹 🕹    |
| [WIN7-PROF64BIT3] P                            | Clip Export NVRAdministrator |            | Alarm(s) (3834) 2:24:20 PM                       |

#### Figure 6-1 Search tab

- 2. Select "Events" or "Recordings" from the Search for list.
- 3. The list of cameras that are connected to MAXPRO NVR are displayed under the Cameras section (in the Filter window). Select the check box next to the cameras from which the video is recorded. Select the Select all check box to select all the cameras.
- 4. Select one of the following search conditions corresponding to Date time filter.
  - Today video recorded in MAXPRO NVR today.
  - Yesterday video recorded in MAXPRO NVR yesterday.
  - Last 7 Days video recorded in MAXPRO NVR in the last seven days.
  - Last 30 Days video recorded in MAXPRO NVR in the last 30 days.
  - **On** video recorded on a particular date in MAXPRO NVR. The **From** box to select the date is enabled when you select **On**.
  - On or Before video recorded in the MAXPRO NVR up to a particular date. The From box to select the date is enabled when you select On or Before.
  - Between video recorded in the MAXPRO NVR between a time duration. The From and To boxes are enabled when you select Between. You can select the start time and date in the From box. The end time and date can be selected in the To box.
- In the Type list, select the check boxes for the events you want to include in the search result. Select the Select All check box to include all the events.

6. Click the search conditions. The search conditions. The search results are listed in the **Results** window.

# **Playing Video after Searching**

Drag and drop the search result from the **Results** window on the salvo layout. The panel starts displaying the recorded video.

**Note:** To select more than one search result, press the **CTRL** key.

# **Deleting the Recorded Video**

Caution: Deleting the recorded video from the search result also deletes it from the MAXPRO NVR.

#### To delete the recorded video

1. Select the recorded video from the list of search results.

Note: To select more than one search result, press the CTRL key.

Click the <a href="mailto:icon">icon</a>. The recorded video is deleted from MAXPRO NVR.

## **Intellisense Search**

The Intellisense search option makes the search of cameras simpler and easier. When a part of the camera name is typed in the text box, the Intellisense search displays the list of cameras that are connected to various recorders in the Devices window. For example, if you are searching for Camera 2 connected to particular recorder, then type **Ca** in the text box, the list of camera names that contain 'ca' appears.

Intellisense search also supports wild characters while searching. For example,

- ca\* camera names that begin with 'ca' are displayed.
- \*ca camera names that end with 'ca' are displayed.
- \*ca\* camera names that contain 'ca' are displayed.
- ! ca cameras that do not have 'ca' in their name are displayed.

Select the required filter string and click on the filter button. You can toggle between the Filter On and Off mode using the P option or right-click P, and select between Filter ON and Filter OFF. The hot key to activate Intellisense search is F4.

# **Timeline Search**

**Note:** See Timeline for more information.

# **Calendar Search**

Note: See Calendar Search for more information.

# **Preview Search**

Note: See Preview Search for more information.

# **MAXPRO NVR Web Client**

## In this chapter...

| Section                                | See page |
|----------------------------------------|----------|
| Introducing Web Client                 | 162      |
| Installing Web Client                  | 162      |
| Setting the MAXPRO Web Configurator    | 162      |
| Logging on to MAXPRO NVR Web Client    | 167      |
| Familiarizing with the Web Client Page | 169      |
| Video Control Options                  | 170      |
| MAXPRO NVR Web Client Features         | 172      |
| Creating Self Signed Certificate       | 176      |
| Installing the Certificate             | 180      |

# **Introducing Web Client**

The MAXPRO NVR Web Client allows you to remotely access the MAXPRO NVR server using a web browser like Internet Explorer and perform video surveillance. It gives you the flexibility to view live video and perform the basic video surveillance functions remotely over the web.

MAXPRO NVR Web client is available with MAXPRO NVR 3.1 build 65. By default MAXPRO NVR installs the Web client and MAXPRO Web Configurator along with the NVR 3.1 installation. You can use the web client once you have installed the NVR 3.1 build 65.

MAXPRO NVR Web Client functions involve the following tasks

- Viewing the live video
- Viewing Recorded Video (Playback)
- Taking Snapshot
- Viewing Presets

# **Installing Web Client**

By default MAXPRO NVR 3.1 Build 65 installs the Web Client component on your machine. It also installs the MaxproWEBConfigurator utility to change or update the system and server configuration. If you want to access the MAXPRO NVR Server using Web Client remotely through a supported web browser then you should install Silverlight on the remote machine.

## Prerequisites to access MAXPRO NVR Server Remotely

The following are the prerequisites to access the MAXPRO NVR server remotely.

- Silverlight : Ensure that Silverlight version 4 and above is installed on your machine. If you don't have the Silverlight plug-in on your machine, you can download it from the following Microsoft link. "http://www.microsoft.com/getsilverlight/Get-Started/Install/Default.aspx"
- Web Browsers Supported on Windows Systems: Ensure that Internet Explorer version 8 or above, or Firefox version 15.0.1 or above or Chrome version 32.x or above is installed on your PC.
- Web Browsers Supported on MAC systems: Ensure that Safari version 7 or above is installed on your MAC machine.

## Setting the MAXPRO Web Configurator

MAXPRO NVR by default installs the Web Configurator and 🛄 is displayed on your desktop.

MAXPRO NVR Web Configurator is a utility and it allows you to perform the following:

- 1. System Configuration
- 2. Server Configuration

System Configuration tab: The system configuration tab allows you to:

 update the administrator user credentials used by the web server. By default, admin is the username and trinity is the password. It is recommended not to change the default settings.

- **Note:** You can update only the Administrator credentials used by Web Server only. The Administrator credentials used by the Web Server should be configured as a non-Windows Administrator user in the MAXPRO NVR through the desktop client.
  - allows you to enable the PTZ operations for cameras from web client. It is not recommended to use this feature in the current release.
  - allows you to select the FPS for a better Stream quality. It is recommended not to change the default settings.
  - select the protocol for secure communication. The available options are HTTP and HTTPS. By default HTTP is set.

**Server Configuration tab**: The server configuration tab allows you to update the Web Server and MAXPRO NVR Server IP details.

## To set the Web Configurator

1. Double-click 🔣 on the desktop. The MAXPRO Web Configurator dialog box appears.

| System Configuration Server (                                    | Configuration MAXPRO W                                                                                        |
|------------------------------------------------------------------|----------------------------------------------------------------------------------------------------|
| User Configuration                                               |                                                                                                    |
| Please update Administrator Co<br>Username<br>Password<br>Update | Enable PTZ<br>Note : Enabling PTZ will<br>help in doing PTZ<br>Operations for DOME<br>Cameras from Web Client |
| Stream Quality Configuration<br>FPS As Per Camera<br>Save        | Protocol     HTTP     HTTPS                                                                                   |

Figure 3-1 MAXPROWebConfigurator

Note: By default the System Configuration tab is selected.

- 2. Under **User Configuration**: When the (non-window) Administrator login name and password is changed then you can update the credentials here to change the login and password of MAXPRO NVR Web Client to logon to web client .
  - Type the Username and Password and then click Update.

Note: You can update only the Administrator credentials used by the Web Server. If you are changing the default administrator user credentials (admin/trinity) in NVR through the desktop client, then you should change and update the credentials in MaxproWEBConfigurator as well for Web Server to communicate with NVR and Web Clients to work. The Administrator credentials used by the Web Server should be configured as a non-Windows Administrator user in the MAXPRO NVR through the desktop client.

non-Windows Administrator user in the MAXPRO NVR through the desktop client. As a good security practice, it is recommended to update the default credentials on your system.

## 3. Under Allow PTZ:

• Select the **Enable PTZ** check box to perform PTZ operations on a PTZ camera from Web Client. It is not recommended to use this feature in the current release.

**Note:** PTZ feature is not supported and It is not recommended to use this feature in the current release.

## 4. Under Stream Quality Configuration:

- Select the required FPS options as applicable and then click Save. The available options are:
  - As Per Frame: Select this option to view the video as per the camera stream settings. If the camera supports 30 frames per second to stream the video then you can view 30 frames per second and accordingly your bandwidth is consumed. By default **As Per Frame** option is selected and it is recommended not to change this option, because this provides you with the best quality video.
  - **Only IFrame**: select this option if your bandwidth is low and if you want to view only one IFrame per second.

**Note** MAXPRO NVR Web Client supports streaming quality resolution up to 1080p. Cameras configured above 1080p resolution are not supported. If you drag and drop a camera configured with megapixel resolutions (above 1080p) resolution then a message appears and video is not displayed as shown below.

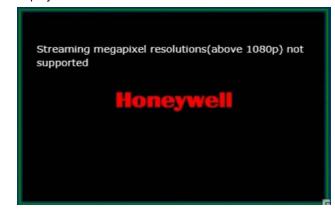

- 5. Under Protocol:
  - Click the appropriate **Protocol** options for secure communication. The available options are **HTTP** and **HTTPS**. By default HTTP protocol is selected.

Note: If you want to access the web client using secured connection then click the HTTPS option. When you access the MAXPRO NVR server using the URL https://<MAXPRO NVR Server IP or Machine name>/MAXPROWEB/ then the following message is displayed. Click Continue to this website to proceed.

| 3 | There is a problem with this website's security certificate.                                                    |  |  |  |
|---|----------------------------------------------------------------------------------------------------|--|--|--|
|   | The security certificate presented by this website was issued for a different website's address.                |  |  |  |
|   | Security certificate problems may indicate an attempt to fool you or intercept any data you send to the server. |  |  |  |
|   | We recommend that you close this webpage and do not continue to this website.                                   |  |  |  |
|   | Click here to close this webpage.                                                                               |  |  |  |
|   | Continue to this website (not recommended).                                                                     |  |  |  |
|   | More information                                                                                                |  |  |  |

The above message appears by default when you access the NVR server for the first time. You can choose to buy a domain name specific certificate, create it and then install it. See Creating Self Signed Certificate and Installing the Certificate. Or

You can create a self signed certificate and then install it. See Creating Self Signed Certificate and Installing the Certificate.

The above settings are applicable to Internet Explorer, Chrome, Firefox and Safari web browsers and these settings are valid if the web client is accessed using the Domain/Host Name. If you access the web client using the IP then the above settings are not valid.

6. Click the Server Configuration the following screen appears.

| 5 M | axproWEBConfigurator        |               |            | 8 |
|-----|-----------------------------|---------------|------------|---|
|     | System Configuration Server | Configuration | MAXPRO WEB |   |
|     |                             |               |            |   |
|     | Web Server IP :             | 10.77.9.48    |            |   |
|     | MAXPRO Server Ip :          | 10.77.9.48    |            |   |
|     | Upd                         | ate           |            |   |
|     |                             |               |            |   |
|     |                             |               |            |   |
|     |                             |               |            |   |

Figure 3-2 MAXPROWebConfigurator-Server Configuration

- **Note:** The Web Server and MAXPRO Server are both installed on the NVR server machine by default and the IPs are set by default to local IP or machine name. It is recommended to change these settings to NVR Server (local) machine name, if it is not set by default in your system. For Honeywell supplied NVR boxes, default machine name is MAXPRO-NVR and can be updated in the configuration from the tool.
  - Web Server IP: If the MAXPRO NVR server machine name or IP (as applicable) is changed then you should change the Web Server IP. Type the new machine name or IP (as applicable) in this box and then click **Update**.
  - MAXPRO Server IP: If the MAXPRO NVR server machine name or IP (as applicable) is changed then you should change the MAXPRO Server IP. Type the new machine name or IP (as applicable) in this box and then click Update.

Note: Both Web Server IP and MAXPRO Server IP should be same.

7. Click to close the MaxproWebConfigurator.

# Logging on to MAXPRO NVR Web Client

## To log on to MAXPRO NVR Web Client

- 1. Type the URL http://<MAXPRO NVR Server IP or Machine name>/MAXPROWEB/ in your web browser and then press Enter. The login page appears.
- **Note:** <MAXPRO NVR Server IP or Machine name > needs to be replaced by the IP address or machine name (as applicable) of the MAXPRO NVR Server machine on which both the Web Server and NVR Server are installed by default.

| NVR Web Login - Windows Internet Explorer                 |                     | ₩ McMee                        | • • • •               |
|-----------------------------------------------------------|---------------------|--------------------------------|-----------------------|
| 3 - Thtp://10.78.72.103/MAXPROWEB/#/                      |                     | 👻 😒 😽 🗙 💽 Bing                 | + م                   |
| 😭 Favorites 🛛 🏤 😇 Suggested Sites 🕶 🔊 Web Slice Gallery 🕶 |                     |                                |                       |
| 6 NVR Web Login                                           |                     | 🤷 🕶 🔂 👻 📾 🗰 🕶 Page 🕶 S         | afety 🕶 Tools 💌 🔞 🕶 💛 |
|                                                           |                     |                                | <u> </u>              |
| MAXPRO WEB                                                |                     |                                |                       |
|                                                           | Username            |                                |                       |
|                                                           | Password            |                                |                       |
|                                                           | Start In View Video |                                |                       |
|                                                           | Log In              |                                |                       |
|                                                           |                     |                                |                       |
|                                                           |                     |                                |                       |
|                                                           |                     |                                |                       |
|                                                           |                     |                                |                       |
|                                                           | Honeywell Inc.      | Best viewed in 1290 x 80       | 0 V3.0.0.9            |
| Done                                                      |                     | Internet   Protected Mode: Off | - 100% ·              |

Figure 3-3 MAXPRO NVR Login page

Note: If Silverlight is not installed on your machine then a message

| Ī | 🛐 Get Microsoft Silverlight  |                                                                                                    |
|---|------------------------------|----------------------------------------------------------------------------------------------------|
| c | an click the link <b>Get</b> | is displayed. If you are using Internet connection then you <b>Microsoft Silverlight</b> to download the Silverlight. See |
| F | Prerequisites to acce        | ss MAXPRO NVR Server Remotely to install Silverlight.                                                                     |

- 2. Type your Username. The default user name is "admin".
- 3. Type your Password. The default password is "trinity".

7

Note: User credentials are configured in NVR and the default administrator credentials (Username and Password) which are configured in MAXPRO NVR are, "admin" and "trinity". By default the Start In drop-down list is selected with View Video option.

 Click Login. The below MAXPRO NVR Web page appears if your credentials are successfully validated. The name of the currently logged in user is displayed as admin on the top left of the page.

| MAXPRO - Windows Internet Explorer                      |           | • 🗟 😽 🗙 😇 Bing       |         |
|---------------------------------------------------------|-----------|----------------------|---------|
| Favorites 🛛 🙀 😇 Suggested Sites 🔹 🔊 Web Slice Gallery 🔹 |           |                      |         |
| MAUPRO                                                  |           | 🚵 💌 🗟 👻 📼 🌧 💌 Page 🕶 |         |
| Icome admin                                             |           | Access Over LAN      | Signout |
| MAXPRO <sup>®</sup> NVR Web                             |           |                      |         |
| Live Video                                              |           |                      | ×       |
| , 🌆 Maxpro NVR                                          | Honeywell | Honeywell            |         |
|                                                         | Honeywell | Honeywell            |         |
|                                                         |           |                      |         |

#### Figure 3-4 MAXPRO NVR Web Page -Initial View

5. Under Live Video pane, click the MAXPRO NVR node. The list of cameras configured in the MAXPRO NVR server is displayed.

**Note:** The list of cameras displayed is based on the user or operator permissions configured in the MAXPRO NVR Server.

# Signout

To signout from the MAXPRO NVR Web Client page

• Click Signout on the top right corner of the page.

# Familiarizing with the Web Client Page

The web page of MAXPRO NVR Web client consists of tree-structure, floating window, and icons. On opening the page, you see the following: Live Video Pane and default Salvo view.

# MAXPRO NVR Web Page

The following figure illustrates the MAXPRO NVR Web Page.

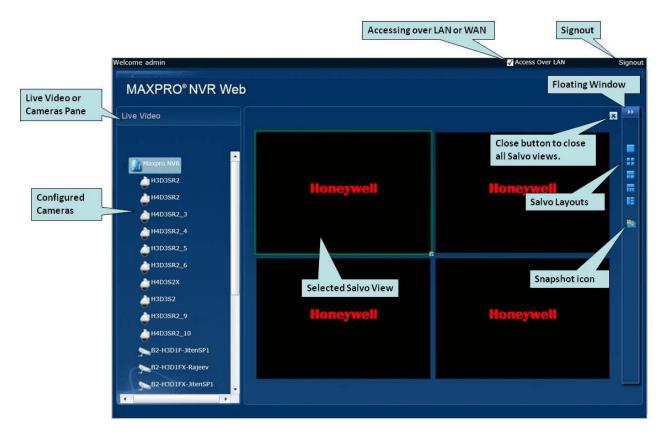

## Figure 3-5 MAXPRO NVR Web Client Page-Familiarization

The following components are displayed on the screen.

| Component                    | Description                                                                                                    |  |
|------------------------------|----------------------------------------------------------------------------------------------------|--|
| Live Video or Camera<br>Pane | Displays the list of cameras which are configured in MAXPRO NVR.                                                                                                    |  |
| Configured Cameras           | List of configured cameras which are available to render<br>video.<br>Note To view the list of cameras in Live video pane, you<br>should configure the cameras in MAXPRO NVR.<br>See Configuring the Cameras. The list of cameras<br>listed is based on the user or operator permissions<br>configured in the MAXPRO NVR. |  |

| Component                    | Description                                                                                                    |
|------------------------------|----------------------------------------------------------------------------------------------------|
| Accessing over LAN<br>or WAN | Select this check box if you want to access web client using LAN connection.                                                                                       |
|                              | Clear this check box if you want to access web client using WAN connection.                                                                                        |
|                              | <b>Note</b> By default this check box is selected when you login the web client page.                                                                              |
| Salvo Layout                 | An arrangement of panels in which video is displayed.<br>Select the required layouts to view the video. The Salvo<br>views can be resized. See Resizing the Salvo. |
| Snapshot Icon                | Click to take a snapshot of entire salvo layout.                                                                                                    |
| Floating Window              | Click to display different salvo layouts and snapshot icon.<br>You can select the required salvo view to view the video in<br>the panel.                           |
| Close Button                 | Click to close all the panel at once.                                                                                                    |

# **Video Control Options**

The toolbar that appears on top of a panel enables you to view the name of the video source and take snapshot for a particular video panel. The toolbar that appears on the bottom and on the right of a panel consists of icons that enable you to perform the following actions:

| Icon                            | Click to                                                                                                    |
|---------------------------------|----------------------------------------------------------------------------------------------------|
| <m d="" yyyy=""> 15 1:08 AM</m> | set the date and time for playback. See Viewing Recorded Video.                                                                             |
| Live                            | view the live video. See Live Video.                                                                                                    |
| Preset 3 🔹                      | displays a drop-down list of presets. You can<br>select a preset for the camera. See Viewing<br>PresetsCreating Self Signed Certificate.    |
| •                               | display the playback settings. See Viewing Recorded Video.                                                                                  |
|                                 | view the live video while you are in playback.<br>See Viewing Recorded Video.                                                               |
| 0                               | take a snapshot for the required panel. You<br>can view this icon when you hover the mouse<br>on the top of a panel. See Taking a Snapshot. |
| ×                               | to close the required panel. You can view this<br>icon when you hover the mouse on the top of<br>a panel                                    |

| Icon | Click to                                                                      |
|------|-------------------------------------------------------------------------------|
|      | select the required salvo view to arrange the panels. See Resizing the Salvo. |
| ×    | to close all the panels in a salvo layout.                                    |

# **MAXPRO NVR Web Client Features**

MAXPRO NVR Web Client features includes viewing live video, playback, taking snapshots and viewing presets.

# **Live Video**

7

You can view live video using the option available in MAXPRO NVR web client. The panels in the salvo layout display video. You can select the video source from cameras on the Live Video pane.

**Note:** To view the list of cameras in Live video pane, you should configure the cameras in MAXPRO NVR. See Configuring the Cameras. The list of cameras listed is based on the user or operator permissions configured in the MAXPRO NVR.

## To view live video

• Drag and drop the required video source from the **Live video** pane on a panel in the salvo layout.

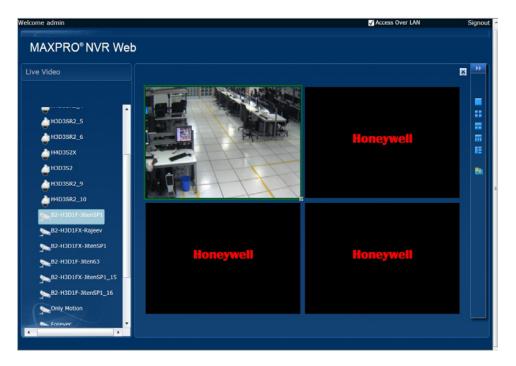

Figure 3-6 Web Client - Live Video

## **Troubleshooting Tip**

If the video is not streaming through web client then perform the below steps to reset Internet Explorer (browser) to default settings except user specific settings like favorites, bookmarks etc:

 In Internet Explorer navigate to Tools -> Internet Options -> Advanced tab and then click the Reset button. The Reset Internet Explorer Settings dialog box appears.

- 2. Select 'Delete personal settings' check box and then click the Reset button.
- 3. Close and then open the Internet explorer.
  - Note MAXPRO NVR Web Client supports streaming quality resolution up to 1080p. Cameras configured above 1080p resolution are not supported. If you drag and drop a camera configured with megapixel resolutions (above 1080p) then a message appears and video is not displayed as shown below.

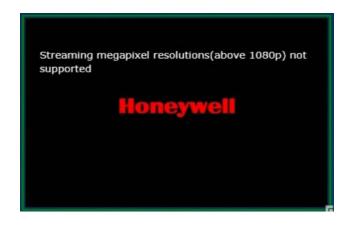

You can view live video in different panels of the salvo layout. When you hover the mouse over a video display, a toolbar appear over the panel. The toolbar enables you to perform actions such as Playback, Live video, taking snapshots and viewing Presets.

**Note:** Each MAXPRO NVR box has a limit of 32 streams for both live and playback feature combined. Even if the same camera is opened for live in multiple web clients then it consumes only 1 stream. Each playback function consumes 1 additional stream always.

# **Resizing the Salvo**

You can view the salvo layout when you select the available options on the floating window tab. At a time, you can select one of the salvo layout .For example: If you want to view video from two cameras, select a salvo layout with two or more panels.

#### To resize the salvo layouts

Click the required salvo layout options available on the floating window.

## **Viewing Recorded Video**

You can easily retrieve and view recorded video using the date and time controls in the panel toolbar. When you select a camera from the live video pane to view video, a toolbar appears.

7

**Note:** Each MAXPRO NVR box has a limit of 32 streams for both live and playback feature combined. Even if the same camera is opened for live in multiple web clients then it consumes only 1 stream. Each playback function consumes 1 additional stream always.

#### To play recorded video

- 1. Drag and drop a camera from the Live video pane into the panel.
- 2. Hover the mouse at the bottom of a panel over live video. A tool bar appears.

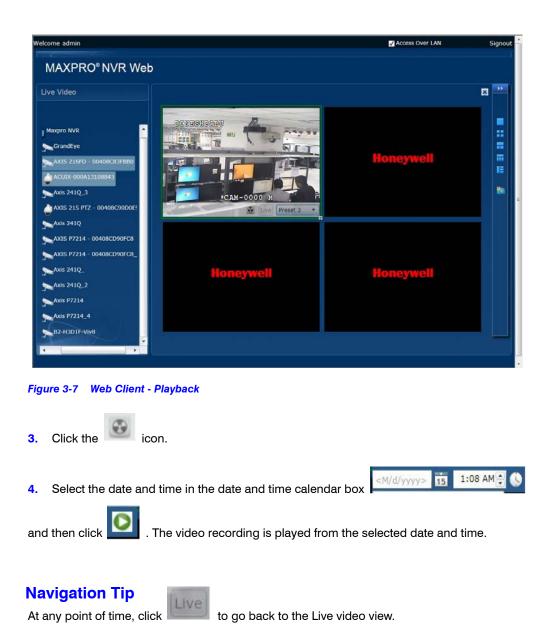

# **Viewing Presets**

Preset can be viewed in web client if the camera is a PTZ camera. To view Presets in web client you need to define the presets in MAXPRO NVR. To configure presets in MAXPRO NVR, see Creating a Sequence.

## **To View Presets**

1. Hover the mouse at the bottom of a panel over live video. A tool bar appears.

| Welcome admin                                                                                                    |                                        | Access Over LAN | Signout |
|----------------------------------------------------------------------------------------------------|----------------------------------------|-----------------|---------|
| MAXPRO® NVR Web                                                                                                    |                                        |                 |         |
| Live Video                                                                                                    |                                        |                 | 8       |
| Maxpro NVR<br>CrandEye<br>AXIS 216FD - 00408C83FBB0<br>AXIS 216FD - 00408C83FBB0<br>AXIS 216FD - 00408C83FBB0<br>AXIS 216 PTZ - 00408C90D0E5           | PERMISSIONAL<br>CAM-0000 M<br>Preset 3 | Honeywell       | 2       |
| Axis 241Q<br>AXIS P7214 - 00408CD90FC8<br>AXIS P7214 - 00408CD90FC8<br>Axis 241Q<br>Axis 241Q<br>Axis 241Q<br>Axis 7214<br>Axis 77214<br>B2-H3D1F-Viv8 | Honeywell                              | Honeywell       |         |
|                                                                                                    |                                        |                 |         |

Figure 3-8 Web Client - Presets

- 2. Click Preset 3 and then select the required preset from the drop-down list to view the configured preset.
  - **Note:** To view Presets in web client you need to define the presets in MAXPRO NVR. See Creating a Sequence.

# **Taking a Snapshot**

You can take snapshot of the single video panel in a salvo and also all video panels in a salvo.

**Note:** Snapshot feature is not supported on Mac and print screen feature in Mac can be used alternatively.

To take a snapshot of all the video panels in a salvo

1. Click with a number of the web page. A confirmation message appears.

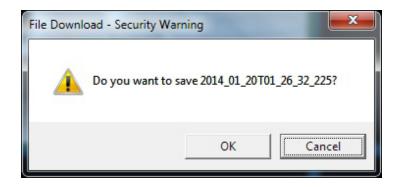

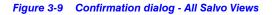

2. Click OK to save the snapshot.

## To take snapshot of the single video panel

1. Hover the mouse at the top of a panel over a live a video. A tool bar appears.

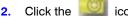

icon. A confirmation message appears

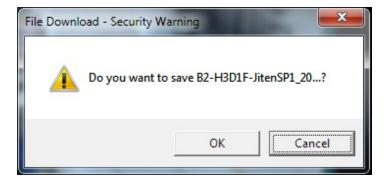

Figure 3-10 Confirmation dialog - Single Video Panel

3. Click OK to save the snapshot.

# **Creating Self Signed Certificate**

Self signed certificate is required if you want to access the MAXPRO NVR server using your domain name. You should create a certificate, bind it to the https and then install the certificate to access the server using the web browser (Internet Explorer, Chrome, Firefox and Safari).

## To create self signed certificate

- 1. Open the Internet Information Manager (IIS) window.
- 2. Select the server node under Connections pane.
- 3. Under IIS, double -click the Server Certificate option as shown below.

| Connections                                                                                  |                                                                                            |                                                                                            | Actions                                                                      |
|----------------------------------------------------------------------------------------------|--------------------------------------------------------------------------------------------|--------------------------------------------------------------------------------------------|------------------------------------------------------------------------------|
|                                                                                              | IE1ALTH6KTLV1 Home                                                                         |                                                                                            | Open Feature                                                                 |
| <ul> <li>IELALTH6KTLV1 (PACR0M1\E446182</li> <li>Application Pools</li> <li>Sites</li> </ul> | ilter: • 🗑 🕸 • 😓 Show All Group by: Area<br>ASP / AET                                      |                                                                                            | Manage Server                                                                |
|                                                                                              | NET NET NET NET NET NET NET Setting                                                        | on Connection Machine Key Pages and Providers Session State                                | <ul> <li>Stop</li> <li>View Application Pools</li> <li>View Sites</li> </ul> |
|                                                                                              | MTP [-mail                                                                                 |                                                                                            | Change .NET Framework<br>Version                                             |
|                                                                                              | »<br>🔉 🥵 🐴 📼 🖞 🔓                                                                           | III 🔝 🐁 省 🔊                                                                                | Online Help                                                                  |
|                                                                                              | ASP Authentic., Authorizat., CGI Compression Defaul<br>Rules Docume                        | t Directory Fron Pages Failed FaitCGI Handler<br>nt Browsing Request Tra Settings Mappings |                                                                              |
|                                                                                              | HTTP HTTP IP Address ISAFI and ISAFI Filters Loggin<br>Redrect Respon. and Doma CGI Restri | g MIME Types Modules Output Request Server<br>Caching Filtering Certificates               |                                                                              |
|                                                                                              | Worker<br>Processes                                                                        |                                                                                            |                                                                              |
|                                                                                              | Management                                                                                 |                                                                                            |                                                                              |

## Figure 3-11 Server Certificate.

The Server Certificate window is displayed as shown below.

| Ele View Help                 |                                |                                       |                                   |                                                                                                    |                          |                               |
|-------------------------------|--------------------------------|---------------------------------------|-----------------------------------|----------------------------------------------------------------------------------------------------|--------------------------|-------------------------------|
| Connections                   | 0                              | Ka haran sa                           |                                   |                                                                                                    |                          | Actions                       |
| 21                            | Server Certificates            |                                       |                                   |                                                                                                    |                          | Import                        |
| ELALTHIKTLV1 (PACRIMI\E446182 | Use this feature to request an | d manage certificates that the Web se | wer can use with Web sites config | ured for SSL                                                                                                    |                          | Create Certificate Request.   |
| - D Application Pools         | Name                           | Issued To                             | Issued By                         | Expiration Date                                                                                                    | Certificate Hash         | Complete Certificate Reque    |
| ·                             |                                |                                       | MaxproWebDeveloperCertific        | and the second second se | A079DC801973502E6CED30B3 | Create Domain Certificate     |
|                               |                                | HSDK Root CA                          | HSDK Root CA<br>HSDK Root CA      |                                                                                                    | 6266470DA7700194C8555487 | Create Self-Signed Certificat |
| 2                             |                                | E SALTHARTUS                          |                                   |                                                                                                    | 44204APICAEBS989621F8566 | € Hos<br>Online Holp          |

## Figure 3-12 Server Certificate

4. Click the Create Self-Signed Certificate on the rightmost pane. The Specify Friendly Name dialog appears.

| ate Self-Signed Certificate                                                                                             | S X    |
|----------------------------------------------------------------------------------------------------|--------|
| Specify Friendly Name                                                                                                   |        |
| Specify a file name for the certificate request. This information can be sent to a certificate authority fo<br>signing: | or     |
| Specify a friendly name for the certificate:                                                                            |        |
| Demo                                                                                                    |        |
|                                                                                                    |        |
|                                                                                                    |        |
|                                                                                                    |        |
|                                                                                                    |        |
|                                                                                                    |        |
|                                                                                                    |        |
|                                                                                                    |        |
|                                                                                                    |        |
|                                                                                                    |        |
| OK                                                                                                    | Cancel |

## Figure 3-13 Specify Friendly Name

5. Type a friendly name for the certificate and then click **OK**. A new certificate is generated and listed under server certificates list as shown below.

| E Back gew Help                    |                             |                             |                                                                                                    |                   |                           |                              |
|------------------------------------|-----------------------------|-----------------------------|----------------------------------------------------------------------------------------------------|-------------------|---------------------------|------------------------------|
| Connections                        | 0                           |                             |                                                                                                    |                   |                           | Actions                      |
| 01.                                | Server Cer                  | Import                      |                                                                                                    |                   |                           |                              |
| a 🛀 IE1ALTHEKTLV1 (PACRIMINE446182 | Use this feature to request | Create Certificate Request. |                                                                                                    |                   |                           |                              |
| - 😥 Application Pools<br>5 🕼 Sites | Name                        | Issued To                   | Issued By                                                                                                    | Expiration Date   | Certificate Hash          | Complete Certificate Requ    |
| 7 M 3863                           | 1                           | MaiproWebDeveloperCertific  | and a second second second second second second second second second second second second second second second |                   | A079DCB01973502E6CED30B3  | Create Domain Certificate.   |
|                                    |                             | HSDK Root CA                | HSDK Root CA                                                                                                   |                   | 6266470DA7700194C8555487  | Greate Self-Signed Certifica |
|                                    |                             | 3E1ALTH6KTLV1               | HSDK Root CA                                                                                                   |                   | 44206AF1CAEB583B621FB5E8  | View                         |
|                                    | Demo                        | E14LTH6KTLVLglobal.di.ho    | E1ALTH6KTLV1.global.ds.ho                                                                                      | 1/29/2015 5:30:00 | 743F6A132C2897673605165A5 | Eiport                       |
|                                    |                             |                             |                                                                                                    |                   |                           | × Bernove                    |
|                                    |                             |                             |                                                                                                    |                   |                           | Online Help                  |

#### Figure 3-14 Generated Certificate

# Binding the generated certificate with https

To bind the generated certificate with the https

- 1. In the Internet Information Manager (IIS) window, expand the server node under Connections pane.
- 2. Navigate to Sites > Default Web Site.
- 3. Click **Bindings** in the rightmost pane. The **Site Bindings** dialog appears.

| nections                                                                                                    |                                         |                                |                         |                          |                       |               | Actions                                       |
|----------------------------------------------------------------------------------------------------|-----------------------------------------|--------------------------------|-------------------------|--------------------------|-----------------------|---------------|-----------------------------------------------|
|                                                                                                    | Default Web Site Home                   |                                |                         |                          |                       |               | 2 Explore                                     |
| - Grand Application Pools<br>- Grand State<br>- Construct Web State<br>- Construct Web State<br>- Construct State<br>- Construct State<br>- | Filter:                                 | • 🗰 😥 - 🖓 Show All             | Gatue has these         | · =:-                    |                       |               | Edit Permissions                              |
|                                                                                                    | ASPINET                                 | Ellino del anom On             | arooh pyr wico          | - <u>as</u> -            |                       |               | Edit Site                                     |
|                                                                                                    | 🐴 🔮                                     | <b>A</b>                       | 6                       | F 🕞                      | N 🛱                   | 8.            | Bindings                                      |
|                                                                                                    | NET NET<br>Authorizat Compilation       | NET Force NET<br>Site Bindings | AET Brafile - NET Tours | Analystian Connection    | Marburg Key Bases and | Session State | View Applications<br>View Virtual Directories |
|                                                                                                    | <b>.</b>                                | Type Host Name                 | Port IP Address         | Binding Inform *         | Add                   |               | Manage Web Site                               |
|                                                                                                    | SMTP E-mail                             | http                           | 00                      |                          | 102                   |               | <ul> <li>Feitart</li> <li>Start</li> </ul>    |
|                                                                                                    | IIS                                     | https<br>net.tcp               | 443                     | 010."                    | Remove                |               | E Rop                                         |
|                                                                                                    | 2 3                                     | net.pi                         |                         | •                        |                       | 100           | Browse Web Site                               |
|                                                                                                    | ASP Authentic.                          | net.m<br>msm                   |                         | localhost<br>localhost + | Betruise.             | HTTP          | [2]                                           |
|                                                                                                    |                                         | (A)                            | m                       | •                        | ngs                   | Redirect      | Prowie ELALTHERTUN     TED (http)             |
|                                                                                                    | 1 I I I I I I I I I I I I I I I I I I I |                                |                         |                          | Close                 |               | () Browse "442 (https)                        |
|                                                                                                    | HTTP IP Address<br>Respon and Doma      |                                |                         |                          |                       |               | Advanced Settings                             |
|                                                                                                    | Management                              |                                |                         |                          |                       |               | Configure<br>Failed Request Tracing-          |
|                                                                                                    |                                         |                                |                         |                          |                       |               | Lenits                                        |
|                                                                                                    | Configurat                              |                                |                         |                          |                       |               | 😧 Help                                        |
|                                                                                                    | Editor                                  |                                |                         |                          |                       |               | Online Help                                   |
|                                                                                                    |                                         |                                |                         |                          |                       |               |                                               |
|                                                                                                    |                                         |                                |                         |                          |                       |               |                                               |
|                                                                                                    |                                         |                                |                         |                          |                       |               |                                               |

#### Figure 3-15 Site Bindings Dialog

4. Select the type as https and then click Edit.. The Edit Site Bindings dialog appears.

| dit Site Binding    |                          | S X            |
|---------------------|--------------------------|----------------|
| <u>T</u> ype:       | IP address:              | P <u>o</u> rt: |
| https<br>Host name: | All Unassigned           | ← 443          |
| SSL certificate     | :<br>eveloperCertificate | √iew           |
| Imaxbiomeno         | evelopercertificate      |                |
|                     |                          | OK Cancel      |

#### Figure 3-16 Edit Site Bindings

- 5. Select the Demo SSL certificate from the SSL Certificate drop-down list.
- 6. Select All Unassigned from the IP Address drop-down list.

**Note:** Ensure that you select All Unassigned option from the IP Address drop-down list and the port should be 443.

- 7. Type the port number as 443.
- 8. Click OK.

## Installing the Certificate

Once you have created a self signed certificate you need to install the certificate in the Internet Explorer on machines accessing the web client. If you do not install the certificate then the web browser displays the following error.

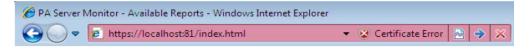

#### Figure 3-17 Certificate Error

To view the error details, click on the **Certificate Error** message. A **Untrusted Certificate** message box is displayed as shown below.

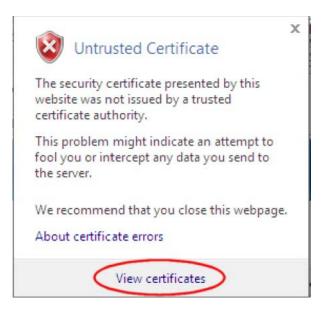

#### Figure 3-18 Untrusted Certificate

## To install the certificate

1. Click View Certificate as shown in figure 3-18. The Certificate dialog box appears

**Note:** You can install the certificate using Internet Explorer. Once the installation is done you can access the MAXPRO NVR server using other browsers on the same machine using your domain name.

| 8  | Certificate Information                                                                                                    |
|----|----------------------------------------------------------------------------------------------------|
| in | is CA Root certificate is not trusted. To enable trust,<br>stall this certificate in the Trusted Root Certification<br>uthorities store. |
|    | Issued to: PA Server Monitor on DNVISTA<br>Issued by: PA Server Monitor on DNVISTA<br>Valid from 6/23/2009 to 6/17/2034                  |
|    | Install Certificate                                                                                                    |

#### Figure 3-19 Certificate

2. Click the Install Certificate button. Certificate Import Wizard dialog box appears

| Cert | ificate Store                                                                                               |
|------|----------------------------------------------------------------------------------------------------|
|      | Certificate stores are system areas where certificates are kept.                                            |
|      | Windows can automatically select a certificate store, or you can specify a location for<br>the certificate. |
|      | $\bigcirc$ Automatically select the certificate store based on the type of certificate                      |
|      | Place all certificates in the following store                                                               |
|      | Certificate store:                                                                                          |
|      | Trusted Root Certification Authorities Browse                                                               |
| Lear | n more about <u>certificate stores</u>                                                                      |
|      |                                                                                                    |

#### Figure 3-20 Certificate Import Wizard

- 3. Click the Browse button and then select the Trusted Certificate Authorities option.
- 4. Click **Next** until **Finish** button is displayed.
- 5. Click the **Finish** button. A confirmation message "**you want to add the new certificate**" is displayed.

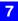

This page is intentionally left blank.

## **Generating Reports**

#### In this chapter...

| Section                                  | See page |
|------------------------------------------|----------|
| Overview                                 | 184      |
| Generating the Event History Report      | 185      |
| Generating the Operator Log Report       | 187      |
| Viewing, Printing, and Saving the Report | 188      |

8

## **Overview**

You can generate the following two types of reports: Event History report and Operator Log report.

## **Event History Report**

The event history report can be generated for cameras and recorders. The event history report lists the events related to a device during a time period. For example, for a camera, you can generate the event history report to know the occurrence of events like enabling of camera motion detection, starting of background recording, and others. You can select the device and list of events that you want to view while generating the report.

## **Operator Log Report**

The operator log report can be generated to view the activities performed by users. The operator log report lists the activities performed by users during a time period. For example, creating clips, adding bookmarks, and other actions performed by a user. You can select the users and the list of activities you want to view while generating the report.

## **Generating the Event History Report**

#### To generate an event history report

- 1. Click the **Report** tab.
- 2. In the Reports window, select the Event History Report.
- 3. Click Show Report. The Event History Report dialog box appears.

| Event History Report |           |                   | <b>ر</b> ا |
|----------------------|-----------|-------------------|------------|
|                      |           | Custom date range |            |
|                      |           | From 1/11/2012    | -          |
| Date Today           | <b>▼</b>  | To 1/11/2012      | -          |
|                      |           |                   |            |
|                      |           |                   |            |
| Device Types & Serve | <b>MS</b> | Custom Events     |            |
| Cameras<br>Recorders | <u>^</u>  | IO Alarms         |            |
|                      |           |                   |            |
|                      |           |                   |            |
| Select all           | T         |                   |            |
|                      |           | Selected Devices  |            |
| Devices              |           | Selected Devices  | *          |
|                      |           | >>                |            |
|                      |           |                   |            |
|                      | -         | <<                | -          |
| Events               |           | Selected Events   |            |
|                      | *         | >                 | *          |
|                      |           | >>                |            |
|                      |           |                   |            |
|                      | Ŧ         | <<                | -          |
|                      |           |                   |            |
| Event Seventy        | All       |                   |            |
| Reset                |           | Generate Report   | Cancel     |

#### Figure 7-1 Event History Report

 In the Date box, select the date for which you want to view the list of events. The following table lists the options in the Date box:

| Option                                        | Description                                                                                                    |
|-----------------------------------------------|----------------------------------------------------------------------------------------------------|
| Todayevent history report for today's events. |                                                                                                    |
| Yesterday                                     | event history report for yesterday's events.                                                                                                    |
| Last 7 days                                   | event history report for the last seven day's events.                                                                                                    |
| Custom Date Range                             | event history report between a start date and end date. The <b>From</b> and <b>To</b> boxes under <b>Custom Date Range</b> are enabled when you select this option. You can select the start date in the <b>From</b> box and the end date in the <b>To</b> box. |

- 5. Select the Site.
- 6. In the Device Types box, select the check box next to the type of device for which you want to generate the event history report. You can select more than one type of device. You can select the Select all check box to select all the device types. Based on the selection in the Device Type box, the list of devices appear in the Devices box. For example, if you have selected Video Inputs in the Device Types box, all the camera names appear in the Devices box.
- 7. Under **Custom Events**, select the **IO Alarms** check box to include the input and output alarms.

#### GENERATING REPORTS Generating the Event History Report

8

- 8. In the **Devices** box, select the device for which you want to generate the event history report. The selected devices appear in the **Selected Devices** box.
  - To select a device

Select the check box next to the device name and click \_\_\_\_\_. You can select more than one device. To select all the devices in the **Devices** box, click \_\_\_\_\_

To remove a device

Select the check box next to the device name and click \_\_\_\_\_. You can select

more than one device. To remove all the devices in the Selected Devices box, click

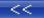

- 9. In the **Events** box, select the events that you want to include in the event history report. The selected events appear in the **Selected Events** box.
  - To select a device

Select the check box next to the event name and click \_\_\_\_\_\_. You can select more than one event. To select all the events in the **Events** box, click \_\_\_\_\_.

• To select a device

Select the check box next to the event name and click \_\_\_\_\_. You can select more than one event. To select all the events in the **Selected Events** box, click

- 10. In the Event Severity list, select the severity of the event.
- 11. Click **Generate Report**. The event history report is generated and appears in the display area.

## **Generating the Operator Log Report**

#### To generate the operator log report

- 1. Click the **Report** tab.
- 2. In the Reports window, select the Operator Log Report.
- 3. Click Show Report. The Operator Log Report dialog box appears.

| Date        | Today 👻                 |  |
|-------------|-------------------------|--|
|             | Custom Date Range       |  |
|             | From 1/11/2012 -        |  |
|             | To 1/11/2012 -          |  |
| Operators   | (SYSTEM)                |  |
|             | dmin<br>Administrator   |  |
|             | Administrator           |  |
|             | Select all              |  |
|             |                         |  |
| Activities  | Configurator<br>Session |  |
|             | Viewer                  |  |
|             |                         |  |
|             | Select all              |  |
|             |                         |  |
| Output type | Tabular 💌               |  |
|             |                         |  |
|             |                         |  |
|             |                         |  |
|             |                         |  |
|             |                         |  |

#### Figure 7-2 Operator Log Report

4. In the **Date** box, select the date for which you want to view the list of events. The following table lists the options in the **Date** box:

| Option            | Description                                                                                                    |
|-------------------|----------------------------------------------------------------------------------------------------|
| Today             | operator log report for today's events.                                                                                                    |
| Yesterday         | operator log report for yesterday's events.                                                                                                    |
| Last 7 days       | operator log report for the last seven day's events.                                                                                                    |
| Custom Date Range | operator log report between a start date and end date.<br>The <b>From</b> and <b>To</b> boxes under <b>Custom Date Range</b> are<br>enabled when you select this option. You can select the<br>start date in the <b>From</b> box and the end date in the <b>To</b><br>box. |

- In the Operators box, select the check box next to the operators for which you want to generate the operator log report. You can select the Select All check box to select all the operators.
- 6. In the Activities box, select the check box next to the activities which you want to view in the operator log report. You can select the Select all check box to select all the activities.
- 7. In the Output type box, select the type of operator log report you want to generate. You can select Tabular to view the operator log report in a table or Graphical to view the operator log report in a graph.
- 8. Click **Generate Report**. The operator log report is generated and appears in the display area.

## Viewing, Printing, and Saving the Report

You can use the following options in the toolbar on top of the report:

| lcon         | Click to                                                                                                    |
|--------------|----------------------------------------------------------------------------------------------------|
|              | save the report. By default, the report is saved in Crystal Reports (.rpt) format. You can also save the report in Adobe Acrobat PDF (.pdf), Microsoft Excel (.xls), Microsoft Excel Data Only (.xls), Microsoft Word (.doc), and Rich Text (.rtf) formats. |
| S            | print the report.                                                                                                    |
|              | toggle the display of report names on the left of the display area.                                                                                                    |
| М            | view the first page.                                                                                                    |
| •            | view the previous page.                                                                                                    |
| Þ            | view the next page.                                                                                                    |
| M            | view the last page.                                                                                                    |
| S            | go to a page number.                                                                                                    |
| m            | search for text in the report.                                                                                                    |
| <b>A</b> ⊕ - | enlarge (zoom in) and reduce (zoom out) the report view.                                                                                                    |
| ×            | close the current view.                                                                                                    |

## **Appendix A**

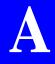

## Image Stream Combinations for Oncam Grandeye Cameras

## For Oncam Grandeye Halocam Cameras

| Camera Type       | Resolution | Best fps (MAX)(H.264) |
|-------------------|------------|-----------------------|
| FullPanorama      | 640x208    | 10                    |
|                   | 1024x336   | 10                    |
| HalfPanorama1     | 640x208    | 10                    |
|                   | 1024x336   | 10                    |
| HalfPanorama2     | 640x208    | 10                    |
|                   | 1024x336   | 10                    |
| FishEye           | 1424x1424  | 5                     |
|                   | 1024x1024  | 8                     |
|                   | 2144x1944  | 3                     |
| VGAFishEyeWithPan | 640x480    | 10                    |
| Composite1        | 640x480    | 10                    |
| Composite2        | 640x480    | 10                    |
| VGAFishEye        | 640x480    | 10                    |
|                   | 320x240    | 15                    |

## For Oncam Grandeye Evolution Cameras

| Camera Type | Resolution | Best fps (MAX)(H.264) |
|-------------|------------|-----------------------|
| Evolution   | 1056x960   | 15                    |
|             | 2144x1944  | 10                    |
|             | 1448x1360  | 15                    |
|             | 528x480    | 15                    |

## Device Characteristics of Oncam Grandeye Cameras

| Characteristic                                                                                                    | Camera Type | Comments                                                                                                    |
|----------------------------------------------------------------------------------------------------|-------------|----------------------------------------------------------------------------------------------------|
| Camera provides variable fps.<br><b>Example</b> : For highest resolution,<br>2144x1944, maximum fps a<br>camera can provide is 3. On<br>several occasions, it is seen that<br>fps varies from 1 to 3, and very<br>rarely a camera provides<br>3 fps.   | Halocam     | As per Grandeye, fps varies<br>and cannot go beyond the<br>maximum value, 3. This is the<br>design specific behavior of the<br>the camera. |
| Camera provides variable fps.<br><b>Example</b> :For highest resolution,<br>2144x1944, maximum fps a<br>camera can provide is 10.<br>On several occasions, it is seen<br>that fps varies from 6 to 10, and<br>very rarely a camera provides<br>10 fps. | Evolution   | As per Grandeye, fps varies<br>and cannot go beyond the<br>maximum value 10. This is the<br>design specific behavior of the<br>the camera. |
| Before streaming, the active<br>Camera stream (Resolution)<br>must be set in the Camera Web<br>page.<br>In MAXPRO NVR, if you do not<br>select the active stream, video is<br>not displayed.                                                           | Evolution   | As per Grandeye this is the design specific behavior of the the camera.                                                                    |

## MAXPRO Mobile App

This section describes how to connect to a MAXPRO® NVR using the MAXPRO® Mobile app on an Apple® or Android<sup>™</sup> mobile device. It also covers how to use the MAXPRO Mobile app for remote live video viewing, searching for recorded video, taking snapshots for forensic purposes, and other daily tasks.

## MAXPRO Mobile app Installation

The MAXPRO Mobile app is compatible with all MAXPRO NVRs.

#### **Minimum Requirements**

The MAXPRO Mobile app minimum requirements are:

- Apple iPad, iPhone, and iPod touch running IOS 3.2 and later
- Android phones and tablets running v2.2 and later
- Internet connection to the MAXPRO NVR
- Wifi or 3G connection for the Apple or Android device

## Installing the MAXPRO Mobile app

#### To install the MAXPRO Mobile app on your mobile device

1. Download the app by searching for MAXPRO Mobile from the appropriate mobile app store, either the Apple App Store or the Google Play Store (https://play.google.com/).

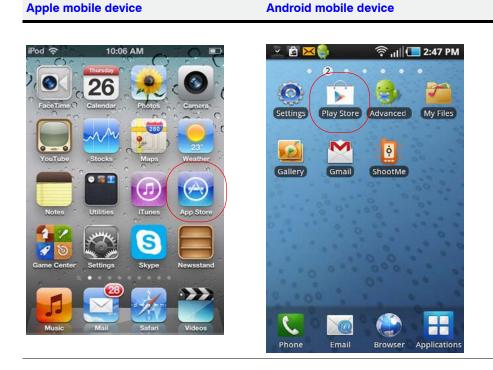

#### APPENDIX A MAXPRO Mobile App

2. When the application is successfully installed, the Honeywell MAXPRO Mobile icon appears on the device.

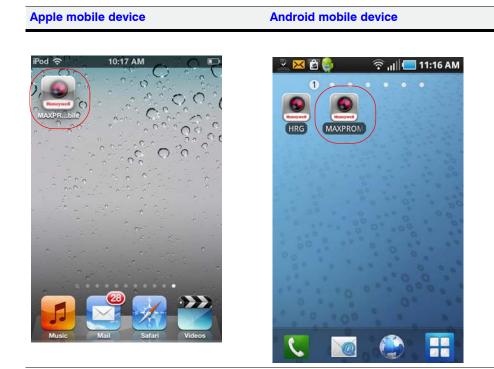

## **MAXPRO NVR Update**

Note If your MAXPRO NVR has the MAXPRO NVR Mobile server software pre-installed, the desktop icon is on your desktop (

If the MAXPRO NVR Mobile server software is not pre-installed (you do not have the desktop icon), please follow the instructions in *Installing the MAXPRO NVR Mobile Software Update on the NVR*.

#### Installing the MAXPRO NVR Mobile Software Update on the NVR

#### To install the most current MAXPRO NVR Mobile software on the NVR

 Check for the latest software update from the Download Center at https://www.hascim.com/cim/FilesAndDrivers/NVR.aspx. Download the most current file to your NVR. 2. On the MAXPRO NVR, double-click the *MAXPRO NVR Mobile Setup* file and then follow the InstallShield Wizard.

| HAXPRO® NVR Nobile - In | nstallShield Wizard                                                                                       |
|-------------------------|----------------------------------------------------------------------------------------------------|
| 24                      | Welcome to the InstallShield Wizard for<br>MAXPRO® NVR Mobile                                             |
|                         | The InstallShield(R) Wizard will install MAXPRO® NVR Mobile on<br>your computer. To continue, click Next. |
|                         | WARNING: This program is protected by copyright law and international treaties.                           |
|                         | < Back Next > Cancel                                                                                      |

3. Accept the terms in the license agreement and then click Next.

| License Agreement<br>Please read the following license agree                                                                                                    | ment carefully.                                                                   |                                                                         |                      |
|----------------------------------------------------------------------------------------------------|-----------------------------------------------------------------------------------|-------------------------------------------------------------------------|----------------------|
| Global Notices and Tradem.<br>Copyright                                                                                                    | arks                                                                              |                                                                         |                      |
| Copyright 2005-2011 by Ho                                                                                                    | neywell Inte:                                                                     | rnational Ir                                                            | nc.                  |
| While this information is<br>believed to be accurate, i<br>warranties of merchantabil<br>particular purpose and ma<br>except as may be stated in<br>and for its customers. In<br>a purpose for your indicate | Honeywell dia<br>lity and fits<br>kes no expres<br>n its written<br>n no event is | sclaims the<br>ness for a<br>ss warrantie<br>n agreement<br>s Honeywell | implied<br>s<br>with |
| I accept the terms in the license agreem                                                                                                    | nent                                                                              |                                                                         | Print                |
| I do not accept the terms in the license stallShield                                                                                                    | agreement                                                                         |                                                                         |                      |
|                                                                                                    |                                                                                   |                                                                         |                      |

- 4. On the Service User Details dialog, set up the service account as follows:
- **Note** The values listed in *step a* to *step c* below are the factory default values. These instructions assume that the default values have not been previously user-modified. For non-default values, please use the Windows User name and Password.
  - a. In the Domain/Computer Name drop-down list, select MAXPRO-NVR.
  - b. In the User Name field, type in administrator.
  - c. In the Password field, type in Password1 (case sensitive).

Α

APPENDIX A MAXPRO Mobile App

#### d. Click Next.

| MAXPRO® NVR Nobile - InstallS                              | hield Wizard         |
|------------------------------------------------------------|----------------------|
| Service User Details<br>Enter the User Name and Password o | f Service account.   |
| Select the<br>Domain/Computer Name:                        | MAXPRO-NVR 🔻         |
| Enter the User Name:                                       | administrator        |
| Enter the Password:                                        | •••••••              |
| InstallShield                                              | < Back Next > Cancel |

5. Follow the InstallShield Wizard to complete the application setup.

| Installing        | I® NVR Mobile - InstallShield Wizard                                                                                 |
|-------------------|----------------------------------------------------------------------------------------------------|
| 1 <del>1</del> 17 | Please wait while the InstallShield Wizard installs MAXPRO® NVR Mobile.<br>This may take several minutes.<br>Status: |
| InstallShield -   | < <u>B</u> ack <u>N</u> ext > Cancel                                                                                 |

6. When the InstallShield Wizard Completed window appears, click Finish.

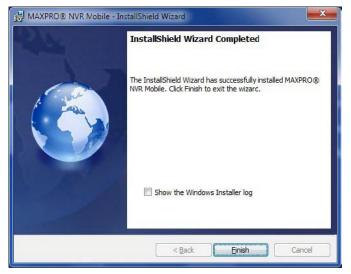

## Typical Network Configuration and Settings

*Figure a-1* shows a typical system setup. In applications where the mobile device connects to the MAXPRO NVR through a public router, you must configure port forwarding on the router as shown in *Table 1-1*. Please contact your Network Administrator for assistance.

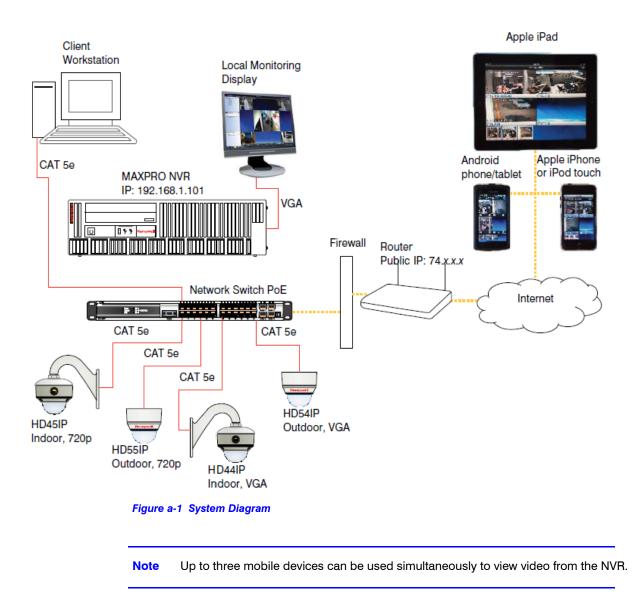

Note The default port for the Mobile app on MAXPRO NVR is 80. See Changing Default Port 80 for the MAXPRO Mobile appand MAXPRO Web Client for instructions on how to change the port number if Port 80 is already used or if there is more than one MAXPRO NVR behind the router in the network.

| т                        | able 1-1 Po   | ort Forwarding        |               |
|--------------------------|---------------|-----------------------|---------------|
| Public Router IP Address | External Port | MAXPRO NVR IP Address | Internal Port |
| 74.xxx                   | 80            | 192.168.1.101         | 80            |

## Creating Users for the MAXPRO Mobile app

The MAXPRO Mobile app uses a non-Windows authentication. You need to create non-Windows users to allow access from authorized mobile device users. To add a user:

- 1. Launch MAXPRO NVR (double-click the MAXPRO NVR icon 📈 on your desktop).
- 2. On the **Configurator** tab, select the **User** tab, then click **Add** at the bottom.

| n Disk        | Camera                                                     | Schedule //                                                               | D Sequence                                                  | User          |                 |           |      |
|---------------|------------------------------------------------------------|---------------------------------------------------------------------------|-------------------------------------------------------------|---------------|-----------------|-----------|------|
|               | rs and camera associ                                       | iation                                                                    |                                                             |               |                 |           |      |
|               |                                                            |                                                                           |                                                             |               |                 |           |      |
| User Name     | User Description                                           | Role                                                                      | Password                                                    | IsWindowsUser | Email Address   |           |      |
| admin         | Administrator                                              | NVRAdministrator                                                          |                                                             |               |                 |           |      |
| Administrator | Administrator                                              | NVRAdministrator                                                          |                                                             |               |                 |           |      |
| User2         |                                                            | Operator                                                                  |                                                             |               |                 |           |      |
|               |                                                            |                                                                           |                                                             |               |                 |           |      |
|               |                                                            |                                                                           |                                                             |               |                 |           |      |
|               |                                                            |                                                                           |                                                             |               |                 |           |      |
|               |                                                            |                                                                           |                                                             |               |                 |           | <br> |
|               |                                                            |                                                                           |                                                             |               |                 |           |      |
|               |                                                            |                                                                           |                                                             |               |                 |           |      |
| -             |                                                            |                                                                           |                                                             |               |                 |           |      |
|               |                                                            |                                                                           |                                                             |               |                 |           |      |
| -             |                                                            |                                                                           |                                                             |               |                 |           |      |
|               | o User / Selection of events                               |                                                                           | n Camera Event Ass                                          | ciation       |                 |           |      |
|               | o User / Selection of events<br>Recorder Event Association | Available List                                                            |                                                             |               | Associated List |           |      |
|               |                                                            | Input Event Associatio                                                    | Camera Name                                                 |               |                 | nera Name |      |
|               |                                                            | Available List                                                            | Camera Name<br>I-001F550BAFA7                               |               |                 | nera Name |      |
|               |                                                            | Available List                                                            | Camera Name                                                 |               |                 | tera Name |      |
|               |                                                            | Available List                                                            | Camera Name<br>4-001F550BAFA7<br>2-001F550B1637             | ociation      |                 | era Name  |      |
|               |                                                            | Available List HD3MDIH HD3MDIP                                            | Camera Name<br>4-001F550BAFA7<br>2-001F550B1637             | ociation      |                 | rera Name |      |
|               |                                                            | Available List HD3MDIH HD3MDIP                                            | Camera Name<br>4-001F550BAFA7<br>2-001F550B1637             | ociation      |                 | nera Name |      |
|               |                                                            | Available List HD3MDIH HD3MDIP                                            | Camera Name<br>4-001F550BAFA7<br>2-001F550B1637             |               |                 | rera Name |      |
|               |                                                            | Available List HD3MDIH HD3MDIP                                            | Camera Name<br>4-001F550BAFA7<br>2-001F550B1637             | ociation      |                 | rera Name |      |
|               |                                                            | Available List HD3MDIH HD3MDIP                                            | Camera Name<br>4-001F550BAFA7<br>2-001F550B1637             | ociation      |                 | nera Name |      |
|               |                                                            | Available List HD3MDIH HD3MDIP                                            | Camera Name<br>4-001F550BAFA7<br>2-001F550B1637             | ociation      |                 | nera Name |      |
|               |                                                            | Available List HD3MDIH HD3MDIP                                            | Camera Name<br>4-001F550BAFA7<br>2-001F550B1637             | ociation      |                 | tera Name |      |
|               |                                                            | Input Event Associatio<br>Available Liet<br>HD3MDIH<br>HD3MDIH<br>ACUX-00 | Camera Name<br>+0015508AFA7<br>-00155081637<br>-00413000000 | ociation      |                 | tera Name |      |

- Double-click **User2** in the **User Name** column. Type in a name for the MAXPRO Mobile user.
- This is the name that will be used to log on to the mobile device to connect to the MAXPRO NVR.
- (Optional) Double-click in the **User Description** column to add an appropriate description (for example, Mobile app operator).
- In the **Role** drop-down list, select the appropriate user permission (for example, Operator, as shown above).

#### Selecting the Cameras to be Remotely Viewed

3. Provide access for the MAXPRO Mobile user to selected cameras, as required.

- Select cameras in the **Available List**, then click the right arrow to move them to the **Associated List**.
- Click Save.

| User Name        | User Description                                                | Role             | Password                            | lsWindowsUser | Email Address |                    |   |   |
|------------------|-----------------------------------------------------------------|------------------|-------------------------------------|---------------|---------------|--------------------|---|---|
| admin            | Administrator                                                   | NVRAdministrator |                                     |               |               |                    |   |   |
| Administrato     |                                                                 | NVRAdministrator |                                     | V             |               |                    |   |   |
| 7 ipad           | ipad user1                                                      | Operator         |                                     |               |               |                    |   |   |
| 1                |                                                                 |                  |                                     |               |               |                    |   |   |
|                  |                                                                 |                  |                                     |               |               |                    |   | E |
|                  |                                                                 |                  |                                     |               |               |                    |   |   |
| -                |                                                                 |                  |                                     |               |               |                    |   |   |
| ]                |                                                                 |                  |                                     |               |               |                    |   |   |
|                  |                                                                 |                  |                                     |               |               |                    |   |   |
|                  |                                                                 |                  |                                     |               |               |                    |   |   |
|                  |                                                                 |                  |                                     | 1000          |               |                    |   |   |
|                  |                                                                 |                  |                                     |               |               |                    |   |   |
|                  | eras to User / Selection of event<br>Recorder Event Association |                  | n Camera Event Asso                 |               |               |                    |   | - |
| ociation of Carr |                                                                 |                  | n Camera Event Assor<br>Camera Name |               |               | ra Name            | 4 |   |
| ociation of Carr |                                                                 | Available List   |                                     |               |               | 50BAFA7            | 1 |   |
| ociation of Carr |                                                                 | Available List   |                                     |               | Came          | 50BAFA7<br>50B1637 |   |   |

# Adding the MAXPRO NVR to the MAXPRO Mobile app

In the MAXPRO Mobile app, you must add the MAXPRO NVR so that you can view video.

1. Launch MAXPRO Mobile by tapping on your mobile device.

2. Before you log on:

| Apple m         | obile device                          | Android mobile device                                        |
|-----------------|---------------------------------------|--------------------------------------------------------------|
| Tap <b>Setu</b> | <b>Ip</b> in the top left hand corner | r. Tap the <b>cog wheel</b> in the top left hand corner.     |
| iPod 🗢          | 10:19 AM                              | ● 第 日本 (1) (1) 2:50 РМ ● 第 ,111 (1) 2:50 РМ ● MAXPRO® Mobile |
| R               | UserName                              |                                                              |
| 9               | Password                              | Enter your Username                                          |
| Connect         | t Remember me ON                      | Password                                                     |
|                 | Part Star                             | Connect Remember                                             |
|                 |                                       |                                                              |
|                 |                                       | ~~^^^                                                        |

#### 3. Add an NVR:

| Apple mobile device                                                    | Android mobile device                                                                |  |  |
|------------------------------------------------------------------------|--------------------------------------------------------------------------------------|--|--|
| Tap the MAXPRO® NVR tab, then click Add NVR.                           | Tap <b>MAXPRO® NVR</b> , then on the next screen, tap the <b>Plus sign</b> .         |  |  |
| iPod 🗢 10:20 AM 💶<br>Back<br>RapidEye Server MAXPRO® Clour MAXPRO® NVR | <sup>2</sup> 留 <mark>ஜ</mark> 余 ,山山 1 2:50 PM<br>◆ MAXPRO® Mobile<br>RapidEye Server |  |  |
|                                                                        | Enter RapidEye Server URL                                                            |  |  |
|                                                                        | Enter Maxpro Cloud URL                                                               |  |  |
|                                                                        | MAXPRO® NVR<br>Enter Site Name<br>Enter NVR Server IP and Port( If N:                |  |  |
| Add NVR                                                                |                                                                                      |  |  |
| Add NVR                                                                | ******                                                                               |  |  |

4. Set up the MAXPRO NVR.

- In the Name field, enter the name of the unit to which you wish to connect.
- In the IP Address field, type the address of the unit.
- Click Save.

| Apple mobile device                                                                               | Android mobile device                                 |
|---------------------------------------------------------------------------------------------------|-------------------------------------------------------|
| Tap <b>Setup</b> in the top left hand corner.                                                     | Tap the <b>cog wheel</b> in the top left hand corner. |
| Post © 1100 AM © ET & MO<br>Serup MAXPHOE Mobile<br>Rapidlys Server MAXPHOEMed Server MAXPHOE Not | ⊇ ⊠ 🗑 🌒 😤 "III 💳 11:18 AM<br>← MAXPRO® NVR 🕂          |
| Name office PAstress 74.xxx Permember me ONL                                                      |                                                       |
|                                                                                                   | > NVR                                                 |
|                                                                                                   | Name Office                                           |
|                                                                                                   | IP Address                                            |
|                                                                                                   | 74.x.x.                                               |
|                                                                                                   | Save Cancel                                           |
|                                                                                                   |                                                       |

- 5. The name and IP address of the NVR populates. Tap the name to enable the NVR (check mark displays).
- 6. To return to the log on dialog:

| Apple mobile device        |                            | Android mobile device        |              |
|----------------------------|----------------------------|------------------------------|--------------|
| ap <b>Setup</b> .          |                            | Tap the <b>Back arrow</b> .  |              |
| id 🕾                       | 11:07 AM<br>MAXPROT Mobile |                              | 📃 2:58 PM    |
| RapidEye Server MAXPRO1Wet | ENVE MAXIMON NVN           | 🚽 🚽 MAXPRO® Mobi             | le           |
| ✓ office<br>4xxx           | •                          | R <del>api</del> dEye Server |              |
|                            |                            | Remember ma                  |              |
|                            |                            | MAXPRO® Cloud                |              |
|                            |                            | Enter Maxpro Cloud URL       | $\checkmark$ |
|                            |                            | MAXPRO® NVR                  |              |
|                            |                            | Office<br>74.x.x.x           | <b>S</b>     |
|                            | Add NVR                    |                              |              |

Α

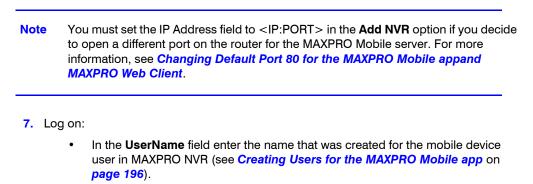

Android mobile device

- In the **Password** field enter the appropriate password.
- Tap Done.

Apple mobile device

Tap Connect.

| Pad 🕆<br>Setup |                      | 10:55 AM<br>MAXPRO® Mobile |              | (i) 12% MO | ≥ 8<br><b>⊘</b> | <mark>≍⊜</mark><br>MAXPRO® | 奈, <sub>II</sub> II <b>( 3:01 РМ</b><br>) Mobile |
|----------------|----------------------|----------------------------|--------------|------------|-----------------|----------------------------|--------------------------------------------------|
| Conne          | UserName<br>Password |                            | Remember ma  |            |                 |                            |                                                  |
|                |                      |                            |              |            | a               | dmin                       |                                                  |
|                |                      |                            |              |            | •               | •••••                      |                                                  |
|                |                      |                            |              |            |                 | Connect                    | Remember<br>Me                                   |
| Q W            | E R<br>S D F         | T Y U<br>G H               | I O<br>J K L | P C        |                 |                            |                                                  |
|                | x c y                | V B N                      | M !          | ? 🕹        |                 |                            | Version 2.1.0.0                                  |

The live view displays (see Using the MAXPRO Mobile app).

### Using the MAXPRO Mobile app

The MAXPRO<sup>®</sup> Mobile app allows you to connect to a MAXPRO NVR from a remote location. Use the app to perform common daily tasks such as:

- Live video viewing
- Zooming in for full screen viewing
- Playback or searching for video clips by date and time
- Taking a snapshot of a recorded frame

#### Live Video Viewing

The MAXPRO<sup>®</sup> Mobile app features a single camera or multiple camera view. When you **Connect**, the live view screen displays in the default quad view as shown below. It may take a few seconds for the cameras to be discovered. The cameras that were associated with the mobile app user (see **Selecting the Cameras to be Remotely Viewed**) are listed at the bottom in the Camera List panel.

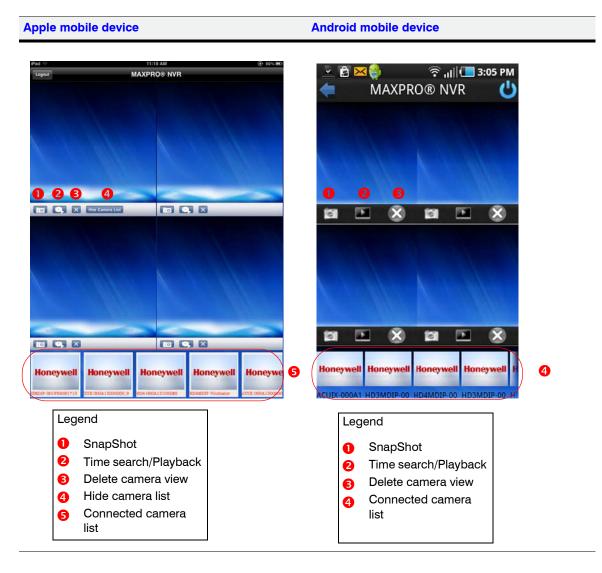

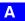

#### APPENDIX A MAXPRO Mobile App

To view live video, tap and drag a camera box in the Camera List to a viewing panel in the quad view, as shown below.

#### Apple mobile device

#### Android mobile device

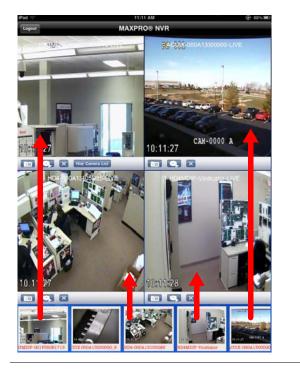

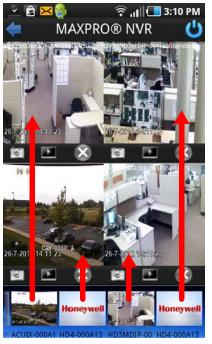

## Viewing Live Video in Full Screen Mode

Double-tap on one panel in the quad view to view the video from that channel in full screen mode. To return to quad view, double-tap on the panel again.

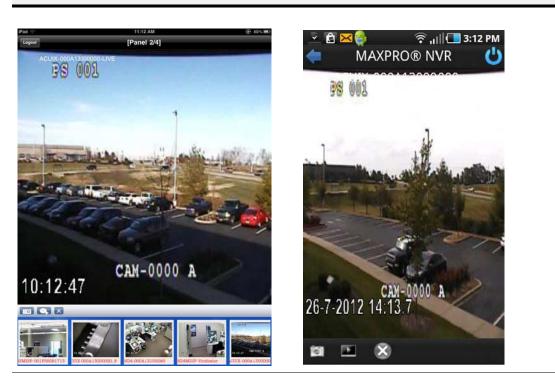

Apple mobile device

#### Android mobile device

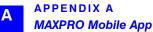

#### Hiding the Camera List

To hide the camera thumbnails in the Camera List at the bottom, tap Hide Camera List. The icon turns to **Show Camera List**. Tap it again to show the camera thumbnails.

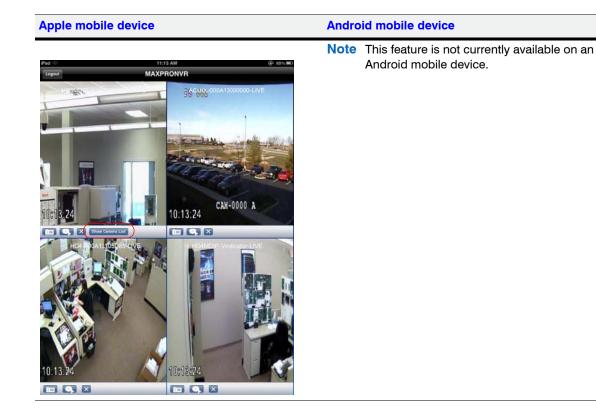

#### **Removing a Camera from Live View**

To remove video from one channel on the viewing display, tap 🔀 underneath that panel.

## Searching for Recorded Video and Playback

|    | Task                                                                   | Apple mobile device                                                                                                    | Android mobile device                                                                 |
|----|------------------------------------------------------------------------|----------------------------------------------------------------------------------------------------|---------------------------------------------------------------------------------------|
| 1. | To set the search<br>parameters:                                       | Tap e underneath that<br>panel. The date/time wheel<br>displays.<br>Pd 24 Jul 8 50<br>Wed 25 Jul 9 55<br>Today 10 00 AM<br>Fri 27 Jul 11 05 PM<br>Sat 28 Jul 12 10<br>Het Comerce 26 7 272 13 605<br>Comerce 26 7 272 13 605<br>Comerce 26 7 275<br>Comerce 26 7 275<br>Comerce 26 7 275<br>Comerce 26 7 275<br>Comerce 26 7 275<br>Comerce 26 7 275<br>Comerce 26 7 275<br>Comerce 26 7 275<br>Comerce 26 7 275<br>Comerce 26 7 275<br>Comerce 26 7 275<br>Comerce 26 7 275<br>Comerce 26 7 275<br>Comerce 26 7 275<br>Comerc | Tap underneath that<br>panel. The date/time keypad<br>displays.                       |
| 2. | To select a specific date:                                             | Swipe the date wheel<br>downwards                                                                                                    | Tap the + or - under the date,<br>OR<br>Tap the number and enter the<br>desired date. |
| 3. | To select a specific time:                                             | Swipe the hour, minute, and AM/PM wheels downwards.                                                                                                    | Tap the + or - under the time,<br>OR<br>Tap the number and enter the<br>desired time. |
| 4. | To play back the video<br>starting from the date<br>and time selected: | a. Tap under the wheel.<br>b. Tap the to turn off the date/time wheel.                                                                                                    | Tap <b>Search</b> .                                                                   |

To search for recorded video from one channel on the video display:

#### Taking a SnapShot

To take a snapshot of the current video frame in a panel, tap **1** under that panel. This feature is available in both 2x2 mode and full screen mode.

## Emailing a SnapShot

The snapshot image can be sent by email:

|    | Apple mobile device                                            | Android mobile device                                                                               |
|----|----------------------------------------------------------------|----------------------------------------------------------------------------------------------------|
| 1. | Tap <b>Photos Album</b> to open the photo library.             | Open file explorer and browse to the path / <i>mnt/sdcard</i> where the snapshot images are stored. |
| 2. | Select the desired image.                                      | Select the desired image.                                                                           |
| 3. | a. Tap the <b>forward</b> icon.<br>b. Tap <b>Email Photo</b> . | a. Tap the screen to open the <b>Menu</b> .<br>b. Tap <b>Share</b> and then tap <b>Email</b> .      |

# VMD Settings and Motion-based Recording Configuration

VMD setup consists of:

- Event-based recording configuration on MAXPRO NVRs.
- Server VMD (Smart VMD) settings on all video devices supported in MAXPRO NVR.
- Built-in VMD (Camera based VMD) settings on Honeywell IP cameras.

## **Overview of MAXPRO NVR Recording Options**

Each IP camera configured in the NVR can be set for Continuous (background) recording, event-based recording, or both.

When using event-based recording, Honeywell recommends that you:

- · Set up recording on events at a higher frame rate
- · Set up continuous (background) recording at a lower frame rate

Continuous (background) recording at a lower frame rate and event-based recording with boosted higher frame rate ensure that:

- Video recording is not missed in the event that the motion is not sufficient to trigger a VMD event on the camera; that is, the motion does not meet the configured VMD threshold on the camera.
- Video records longer than pre and post event recording with the lower frame rate; that is, Continuous (background) recorded video provides better forensics.

MAXPRO NVR supports recording at different frame rates for each camera using a single live stream from the camera and recording quality settings. The NVR Recording Quality Setting options for Continuous (background) and Event recording are:

- Same as Live
- Every IFrame
- Every Second IFrame
- Every Third IFrame.

#### **Example:**

For a camera configured in the NVR with these settings:

- FPS = 5
- GOP = 5
- Record Quality Setting: Background/Continuous Recording = Every IFrame
- Event Based Recording = Same as Live

The result is a Continuous (background) record rate of 1 FPS and a boosted event-based record rate of 5 FPS.

#### Note

- A combination of continuous and event-based recording from a camera can be achieved using the relationship between Frames Per Second (FPS) and Group Of Pictures (GOP).
- FPS is a measure of the images every second from the camera, while GOP determines how frames are sequenced.
- Every GOP starts with an I-frame (full image) and is followed by smaller images which are relative to the images preceding it. So, for a GOP of 5 there will be one I-frame for every 5 frames.

The following figure shows an example of three seconds of video at 5 FPS and 5 GOP.

I-frame I-frame

#### Figure a-2 I-frame Example

The NVR record Quality Settings for Continuous (background) and Event recording can be used to achieve different level of FPS by selecting one of the following options.

- Same as Live: Every frame is recorded (5 FPS in the example)
- Every I-frame: Every I-frame is recorded (1 FPS in the example)
- Every Second Iframe: Every second I-frame is recorded (1 frame every 2 seconds in the example)
- Every Third Iframe: Every third I-frame is recorded (1 frame every 3 seconds in the example)
- **Note:** For more detailed information on the relationship between FPS and GOP and example settings to achieve different frame rates, refer to the *MAXPRO NVR Operators Guide*.

# Configuring the Pre and Post Event Recording Settings

**Note:** See the *Event Recording Settings* for more information on configuring the pre and post event recording settings.

## Configuring Camera Settings for VMD-Based Recording

To configure camera settings for VMD-based recording

1. Click the **Configurator** tab and then the **Camera** tab to open the **Camera configuration** page.

| ÷1   | Enable        | Number                  | Camera Name                                                                                                    | IP Address   | Camera   | Type               | FinedPTZ          | Continuous Record                                                                                                    | ling | G                     | and the second second         | Incovery Slopped   | •                                                                                                    |
|------|---------------|-------------------------|----------------------------------------------------------------------------------------------------|--------------|----------|--------------------|-------------------|----------------------------------------------------------------------------------------------------|------|-----------------------|-------------------------------|--------------------|----------------------------------------------------------------------------------------------------|
|      | 191           | No. of Concession, Name | AXIS 215 PTZ - 00408C9000E9                                                                                                    |              | AX(521   |                    | PTZ Camera        | 26x7                                                                                                    |      | and the second        | Cartiers Name                 | IP Address         | Carner                                                                                                    |
|      | 191           |                         | A305 241Q - 00408C989908                                                                                                    | 10 78 72 19  |          | Q/241QA            | Fixed Camera      | 2447                                                                                                    |      |                       | WB7-HCDSHIH                   |                    | HCDSHIP                                                                                                    |
|      | 1921          |                         | AX05 2410 - 00408C989908 2                                                                                                    | 10.78.72.19  |          | Q/241QA            | Fixed Camera      | 24x7                                                                                                    |      |                       | HCDSHIHK-Ma                   |                    | HCDSHIP                                                                                                    |
|      | 121           | 10                      | AX05 2410 - 00408C989908_3                                                                                                    | 10.78.72.19  |          | G/241GA            | Fixed Camera      | 24x7                                                                                                    |      | 1000                  |                               |                    |                                                                                                    |
|      | (91)          | 11                      | AX05 2410 - 00408C989908_4                                                                                                    |              |          | Q241QA             | Fixed Camera      | 24x7                                                                                                    |      | 50                    | 3//B7-HC05нIH                 | × 10.78.73.0       | нсрени-                                                                                                    |
|      | 191           | 12                      | AX05 F7214 - 00408CD90FC8                                                                                                    | 10.78.72.135 | AXIS#7   | 214                | Fixed Camera      | 24x7                                                                                                    | - 1  | (iz)                  | P1-HD4MDH+T                   | hi 192.168.1.24    | HD4MDIF                                                                                                    |
|      | 12            | 13                      | AXIS P7214 - 00408CD90FC8_2                                                                                                    | 10.78.72.135 | AXISP7   | 214                | Fixed Camera      | 24x7                                                                                                    |      | 120                   | HCD5MIH-Aut                   | 3 10.78.73.35      | HCDSMI                                                                                                    |
|      | 190           | 14                      | AXIS #7214 - 00408CD90FC8_3                                                                                                    | 10 78 72 135 | A305P7   | 214                | Fixed Camera      | 24x7                                                                                                    |      | 100                   | BALLOSSID-SP                  | IK 10.78.72.192    | HDSSIP                                                                                                    |
|      | 121           | 15                      | A305 P7214 - 00400CD90FC8_4                                                                                                    | 10.78.72.135 | AX05P7   | 214                | Fixed Camera      | 24x7                                                                                                    |      | 10000                 |                               |                    | HDSAIP                                                                                                    |
|      | <b>W</b>      | 10                      | Parking                                                                                                    | 10 70 81 220 | Periodic | etik.              | Fleed Carries     | 2447                                                                                                    |      | and the second second |                               | ee 10.78.72.197    |                                                                                                    |
| 11   | 192           | 17                      | Dyna                                                                                                    | 10.78.0.207  | HDZ20    | KDX:               | PTZ Camera        | 24x7                                                                                                    |      | 190                   | TEA-HCD5MIH                   | 64 10.78.73.34     | HCDSMIE                                                                                                    |
|      | ( <b>V</b> )  | 21                      | B3-HD3MD(P-VW                                                                                                    | 10.78.72.180 | нозмо    | eP.                | Fixed Camera      | 24x7                                                                                                    |      | 1.10                  |                               | H1.                | - · ·                                                                                                    |
|      | 191           | 22                      | 84-HD45IP-Vabhav                                                                                                    | 10.78.72.199 | HD45IP   |                    | Fixed Cernera     | 24x7                                                                                                    | -    | -                     |                               |                    |                                                                                                    |
| L    | ine Que       | vericed Settings        | CARLO CLARGER I                                                                                                    | Complete N   |          | Recording          | Quality Settings  | Advenced Set Up                                                                                                    |      |                       | let Video Format<br>Juer Name | admin .            | Austr                                                                                                    |
| V    | ideo Fo       | emat :                  | NTSC  Compress                                                                                                    | ion (Medium  | •        | Continuou          |                   | Same as Live •                                                                                                    |      |                       | bounced                       |                    | Hasel                                                                                                    |
| c    | ompres        | aion Format I           | (H.264 •) FPS                                                                                                    | (30          | •        | Event              |                   | Same as Live                                                                                                    |      |                       |                               |                    |                                                                                                    |
|      | lesofutio     |                         | [640 × 480 +] GOP                                                                                                    | 30           |          |                    | Deletion Settings | and a second second sec | 6 B  | 121 0                 | nable Server VMD              |                    | Configure                                                                                                    |
|      |               |                         | Sector sector sect |              |          | Event Rec          |                   | 30 Dey(s) -                                                                                                    |      | -                     |                               | <u> </u>           | Contraction of the local division of the local division of the loc |
| 12   | ineer.e       | g Made                  | (UDP ~)                                                                                                    |              |          |                    | a recording       | 30 Dey(s) *                                                                                                    | 4    | 121 P                 | Yeview                        | ALC: UNK           |                                                                                                    |
|      |               |                         |                                                                                                    |              |          | Audio Setti        |                   |                                                                                                    | 1    |                       |                               | 100                |                                                                                                    |
| 1.00 | in the second | ion Panomorp            | di Gattinga                                                                                                    |              |          | (Incl. environment |                   |                                                                                                    |      | 2                     |                               | and the            |                                                                                                    |
| 10   | Enable        | Pansmorph               | Mounting Position Held                                                                                                    |              | Modes    |                    | PT22 Mode         | - Leve 10 A0**V -                                                                                                    |      |                       | 12                            | Real Provide State |                                                                                                    |
|      |               |                         |                                                                                                    |              |          |                    |                   |                                                                                                    |      |                       | A C                           |                    | -                                                                                                    |
|      |               |                         |                                                                                                    |              |          |                    |                   |                                                                                                    |      |                       | and a start                   |                    | and the owned                                                                                                    |
|      |               |                         |                                                                                                    |              |          |                    |                   |                                                                                                    |      |                       |                               |                    |                                                                                                    |

#### Figure a-3 Camera configuration page

- For built-in (Camera-based) VMD configuration, open the camera web page by clicking Launch Web View for Advanced Setup. See Configuring Built-in VMD (Camera based VMD) on Honeywell IP Cameras for more information.
- For Server-based VMD (Smart VMD) configuration, select the Enable Server VMD check box and click Configure. See Server VMD (Smart VMD) for more information.

**Note:** Built-in (Camera-based) VMD support in NVR is based on the type of device integration and may not be supported for all devices. Please refer to the MAXPRO NVR compatibility list on HOTA website (http://www.security.honeywell.com/hota/) for details.Server VMD (Smart VMD) is supported for all video devices supported by NVR.

- 2. Select a camera to configure the following items in the Camera pane:
  - Continuous Recording (default=24x7): In the Continuous Recording dropdown list, select the appropriate value. Honeywell recommends 24x7 for continuous recording. There are several standard options for scheduled recording. You can define additional schedules in the Schedules tab.
  - Event Based Recording (default=NONE): In the Event based Recording drop-down list, select the appropriate value. Select a setting other than NONE to activate event-based recording. The typical setting would be 24x7. There are also several standard options for scheduled recording. You can define additional schedules in the Schedules tab.

### Server VMD (Smart VMD)

Note: See Server VMD (Smart VMD) for more information.

## Configuring Built-in VMD (Camera based VMD) on Honeywell IP Cameras

Use the Camera Web Client to configure VMD on the camera itself.

For motion detection, an Administrator can enable and configure up to five zones within a scene. The enabled and configured zones are monitored for motion.

1. Click the Video Analytics tab.

Α

- 2. Click the **Region** drop-down list in the **Video Motion Detection** pane, then select a region from the five available.
- 3. Click the VMD drop-down arrow, and then select Enable.
- 4. The regions appear as colored rectangles in their default positions. Click and drag the box to resize and place it over the camera image. This box is the region of interest.
- 5. Click Motion Threshold and then select the sensitivity level:
  - Low (30%) (most sensitive)
  - Medium (50%)
  - High (80%) (least sensitive).
  - **Note:** It is recommended that you use the medium sensitivity at 50% as the initial setting. It can be further adjusted as explained in *Fine Tuning the Video Motion Detection*.
- 6. Click Apply.

#### Note

- To ensure that the VMD settings have been applied, click another tab, and then back to the Video Settings tab. Check the VMD settings for the changes you made.
- In the unlikely event that the VMD settings are not applied, please try logging out of the software and logging back in. Then repeat step 1 through step 5 above.

#### **Disabling Motion Detection**

To disable a zone, click the VMD drop-down arrow and then select Disable.

#### Fine Tuning the Video Motion Detection

For optimum results, adjust the VMD configuration to match the camera field of view, regions of interest and other factors. The recommended configuration procedure is:

- Identify areas in the image where motion detection alarms should be triggered. In some applications, motion anywhere in the image needs to be reported. In other applications, you may wish to monitor specific areas such as doors, parking lot entrances, or other areas of interest.
- 2. Select one of the five available regions for each area of interest and draw the region-of-interest box for that region to fully cover the area of interest.

- **Note:** The camera only measures motion inside the drawn box. For example, a person or vehicle moving along the boundary of the box may or may not trigger an alarm, because their motion is only partially evaluated. Therefore, it is important to adjust the region-of-interest boxes to fully cover the required areas of interest.
- 3. Test your initial configuration setup by observing VMD performance to ensure that relevant scene motion triggers alarms and to ensure that the camera is not reporting false alarms (such as VMD alarms triggered due to image noise). In cameras with a wide field of view, or when activity happens far away from the camera, people and vehicles may appear rather small in the image. In such cases, it may not be possible to apply a single area of interest to the whole field of view to reliably detect motion. In such cases, Honeywell recommends covering the camera view with multiple, smaller region-of-interest boxes, concentrating on specific areas where motion alarms are important, such as entrances, restricted access areas, and so on.
- 4. Use the medium sensitivity of 50% as the initial setting. You can adjust this further if required.
  - **Note:** Observe VMD performance in all expected lighting conditions after the initial configuration is applied. Ensure that relevant scene motion triggers alarms and ensure that the camera is not reporting false alarms (such as VMD alarms triggered due to image noise).

#### Increasing VMD Sensitivity

If the relevant scene motion does not trigger VMD alarms, try the following adjustments to increase VMD sensitivity.

- Decrease the sensitivity level from 80% to 50%, or from 50% to 30%. This
  change causes smaller objects to trigger alarms and it requires smaller contrast
  level to report an alarm. This should be the primary adjustment mechanism.
- Reduce the size of the region-of-interest box and, if needed, add more regions. Note that this adjustment causes smaller objects to also trigger VMD alarms.

**Note:** After VMD sensitivity is increased, observe the performance in other lighting conditions in case further tuning is required to prevent false alarms.

#### **Decreasing VMD Sensitivity**

If VMD alarms are triggered even when there is no motion and no significant changes in the video, try the following adjustments to decrease VMD sensitivity.

- Increase the sensitivity level from 30% to 50%, or from 50% to 80%. This primary
  adjustment mechanism increases the required contrast level (or amount of
  noise) required to trigger an alarm. Higher sensitivity levels also require larger
  amounts of motion to be observed before a VMD alarm is triggered.
- Increase the size of the region-of-interest box. This adjustment prevents smaller objects (or smaller areas of noise) from triggering VMD alarms.

#### VMD Configuration Examples

The sensitivity level examples below are provided only for illustration. Other factors such as lighting level, contrast, and image noise may affect VMD performance and may require further tuning adjustments as described above.

#### Normal Field of View

Α

In a normal field of view, with a person walking in front of the camera, the maximum recommended region-of-interest box sizes would be as shown by the red boxes as in the following figure.

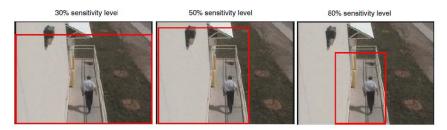

Figure a-4 Sensitivity Level Comparison: Normal Field of View

#### Wide Field of View

In a wide field of view camera, the car shown below would be expected to trigger a VMD alarm if the VMD region-of-interest box is not larger than indicated by the red box.

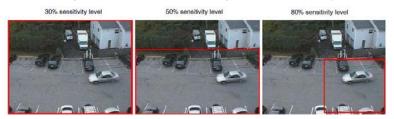

#### Figure a-5 Sensitivity Level Comparison: Wide Field of View

#### **Combination Field of View**

For cameras with a wide-angle field of view covering a large outdoor scene, people who walk far away from the camera might appear rather small in the image. If motion needs to be detected in the entire field of view, the following region-of-interest box configuration is recommended.

- Three smaller boxes, set to 30% sensitivity, covering the upper portion of the image where people appear small.
- Two larger boxes, set to 50% sensitivity, covering the lower portion of the image where objects appear larger.

VMD Settings and Motion-based Recording Configuration

The following figure illustrates a typical region-of-interest box configuration in a combination field of view.

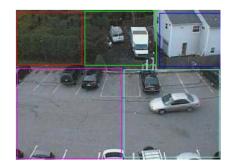

Figure a-6 Combination Field of View Example

## Metadata and Database Backup

A common batch file is created for for taking the metadata and database backup. The following sections describe the procedures to take metadata and database backup.

**Note** It is recommended to set up scheduled backups of Metadata and Database with the below steps if they are not already configured on your NVR. The backups can be used to recover a system anytime later in case of a failure or if the OS drive is reimaged with a recovery disk, please contact Technical Support for assistance. Please note the below steps do not include backup or recovery of the Video Storage drives containing the raw video data. Below is the recommended configuration:

- a. Separate Metadata partition (For example M:) of 50 GB or higher size on the non-OS hard drive. Metadata can be pointed to the separate partition during the install/upgrade.
- b. The database backup is recommended to be pointed to the Metadata partition.
- c. The Metadata backup is recommended to be pointed to the OS partition.

### Backing up the Metadata and Database

In this scenario, create a scheduled task that helps in taking either a daily backup or a weekly backup or a monthly back up of the metadata based on your requirement.

#### To backup the metadata and Database

1. On the Microsoft Window® 7 computer, right-click the **Computer** option, and click **Manage** in the context menu as shown in the following figure.

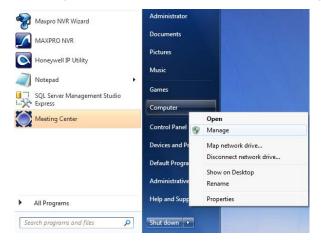

#### The Computer Management window appears.

| Computer Management                                                                                                    |                                                                                                    |                                                                                                    |  |  |
|----------------------------------------------------------------------------------------------------|----------------------------------------------------------------------------------------------------|----------------------------------------------------------------------------------------------------|--|--|
| File Action View Help                                                                                                    |                                                                                                    |                                                                                                    |  |  |
| 🗧 🔿 🙎 📊 🚺 🕞                                                                                                    |                                                                                                    |                                                                                                    |  |  |
|                                                                                                    |                                                                                                    | Actions                                                                                                    |  |  |
| Image: System Tools         Image: System Tools         Image: Shared Folders         Image: Shared Folders         Ima | Overview of Task Scheduler       •         Image: Scheduler to create and manage common tasks that your computer will carry out automatically at the times you specify. To begin, click a command in the Action menu.       •         Tasks are stored in folders in the Task Scheduler Library. To view or perform an operation on an individual task, select the task in the Task Scheduler Library and click on a command in the Action menu.       •         Tasks Status       • | <ul> <li>Task Scheduler</li> <li>Greate Basic Task</li> <li>Create Task</li> <li>Import Task</li> <li>Display All Running Ta</li> <li>Enable All Tasks History<br/>AT Service Account Co<br/>View</li> </ul> |  |  |
|                                                                                                    | Status of tasks that have started in the following time period:     Last 24 hours     Image: Comparison of tasks that hours       Summary: 0 total - 0 running, 0 succeeded, 0 stopped, 0 failed       Task Name     Run Result     Run Start       Run End     Triggered 1                                                                                                    | G Refresh                                                                                                    |  |  |
|                                                                                                    | Active Tasks     Active tasks are tasks that are currently enabled and have not expired. Summary: 34 total                                                                                                    |                                                                                                    |  |  |
| <b>H</b>                                                                                                    | Last refreshed at 7/27/2011 6:07:38 AM Refresh                                                                                                    |                                                                                                    |  |  |

2. Right-click **Task Scheduler** on the left pane, and click **Create Basic Task** in the context menu as shown in the following figure.

| 🐤 🤿   🖄 📻                                                                                                    |                                                                                                    |                                                                                                    |                                                                                                    |
|----------------------------------------------------------------------------------------------------|----------------------------------------------------------------------------------------------------|----------------------------------------------------------------------------------------------------|----------------------------------------------------------------------------------------------------|
| a 🎁 System Too                                                                                                    |                                                                                                    |                                                                                                    | Actions<br>Task Scheduler                                                                                                    |
| <ul> <li>D Task Sel</li> <li>B Task Sel</li> <li>B Shar</li> <li>B Shar</li> <li>B Loca</li> <li>Perf.</li> <li>Devi</li> <li>Storage</li> <li>Disk</li> <li>Services</li> </ul> | Create Basic Task<br>Create Basic Task<br>Import Task<br>Display All Running Tasks<br>Enable All Tasks History<br>AT Service Account Configuration<br>View<br>Refresh<br>Help | cheduler to create and manage common tasks that your computer<br>natically at the times you specify. To begin, click a command in the<br>folders in the Task Scheduler Library. To view or perform an operation<br>it, select the task in the Task Scheduler Library and click on a<br>thon more<br>asted in the following time period:<br>asted in the following time period:<br>ang, 0 succeeded, 0 stopped, 0 failed | Create Basic Task Create Task Create Task Task Task Display All Running Ta Enable All Tasks History AT Sevice Account Co View Refresh Help |
| 4                                                                                                    | Active Tasks<br>Active Tasks<br>Active tasks are task<br>Summary: 34 total<br>Last refreshed at 7/27/                                                                         | Run Result Run Start Run End Triggered                                                                                                    |                                                                                                    |

| Create a                       | Basic Task           |                                                                                                    |
|--------------------------------|----------------------|----------------------------------------------------------------------------------------------------|
| Create a Basic Task<br>Frigger |                      | rd to quickly schedule a common task. For more advanced options or settings<br>ple task actions or triggers, use the Create Task command in the Actions pane. |
| Action                         | Name:                | NVR Metadata and DB backup task                                                                                                    |
| Finish                         | <u>D</u> escription: | NVR Metadata and DB backup task decription                                                                                                    |
|                                |                      | < Back Next > Cance                                                                                                    |

The Create a Basic Task dialog box appears as shown in the following figure.

- **3.** Type the **Name** of the task.
- 4. Type a **Description** for the task.

5. Click Next. The Task Trigger dialog box appears.

| Create Basic Task Wizard |                                     | ×    |
|--------------------------|-------------------------------------|------|
| 🔟 Task Trigger           |                                     |      |
| Create a Basic Task      | When do you want the task to start? |      |
| Trigger                  | Daily                               |      |
| Daily<br>Action          | 🔿 <u>W</u> eekly                    |      |
| Start a Program          | Monthly                             |      |
| Finish                   | One time                            |      |
|                          | When the computer starts            |      |
|                          | When I log on                       |      |
|                          | When a specific event is logged     |      |
|                          |                                     |      |
|                          |                                     |      |
|                          |                                     |      |
|                          |                                     |      |
|                          |                                     |      |
|                          |                                     |      |
|                          | < <u>B</u> ack <u>N</u> ext > Car   | ncel |

- 6. Select the Daily option. You can select other options based on your requirement.
- 7. Click Next. The Daily dialog box appears as shown in the following figure.

| Create Basic Task Wizard |                                                                  | ×    |
|--------------------------|------------------------------------------------------------------|------|
| Daily Daily              |                                                                  |      |
| Create a Basic Task      | Start: 7/27/2011 💷 12:00:00 AM 🚔 🗐 Synchronize across time zones |      |
| Trigger                  | State (1/2)/2011 (S) 12.00.00 AM                                 |      |
| Daily                    | Re <u>c</u> ur every: 1 days                                     |      |
| Action                   |                                                                  |      |
| Start a Program          |                                                                  |      |
| Finish                   |                                                                  |      |
|                          |                                                                  |      |
|                          |                                                                  |      |
|                          |                                                                  |      |
|                          |                                                                  |      |
|                          |                                                                  |      |
|                          |                                                                  |      |
|                          |                                                                  |      |
|                          |                                                                  |      |
|                          |                                                                  |      |
|                          |                                                                  |      |
|                          | < <u>B</u> ack <u>N</u> ext > Ca                                 | ncel |

- 8. In the Start box, select the start date and time of the task.
- **9.** Select the **Synchronize across time zones** check box to synchronize the time across different time zones.
- 10. To run the task periodically, type the days in Recur every.
- 11. Click Next. The Action dialog box appears as shown in the following figure.

| Create Basic Task Wizard                |                                              | ×   |
|-----------------------------------------|----------------------------------------------|-----|
| D Action                                |                                              |     |
| Create a Basic Task<br>Trigger<br>Daily | What action do you want the task to perform? |     |
| Action                                  | Start a program                              |     |
| Finish                                  | 💿 <u>S</u> end an e-mail                     |     |
|                                         | Display a message                            |     |
|                                         |                                              |     |
|                                         |                                              |     |
|                                         |                                              |     |
|                                         |                                              |     |
|                                         |                                              |     |
|                                         |                                              |     |
|                                         |                                              |     |
|                                         | < <u>B</u> ack <u>N</u> ext > Can            | cel |

12. Select the Start a Program option.

13. Click Next. The Start a Program dialog box appears.

| Create Basic Task Wizard  |                           |        | ×               |
|---------------------------|---------------------------|--------|-----------------|
| 5tart a Program           |                           |        |                 |
| Create a Basic Task       |                           |        |                 |
| Trigger                   | Program/script:           |        |                 |
| Daily                     | Program or script.bat     |        | B <u>r</u> owse |
| Action<br>Start a Program | Add arguments (optional): |        |                 |
| Finish                    | Start in (optional):      |        |                 |
|                           |                           |        |                 |
|                           |                           |        |                 |
|                           |                           |        |                 |
|                           |                           |        |                 |
|                           |                           |        |                 |
|                           |                           |        |                 |
|                           |                           |        |                 |
|                           |                           |        |                 |
|                           |                           | < Back | ext > Cancel    |

- 14. Select the **Program/script** that is required to run the task. Click **Browse** and choose the.bat file **TakeNVRBackup.bat**.
- 15. Download the TakeNVRBackup.bat from the Honeywell Download Center. For your reference the contents of TakeNVRBackup.bat file is shown below.

| Note: | <ul> <li>Please save the batch file in the following location:</li> <li>C:\Install\BackupData\TakeNVRBackup.bat. The following are the two new entries in the .bat file set BackupDBDrive=M: set BackupMetaDataDrive=C. By default the Backup Database (BackupDB) is stored in M drive and the Metadata (BackupMetaData) is stored in C drive. It is recommended to choose M and C drive for DB and Metadata backup, but you can choose your own drives (for example: E, D, H drives) to store the backup file.</li> </ul> |
|-------|----------------------------------------------------------------------------------------------------|
| (     | @echo off                                                                                                    |
|       | echo ************************************                                                                                                    |
|       | echoBatch File to take MAXPRONVR Metadata and Database Backup                                                                                                    |
|       | echo ************************************                                                                                                    |
| 1     | REM ************************************                                                                                                    |
| 1     | REM To Change the Backup Drive please change the value below                                                                                                    |
|       | set BackupDBDrive=M:                                                                                                    |
|       | set BackupMetaDataDrive=C:                                                                                                    |
| I     | REM ************************************                                                                                                    |
| :     | set CURRENT_PATH=%~dp0                                                                                                    |
| :     | set CURRENT_PATH=%~dp0                                                                                                    |
| I     | IF NOT "%PROCESSOR_ARCHITECTURE%" = = "x86" GOTO BIT64                                                                                                    |
| 5     | set ServerKey="HKLM\SOFTWARE\Honeywell\MaxproNVR\TrinityFramework\Server"                                                                                                    |
| :     | set ClientKey="HKLM\SOFTWARE\Honeywell\MaxproNVR\TrinityFramework\Client"                                                                                                    |
| I     | set<br>DatabaseKey="HKLM\SOFTWARE\Honeywell\MaxproNVR\TrinityFramework\DatabaseD<br>etails"                                                                                                    |
| \$    | set MetaKey="HKLM\SOFTWARE\Honeywell\MaxproNVR\TrinityFramework"<br>GOTO IFEND                                                                                                    |
|       | :BIT64                                                                                                    |
| :     | set<br>ServerKey="HKLM\SOFTWARE\Wow6432Node\Honeywell\MaxproNVR\TrinityFramewor<br>k\Server"                                                                                                    |
|       | set<br>ClientKey="HKLM\SOFTWARE\Wow6432Node\Honeywell\MaxproNVR\TrinityFramework<br>\Client"                                                                                                    |
| I     | set<br>DatabaseKey="HKLM\SOFTWARE\Wow6432Node\Honeywell\MaxproNVR\TrinityFrame<br>work\DatabaseDetails"                                                                                                    |
|       | set<br>MetaKey="HKLM\SOFTWARE\Wow6432Node\Honeywell\MaxproNVR\TrinityFramework"                                                                                                    |
| :     | IFEND                                                                                                    |
| \$    | set value="InstallDir"                                                                                                    |
| \$    | set value1="INSTANCENAME"                                                                                                    |
| :     | set value2="PCNAME"                                                                                                    |
| :     | set value3="MetadataPath"                                                                                                    |
| 1     | for /f "tokens=2* skip=1" %%a in ('reg query %DatabaseKey% /v %value1%') do (                                                                                                    |

```
set INSTANCENAME=%%b
)
call:trimSpaces INSTANCENAME
for /f "tokens=2* skip=1" %%a in ('reg query %DatabaseKey% /v %value2%') do (
 set MACHINENAME=%%b
)
call:trimSpaces MACHINENAME
for /f "tokens=2* skip=1" %%a in ('reg query %ServerKey% /v %value%') do (
 set NVRSERVER=%%b
)
call:trimSpaces NVRSERVER
for /f "tokens=2* skip=1" %%a in ('reg query %MetaKey% /v %value3%') do (
 set MetaPath=%%b
)
call:trimSpaces MetaPath
set METADATADIR=%BackupMetaDataDrive%\Trinity Backup\REIPEngineMetaData
set
MetadataBackupFolder=%BackupMetaDataDrive%\Trinity Backup\REIPEngineMetaDat
aBackUp
set DatabaseFolder=%BackupDBDrive%\Trinity Backup\Database
echo %METADATADIR%
echo %DatabaseFolder%
set backupcmd=xcopy /s /c /d /e /h /i /r /k /y
Date /t >> %CURRENT PATH%Bkp Log.txt
time /t >> %CURRENT PATH%Bkp Log.txt
%CURRENT PATH%Bkp Log.txt
echo Backing up MAXPRONVR Metadata Directory...
echo Backing up MAXPRONVR Metadata Directory... >>
%CURRENT PATH%Bkp Log.txt
%CURRENT_PATH%Bkp_Log.txt
%backupcmd% "%MetaPath%\REIPEngineMetaData" "%METADATADIR%" >>
%CURRENT_PATH%Bkp_Log.txt
%backupcmd% "%MetaPath%\REIPEngineMetaDataBackup"
"%MetadataBackupFolder%" >> %CURRENT PATH%Bkp Log.txt
%CURRENT PATH%Bkp Log.txt
echo Backing up Trinity Database ...
echo Backing up Trinity Database... >> %CURRENT PATH%Bkp Log.txt
%CURRENT_PATH%Bkp_Log.txt
mkdir %DatabaseFolder%
set DATESTAMP=%DATE:~-
4%_%DATE:~7,2%_%DATE:~4,2%__%time:~0,2%_%time:~3,2%_%time:~6,2%
```

Α

echo %DATESTAMP%

set DBfilename=%DatabaseFolder%\Trinity %DATESTAMP%.bak

SQLCMD.exe -S %MACHINENAME%|%INSTANCENAME% -E -Q "BACKUP DATABASE [TrinityDatabase] TO DISK = N'%DBfilename%' WITH NOFORMAT, INIT, NAME = N'Trinity-Full Database Backup', SKIP, NOREWIND, NOUNLOAD, STATS = 10" >> %CURRENT PATH%Bkp Log.txt

echo %DatabaseFolder%

forfiles /p %DatabaseFolder% /s /d -7 /c "cmd /c del @file : date >= 7 days >NUL"

 $\label{eq:current_pathweight} & \label{eq:current_pathweight} & \label{eq:current_pathweight} & \label{eq:current_pathweight} & \label{eq:current_pathweight} & \label{eq:current} & \label{eq:current} & \label{eq:curre$ 

echo Backup Complete - MAXPRONVR Metadata and Database Backup is created successfully.

echo Backup Complete - MAXPRONVR Metadata and Database Backup is created successfully. >>  $CURRENT_PATH Bkp_Log.txt$ 

EXIT

:trimSpaces varref -- trims spaces around string variable

:: -- varref [in,out] - variable to be trimmed

call call:trimSpaces2 %~1 %%%~1%%

EXIT /b

:trimSpaces2 retval string -- trims spaces around string and assigns result to variable

:: -- retvar [out] variable name to store the result in

:: -- string [in] string to trim, must not be in quotes

for /f "tokens=1\*" %%A in ("%\*") do set "%%A=%%B"

EXIT /b

Note: To change the Backup Drive, please change the value set BackupDBDrive=D:\.

 Click Next after you have selected the above batch file. The Summary dialog box appears.

17. Verify the information, and click Finish.

## **Appendix B**

# Changing Default Port 80 for the MAXPRO Mobile app and MAXPRO Web Client

Changing the default Port 80 for the MAXPRO Mobile app/ MAXPRO Web Client is a three step process:

- 1. Changing port 80 on the MAXPRO NVR.
- 2. Enabling the new port number in the NVR Windows firewall.
- 3. Using the changed port in the MAXPRO Mobile app and MAXPRO Web Client.
  - **Note:** MAXPRO NVR Web Client and MAXPRO Mobile app and MAXPRO Web Client share a common port. Different ports cannot be assigned to the Web Client and Mobile app.

#### Step 1: Changing the Default Port 80 on the MAXPRO NVR

By default, Port 80 is configured for the MAXPRO Mobile app and MAXPRO Web Client to connect to the NVR. If you need to modify the default port, use the following procedure.

Notelf you require further assistance, please contact your Network Administrator.

1. From the Windows Start menu, select Run. In the Open field, enter inetmgr, then click OK.

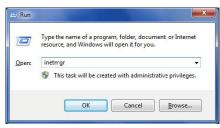

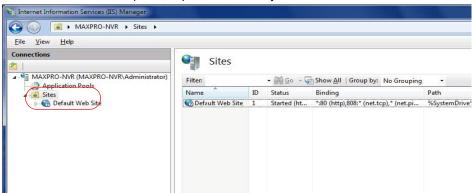

2. In the Connections panel, expand Sites until you see Default Web Site.

3. Right-click Default Web Site, then select Edit Bindings ....

| Signature Information Services (IIS) Manager                |                |                       |               |               |               |            |             |            |
|-------------------------------------------------------------|----------------|-----------------------|---------------|---------------|---------------|------------|-------------|------------|
| G 🕢 🔞 🕨 MAXPRO-NVR 🕨 Sites 🕨 Defa                           | ult Web Site 🔸 |                       |               |               |               |            |             |            |
| File View Help                                              |                |                       |               |               |               |            |             |            |
| Connections                                                 |                |                       | Site Hor      | -             |               |            |             |            |
| 2                                                           | S Del          | aun wei               | J SILE HOI    | ne            |               |            |             |            |
| MAXPRO-NVR (MAXPRO-NVR\Administrator)     Application Pools | Filter:        |                       | - 🖓 Go - 🕻    | Show All      | Group by: Are | ea         |             |            |
| 🖬 🔂 Sites                                                   | ASP.NET        |                       | - Performance |               |               |            |             |            |
| Defav * Moh Site                                            |                |                       | 404           |               | R             | ٩,         | ý=          | ab         |
| Edit Permissions                                            | NET            | NET                   | .NET Error    | NET           | .NET Profile  | .NET Trust | Application | Connection |
| Add Application                                             | Authorizat     | Compilation           | Pages         | Globalization |               | Levels     | Settings    | Strings    |
| Add Virtual Directory                                       |                |                       | 5             |               |               |            |             |            |
| Edit Bindings                                               | Machine Key    | Pages and<br>Controls | Session State | SMTP E-mail   |               |            |             |            |
| Manage Web Site 🕨                                           | 211            | controis              |               |               |               |            |             |            |

4. On the Site Bindings dialog, highlight Port 80, then click Edit ....

| Type Host Name | Port | IP Address | Binding Informa | <u>A</u> dd  |
|----------------|------|------------|-----------------|--------------|
| nttp           | 80   |            |                 | <b>F</b> F1  |
| net.tcp        |      |            | 808:*           | <u>E</u> dit |
| net.pi         |      |            | *               | Remove       |
| net.m          |      |            | localhost       |              |
| msm            |      |            | localhost       | Browse       |
|                |      |            |                 |              |
| (              |      | 11         | F               |              |

5. On the Edit Site Binding dialog, change default http port number 80 as required, then click OK.

| <u>Type:</u> | IP addres         | S:                    | Port:         |
|--------------|-------------------|-----------------------|---------------|
| http         | + All Unas        | signed                | <b>▼</b> (80) |
| Host name:   |                   |                       |               |
|              |                   |                       |               |
|              |                   |                       |               |
| xample: www  | .contoso.com or r | marketing.contoso.cor | n             |
| Example: www | .contoso.com or r | marketing.contoso.cor | n             |
| xample: www  | .contoso.com or r | marketing.contoso.cor | n             |

**Note:** Use only unreserved port numbers (1024 to 49151). To avoid port conflict, do not use port numbers 10000, 20007, 20009, 20010, 20081, and 26026 as they are already reserved for other use.

### Step 2: Configuring the Firewall

Configuring the firewall consists of setting inbound and outbound firewall rules for the MAXPRO Mobile app port.

#### **Setting Up Inbound Firewall Rules**

- 1. In Windows, navigate to Start > Control Panel > System and Security > Windows Firewall > Advanced settings > Inbound Rules. Select New Rule ....
- 2. The Rule Type screen appears. Select the Port radio button and then click Next.

| 🔗 New Inbound Rule Wizar                                               | rd X                                                                                                    |
|------------------------------------------------------------------------|----------------------------------------------------------------------------------------------------|
| Rule Type<br>Select the type of firewall rule to                       | p create.                                                                                                    |
| Steps:<br>Pule Type<br>Protocol and Ports<br>Action<br>Profile<br>Name | What type of rule would you like to create?            • <b>Degram</b> Rule that controls connections for a program.             • <b>Pal</b> Rule that controls connections for a TCP or UDP port.             • <b>Paciefinea</b> BITS Peercaching             Rule that controls connections for a Windows experience.             Outcom             Rule that controls connections for a Windows experience.             Custom             Learn more about rule types |

- 3. The Protocol and Ports screen appears.
  - Select the TCP and Specific Local Ports radio buttons (as shown below).
  - Enter the appropriate port number (port 1024 in this example).
  - Click Next.

| Mew Inbound Rule Wizard                                   | 4                                                                                                    | ×                                   |
|-----------------------------------------------------------|----------------------------------------------------------------------------------------------------|-------------------------------------|
| Protocol and Ports<br>Specify the protocols and ports t   | to which this rule applies.                                                                                |                                     |
| Steps:<br>Protocol and Ports<br>Action<br>Profile<br>Name | Does this rule apply to TCP or UI<br>ICP<br>UDP<br>Does this rule apply to all local pr<br>All local ports |                                     |
|                                                           | Specific local ports:                                                                                      | 1024<br>Example: 80, 443, 5000-5010 |
|                                                           | Learn more about protocol and p                                                                            | ota<br>< <u>B</u> ack Next > Cancel |

4. The Action screen appears. Select the Allow the connection radio button, then click Next.

| Prev Inbound Rule Wizard                                               |                                                                                                    |
|------------------------------------------------------------------------|----------------------------------------------------------------------------------------------------|
| Action<br>Specify the action to be taken wh                            | nen a connection matches the conditions specified in the rule.                                                                                                    |
| Steps:<br>Rule Type<br>Protocol and Ports<br>Action<br>Profile<br>Name | It is contraction matches use conducting specified in the rest.          What action should be taken when a connection matches the specified conditions?         Image: State in the connection in the reprotected with Page: as well as those are not.         Image: State in the connection if it is secure         The includes on the connection if it is secure         The includes only connections that have been authenticated by using Page: Connections we are not.         Image: State in the connection if it is secure         Image: State in the connection if it is secure         Image: State in the connection if it is secure         Image: State in the connection if it is secure         Image: State in the connection if it is secure         Image: State in the connection if it is secure         Image: State in the connection if it is secure         Image: State in the connection if it is secure         Image: State in the connection if it is secure         Image: State in the connection if it is secure in the connection if it is secure in the connection in the co |

5. The Profile screen appears. Select the **Domain**, **Private**, and **Public** check boxes, then click **Next**.

| Mew Inbound Rule Wizar                       | d 🖉                                                                                                    |
|----------------------------------------------|----------------------------------------------------------------------------------------------------|
| Profile<br>Specify the profiles for which th | s rule applies.                                                                                                    |
| Steps:<br>Protocol and Ports<br>Action       | When does this rule apply?                                                                                                    |
| Profile                                      | Applies when a computer is connected to its corporate domain.                                                                                                    |
| Name                                         | <ul> <li>Private<br/>Applies when a computer is connected to a private network location.</li> <li>Public<br/>Applies when a computer is connected to a public network location.</li> </ul> |
|                                              | Learn more about profiles           < Back                                                                                                    |

6. The name screen appears. In the Name field, enter a name for the rule. Click Finish.

| Name<br>Specify the name and description            | of this rule.                                         |
|-----------------------------------------------------|-------------------------------------------------------|
| Steps:<br>Rule Type<br>Protocol and Ports<br>Action | Name:                                                 |
| Profile<br>Name                                     | Lasine:<br>MAXXPRO Mobile <br>Description (optional): |
|                                                     |                                                       |

#### **Setting Up Outbound Firewall Rules**

The procedure for setting outbound firewall rules is similar to that outlined in Setting Up Inbound Firewall Rules.

 In Windows, navigate to Start >Control Panel >System and Security >Windows Firewall > Advanced settings > Outbound Rules. Select New Rule ....

| Rule Type<br>Select the type of firewall rule to                       | o create.                                   |
|------------------------------------------------------------------------|---------------------------------------------|
| Steps:<br>Pute Type<br>Protocol and Ports<br>Action<br>Profile<br>Name | What type of nule would you like to create? |

2. The Rule Type screen appears. Select the Port radio button, then click Next.

- 3. The Protocol and Ports screen appears.
  - Select the TCP and Specific Local Ports radio buttons (as shown below).
  - Enter the appropriate port number (port 1024 in this example).
  - Click Next.

| New Outbound Rule Wize                                | ard                                                                                       | ×                              |
|-------------------------------------------------------|-------------------------------------------------------------------------------------------|--------------------------------|
| Protocol and Ports<br>Specify the protocols and ports | to which this rule applies.                                                               |                                |
| Steps:                                                |                                                                                           |                                |
| Rule Type                                             | Does this rule apply to TCP or UD                                                         | 23                             |
| Protocol and Ports                                    | <u> <u> </u> <u> </u> <u> </u> <u> </u> <u> </u> <u> </u> <u> </u> <u> </u> <u> </u> </u> |                                |
| Action     Profile                                    | © <u>U</u> DP                                                                             |                                |
| Name                                                  | Does this rule apply to all remote p                                                      | orts or specific remote ports? |
|                                                       | <ul> <li><u>All remote ports</u></li> <li><u>Specific remote ports:</u></li> </ul>        | 1024                           |
|                                                       |                                                                                           | Example: 80, 443, 5000-5010    |
|                                                       | Learn more about protocol and po                                                          | ts                             |

4. The Action screen appears. Select the Allow the connection radio button, then click Next.

| Action<br>Specify the action to be taken w                | when a connection matches the conditions specified in the rule.                 |
|-----------------------------------------------------------|---------------------------------------------------------------------------------|
| Steps:<br>Protocol and Ports<br>Action<br>Profile<br>Name | What action should be taken when a connection matches the specified conditions? |
|                                                           | Learn more about actions           < Back         Next >         Cancel         |

5. The Profile screen appears. Select the Domain, Private, and Public check boxes, then click Next.

| Profile<br>Specify the profiles for which thi             | s rule applies.            |
|-----------------------------------------------------------|----------------------------|
| Steps:<br>Protocol and Ports<br>Action<br>Profile<br>Name | When does this rule apply? |
|                                                           | Learn more about profiles  |
|                                                           | < Back Next > Cancel       |

6. The Name screen appears. In the Name field, enter a name for the rule. Click Finish.

| New Outbound Rule Wizard     Name     Specify the name and description of                       |                                                    |
|-------------------------------------------------------------------------------------------------|----------------------------------------------------|
| Specify the name and description of<br>Steps:<br>Potocol and Ports<br>Action<br>Profile<br>Name | Name:<br>MAXPRO Mobile]<br>Description (optional): |
|                                                                                                 | < <u>Back</u> Finish Cancel                        |

Your inbound and outbound firewall rules are now set up.

### Configuring the web.configfile

Once you are done setting the inbound and outbound firewall rules, you should configure web.config file with the port details. Before you configure the web.config file you need to the decrypt the web.config file.

#### Decrypt the web.config file

To decrypt the web.config file

 From the Windows Start menu, select Run. In the Open field, enter inetmgr, then click OK. The Internet Information Services Manager window appears.

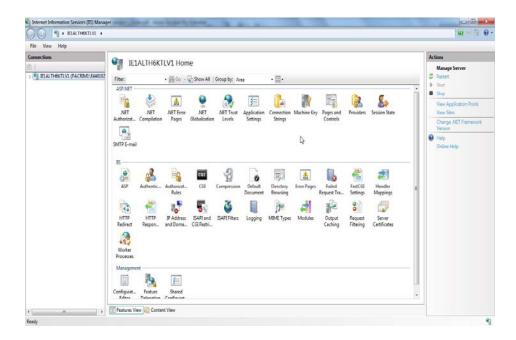

- 2. In the Connections pane, navigate to Site>Default Site>ISOM.
- 3. Right-click the **ISOM** node and then click **Explore** as shown below.

| onnections                                           | 0                                                                                                    | Actions                                                         |
|------------------------------------------------------|----------------------------------------------------------------------------------------------------|-----------------------------------------------------------------|
| 〕  <br>↓ 즉 IE1ALTH6KTLV1 (PACRIM1\E446102            | ASOM Home Filter • ₩ 60 • ₩ 50 • ₩ 500 All   Group by: Area • Ⅲ •                                                                               | Echt Permissions                                                |
| Application Pools                                    | ASP.NET                                                                                                    | Basic Settings                                                  |
| A 🚯 Default Web Site                                 | 📭 🔌 🖪 💡 🖏 🔗 🖻 🔓 🐂 🖏 🖕                                                                                                    | View Virtual Directories                                        |
| dispret_client     dispret_client     dispret_client | NET .NET Error MET NET Profile .NET From Levels Settings Strings Controls                                                                       | Manage Application                                              |
| Explore                                              | Authonzat Compilation Pages Globalization Levels Settings Strings Controls                                                                      | Browse Application<br>Browse :80 (http)                         |
| 🖟 🦣 Maxp Edit Permission                             |                                                                                                    | Browse :443 (https)                                             |
| Add Applicatio     MSM     MSM     Playb Z           |                                                                                                    | Browse IELALTH6KTLV1 or<br>*:80 (http)     Browse ":443 (https) |
| Manage Applic                                        | ston • 🤙 🛼 📷 🖉 🕞 🚃 🗊 📾 🙈                                                                                                    | Advanced Settings                                               |
| 2 Refresh                                            | ation 👌 🙀 🔤 🖉 🔓 🗊 💽 퉳 🜌 🔞                                                                                                    | 🕑 Help                                                          |
| 🗙 Remove                                             | Authentic Authorizat CGI Compression Default Directory Error Pages Failed Handler HTTP<br>Rules Document Browsing Request Tra Mappings Redirect | Online Help                                                     |
| Switch to Cont                                       | nt View 👔 🎼 🏄 🍻 😂 🔒                                                                                                    |                                                                 |
|                                                      | HTTP IP Address Logging MBME Types Modules Output Request SSL Settings Respon and Doma Management Configuret Editor                             |                                                                 |
|                                                      | 🗉 Features View 🙀 Content View                                                                                                    | -                                                               |

The **ISOM** folder is displayed as shown below.

|                    | m Files > Honeywell > ISOM > |
|--------------------|------------------------------|
|                    | ls Help                      |
| Organize 🔻 🛛 🧾 Ope | en 🔻 New folder              |
| 👉 Favorites        | Name                         |
| Downloads (2)      | bin                          |
| 🖳 Recent Places    | Utilities                    |
| 🧮 Desktop          | 🔊 Global.asax                |
|                    | web.config                   |

- 4. Click **Start>Run** to open the Run command window.
- 5. Type **cmd** in **Run** command window to open a command prompt window.
- 6. Double-click the **Utilities** folder and drag and drop the **CipherBot.exe** into the command prompt window as shown below.

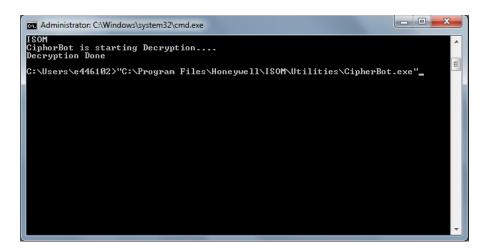

7. Type -d /ISOM command in the command prompt window as shown below and then press Enter.

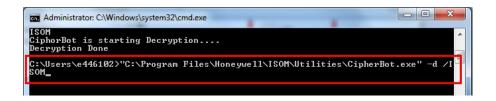

A message "Decryption Done" is displayed as shown below.

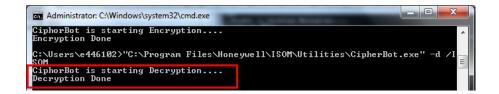

#### Editing LiveRemoteURI and PlaybackRemoteURI fields

After decrypting the web.config.exe file now you need to change the LiveRemoteURI" & "PlaybackRemoteURI fields in the web.config file.

#### To edit the LiveRemoteURI and PlaybackRemoteURI fields

- 1. Repeat the step 1 through step 3 to open the ISOM bin folder as explained in Decrypt the web.config file file section.
- 2. Double-click the web.config file.
- 3. Under appsettings locate the LiveRemoteURI and PlaybackRemoteURI fields as shown below.

| web.config - Notepad                                                                                                    |   |
|----------------------------------------------------------------------------------------------------|---|
| File Edit Format View Help                                                                                                    |   |
| <pre><add key="ClipplayBack" value="https://localhost/mpcWebServices/Clips?clipid="></add> <add key="RTSPSTeepTime" value="1000"></add> <add key="Encryption_PassKey" value="conrol1"></add> <add 1"="" key="Loppeth" value="convolue="></add> <add 1"="" key="Loppeth" value="convolue="></add> <add 1"="" key="Loppeth" value="convolue="></add> <add key="bable.og" value="1"></add> <add key="bable.og" value="1"></add> <add key="bable.og" value="1"></add> <add key="bable.og" value="1"></add> <add key="bable.og" value="1"></add> <add key="bable.og" value="1"></add> <add key="bable.og" value="1"></add> <add key="bable.og" value="1"></add> <add key="bable.og" value="1"></add> <add key="bable.og" value="1"></add> <add key="bable.og" value="1"></add> <add key="bable.og" value="http://localhost"></add> <add key="bable.og" value="http://localhost"></add> <add key="bable.og" value="ttp://localhost"></add> <add key="bable.og" value="ttp://localhost"></add> <add key="bable.og" value="ttp://localhost"></add> <add key="bable.og" value="ttp://localhost"></add> <add key="bable.og" value="ttp://localhost"></add> <add key="bable.og" value="ttp://localhost"></add> <add key="bable.og" value="ttp://localhost"></add> <add key="bable.og" value="ttp://localhost"></add> <add key="bable.og" value="ttp://localhost"></add> <add key="bable.og" value="ttp://localhost"></add> <add key="bable.og" value="ttp://localhost"></add></pre> |   |
| <pre><add key="IsLogEnabled" value="True"></add> <add key="RouteTableFilePath" value=""></add> <add key="LocalPath" value="C:\Muss"></add> <add key="LocalPath" value="TsOM"></add></pre>                                                                                                    | ( |

- 4. Add the port number after the IP address which is created in Step 1: Changing the Default Port 80 on the MAXPRO NVR.
  - **Note:** You should enter the same port number which is defined in the Step 1: Changing the Default Port 80 on the MAXPRO NVR section.
- 5. Click File>Save to the save the web.config file.

# Step 3: Changing the Port in the MAXPRO Mobile app/MAXPRO NVR Web Client

#### To change the port MAXPRO Mobile app

1. Launch MAXPRO Mobile by tapping

on your mobile device.

- 2. Click Setup in the top left hand corner.
- 3. Select the MAXPRO NVR tab.
- **4.** Set the **IP Address** field to *<IP:PORT>*. For example, if the port was changed to 1024 with the steps above, enter the IP Address as **74.x.x.:1024**.
- 5. Click Save.
- 6. Tap to the left of the name to enable the NVR (check mark displays). Click **Setup** to return to the log on dialog.

#### To change the port in MAXPRO NVR Web Client

- Type the URL http://<MAXPRO NVR Server IP or Machine name>:<PORT>/MAXPROWEB/ in your web browser and then press Enter. The login page appears.
- Note: 
  AAXPRO NVR Server IP or Machine name>needs to be replaced by the IIP address or Machine name (as applicable)of the MAXPRO NVR Server machine on which both the Web Server and the NVR Server are installed by default. **PORT>** needs to be replaced by the new port. For example: if the port is changed to 1024 with the steps above, enter the URL as <a href="http://74.x.x.x:1024/MAXPROWEB/">http://74.x.x.:1024/MAXPROWEB/</a>

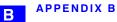

This page is intentionally left blank

## Index

#### Α

About MAXPRO NVR 21 About MAXPRO® NVR SE 21, 29 Acknowledging alarms 153 Adding Analog Cameras 77 Adding IP Cameras 71 Adding Oncam Grandeye Cameras 86 Adding the Cameras 71 Admin 40, 167 Advanced Discovery Settings 97, 97 Advanced PTZ Settings 81 Advantages 25 Alarm Preview Pane 56 Alarm Threshold Value 56 Alarms 153 Analog Capture Card Support 23 Aspect Ratio 85 Audio 25 Auto Add Cameras 33 Auto Discover Cameras 33 Auto IP Assignment 33 В Binding the generated certificate with https 179 С Calendar Search 21, 138 Changing Default Port 80 for the MAXPRO Mobile app and MAXPRO Web Client 221 Channels 21, 22 Clip Export 24 Closing The MAXPRO NVR SE User Interface 46 Compression 74, 80 Configurator Tab 51 Configuring Cameras 71 **Configuring Diagnostic Settings 59** Configuring MAXPRO NVR 63 Configuring MAXPRO NVR SE 63 Configuring Oncam Grandeye Cameras 86 Configuring System Settings 65 Configuring the Advance Settings 60 Configuring the Disk Management Settings 68 Configuring the Input and Output for an Analog Camera 82 Configuring the Input and Output for an IP Camera 102 Configuring the OSD Settings 58 Configuring the Schedules 100 Configuring the Snapshot Clip Export Settings 57 Configuring the System Settings 65 Configuring the Timeline Settings 58 Configuring the web.configfile 228

#### INDEX

Connection Comaptibility 38 Context Menu Options 124 Creating Clips 143 Creating clips 149 Creating Self Signed Certificate 176 D Default 41 Default Settings 61

Default Settings 61 Deleting A Profile 42 Deleting Cameras 96 Devices Window 48 Diagnostic Settings 59 Display Video on Alarm 41

#### E

Easy Configuration 23 Efficient Event and Alarm Viewing Capability 23 E-mail Notification 24 Email Settings 66 Enriched Video Viewing Experience 23 Event history report 185 Event Recording 75, 80 Event Recording Settings 66 Exit 33 F

Familiarizing 47, 169 Familiarizing with the Web Client Page 169 Flexible Licensing 23 Form Factor 21, 22 FPS 55

#### G

General System Settings 65 GOP 74, 75, 80

#### Н

Help Tab 54 Help tab 54 Holidays/Exceptions Settings 67 Honeywell devices 29 Honeywell provided systems 40 Honeywell's boxed solutions 36

### 1

Introducing MAXPRO® NVR SE 21 Images and Clips 149 Immervision Support 84 Industry Standards 23 Installing the Certificate 180 Installing Web Client 162 Integration Capability 25 Intended Audience 19 Introducing MAXPRO<sup>™</sup> VMS 21, 31 Introducing Web Client 162 Introduction 162 K Keyboard Support 24

MAXPRO NVR 3.1 Operator's Guide

#### L

Licensing Information 35, 161 Live Video 118, 172 Logging Off 46, 168 Logging on 40, 167 Logging On To MAXPRO NVR SE 40, 167 Logging on to MAXPRO NVR Web Client 167 Logging On Using Profiles 39

#### Μ

Managing Analog Cameras 76 Marking Points of Interest in the Timeline using Bookmarks 131 MAXPRO Mobile App 191 MAXPRO NVR Hybrid variants 22 MAXPRO NVR PE 21 MAXPRO NVR SE 21 MAXPRO NVR SE server addresses 40 MAXPRO NVR Software 21 MAXPRO NVR System Architecture 26 MAXPRO NVR Web Client Features 172 MAXPRO NVR Wizard 29 **MAXPRO NVR XE 21** MAXPRO® NVR 19 MAXPRO® VMS platform 19 MAXPRO<sup>™</sup> VMS architecture 25 MAXPRO<sup>™</sup> VMS user interface 47 Modifying A Profile 42 Monitoring a Site 113 Multi-channel Encoders 95 Multi-language Support 24

#### Ν

NeoEngine Server 43

#### 0

On Screen Display (OSD) s 54 ONVIF 21 Operator log report 187 OSD Settings 58

#### Ρ

Panning and Tilting 136 Panomorph Settings 84 Password 40, 167 Performing PTZ operations 176 Playing a sequence 125 Playing Recorded Video using Mark In and Mark Out Points in the Timeline 130 Port Forwarding 44 Preview Search 144 profile 41 PSIA 21 PTZ 136 PTZ Panel Bar 136 R **Recording and Playback Operations 23** Region of Interest (ROI) 89 **Registration and Licensing 37** Report tab 53 **Reports 24** 

Resizing the Salvo 173

Role based Operator Privileges 23 RTSP 21 **RTSP Settings 93** S Salvo layouts 114 Salvo View 116 Saving images 149 Search 24 Search Tab 52 Search tab 52 Searching Recorded Video in MAXPRO NVR 157 Server Address 41 Server IP/Name 41 Setting preferences 54 Setting the MAXPRO Web Configurator 162 Setting up a site 35, 39, 63, 113, 157, 161, 183 Simultaneous Video Recording and Video Viewing 24 Single Box NVR Hybrid solution 19 Single Box NVR solution 19 Smart VMD 21 Snapshot Clip Export Settings 57 Softwar-Only NVR solution 19 Spot Monitoring 83 Storage 21, 22 Surrounding cameras 117 Sync video 129 т Taking a Snapshot 175 Task bar 33 Timeline 127 **Timeline Settings 58** Traditional VMD (Cameras and Head-ends) 89 trinity 40, 167 Trinity Controller 43 Trinity Server 43 U Updating Cameras 96 User Friendly and Feature Rich User Interface 23 User menu 36 Username 40, 167 V Video Control 134 Video Control Options 170 Video Motion Detection (VMD) Support 24 Video recording 126 Video Recording and Viewing 126 Video Rendering 54, 55 Video Surround 21 Video Surround Feature 24 Video Viewing Options from Immervision Enabled Cameras 119 Video Viewing Options from Oncam Grandeye Cameras 122 Viewer 32 Viewer Tab 47 Viewing images and clips 151

#### INDEX

Viewing Live video 118 Viewing Presets 175 Viewing Recorded Video 173 W Windows Logged-In User 40 World Wide Web Consortium (W3C) 149 This page is intentionally left blank.

#### Honeywell Security Products Americas (Head Office) 2700 Blankenbaker Pkwy, Suite 150 Louisville, KY 40299, USA

Honeywell Security Europe/South Africa Aston Fields Road, Whitehouse Industrial Estate Runcorn, WA7 3DL, United Kingdom www.honeywell.com/security/uk ☎ +44 (0) 1928 754 028

#### Honeywell Security Products Americas Caribbean/Latin America 9315 NW 112th Ave.

Miami, FL 33178, USA www.honeywell.com/security/clar 2 +1 305 805 8188

#### **Honeywell Security Pacific**

#### **Honeywell Security Asia**

35F Tower A, City Center, 100 Zun Yi Road Shanghai 200051, China www.asia.security.honeywell.com ☎ +86 21 5257 4568

#### Honeywell Security Middle East/N. Africa

Emaar Business Park, Sheikh Zayed Road Building No. 2, Office No. 30 Post Office Box 232362 Dubai, United Arab Emirates www.honeywell.com/security/me 2 +971 (0) 4 450 5800

#### 

#### 

#### **Honeywell Security France**

Immeuble Lavoisier Parc de Haute Technologie 3-7 rue Georges Besse 92160 Antony, France www.honeywell.com/security/fr ☎ +33 (0) 1 40 96 20 50

#### Honeywell Security Italia SpA

Via della Resistenza 53/59 20090 Buccinasco Milan, Italy www.honeywell.com/security/it +39 (0) 2 4888 051

#### Honeywell Security España

# Honeywell

www.honeywell.com/security +1 800 323 4576 (North America only) https://www.honeywellsystems.com/ss/techsupp/index.html

Document 800-16422V1 - Rev B - 01/2014

© 2013 Honeywell International Inc. All rights reserved. No part of this publication may be reproduced by any means without written permission from Honeywell. The information in this publication is believed to be accurate in all respects. However, Honeywell cannot assume responsibility for any consequences resulting from the use thereof. The information contained herein is subject to change without notice. Revisions or new editions to this publication may be issued to incorporate such changes.